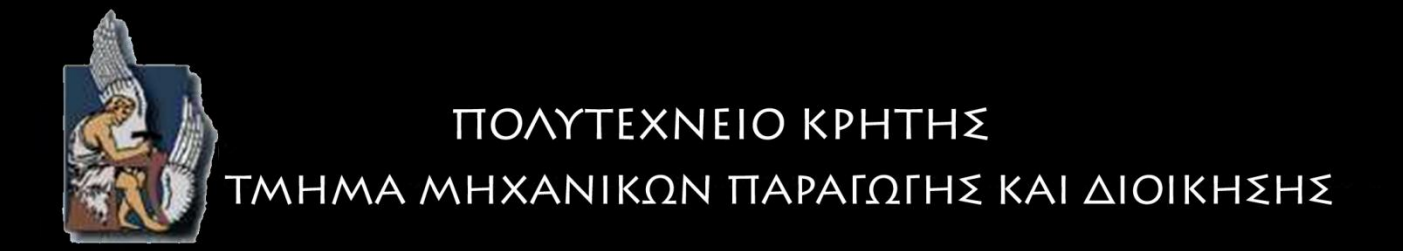

# ΔΙΠΛΩΜΑΤΙΚΗ ΕΡΓΑΣΙΑ

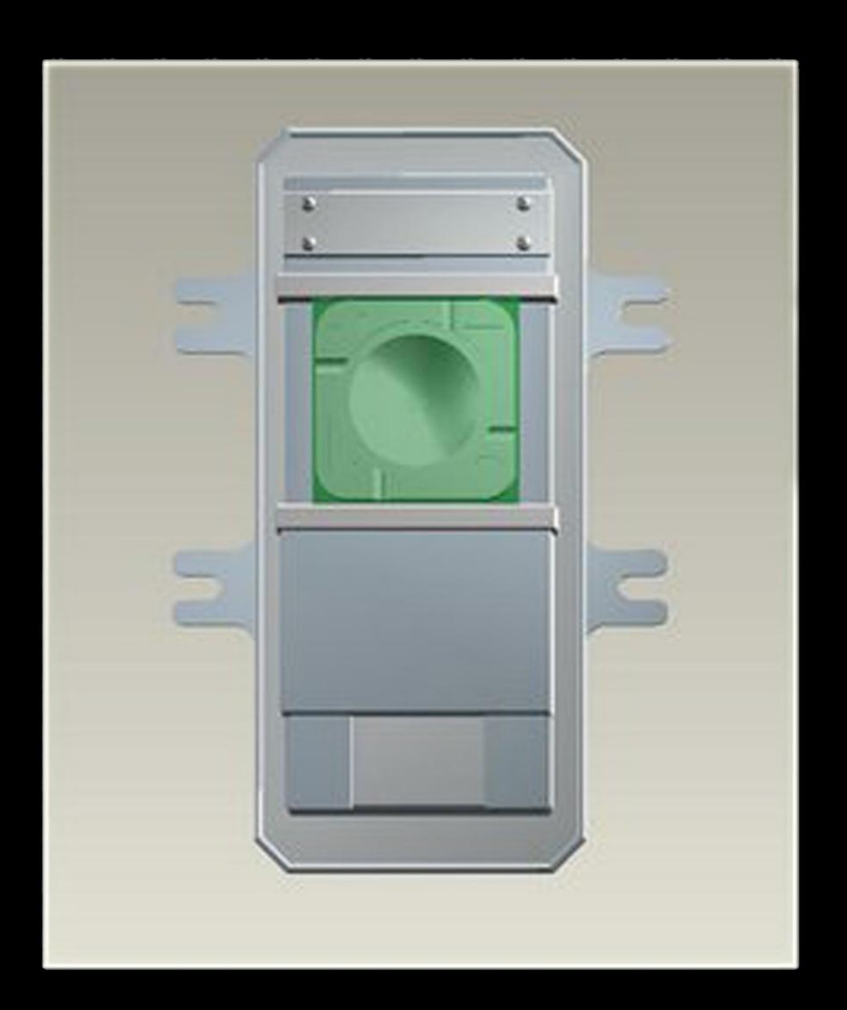

# ΠΡΟΓΡΑΜΜΑΤΙΣΜΟΣ ΚΑΤΕΡΓΑΣΙΑΣ **ME TO EYETHMA PRO/MANUFACTURING**

ΧΑΡΙΤΟΥ ΚΑΛΛΙΟΠΗ

ΕΠΙΒΛΕΠΩΝ ΚΑΘΗΓΗΤΗΣ: ΜΠΙΛΑΛΗΣ ΝΙΚΟΛΑΟΣ

**XANIA 2010** 

## **Περίληυη**

Βασικός στόγος της παρούσας διπλωματικής είναι η παρουσίαση ορισμένων γρήσιμων υποδείξεων για πιο εύκολη και γρήγορη εφαρμογή του Pro/NC, του βασικότερου, δηλαδή, υποσυστήματος του Pro/Manufacturing του Pro/Engineer. Γενικότερα, παρουσιάζεται ο σχεδιασμός και η εκτέλεση κατεργασιών για CNC φρέζες τριών αξόνων, με ένα σύγχρονο και εύχρηστο τρόπο μέσω του προγράμματος Pro/Engineer. Επιπλέον, παρουσιάζονται παράλληλα βασικές λειτουργίες του προγράμματος προσομοίωσης Vericut, το οποίο αποτελεί σημαντικό βοηθητικό πρόγραμμα στον σχεδιασμό κατεργασιών.

Η εργασία που ακολουθεί περιλαμβάνει τέσσερα κεφάλαια.

- Αργικά, γίνεται μια παρουσίαση των εργαλειομηγανών CNC, καθώς και διαφόρων πληροφοριών που σχετίζονται με τα κοπτικά εργαλεία και τις συνθήκες με τις οποίες θα πρέπει να γρησιμοποιούνται αυτά. Επιπλέον, γίνεται μια σύντομη αναφορά στον κώδικα των εργαλειομηγανών και στον τρόπο δημιουργίας του.
- Στο δεύτερο κεφάλαιο, γίνεται μια σύντομη αναφορά στο σύστημα Pro/Manufacturing και στα υποσυστήματά του. Επίσης, παρουσιάζεται το λογικό διάγραμμα ροής για το σύστημα αυτό.
- Στο τρίτο κεφάλαιο, παρουσιάζεται αναλυτικά ο τρόπος σχεδιασμού κατεργασιών στο σύστημα Pro/Manufacturing για φρέζες τριών αξόνων. Παράλληλα με αυτό παρατίθενται και πληροφορίες για τις παραμέτρους που είναι σημαντικές στην εκάστοτε κατεργασία και για τις βασικότερες επιλογές διάταξης για καλύτερη διαμόρφωση του λειτουργικού περιβάλλοντος του προγράμματος.
- Στο τέταρτο και τελευταίο κεφάλαιο, παρουσιάζεται ο τρόπος χρήσης του προγράμματος προσομοίωσης Vericut, καθώς και σημαντικές πληροφορίες για την ρύθμιση της προσομοίωσης.

Η διπλωματική εργασία κλείνει με τα παραρτήματα, όπου προβάλλονται και τα μηχανολογικά σχέδια του υπό κατεργασία δοκιμίου.

## **Δσταριζηίες**

Με το πέρας της παρούσας διπλωματικής εργασίας θα ήθελα να ευχαριστήσω τον καθηγητή κ. Μπιλάλη Νικόλαο για την ευκαιρία που μου έδωσε να ασχοληθώ με το *ζπγθεθξηκέλν ζέκα, θαζώο θαη γηα ηελ πνιύηηκε βνήζεηα θαη θαζνδήγεζή ηνπ θαζ" όιε ηε δηάξθεηα εθπόλεζήο ηεο.*

Θα ήθελα επίσης να ευχαριστήσω τον υποψήφιο διδάκτορα Ταπόγλου Νικόλαο για τις *ζπλερείο ππνδείμεηο θαη εύζηνρεο παξαηεξήζεηο, πνπ ήηαλ θαηαιπηηθέο γηα ηελ εθπόλεζε ηεο εξγαζίαο απηήο.*

*Ένα μεγάλο ευχαριστώ σε όλους εκείνους που συνέβαλλαν στην πραγματοποίηση αυτής της διπλωματικής εργασίας.* 

*Δπίζεο, έλα κεγάιν επραξηζηώ ζηνπο θίινπο κνπ γηα ηα όκνξθα θνηηεηηθά ρξόληα πνπ πεξάζακε καδί, ηδηαίηεξα ζηελ θίιε κνπ Νίθε θαη ζηηο αδεξθέο κνπ γηα ηελ ππνκνλή θαη ηελ ζπκπαξάζηαζή ηνπο.*

*Τέλος, θα ήθελα να εκφράσω την ευγνωμοσύνη μου στους γονείς μου για την αμέριστη εζηθή θαη πιηθή ππνζηήξημε ηνπο όια απηά ηα ρξόληα.* 

*Η παρούσα διπλωματική εργασία αφιερώνεται στην οικογένεια μου.* 

*Υαξίηνπ Καιιηόπε,*

 *Υαληά 2010*

# Περιεχόμενα

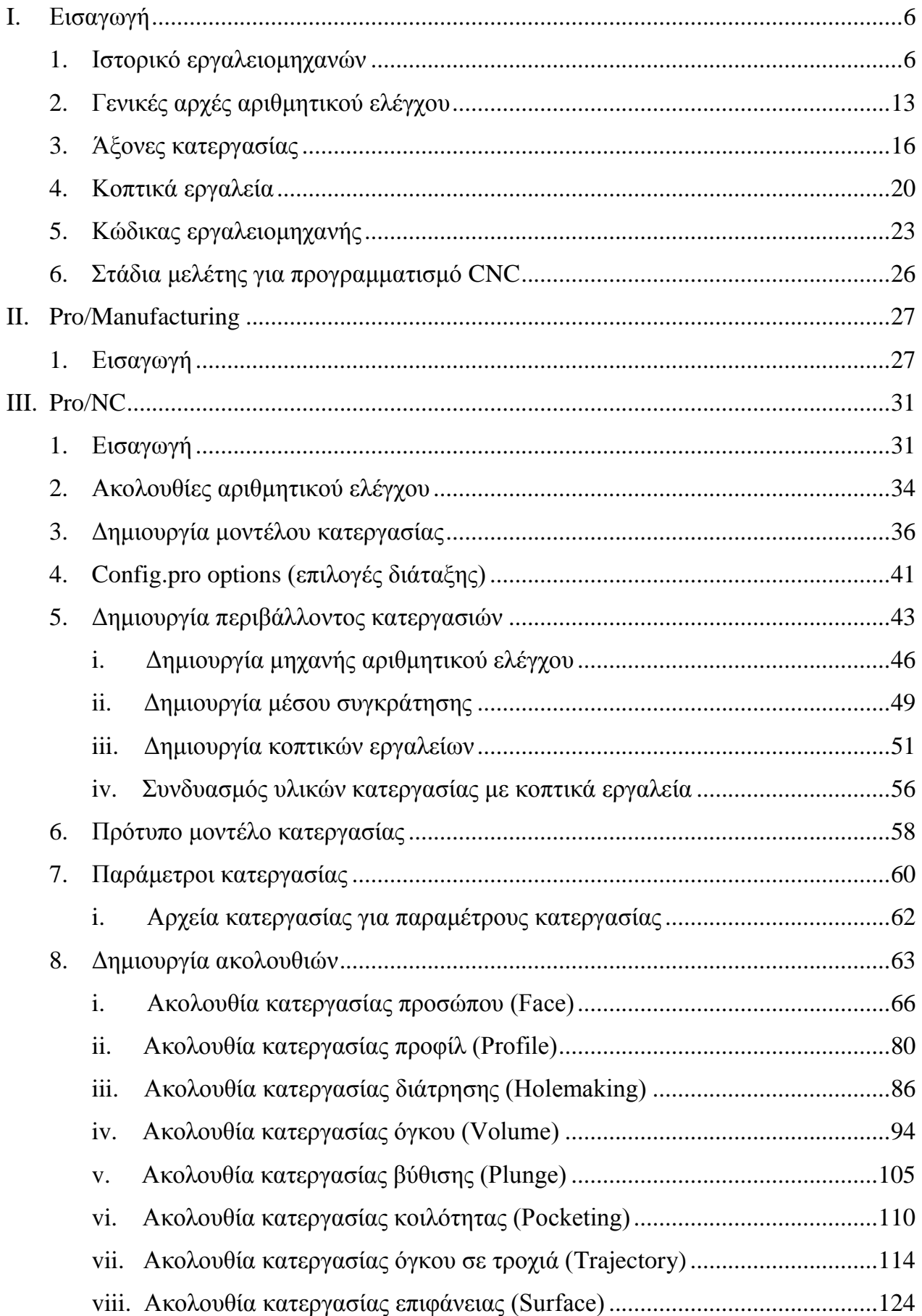

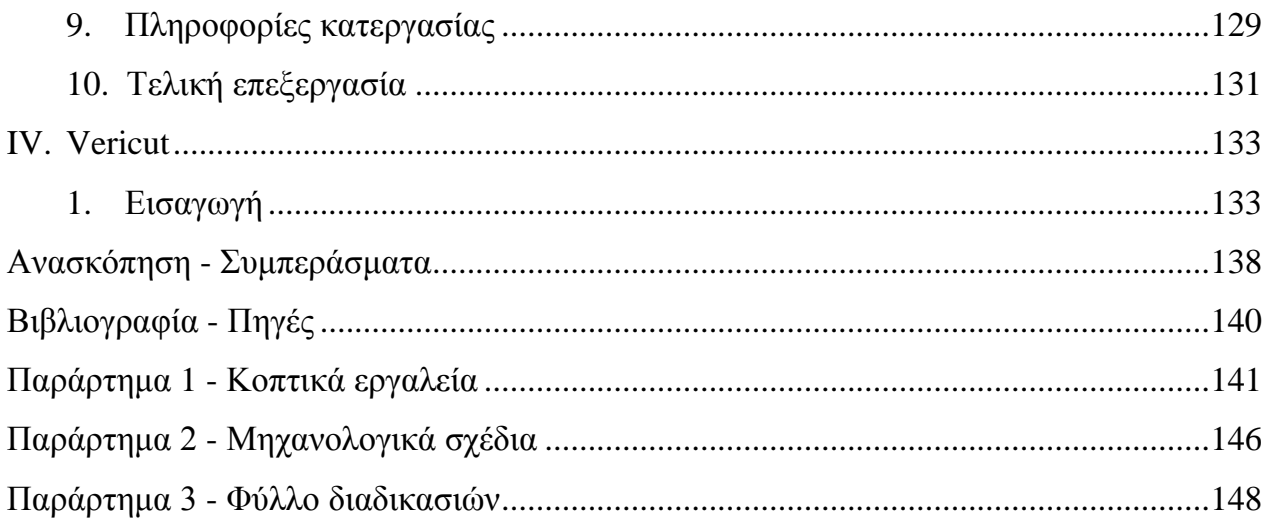

### **I. Διζαγφγή**

### <span id="page-5-1"></span><span id="page-5-0"></span>1. **Ιστορικό ερναλειομηχανών**

Η ανάπτυξη των εργαλειομηγανών γρονολογείται γύρω στο 1775 και παρουσιάζει γρήγορη αύξηση κατά τον 19º αιώνα.

To 1775 ο Άγγλος John Wilkinson κατασκεύασε ένα οριζόντιο δράπανο (φρεζοδράπανο) για την επεξεργασία των εσωτερικών επιφανειών πυροβόλων στο οποίο η κινητήρια δύναμη της μηγανής εργόταν από ένα υδροτρογό.

Το 1794 ο Henry Maudslay κατασκεύασε ένα μεταλλικό τόρνο με αυτοδύναμη προώθηση του κοπτικού εργαλείου (*Εικόνα I.1.1*) και τα επόμενα γρόνια κατασκεύασε διάφορους όμοιους τόρνους με μεταβαλλόμενη ταχύτητα περιστροφής, καθώς επίσης και κοπτικές μηγανές για σπειρώματα και γρανάζια.

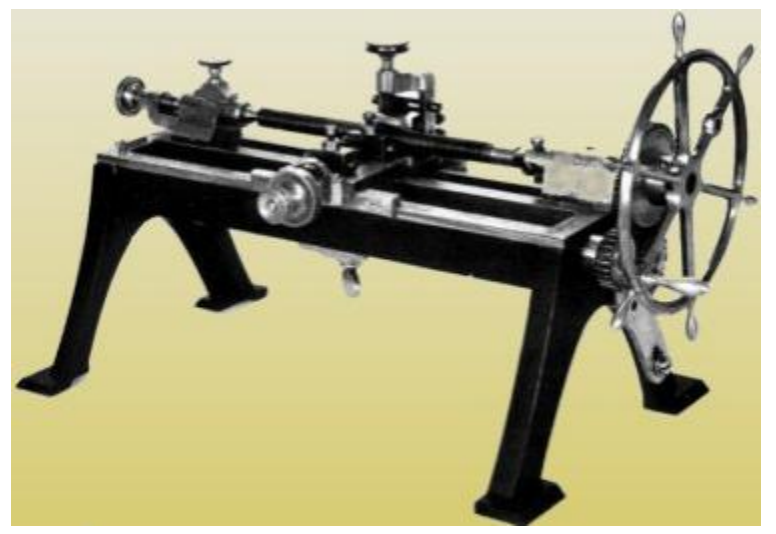

*Δηθόλα I.1.1* Ο πρώτος τόρνος του Μόσλυ για κοπή σπειρωμάτων

Κατά τη δεκαετία του 1810 ο James Watt κατασκεύασε έναν παντονράφο, μια μηγανή που γρησιμοποιείται συγνά και σήμερα για να «αντιγράφει» ανάγλυφες επιφάνειες (νομίσματα κ.ά.) και ο Thomas Blanchard έναν τόρνο, για παραγωγή κανών μικρών όπλων, στον οποίο ένα προκατασκευασμένο υπόδειγμα καθοδηγούσε το κοπτικό εργαλείο. Έπειτα στη δεκαετία του 1840 κατασκευάστηκε ο πρώτος αυτόματος τόρνος (ρεβόλβερ).

Στο δεύτερο μισό του 19<sup>ου</sup> αιώνα παρατηρείται ανάπτυξη μεγάλης ποικιλίας εργαλειομηγανών για τις βασικές λειτουργίες κοπής μετάλλου, όπως τόρνευση, φρεζάρισμα, διάτρηση, πλάνισμα και λείανση, οι οποίες αργίζουν να γρησιμοποιούνται ευρέως στον βιομηγανικό τομέα.

Σημαντική ήταν η συμβολή του Άγγλου Joseph Whitworth, ο οποίος ασχολήθηκε με κατασκευές οργάνων μετρήσεως και σπειρωμάτων, καθώς επίσης δημιούργησε και τις αρχές τυποποίησης. Λόγω αυτών των αρχών, κάθε εξάρτημα σε μια μηγανή, σε περίπτωση βλάβης, μπορούσε εύκολα να αντικατασταθεί με ένα ανταλλακτικό πανομοιότυπο. Έτσι επέργεται μαζικοποίηση της μηγανολογικής παραγωγής.

Κατά το 1800 στην Αγγλία κατασκευάζονται οι πρώτες πλάνες για μεταλλικές επιφάνειες και στις πρώτες δεκαετίες του 19ου αιώνα σημειώνεται η κατασκευή μεγάλων πλανών, για σημαντικές μεταλλικές κατασκευές, σε Αγγλία, Αμερική και Γερμανία.

Το 1947 ήταν αδύνατο για την κατασκευαστική βιομηγανία να καλύψει τις ανάγκες της Αμερικάνικης Πολεμικής Αεροπορίας. Δεν ήταν μόνο η μειωμένη παραγωγική ικανότητα των συμβατικών εργαλειομηγανών, αλλά και η συνεγής παραγωγή γωρίς συντήρηση και η κόπωση των τεχνικών, που οδηγούσε συχνά σε ελαττωματικά και επικίνδυνα κομμάτια. Έτσι το 1949 ο John Parsons της Parsons Corporation και το Τεγνολογικό Ινστιτούτο της Μασαγουσέτης (ΜΙΤ) ανέλαβαν την ανάπτυξη αυτοματοποιημένων εργαλειομηχανών. Έπειτα, το 1952, το ΜΙΤ ολοκλήρωσε με επιτυχία την πρώτη γηφιακή εργαλειομηχανή (μηχανή αριθμητικού ελέγχου -Numerical Control – N.C.), μια φρέζα με κατακόρυφη άτρακτο, η οποία φέρει το όνομα Cincinnati Hydrotel, και έχει την δυνατότητα να κατασκευάζει εξαρτήματα με ταυτόγρονες κινήσεις κοπής σε τρεις άξονες και να εισάγει πληροφορίες μέσω διάτρητης ταινίας (*Εικόνα Ι.1.2*). Το 1954 άρχισε να δημιουργείται η πρώτη συμβολική γλώσσα προγραμματισμού, ο "Αυτόματος Προγραμματισμός Εργαλείων" (Automatically Programmed Tool, APT), όπως ονομάστηκε. Μια από τις κατασκευές της πρώτης νηφιακά καθοδηγούμενης εργαλειομηγανής με τη βοήθεια της ΑΡΤ είναι το τασάκι της *Δηθόλαο I.1.3.*

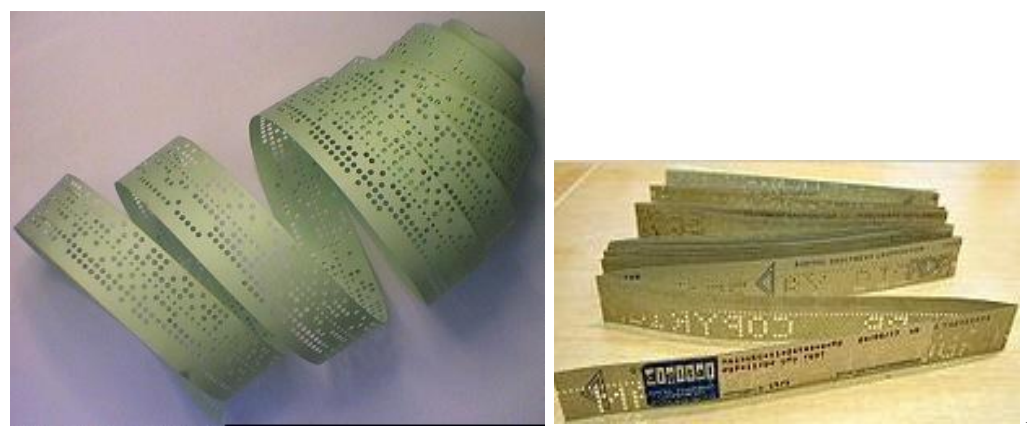

*Δηθόλα I.1.2*

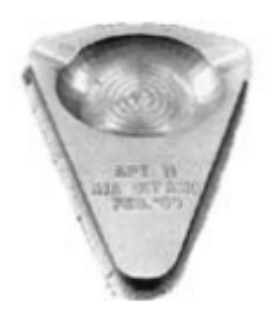

 *Δηθόλα I.1.3*

Το 1958, η εταιρία Bendix, αγόρασε την πατέντα από τον Parsons και κατασκεύασε την πρώτη εμπορική ψηφιακά καθοδηγούμενη εργαλειομηγανή.

Από εκείνη την περίοδο και μετά, η χρήση των μηχανών αυτών γίνεται απαραίτητη στον βιομηγανικό τομέα. Αργίζει, λοιπόν, η προσπάθεια αυτοματοποίησης όλων των μηγανουργικών κατεργασιών και η ανάπτυξη αντιστοίγων NC εργαλειομηγανών.

Η εξέλιξη των ηλεκτρικών κυκλωμάτων, των ημιαγωγών και των μικροϋπολογιστών οδήγησε στη μετάβαση από τις NC στις CNC εργαλειομηγανές (Computer Numerical Control ) και η ανάπτυξη των αισθητήρων και των συστημάτων αυτομάτου ελέγχου στις αντίστοιχες DNC (άμεσα καθοδηγούμενες εργαλειομηχανές με ηλεκτρονικό υπολογιστή - Direct Numerical Control). Τα συστήματα CNC αποτελούσαν συστήματα ελέγχου με μικροϋπολογιστές, στα οποία τα προγράμματα μπορούσαν να μεταφερθούν ζηελ κεραλή είηε κε καγλεηηθέο θαζέηεο (*Δηθόλα I.1.4)* είηε κέζσ ζχξαο RS-232 (*Δηθόλα I.1.5*). Ενώ, η λειτουργία DNC χαρακτήριζε το είδος της λειτουργίας κατά το οποίο περισσότερες μηγανές CNC ήταν εφικτό να πάρουν τα προγράμματα τους από έναν κεντρικό υπολογιστή. Έτσι, σήμερα, από την απλή διάτρηση, έως την πολύπλοκη επεξεργασία ανάγλυφων επιφανειών, χρησιμοποιούνται απλές και φθηνές ή σύνθετες και ακριβές εργαλειομηχανές.

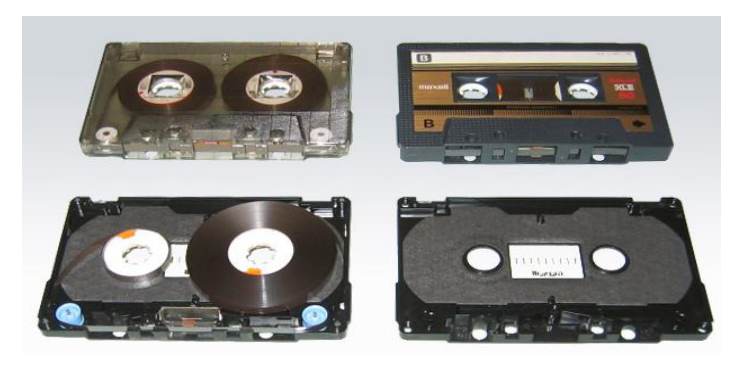

*Δηθόλα I.1.4*

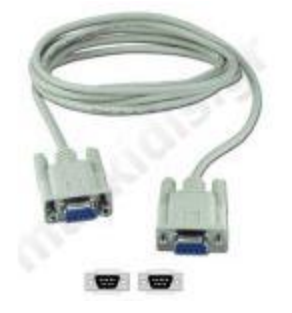

*Δηθόλα I.1.5*

Στη συνέχεια, βάση των κατεργασιών με NC, CNC και DNC μηχανές και άλλων ηλεκτρονικών λειτουργιών, δημιουργούνται ολοκληρωμένα συστήματα παραγωγής με υπολογιστή, τα CIM. Έτσι, τα συστήματα ανάπτυξης (Computer Aided Engineering -CAE) έρχονται να βελτιστοποιήσουν το επιθυμητό προϊόν. Τα συστήματα αυτά περιλαμβάνουν συστήματα σχεδίασης (CAD - Computer Aided Design) και προγράμματα διαφόρων υπολογισμών με τη χρήση της μεθόδου των πεπερασμένων στοιγείων (FEM – υπολογιστική μέθοδος στατικής και δυναμικής αντογής κατασκευών και όγι μόνο). Ο προγραμματισμός δε των κατεργασιών γίνεται σε συστήματα CAM (Computer Aided Manufacturing), λαμβάνοντας υπόψη διάφορες τεγνολογικές παραμέτρους των κατεργασιών αυτών.

Τα σύγχρονα μηχανουργεία εντάσσουν τις NC, CNC και DNC εργαλειομηγανές σε ακόμα πιο σύνθετες δομές, που ονομάζονται ευέλικτα συστήματα παραγωγής (FMS-Flexible Manufacturing System) (*Εικόνα Ι.1.6 α και β*). Το FMS συνιστάται από μηχανές που εκτελούν κάποιον αριθμό εργασιών, ένα σύστημα διαχείρισης υλικών (MHS) και μια υπολογιστική μονάδα για τον έλεγχο του συστήματος. Το σύστημα αυτό ενσωματώνει ηλεκτρονικό σχεδιασμό της παραγωγής, αυτόματες μεταφορικές διατάξεις και αποθήκες, βιομηγανικά ρομπότ και διατάξεις ποιοτικού ελέγγου (*Εικόνες Ι.1.7*). Όλα αυτά καθοδηγούνται και εποπτεύονται από έμπειρους μηχανικούς και τεχνικούς, με τη βοήθεια δικτύου ηλεκτρονικών υπολογιστών. Με τον τρόπο αυτό, η παραγωγή αποτελεί πλέον μια ελεγχόμενη και απλοποιημένη διαδικασία.

Στις μέρες μας έγουν αναπτυγθεί και υψηλών στροφών μηγανές (High speed), οι οποίες με την βοήθεια των συστημάτων FMS, μειώνουν σε πολύ σημαντικό βαθμό τον χρόνο παραγωγής. Οι μηχανές αυτές διαφέρουν από τις συμβατικές CNC μηχανές, ως προς την τεγνολογία που γρησιμοποιούν. Για την εκτέλεση high speed κατεργασιών πρέπει να έγουμε ταγύτητα περιστροφής ατράκτου μεγαλύτερη από 6000 RPM, πρόωση έως και 18 m/min, κατάλληλα και ζυγοσταθμισμένα κοπτικά εργαλεία και κώνους για HSM, σύστημα CAD/CAM για μεθοδολογία HSM και εξειδικευμένους γειριστές. Στην παρακάτω εικόνα (*Εικόνα I.1.8*) φαίνεται μια κατεργασία φρεζαρίσματος υψηλών ταχυτήτων HSM.

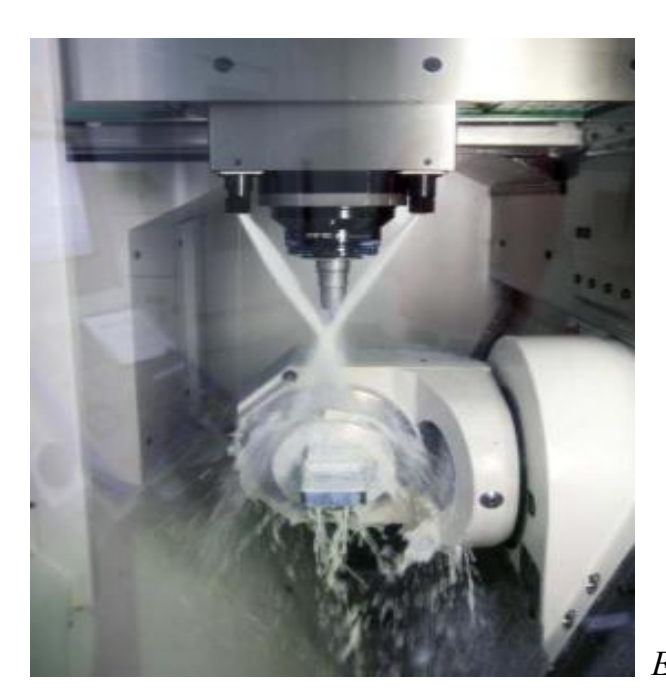

*Δηθόλα I.1.8*

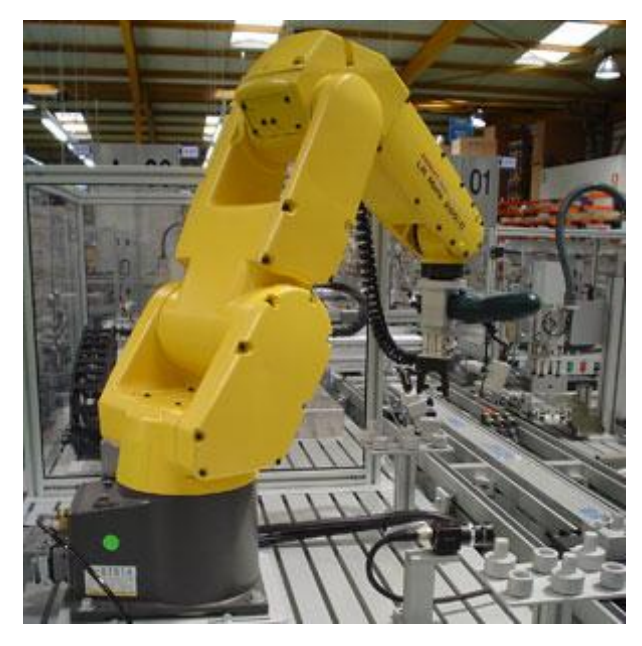

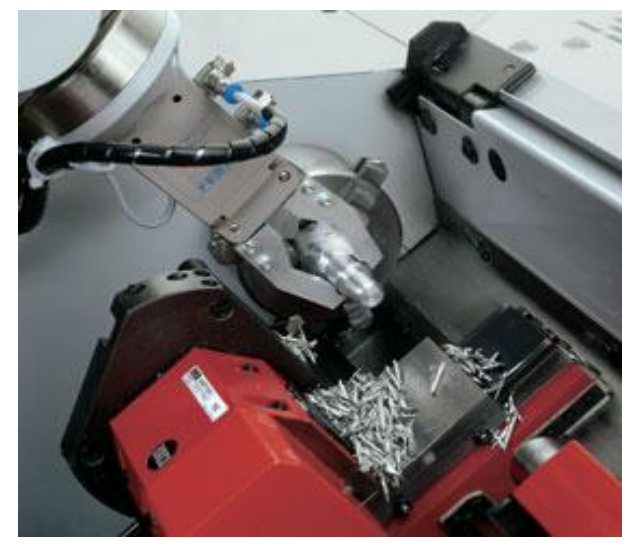

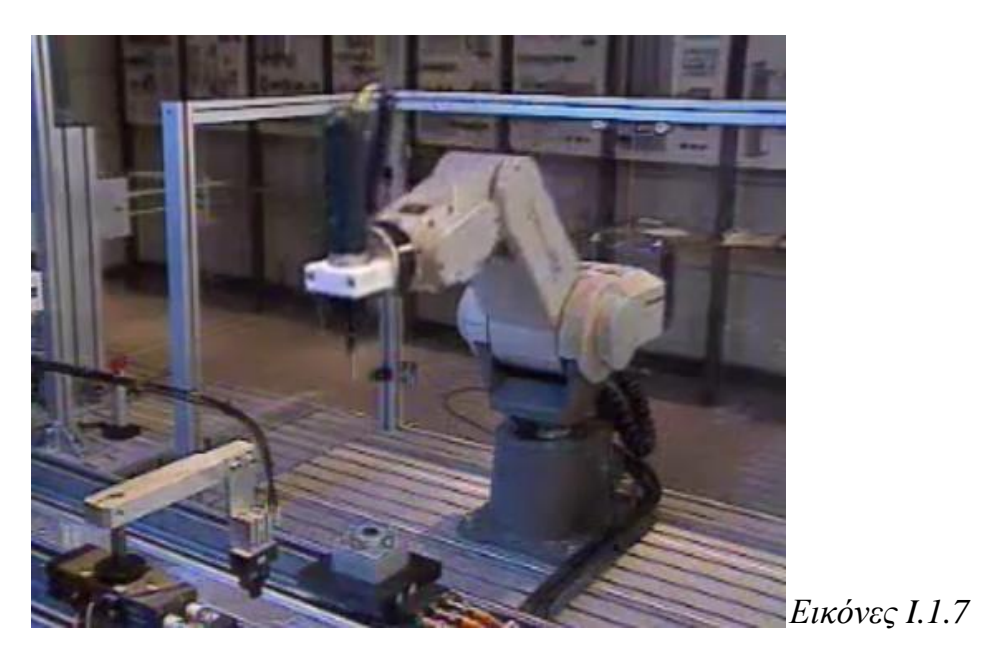

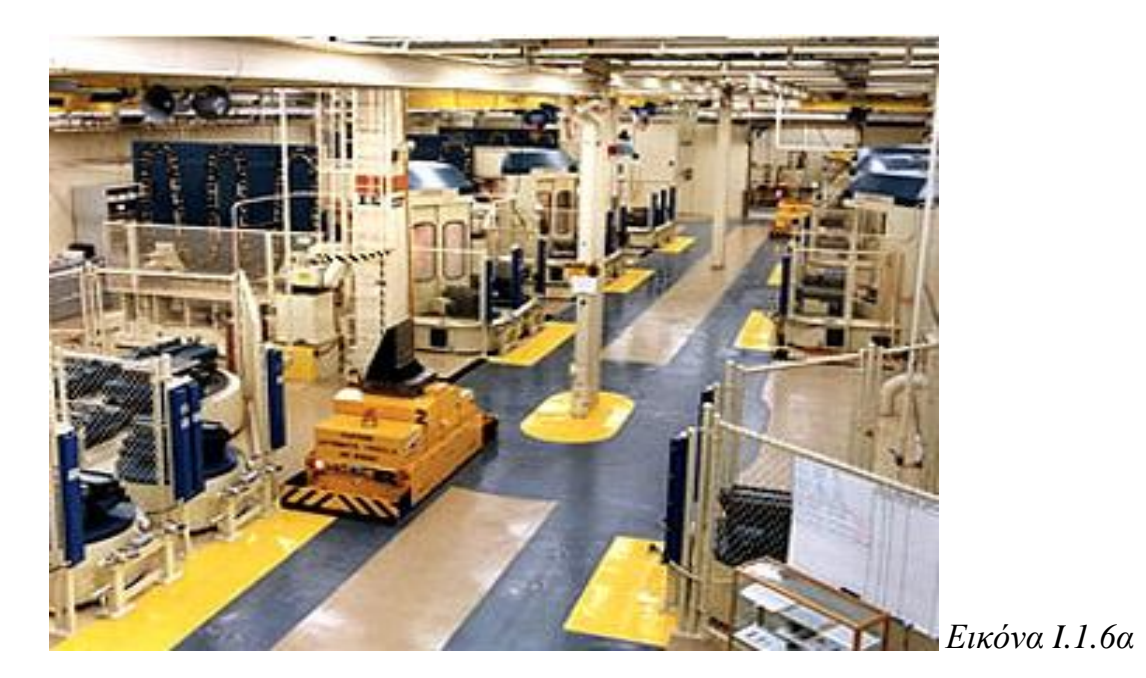

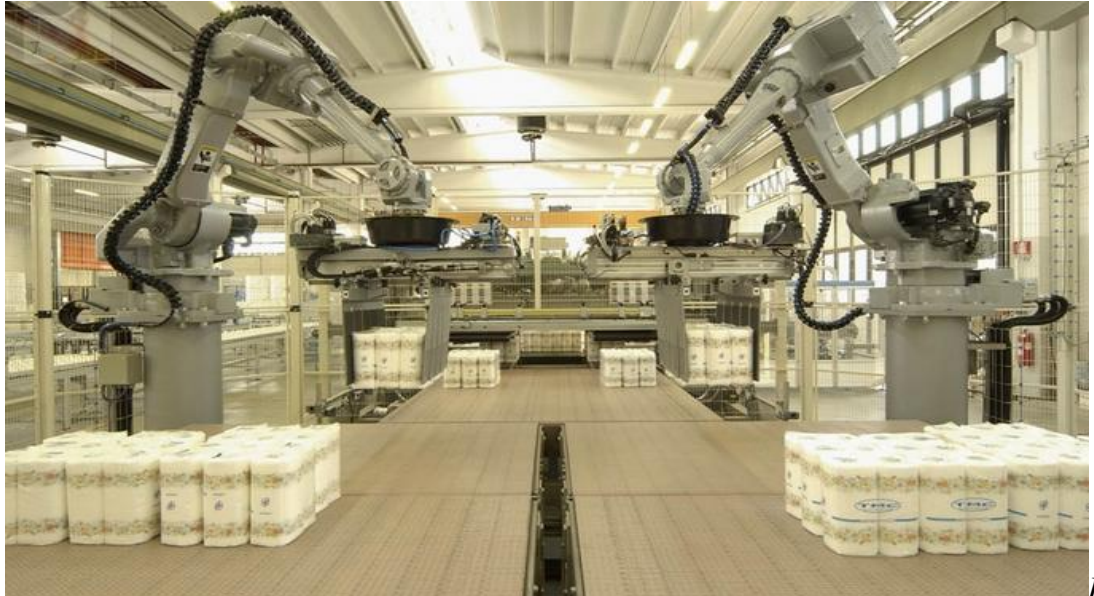

*Δηθόλα I.1.6β*

Συμπερασματικά, η χρήση της τεχνολογίας λογισμικού και υπολογιστών, με στοιγεία τεχνητής νοημοσύνης, οδηγεί στην πρώιμη έννοια του αυτόματου εργοστασίου, στο οποίο η συμμετοχή του ανθρώπινου παράγοντα στη λήψη αποφάσεων και στην καθοδήγηση μειώνεται ακόμα περισσότερο. Το σύγχρονο πλέον αυτόματο εργοστάσιο αποτελείται από εργαλειομηχανές με ψηφιακή καθοδήγηση, που επιφέρουν μεν εντυπωσιακή αύξηση της παραγωγικότητας, αλλά απαιτούν δε εξειδικευμένους γειριστές.

Στην εικόνα που ακολουθεί (*I.1.9*) παρουσιάζεται διαγραμματικά η ιστορική εξέλιξη των εργαλειομηχανών από τα αρχικά στάδια έρευνας μέχρι την ολοκληρωτική και επιτυχημένη εφαρμογή τους.

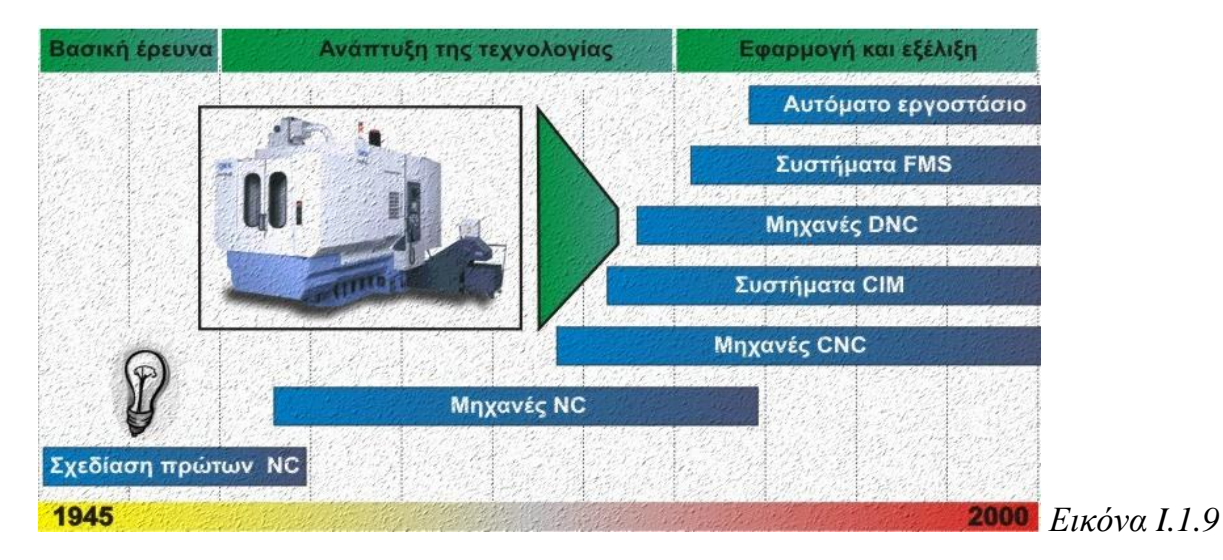

Σήμερα, πλέον, το αυτόματο εργοστάσιο είναι στο στάδιο της ολοκληρωτικής εφαρμογής με συνεχιζόμενες, όμως, τάσεις εξέλιξης. Αξίζει να σημειωθεί ότι τώρα η Ευρωπαϊκή Ένωση χρηματοδοτεί τα Έργοστάσια του Μέλλοντος' (Factories of the Future) μέσα από το 7<sup>°</sup> Πρόγραμμα Πλαίσιο.

### <span id="page-12-0"></span>**2. Γενικές αρχές αριθμητικού ελέγχου**

### **Ορισμός αριθμητικού ελέγχου**

*Αριθμητικός έλεγχος εργαλειομηχανών* είναι ο τύπος ελέγχου που χρησιμοποιεί αριθμητικές τιμές για την αναφορά στη θέση και την κίνηση των αξόνων της μηχανής, για τον ορισμό εργαλείων, στροφών ατράκτου κλπ.. Ο αριθμητικός έλεγχος δίνει την δυνατότητα στον χειριστή να «επικοινωνεί» με την εργαλειομηχανή και να την «καθοδηγεί» μέσω ενός κώδικα, δηλαδή μέσω μιας ακολουθίας γραμμάτων και αριθμών. Μέσω της μονάδας ελέγχου της εργαλειομηχανής εκτελούνται κατεργασίες με ύψιστη ακρίβεια και ελέγχονται όλες οι λειτουργίες της. Οι εργαλειομηχανές που λειτουργούν με αυτό τον τρόπο λέγονται ψηφιακά καθοδηγούμενες εργαλειομηχανές (NC).

Εάν παρεμβάλλεται ηλεκτρονικός υπολογιστής οι εργαλειομηχανές ονομάζονται γηφιακά καθοδηγούμενες εργαλειομηχανές με ηλεκτρονικό υπολογιστή (CNC). Στις CNC εργαλειομηχανές αυτοματοποιείται η λειτουργία και ο έλεγχος τους μπορεί να γίνει και από απόσταση (remote control).

Στην παρακάτω εικόνα παρουσιάζονται διάφορες ψηφιακά καθοδηγούμενες εργαλειομηχανές.

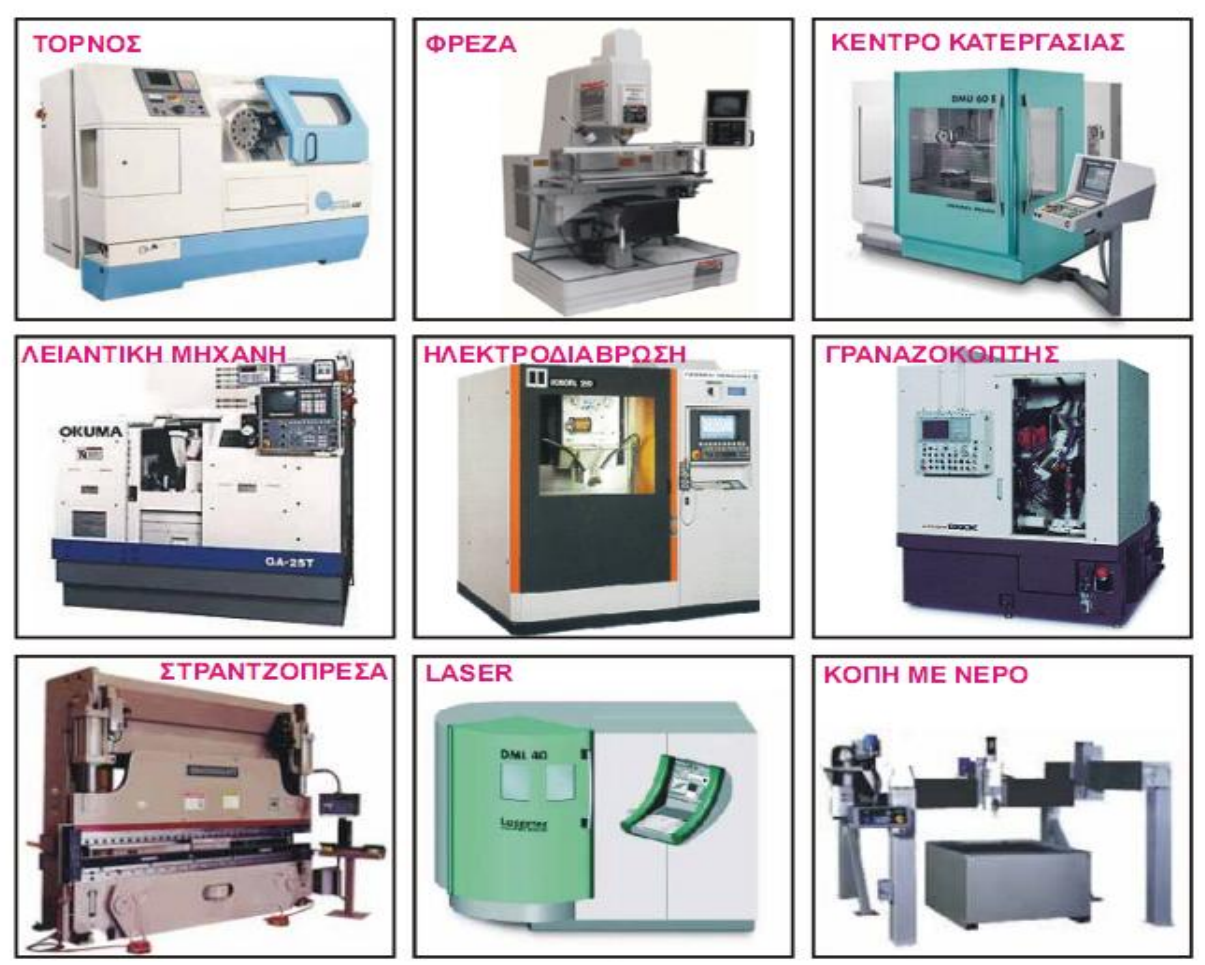

*Δηθόλα I.2.1*

Tα κύρια στοιχεία εργαλειομηχανής αριθμητικού ελέγχου (*Εικόνα Ι.2.2*) είναι τα εξής :

• Οι άξονες της εργαλειομηγανής - συνδυασμός γραμμικών και περιστροφικών, όπου κάθε άξονας νοείται και με την κινηματική του έννοια, αλλά και σαν σύστημα μετάδοσης κίνησης, όπως επίσης και μέτρησης των στοιχείων αυτής της κίνησης (θέση, ταχύτητα, επιτάχυνση). Παράδειγμα γραμμικής κίνησης αποτελεί η πρόωση του τραπεζιού μιας φρέζας, ενώ περιστροφικής η περιστροφή του διαιρέτη της φρέζας.

• Το ηλεκτρονικό σύστημα ελέγχου το οποίο περιλαμβάνει συνήθως ένα αριθμό μικρο-επεξεργαστών, RAM, ROM και ολοκληρωμένων κυκλωμάτων για την επεξεργασία και διαγείριση του προγράμματος καθώς και ηλεκτρονικά ισγύος για τον έλεγχο των αξόνων.

• Το λογισμικό - λειτουργικό σύστημα το οποίο περιλαμβάνει παραμέτρους μηχανής, περιβάλλον προγραμματισμού, σταθερές ρουτίνες επιμέρους κατεργασιών, ρουτίνες διευκόλυνσης του προγραμματισμού της μονάδας ελέγχου, σύστημα ενδείξεων τρέγουσας κατάστασης, διαγνωστικά βλαβών κλπ.

Διάφορα περιφερειακά για την εισαγωγή του προγράμματος στη μηχανή, την εκτύπωση αργείων και ενδεγόμενα την παρακολούθηση της λειτουργίας της εργαλειομηχανής.

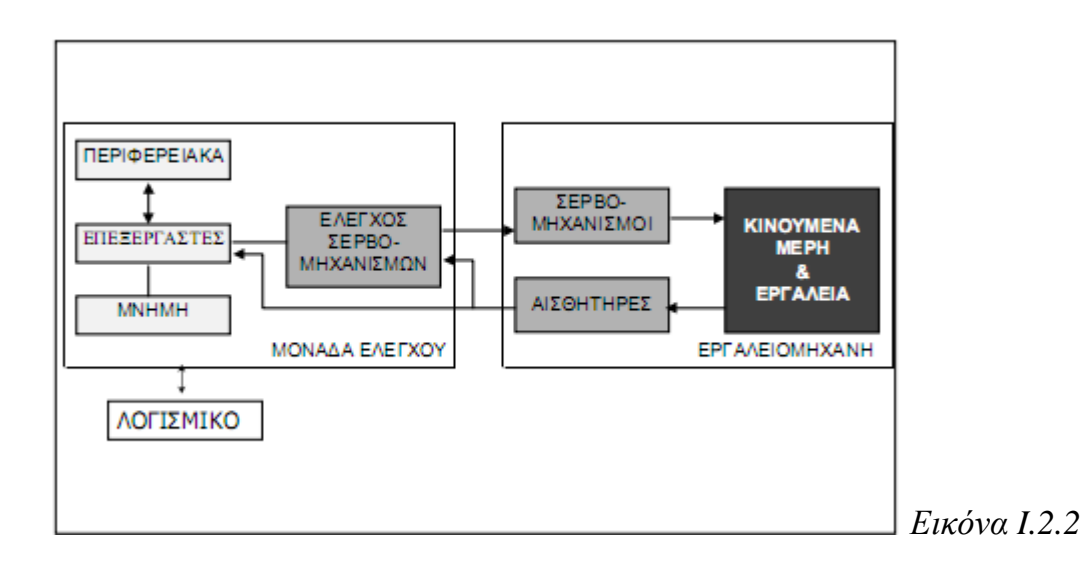

Τα σημερινά συστήματα ελέγγου CNC (αριθμητικός έλεγγος με Η/Υ) γρησιμοποιούν επιπρόσθετα αριθμητικές τιμές και για λειτουργίες, όπως ο μετασγηματισμός συστημάτων συντεταγμένων, η διαγείριση πινάκων δεδομένων, η αντιστάθμιση διαμέτρου και μήκους εργαλείου κλπ. Αυτές καθώς και επιπρόσθετες λειτουργίες γραφικών, επικοινωνίας με άλλους Η/Υ και περιφερειακά αντιδιαστέλλουν τον απλό αριθμητικό έλεγχο (NC) με αυτόν που βασίζεται σε ηλεκτρονικό υπολογιστή (CNC). Σήμερα πλέον δεν υφίσταται NC με την αρχική του έννοια, απλά, CNC και αυτό εννοούμε πλέον με τον όρο «αριθμητικός έλεγγος».

#### Πλεονεκτήματα και περιορισμοί του Αριθμητικού Ελέγχου

Οι σημερινές μονάδες CNC εκτελούν μεγάλης σχετικά έκτασης επεξεργασία των δεδομένων, το οποίο, ναι μεν τους προσθέτει λειτουργικότητα, αλλά και πολυπλοκότητα. Το βασικότερο κίνητρο στην ανάπτυξη των εργαλειομηχανών με σύστημα αριθμητικού ελέγχου, αποτέλεσε η ανάγκη για υψηλή ακρίβεια στις κατασκευές εξαρτημάτων πολύπλοκης γεωμετρίας σε συνδυασμό τόσο με την επαναληψιμότητα του αποτελέσματος όσο και με τη μείωση του χρόνου κατεργασίας. Για τους παραπάνω λόγους, η πλειοψηφία των εργαλειομηχανών που πωλούνται σήμερα είναι CNC εργαλειομηχανές. Η ανάδειξη των πλεονεκτημάτων των εργαλειομηχανών CNC μπορεί να γίνει συγκρίνοντας τις δυνατότητες τους με αυτές των συμβατικών εργαλειομηγανών.

Κατασκευές υψηλής ακρίβειας, της τάξης του 0.01mm ή μικρότερο, απαιτούν στις συμβατικές εργαλειομηγανές εξαιρετικά γρονοβόρες κατεργασίες αφού ο γειριστής είναι υποχρεωμένος να διακόπτει συχνά την κοπή για να μετρά τις διαστάσεις του κομματιού, έτσι ώστε να εξασφαλίσει την απαιτούμενη ακρίβεια. Οι εργαλειομηγανές CNC, όμως, εξοικονομούν αυτό το γρόνο, αφού η ακρίβεια κοπής – συνήθως ίση προς τη διακριτική ικανότητα της εργαλειομηχανής – είναι δεδομένη από το σύστημα.

Επιπλέον εξοικονομείται γρόνος με τις CNC και κατά την αλλαγή της φάσης κατεργασίας, όπου ο χειριστής συμβατικής μηχανής θα ήταν υποχρεωμένος να σταματήσει, έτσι ώστε να είναι δυνατή η συνέγιση της επόμενης φάσης.

Η παραγωγική διαδικασία και το αποτέλεσμά της εξαρτάται ακόμα και από την κόπωση του γειριστή. Στα συστήματα CNC, παρακάμπτονται αυτά τα προβλήματα και επιπλέον, επειδή η επαναληψιμότητα του αποτελέσματος είναι σε υψηλά επίπεδα, ο έλεγχος της ποιότητας περιορίζεται στο πρώτο μόνο κομμάτι.

Ενώ όλες οι μηχανουργικές κατεργασίες, απλές ή σύνθετες, μπορούν να γίνουν από νηφιακά καθοδηγούμενες εργαλειομηγανές, δεν συμβαίνει το ίδιο και με τις συμβατικές. Στις συμβατικές εργαλειομηγανές η δυνατότητα κοπής περιγραμμάτων τα οποία απαιτούν κίνηση του κοπτικού εργαλείου ταυτόχρονα σε δύο άξονες, βρίσκεται σε άμεση εξάρτηση από την εμπειρία και δεξιοτεχνία του χειριστή και αυτό μόνο για απλά κομμάτια, ενώ η κοπή περιγραμμάτων σε τρεις διαστάσεις είναι εντελώς αδύνατη. Αντίθετα στις εργαλειομηχανές CNC, οι δυνατότητες αυτές είναι χαρακτηριστικές.

Σε αντιστάθμιση αυτών των πλεονεκτημάτων, οι εργαλειομηχανές CNC έχουν υψηλότερο κόστος αγοράς και συντήρησης και απαιτούν έμπειρους προγραμματιστές εξοικειωμένους με τις μηχανουργικές κατεργασίες, τον προγραμματισμό και τη λειτουργία τους.

### <span id="page-15-0"></span>**3. Άξονες κατεργασίας**

Η έννοια του τύπου ελέγγου των αξόνων έγει ιδιαίτερη σημασία για την κατανόηση της αργής λειτουργίας της εργαλειομηγανής. Για την κίνηση των αξόνων έγει σημασία το αρχικό σημείο, το τελικό σημείο (προορισμός) και η ταχύτητα της κίνησης. Ο απλούστερος τρόπος κίνησης από το αρχικό στο τελικό σημείο είναι η ανεξάρτητη μετατόπιση κάθε άξονα ταυτόχρονα, αλλά χωρίς σύνδεση των αξόνων μεταξύ τους (σημείο προς σημείο). Αυτός ο τρόπος είναι σαφές ότι κινεί, πχ ένα εργαλείο κοπής, από ένα σημείο σε ένα άλλο, αλλά χωρίς να δίνει σημασία στην ακολουθούμενη τροχιά. Ο τρόπος αυτός χρησιμοποιείται συνήθως από τις παλαιότερες μηχανές διάτρησης και κάποιες εργαλειομηγανές διαμόρφωσης ελασμάτων.

Παραλλαγή του τύπου αυτού αποτελεί η μετατόπιση κάθε άξονα διαδοχικά, ή όπως ονομάζεται συνήθως "γραμμικής τροχιάς", στον οποίο εκτελούνται συνήθως διαδοχικές γραμμικές κινήσεις, που έχουν όμως περιορισμένη χρησιμότητα, επειδή είναι δύσκολο να ακολουθηθεί συγκεκριμένη τροχιά στη γενική περίπτωση. Ο πιο εξελιγμένος τύπος κίνησης των αξόνων είναι με συγχρονισμό τους έτσι ώστε να διαγράφεται μία συγκεκριμένη τροχιά στο χώρο. Η πιο συνηθισμένη περίπτωση είναι ο συγγρονισμός τριών αξόνων, με τον οποίο είναι δυνατή η διαγραφή καμπύλων στο γώρο. Μια παραλλαγή αυτού του τρόπου υπάρχει και στο επίπεδο με δυνατότητα γρήσης όμως τουλάγιστον τριών αξόνων (κίνηση 2.5 διαστάσεων). O συγγρονισμός αυτός γίνεται με παρεμβολή (Interpolation) που υλοποιείται συνήθως σε λογισμικό. Ο τύπος αυτός ελέγγου ονομάζεται "γενικευμένης τρογιάς".

### Καθορισμός των αξόνων

Οι άξονες συντεταγμένων και ο τρόπος καθορισμού της θετικής κατεύθυνσης κίνησης για εργαλειομηχανές αριθμητικού ελέγχου περιγράφονται στο ISO-841 του 1974 και στα αντίστοιχα εθνικά πρότυπα DIN, BS κλπ.

Ορίζεται δεξιόστροφο καρτεσιανό σύστημα για τους κύριους άξονες Χ, Υ και Ζ (*Δηθόλα I.3.1)*

### Οι γραμμικοί άξονες μιας εργαλειομηγανής είναι

- $\bullet$  οι κύριοι Χ, Υ, Ζ,
- οι δευτερεύοντες U, V, W, παράλληλοι προς τις διευθύνσεις x, y, z αντίστοιχα.
- οι βοηθητικοί P, Q και R., όχι αναγκαία παράλληλοι προς τις διευθύνσεις x, y, z.

Οι άξονες περιστροφής συμβολίζονται με A, B και C και είναι επίσης παράλληλοι προς τις κύριες καρτεσιανές διευθύνσεις x, y, z. Η θετική κατεύθυνση περιστροφής για τους άξονες A, B και C προσδιορίζεται με τον κανόνα του δεξιόστροφου κογλία κοιτώντας προς τη θετική κατεύθυνση των αξόνων Χ,Υ,Ζ αντίστοιχα (*Εικόνα Ι.3.2*).

Ο άξονας R (Reference = αναφορά) συχνά χρησιμοποιείται αντί του Z για να δηλώσει το επίπεδο (αναφοράς) όπου αποσύρεται το εργαλείο φρέζας, δραπάνου και

άλλων συναφών εργαλειομηγανών μετά την ολοκλήρωση μιας φάσης κοπής και πριν την έναρξη της επόμενης και πάνω από το οποίο το εργαλείο είναι δυνατό να κινείται με γρήγορη πρόωση.

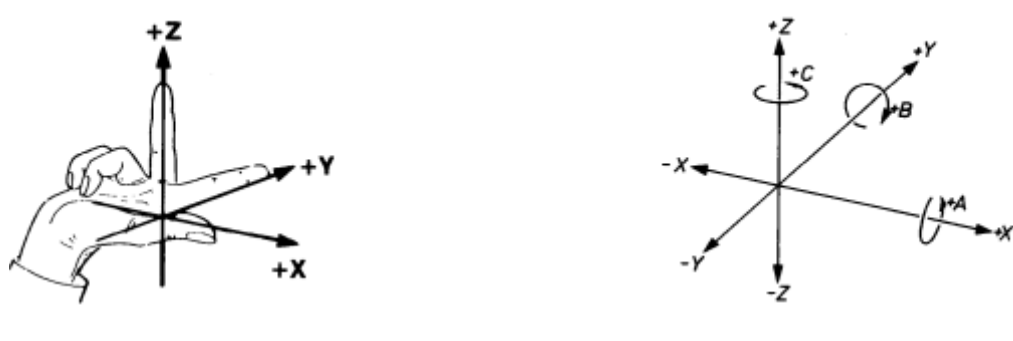

 *Δηθόλα I.3.1 Δηθόλα I.3.2*

Οι κανόνες προσανατολισμού του καρτεσιανού συστήματος σε εργαλειομηχανές είναι οι ακόλουθοι:

#### Για τον άξονα των Ζ:

• Σε εργαλειομηχανές φρεζαρίσματος ή διάτρησης η σύμβαση είναι ο Ζ άξονας να είναι παράλληλος με την άτρακτο και η θετική κατεύθυνση να αντιστοιχεί σε αύξηση της απόστασης τεμαχίου - εργαλείου.

• Γενικά ο άξονας Ζ είναι κατά μήκος της κύριας ατράκτου (αυτής που διαθέτει την μέγιστη ισχύ). Η άτρακτος μπορεί να περιστρέφει το εργαλείο (όπως σε δράπανα) ή το τεμάχιο (όπως σε τόρνους).

• Εάν δεν υπάρχει άτρακτος, όπως λ.χ. σε πλάνες, ο άξονας Ζ είναι κάθετος στην επιφάνεια συγκράτησης του τεμαχίου (τραπέζι).

Για τον άξονα των Χ:

• Ο άξονας Χ είναι παράλληλος προς την επιφάνεια συγκράτησης και παράλληλος προς την μακρύτερη από τις κινήσεις της μηχανής. Όπου είναι δυνατόν πρέπει να είναι οριζόντιος.

• Σε εργαλειομηχανές με περιστρεφόμενα εργαλεία εάν ο άξονας Ζ είναι οριζόντιος, η θετική κατεύθυνση Χ είναι προς τα δεξιά κοιτώντας από την κολώνα προς το τεμάχιο. Εάν ο άξονας Ζ είναι κατακόρυφος η θετική κατεύθυνση του άξονα Χ είναι προς τα δεξιά κοιτώντας από την άτρακτο προς την κολώνα.

• Στην περίπτωση τόρνου ο άξονας Χ έγει κατεύθυνση ακτινικά προς τα έξω.

Για τον άξονα των Υ η θετική κατεύθυνση προκύπτει από το δεξιόστροφο σύστημα Χ-Υ-Ζ μετά τον προσδιορισμό των θετικών κατευθύνσεων για τους άξονες Χ και Ζ.

17

Πιο αναλυτικά, για να γίνει κατανοητή η έννοια των αξόνων κατεργασίας, είναι ευκολότερο να υποτεθεί ότι όλες οι κινήσεις μιας κατεργασίας με ψηφιακά καθοδηγούμενη εργαλειομηγανή γίνονται από το κοπτικό εργαλείο, γωρίς βέβαια να ισχύει αυτό.

Για παράδειγμα, στην τόρνευση με ψηφιακή καθοδήγηση, άξονες κατεργασίας είναι οι κινήσεις, που εκτελεί το εργαλείο κάθετα και παράλληλα προς τον άξονα περιστροφής του κατεργαζόμενου τεμαχίου, επομένως, αρκεί η χρήση επίπεδων συστημάτων ζπληεηαγκέλσλ, θαη κάιηζηα θαξηεζηαλψλ, φπσο παξνπζηάδεηαη ζηελ *Δηθόλα I.3.3.*

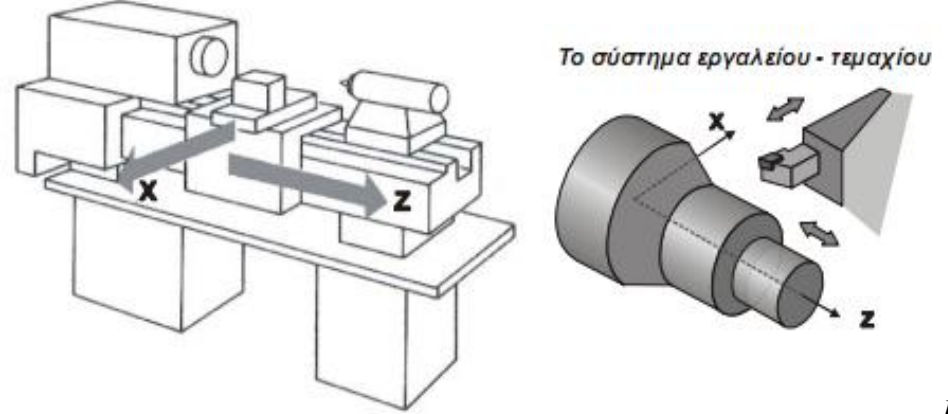

*Δηθόλα I.3.3*

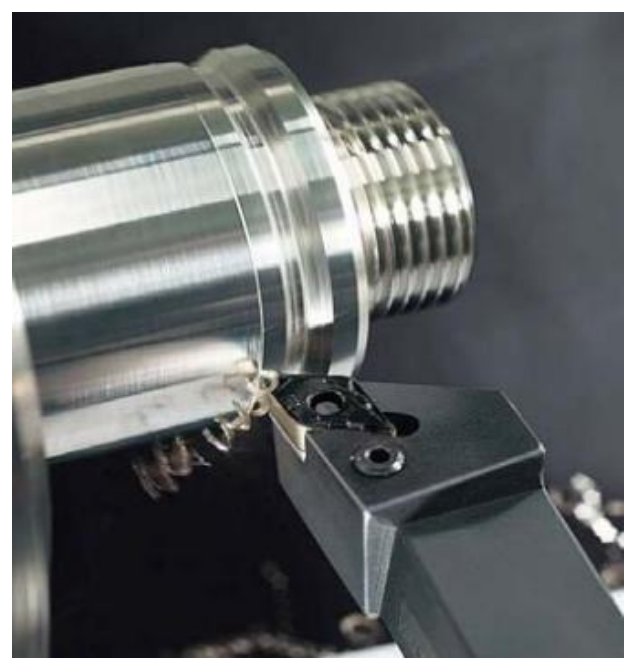

Παράδειγμα τόρνευσης.

Αντίστοιχα, στο φρεζάρισμα με ψηφιακή καθοδήγηση, οι βασικές κινήσεις που εκτελεί ένα εργαλείο ως προς το κατεργαζόμενο κομμάτι, είναι η κάθετη, η διαμήκης και η εγκάρσια. Στις φρέζες με ψηφιακή καθοδήγηση, τουλάχιστον δύο από αυτές τις κινήσεις, δηλαδή η διαμήκης και η εγκάρσια ως προς το τεμάχιο, μπορούν να εκτελεστούν

ανεξάρτητα η μία από την άλλη αλλά και ταυτόγρονα. Ακόμα είναι δυνατές και περιστροφικές κινήσεις. Γι' αυτό το λόγο, συχνά χρησιμοποιείται ο διαχωρισμός μεταξύ των γραμμικών και των περιστροφικών βαθμών ελευθερίας. (*Εικόνα Ι.3.4*)

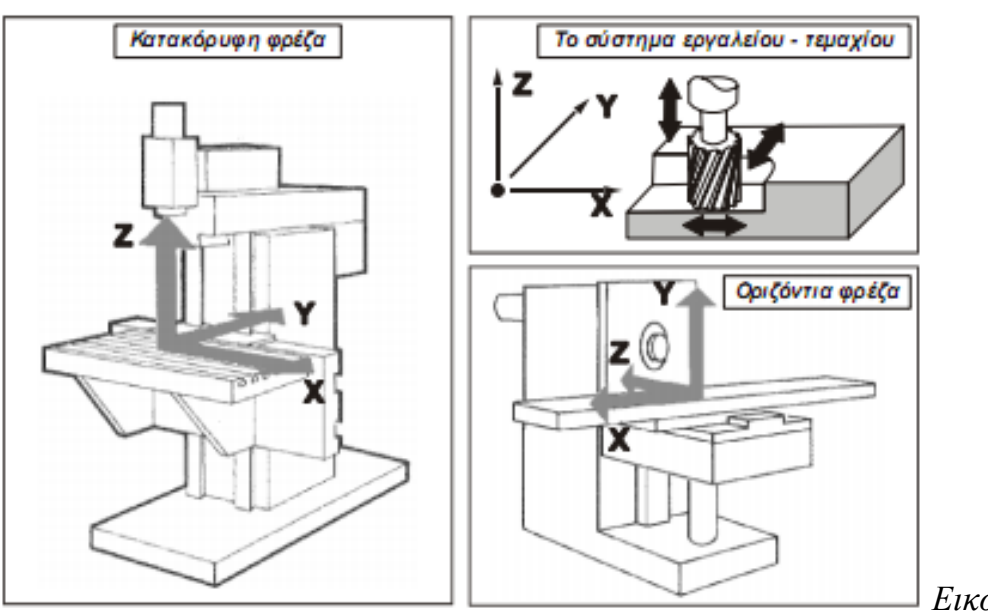

*Δηθόλα I.3.4*

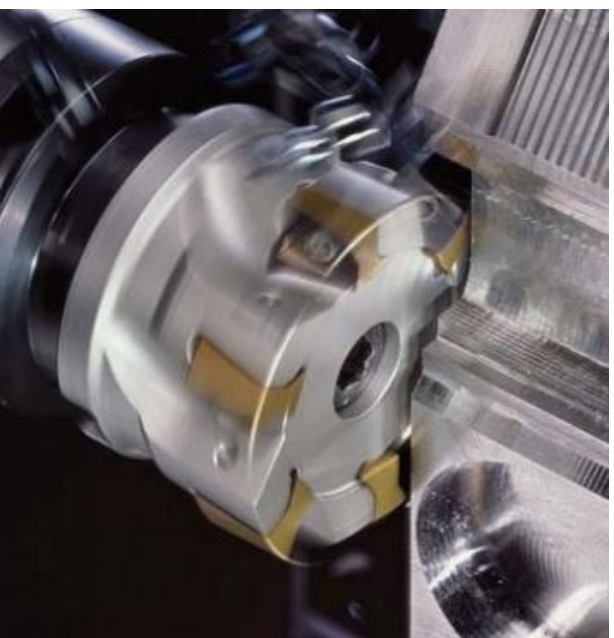

Παράδειγμα φρεζαρίσματος.

Ανάλογα με τους άξονες κατεργασίας μίας μηγανής, αυτή παίρνει ένα αντίστοιχο όνομα. Έτσι, όλοι οι τόρνοι ψηφιακής καθοδήγησης είναι τουλάγιστον 2 αξόνων (διαξονικοί). Στην ίδια κατηγορία ανήκουν και πρέσσες, μηχανές κοπής με laser και plasma, μηχανές ηλεκτροδιάβρωσης, καθώς και μηχανές διάτρησης.

Μία μηγανή, στην οποία κινείται ταυτόγρονα το τραπέζι στους δύο οριζόντιους άξονες, αλλά όχι και στον κατακόρυφο άξονα, λέγεται μηχανή 2 ½ αξόνων. Αν η καθοδήγηση επιτρέπει την ταυτόγρονη κίνηση και στον κατακόρυφο άξονα, η μηγανή είναι 3 αξόνων (τριαξονική). Μηχανές 3 αξόνων είναι οι φρέζες, οι μετρητικές μηχανές, οι μηχανές διάτρησης και πολλές άλλες.

Τέλος, ανάλογα τις δυνατότητες περιστροφής του τραπεζιού με το κοπτικό εργαλείο, δηλαδή, εάν υπάρχει μία ή και περισσότερες περιστροφικές κινήσεις, μπορεί μια μηχανή να είναι 4, 5 ή 6 αξόνων.

Οι περισσότερες φρέζες είναι τριαξονικές, ενώ περισσότερους άξονες διαθέτουν τα κέντρα κατεργασίας που είναι συνήθως τετραξονικά ή πενταξονικά.

### <span id="page-19-0"></span>**4. Κοπτικά εργαλεία**

Τα κοπτικά εργαλεία στις εργαλειομηγανές είναι αυτά που εκτελούν όλες τις κατεργασίες. Τα εργαλεία κατασκευάζονται από διάφορα υλικά και με διαφορετική γεωμετρία, προκειμένου να είναι κατάλληλα για το είδος τις κατεργασίας που εκτελούν και για το κατεργαζόμενο υλικό και για να προσδίδουν την επιθυμητή ακρίβεια. Στη βιομηγανία υπάργουν πολλά υλικά κοπτικών εργαλείων που γρησιμοποιούνται (*Εικόνα I.4.1*). Το καλύτερο εργαλείο για μια κατεργασία είναι αυτό που έχει επιλεχθεί προσεκτικά και πραγματοποιεί την κατεργασία γρήγορα, αποδοτικά και οικονομικά.

Ένα κοπτικό εργαλείο, για να παράγει ποιοτικά και οικονομικά κομμάτια, θα πρέπει να διατηρεί τη σκληρότητά του, τις υψηλές θερμοκρασίες που αναπτύσσονται κατά την κοπή, την ανθεκτικότητά του, ώστε να μην θρυμματίζεται κατά την κατεργασία, και την αντοχή του στη φθορά, για να επιτευχτεί η επιθυμητή ζωή του εργαλείου, πριν αυτό χρειαστεί να αντικατασταθεί.

Η ζωή του κοπτικού εργαλείου είναι ο πιο σημαντικός οικονομικός παράγοντας στην κοπή μετάλλων και επηρεάζεται από την ταχύτητα κοπής και την ταχύτητα παραγωγής. Η μείωση της ταχύτητας κοπής αυξάνει τη ζωή του εργαλείου, όμως μειώνει την ταχύτητα παραγωγής. Ενώ αντίθετα, η αύξηση της ταχύτητας κοπής αυξάνει την ταχύτητα παραγωγής αλλά απαιτούνται περισσότερες αλλαγές των φθαρμένων κοπτικών εργαλείων, το οποίο συνεπάγεται αύξηση του κόστους.

Τα κυριότερα υλικά των κοπτικών εργαλείων είναι, ο γάλυβας (ιδιαίτερα ο ταχυχάλυβας HSS - High Speed Steel), τα χυτευτά κράματα(Cast Alloys), τα σκληρομέταλλα (Carbides), τα κεραμικά (Ceramics), τα διαμάντια και οι λειαντικές σκόνες. Τα κοπτικά εργαλεία από ταχυχάλυβα και σκληρομέταλλο είναι αυτά που γρησιμοποιούνται σε μεγαλύτερη έκταση για τις κατεργασίες αφαίρεσης υλικού.

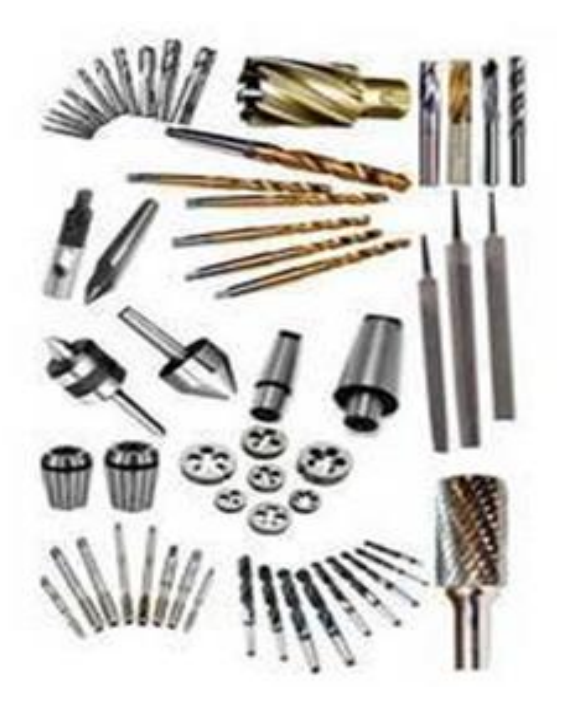

*Δηθόλα I.4.1*

Για τις CNC φρέζες και τα κέντρα κατεργασίας, τα πιο σημαντικά εργαλεία είναι τα κονδύλια, τα τρυπάνια, οι σπειροτόμοι ρύμες κ.α.. Στα κονδύλια μπορούμε να έχουμε μέγρι δέκα περίπου πτερύγια.

Ο αριθμός των φτερών - πτερυγίων (flutes) στα κονδύλια φρεζαρίσματος εξαρτάται από το κατεργαζόμενο υλικό, τις διαστάσεις του υπό κατεργασία τεμαχίου και τις συνθήκες κατεργασίας. Γενικά ισχύει ότι όσο περισσότερα πτερύγια τόσο μεγαλύτερη ακρίβεια αφαίρεσης υλικού.

Για την επιλογή του κατάλληλου εργαλείου πρέπει να προσδιορίσουμε τις επιθυμητές συνθήκες κοπής. Γι αυτό είναι χρήσιμο να ελέγχουμε το βάθος κοπής και την πλάγια μετατόπιση (από τους καταλόγους των κατασκευαστών) και να υπολογίσουμε την ταχύτητα περιστροφής της ατράκτου και την ταχύτητα πρόωσης της εργαλειομηχανής.

Για τον υπολογισμό των ταχυτήτων αυτών, οι κατασκευαστές παρέχουν την περιφερειακή ταγύτητα και την πρόωση ανά πτερύγιο.

Η περιφερειακή ταχύτητα είναι η απόσταση που διανύει το κοπτικό εργαλείο στην περιφέρειά του καθώς περιστρέφεται για να πραγματοποιήσει μια συγκεκριμένη κατεργασία, ή αλλιώς η *ταχύτητα κοπής (cutting speed)*, και συμβολίζεται με  $v_c$  και μετριέται σε μέτρα ανά λεπτό (m/min).

H πρόωση κοπής *f (cutting feed)* είναι η απόσταση την οποία διανύει το κοπτικό ή το υπό κατεργασία τεμάχιο (μετατόπιση τραπέζης εργαλειομηχανής), κατά τη διάρκεια μιας περιστροφής της κυρίας ατράκτου της εργαλειομηγανής (spindle) μαζί με το κοπτικό, μετρούμενη σε ίντσες ανά περιστροφή (IPR) ή mm ανά περιστροφή (mm/rev). Για ένα πολύφτερο κοπτικό εργαλείο (multi-point tool), η πρόωση κοπής

ισούται με τη *πρόωση ανά δόντι*  $f_z$  *(feed per tooth)* και μετριέται σε ίντσες ανά δόντι (IPT) ή mm/δόντι, πολλαπλασιασμένη με τον αριθμό των δοντιών του κοπτικού.

Παρακάτω παρουσιάζεται η βασική ορολογία και διάφοροι συμβολισμοί κατά το φρεζάρισμα:

- $D_c$  : Διάμετρος κοπής (mm)
- *l<sub>m</sub>* : Υπό κατεργασία μήκος (mm)
- *a*<sub>*p*</sub>: Βάθος κοπής (mm)
- $a_e$ : Πλάτος κοπής (mm)
- $v_c$ : Ταχύτητα κοπής (m/min)
- *z*<sub>n</sub> : Αριθμός δοντιών
- $f_z$ : Πρόωση ανά δόντι (mm/δόντι)
- *f*<sub>n</sub>: Πρόωση ανά περιστροφή (mm/rev)
- $v_f$ : Ταχύτητα πρόωσης τραπέζης (mm/min)
- $h_{ex}$  : Μέγιστο πάχος αποβλήτου (mm)
- *h<sub>m</sub>* : Μέσο θεωρητικό πάχος αποβλήτου (mm)
- *n* : Στροφές ατράκτου (RPM)
- $k_r$ : Βασική γωνία κοπής (degrees)

Οι βασικές σχέσεις υπολογισμού είναι:

*Γαχότητα κοπής* (*ν<sub>c</sub>*): 
$$
v_c = \frac{n \cdot \pi \cdot D_c}{1000} \quad [\text{m/min}]
$$
\n
$$
\sum_{p_i} \sum_{\substack{k_i = 90^\circ \\ k_i = k_i}}^{\text{L}} K_i = 90^\circ
$$
\n
$$
\sum_{p_i} \sum_{\substack{k_i = 90^\circ \\ k_i = k_i}}^{\text{L}} K_i = 90^\circ
$$
\n
$$
\sum_{p_i = 90^\circ} \sum_{\substack{k_i = 90^\circ \\ k_i = k_i}}^{\text{L}} K_i = 90^\circ
$$
\n
$$
\sum_{p_i = 90^\circ} \sum_{\substack{k_i = 90^\circ \\ k_i = k_i}}^{\text{L}} K_i = 90^\circ
$$
\n
$$
\sum_{p_i = 90^\circ} \sum_{\substack{k_i = 90^\circ \\ k_i = k_i}}^{\text{L}} K_i = 90^\circ
$$
\n
$$
\sum_{p_i = 90^\circ} \sum_{\substack{k_i = 90^\circ \\ k_i = k_i}}^{\text{L}} K_i = 90^\circ
$$
\n
$$
\sum_{p_i = 90^\circ} \sum_{\substack{k_i = 90^\circ \\ k_i = k_i}}^{\text{L}} K_i = 90^\circ
$$

**Πρόωση ανά περιστροφή** (f<sub>n</sub>):  $f_n = \frac{v_f}{n}$  [mm/rev]

### <span id="page-22-0"></span>**5. Κώδικας εργαλειομηχανής**

Η παραγωγή του κώδικα της εργαλειομηγανής είναι το τελευταίο στάδιο της εικονικής δημιουργίας των διαφόρων κατεργασιών. Τελειώνοντας, για παράδειγμα, τις κατεργασίες κοπής ενός μοντέλου κατεργασίας, οι διαδρομές των εργαλείων πρέπει να ενωθούν και να μεταφραστούν στον κώδικα της εργαλειομηνανής. Υπάργουν πολλοί διαφορετικοί κωδικοποιητές, καθώς υπάργουν και πολλές διαφορετικές εργαλειομηγανές. Για αυτό το λόγο, πρέπει να βρεθεί ο σωστός κωδικοποιητής για την κάθε εργαλειομηχανή που χρησιμοποιείται.

Ο κώδικας της εργαλειομηγανής πρέπει να περιέγει συντεταγμένες για την κίνηση του εργαλείου και του κομματιού, όπως επίσης και πληροφορίες για τον έλεγχο των συστημάτων της εργαλειομηχανής, όπως είναι η ταχύτητα περιστροφής, η γρήση του ψυκτικού υγρού και η αλλαγή του κοπτικού εργαλείου.

Υπάρχουν τρεις διαφορετικές προσεγγίσεις στον τρόπο σύνταξης και αποστολής ενός κώδικα σε μια μηχανή αριθμητικού ελέγχου, οι οποίες είναι η χειρονακτική (Manual), η ηλεκτρονικά υποβοηθουμένη (Computer assisted) και η αυτόματη προσέγγιση.

Στην χειρονακτική, ο κώδικας συντάσσεται στο χέρι χρησιμοποιώντας τριγωνομετρικές και αλγεβρικές σχέσεις και μεταφέρεται στην κεντρική μονάδα της μηχανής είτε από το πληκτρολόγιο της μηχανής είτε μέσω κάποιου άλλου μέσου μετάδοσης όπως διάτρητες κάρτες (σε πιο παλιές μηγανές), σειριακή θύρα (RS232) και δίκτυο (Ethernet). Η δημιουργία κώδικα με αυτόν τον τρόπο είναι αρκετά πολύπλοκη και γρονοβόρα, ειδικά για πολύπλοκα κομμάτια και ιδιαίτερα για αυτά με επιφάνειες ελεύθερης μορφής. Επίσης, μπορούν εύκολα να δημιουργηθούν συντακτικά και υπολογιστικά λάθη στο πρόγραμμα ή να γίνει λάθος εισαγωγή δεδομένων στη μηγανή.

Σύμφωνα με την ηλεκτρονικά υποβοηθουμένη προσέγγιση, περιγράφεται σε μια γλώσσα προγραμματισμού η γεωμετρία του αντικειμένου καθώς και η επιθυμητή πορεία του κοπτικού και με βάση αυτά γίνεται αυτόματα η δημιουργία του αρχείου θέσης κοπτικού (CL File – Cutter Location File). Στη συνέχεια ένας κατάλληλα ρυθμισμένος τελικός επεξεργαστής (Post-processor) αναλαμβάνει την μετατροπή του αρχείου θέσης κοπτικού σε αρχείο με κώδικα που αντιλαμβάνεται η εκάστοτε μηχανή. Από εκείνο το σημείο και μετά γίνεται η μετάδοση του αργείου στην μηγανή όπως και στην γειροκίνητη προσέγγιση. Αυτή η προσέγγιση χρησιμοποιείτο πριν την ανάπτυξη των συγχρόνων CAD/CAM συστημάτων.

23 Τέλος στην αυτόματη προσέγγιση το κομμάτι που θέλουμε να κατασκευάσουμε σγεδιάζεται σε ένα πρόγραμμα CAD και στην συνέγεια περιγράφουμε την γεωμετρία του, ώστε να δημιουργηθεί αυτόματα η πορεία που θα ακολουθήσει το κοπτικό. Τα δεδομένα αυτά δημιουργούν το αρχείο θέσης του κοπτικού (CL File – Cutter Location File), το οποίο με ένα κατάλληλα ρυθμισμένο τελικό επεξεργαστή μετατρέπεται σε αρχείο με κώδικα που αντιλαμβάνεται η εκάστοτε μηχανή. Από εκείνο το σημείο και

μετά γίνεται η μετάδοση του αρχείου στην μηχανή όπως και στην χειροκίνητη προσέγγιση. Στα σύγχρονα συστήματα CAD/CAM, τα κυριότερα προγράμματα που χρησιμοποιούνται είναι CATIA – Dassault, Pro/ENGINEER – PTC, UG – Unigraphics solutions, I-DEAS – SCDR/ Unigraphics solutions, Solidworks – Solidworks/ Dassault, Inventor/ Autocad – Autodesk και πολλά άλλα.

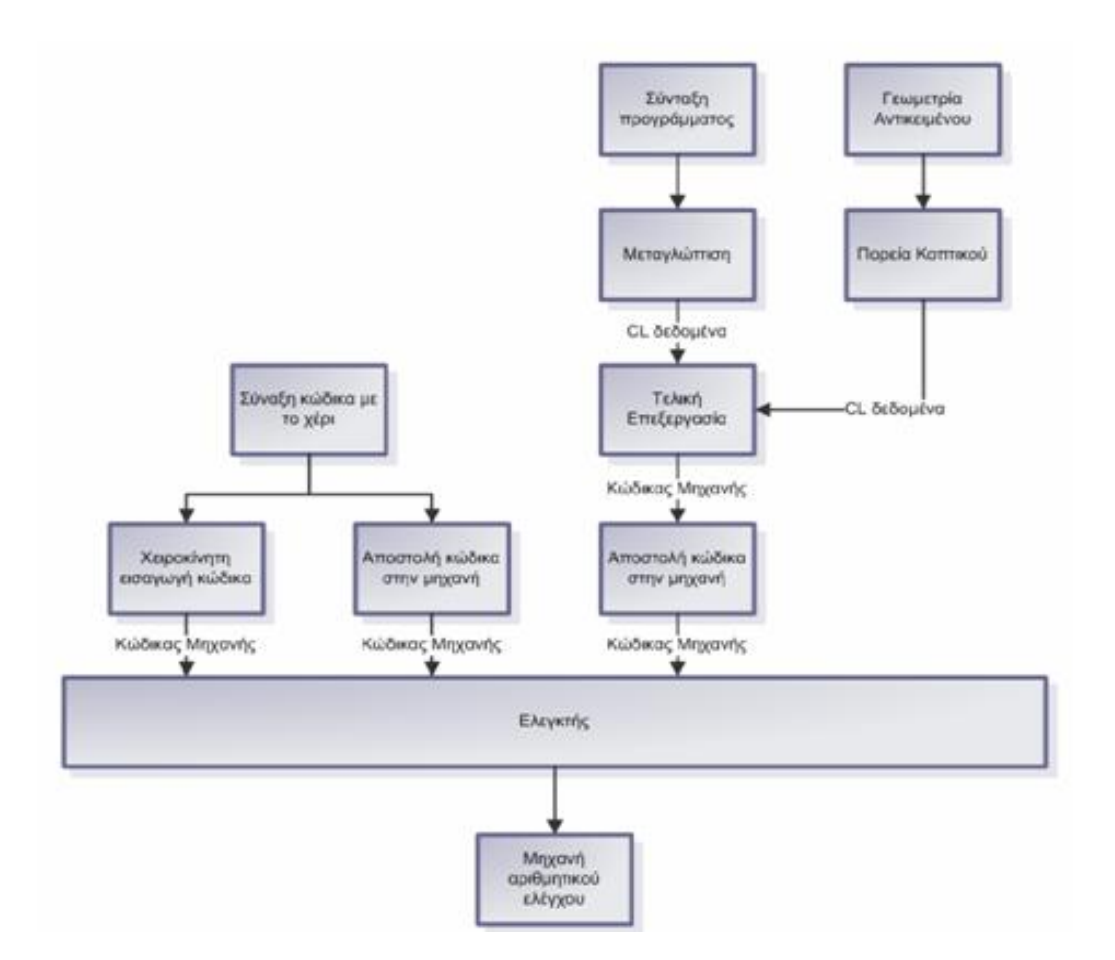

Το αρχείου θέσης κοπτικού (CL File – Cutter Location File) είναι ένα πρόγραμμα κατεργασίας του αντικειμένου, γραμμένο σε ΑΡΤ.

H APT (Automatically Programmed Tools) είναι η πρώτη και πιο αντιπροσωπευτική γλώσσα προγραμματισμού CNC. Είναι προσανατολισμένη στον ορισμό γεωμετρίας και λιγότερο στη λύση τεχνολογικών θεμάτων της κοπής. Έχει την δυνατότητα προγραμματισμού 5 αξόνων και έχει επηρεάσει τη δημιουργία πολλών παρόμοιων γλωσσών, όπως NELAPT και EXAPT, οι οποίες όμως καλύπτουν και την τεγνολογία κοπής, όπως υπολογισμό πασών (διαδογικών περασμάτων), πρόωσης κλπ.

Η ΑΡΤ περιλαμβάνει τρία είδη εντολών. Αυτές που ορίζουν γεωμετρία η οποία θα χρησιμοποιηθεί για τον καθορισμό της τροχιάς του εργαλείου, αυτές που ορίζουν τις κινήσεις του εργαλείου και αυτές που συμπληρώνουν το πρόγραμμα με τον ορισμό τεχνολογικών παραμέτρων (πρόωση, αλλαγή εργαλείου κλπ) αλλά και παραμέτρων διαχείρισης του προγράμματος.

Ο κώδικας μηγανής είναι ο κώδικας που αντιλαμβάνεται η μηγανή. Ο κώδικας απαρτίζεται από ένα πλήθος εντολών που εκτελούν διαφορές λειτουργίες στην μηγανή. Οι εντολές είναι χωρισμένες, ανάλογα με την λειτουργία τους, σε 7 κατηγορίες.

Αριθμός πρότασης (Νxxx): Δηλώνει τον αριθμό του σετ εντολών.  $\blacksquare$ 

Εντολές δραστηριοποίησης κίνησης (Gxx): Είναι οι εντολές που δίνουν πληροφορίες για το είδος της κίνησης που θα εκτελέσει το κοπτικό.

Συντεταγμένες (Χ,Υ,Ζ, Α και Β): Δηλώνουν τις συντεταγμένες και τον προσανατολισμό του κοπτικού.

- Πρόωση (F): Δηλώνουν την ταχύτητα με την οποία γίνεται μια κίνηση.  $\blacksquare$
- Ταχύτητα περιστροφής (S): Δηλώνει την ταχύτητα περιστροφής της ατράκτου  $\blacksquare$

Κοπτικό (Τ): Δηλώνει το κοπτικό που θα χρησιμοποιηθεί για την εκτέλεση ενός  $\blacksquare$ μπλοκ εντολών

Βοηθητικές λειτουργίες (Μ): Δηλώνουν την ενεργοποίηση ή απενεργοποίηση  $\blacksquare$ κάποιων προσθετών λειτουργιών (π.χ. ενεργοποίηση της ατράκτου, ροή ψυκτικού κλπ).

Κάθε σετ εντολών αποτελείται κυρίως από εντολές δραστηριοποίησης κίνησης (κώδικες G) ή/και από βοηθητικές λειτουργίες (κώδικες Μ). Στο τέλος κάθε μπλοκ εντολών εισάγεται και ο χαρακτήρας eob που δηλώνει το τέλος του μπλοκ εντολών που πρέπει να εκτελεστεί.

Οι προκαταρκτικοί κώδικες λειτουργίας ή κώδικες G προετοιμάζουν την μηχανή έτσι ώστε να γνωρίζει τι να κάνει με τις υπόλοιπες πληροφορίες. Οι βασικότεροι κώδικες G μιας τυπικής φρέζας CNC με σύστημα ελέγχου FANUC είναι:

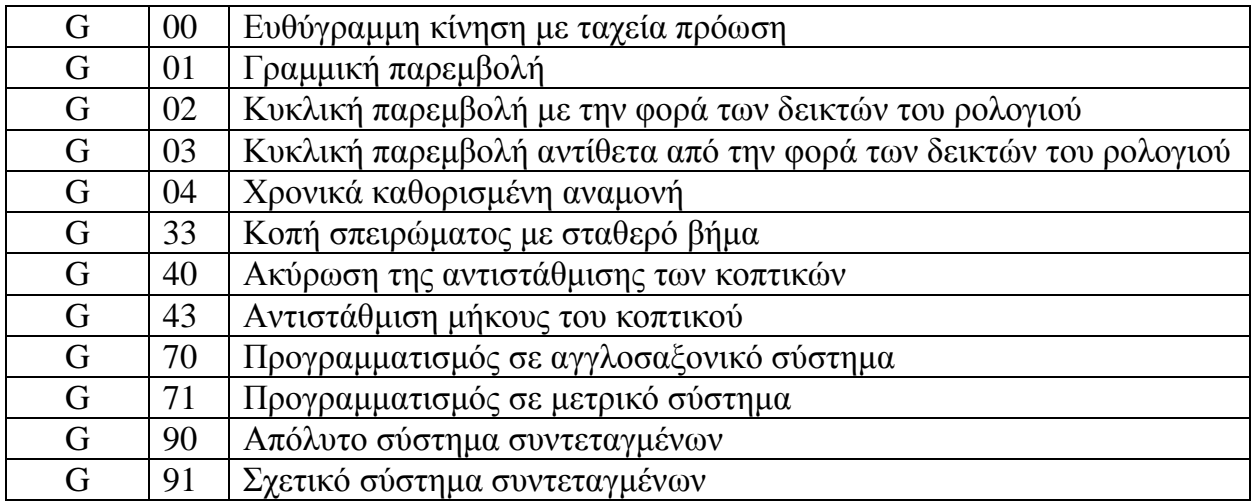

Η εντολή κώδικα Μ χρησιμοποιείται για τον έλεγχο παραλειπόμενων λειτουργιών, όπως είναι η εκκίνηση της ατράκτου, η στάση, η αλλαγή κοπτικού εργαλείου κτλ. Σε κάθε μπλοκ είναι δυνατόν να ορισθεί μόνο μια λειτουργία Μ. Οι λειτουργίες M παρουσιάζονται στον παρακάτω πίνακα:

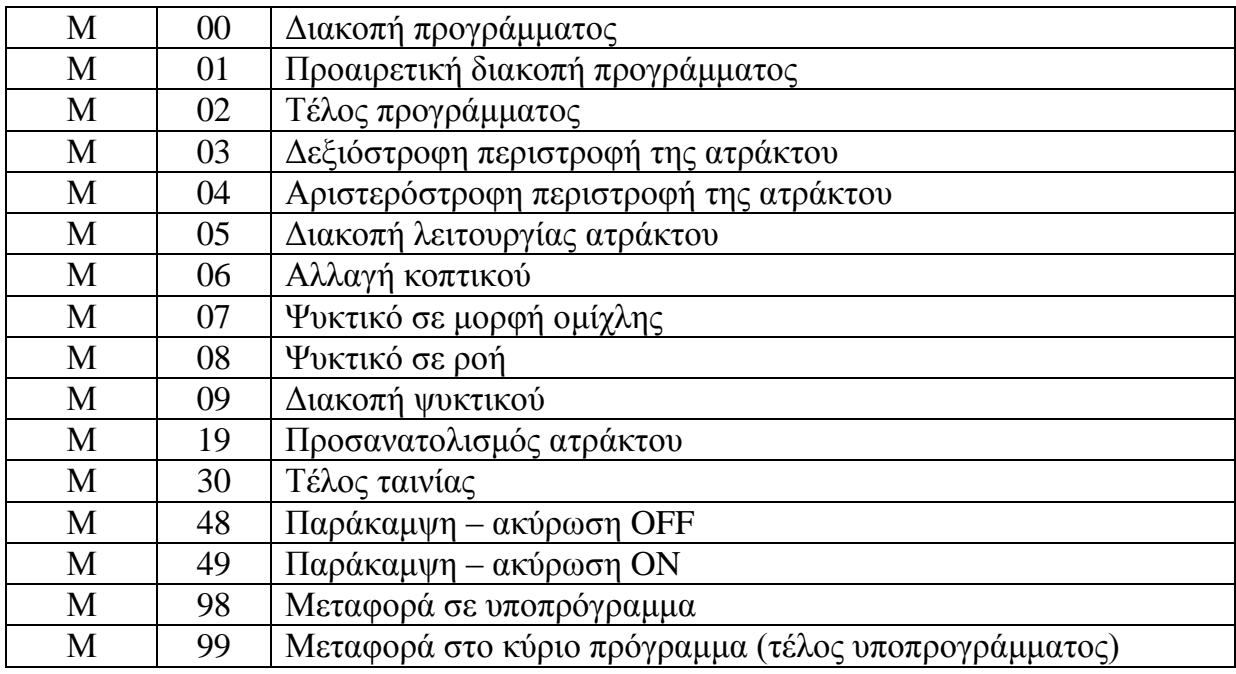

### <span id="page-25-0"></span>**6. Στάδια μελέτης για προγραμματισμό CNC**

Τα στάδια μελέτης που είναι απαραίτητο να γίνουν πριν τον προγραμματισμό της κατεργασίας, που περιγράφτηκε προηγουμένως, είναι:

- > Η επιλογή της μηχανής (κατάλληλη και επιθυμητή μηχανή, κάθετη ή οριζόντια, διάφορες πολυαξονικές κ.α.)
- > Η επιλογή του τρόπου συγκράτησης (προσδιορισμός διαστάσεων του ακατέργαστου κομματιού, σχεδιασμός ιδιοσκευής-fixture για την καλύτερη συγκράτησή του)
- > Ο προσδιορισμός των φάσεων κατεργασίας (ανάλογα με την γεωμετρία του κατεργαζόμενου κομματιού, γενικά επιθυμούμε όσο το δυνατόν λιγότερες φάσεις για να εξοικονομήσουμε γρόνο και κόστος)
- $\triangleright$  Ο προσδιορισμός των σταδίων κατεργασίας (όπως η προεργασία- preparation, το ξεχόνδρισμα- roughing, το προφινίρισμα- semi-finish και το φινίρισμα- finish και δημιουργία υποδομής στο υπόλοιπο υλικό για την επόμενη φάση και γενικός προσδιορισμός κατεργασιών)

### **II. Pro/Manufacturing**

### <span id="page-26-1"></span><span id="page-26-0"></span>**1. Ειζαγωγή**

Το **Pro/Manufacturing** αποτελεί ένα από τα βασικά υποσυστήματα του Pro/Engineer. Το υποσύστημα αυτό επιτρέπει τη δημιουργία και την εκτέλεση προγραμμάτων για μηχανές αριθμητικού ελέγχου, τη δημιουργία προγραμμάτων για την επιθεώρηση κομματιών καθώς και άλλες λειτουργίες που σχετίζονται και με άλλα υποσυστήματα του Pro/Engineer. Πιο συγκεκριμένα, το Pro/Manufacturing δημιουργεί τα αναγκαία δεδομένα για την καθοδήγηση του εργαλείου σε μια μηγανή αριθμητικού ελέγγου, για την κατεργασία ενός κομματιού το οποίο έχει ήδη μοντελοποιηθεί στο λογισμικό CAD του Pro/Engineer. Γίνεται ακριβής προσδιορισμός της διαδικασίας κατασκευής του κομματιού, καθώς υπάρχει η δυνατότητα ορισμού όλων των παραμέτρων κοπής και επιλογής των κατάλληλων κοπτικών εργαλείων και επίσης, το πιο βασικό, γίνεται προσομοίωση των κατεργασιών στον υπολογιστή. Βάσει της προσομοίωσης γίνεται έλεγγος για τυγόν λάθη και βελτιστοποιούνται οι κατεργασίες. Έπειτα, αφού επιλεγεί η κατάλληλη αλληλουχία κατεργασιών, το λογισμικό έχει τη δυνατότητα να εξάγει τις κατεργασίες αυτές σε μορφή συμβατού κώδικα με την συγκεκριμένη μηγανή που θα κατεργαστεί το κομμάτι. Ο κώδικας αυτός, στη συνέγεια, μεταφέρεται στη μηγανή μέσω κατάλληλου λογισμικού, συνήθως μέσω θύρας RS-232.

Το Pro/Manufacturing αποτελείται από τα παρακάτω υποσυστήματα:

*Pro/NC*  ۰

> Το Pro/NC είναι το κύριο υποσύστημα του Pro/Manufacturing με το οποίο μπορούμε να δημιουργήσουμε προγράμματα για μηχανές αριθμητικού ελέγχου (φρέζες, τόρνους, μηχανές ηλεκτροδιάβρωσης κ.α.)

### *Expert machinist*

To Expert machinist είναι ένα υποσύστημα του Pro/Manufacturing, το οποίο προσφέρει ένα γραφικό περιβάλλον όπου μπορούν να δημιουργηθούν πιο εύκολα και γρήγορα ακολουθίες αριθμητικού ελέγχου, με σκοπό τη δημιουργία προγραμμάτων για φρέζες τριών αξόνων. Το πρόγραμμα αυτό παρέγει ένα σύνολο 18 έτοιμων κατεργασιών όπως κατεργασία προσώπου, προφίλ, διάνοιξη κοιλότητας, οπής και καναλιού, όπως φαίνεται στο παρακάτω πλαίσιο:

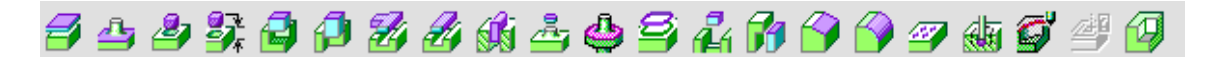

#### *Pro/Process*

Το Pro/Process είναι ένα υποσύστημα του Pro/Manufacturing στο οποίο γίνεται ο προγραμματισμός των κατεργασιών για την δημιουργία του κομματιού καθώς και οι φάσεις στις οποίες θα δημιουργηθεί.

### *Pro/CMM*

Το Pro/CMM είναι το τελευταίο υποσύστημα του Pro/Manufacturing με το οποίο μπορούμε να δημιουργήσουμε προγράμματα για μετρητικές μηγανές για την επιθεώρηση των χαρακτηριστικών ενός κομματιού.

### *Pro/NC-GPost*

Το Pro/NC-GPost είναι το υποσύστημα εκείνο στο οποίο μπορούμε να δημιουργήσουμε και να ρυθμίσουμε τους τελικούς επεξεργαστές για να μετατρέψουμε το αρχείο θέσης κοπτικού σε αρχείο κώδικα μηχανής.

Κάθε κατεργασία (NC Sequence) αποτελεί ένα CL Data (Cutter Location Data) αρχείο, το οποίο αντιπροσωπεύει την τροχιά του κοπτικού εργαλείου. Στα αρχεία αυτά πρέπει να γίνει κατάλληλη επεξεργασία ώστε να αναγνωρίζονται από την εργαλειομηγανή. Η επεξεργασία αυτή γίνεται, σύμφωνα με τις ρυθμίσεις στο αρχείο Post Processor File, το οποίο εξαρτάται από τον τύπο της μηχανής (το γραφικό περιβάλλον δημιουργίας τελικού επεξεργαστή εμφανίζεται από την γραμμή εργαλείων του Pro/Manufacturing: Applications  $\rightarrow$  NC Post Processor -*Εικόνα ΙΙ.1.2*). Ο Post Processor αποτελεί τον συνδετικό κρίκο του υπολογιστή με την εργαλειομηχανή, αφού σε αυτόν αποστέλλονται τα CL Data αρχεία και αυτός με τη σειρά του δημιουργεί τον κατάλληλο κώδικα που κατανοεί η εργαλειομηχανή (συνήθως G κώδικα). Επομένως, το σύστημα Pro/NC-GPost γωρίζεται σε δυο διακριτά μέρη, στο μέρος που αναλαμβάνει την μεταγλώττιση του CL-File και στο μέρος που περιλαμβάνει ένα σύστημα, το οποίο, μέσω ενός γραφικού περιβάλλοντος, βοηθά στον καθορισμό των ρυθμίσεων για την εκάστοτε μηχανή αριθμητικού ελέγχου (βλ. *Εικόνα ΙΙ.1.1)*.

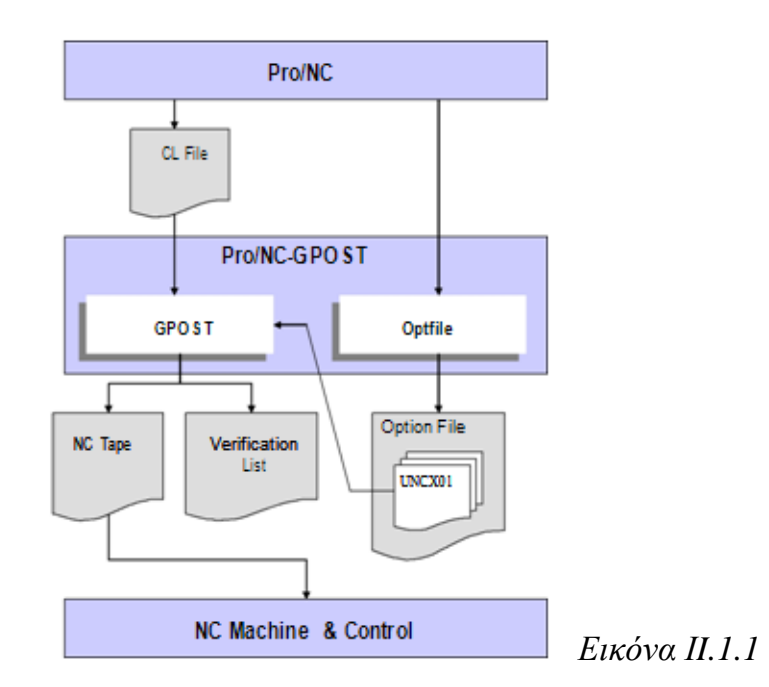

#### ΚΕΦΑΛΑΙΟ ΙΙ: PRO/MANUFACTURING

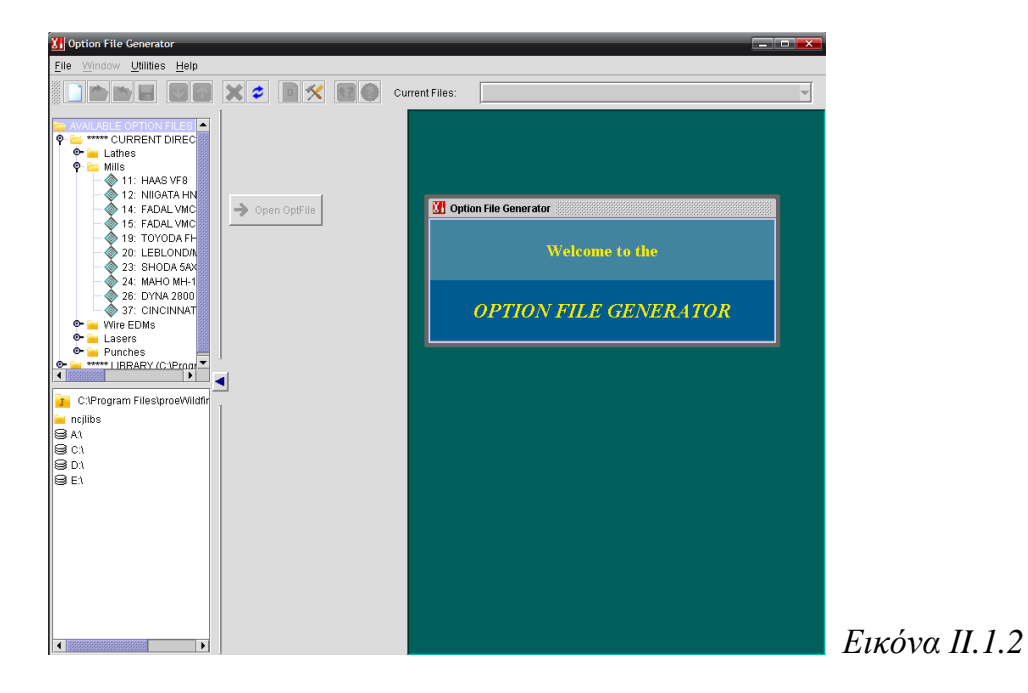

Στη συνέχεια παρουσιάζεται το λογικό διάγραμμα ροής για το Pro/Manufacturing.

#### ΚΕΦΑΛΑΙΟ ΙΙ: PRO/MANUFACTURING

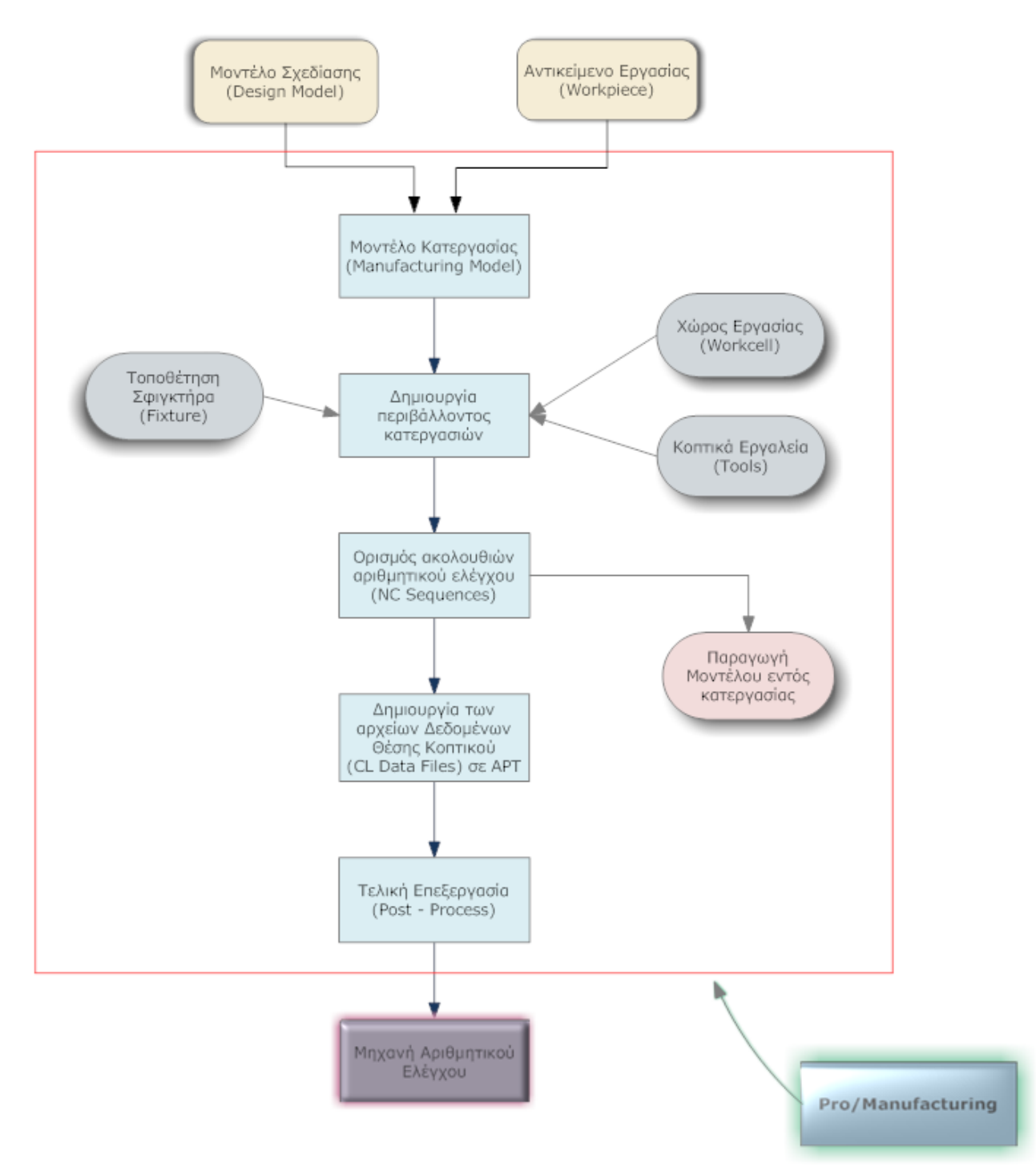

### <span id="page-30-0"></span>**III. Pro/NC**

### <span id="page-30-1"></span>**1. Ειζαγωγή**

To Pro/NC, όπως αναφέραμε και προηνουμένως, αποτελεί το κύριο υποσύστημα του Pro/Manufacturing για την δημιουργία προγραμμάτων για CNC εργαλειομηγανές.

Το μοντέλο σχεδίασης, ή αλλιώς το τελικό αντικείμενο (Reference Model), αντιπροσωπεύει την τελική μορφή του μοντέλου, που γρησιμοποιείται ως βάση για τις επιθυμητές κατεργασίες. Το αντικείμενο εργασίας (προς κατεργασία) (Workpiece) αποτελεί το ακατέργαστο αντικείμενο που θα κατεργαστούμε για να σγηματίσουμε το τελικό αντικείμενο. Το μοντέλο κατεργασίας (Manufacturing Model) αποτελεί την συναρμολόγηση των δυο παραπάνω και μας δίνει μια αναπαράσταση του αντικειμένου, ποιν και μετά την κατεργασία. Επίσης, εάν προσθέσουμε την γεωμετρία των κοπτικών (Tool geometry) καθώς και το χώρο εργασίας της μηχανής (Workcell) παίρνουμε το περιβάλλον κατεργασίας (Manufacturing Environment) και με την τοποθέτηση του μοντέλου κατεργασίας στον σφικτήρα (Fixture), σε δεδομένο περιβάλλον κατεργασίας, μπορούμε να ορίσουμε μια λειτουργία (Operation), η οποία είναι μια σειρά από ακολουθίες αριθμητικού ελέγγου (NC Sequences) που δημιουργούνται μέσα σε ένα συγκεκριμένο χώρο εργασίας έχοντας υπόψη ένα συγκεκριμένο σύστημα συντεταγμένων. Οι ακολουθίες αυτές περιλαμβάνουν στοιγεία της γεωμετρίας του αντικειμένου και κάποιες παραμέτρους οι οποίες ορίζουν τον τρόπο κίνησης του κοπτικού και την ταχύτητα του.

Αφού οριστεί μια ακολουθία αριθμητικού ελέγχου (NC Sequence) μπορούμε να κατασκευάσουμε το αργείο θέσης του κοπτικού (CL File) ώστε να εκτελέσουμε μια προσομοίωση κοπής με το Vericut. Εάν η προσομοίωση δεν μας δώσει τα επιθυμητά αποτελέσματα τότε πρέπει να επαναπροσδιορίσουμε κάποιες από τις παραμέτρους ή κάποια από τα άλλα στοιχεία που έχουμε δώσει κατά την διάρκεια της δημιουργίας της ακολουθίας. Εάν η προσομοίωση μας δώσει τα επιθυμητά αποτελέσματα μπορούμε να αφαιρέσουμε τον όγκο που κατεργαστήκαμε και να συνεγίσουμε ανάλογα με το στάδιο που βρισκόμαστε στον ορισμό της επόμενης ακολουθίας ή στην τελική επεξεργασία του αρχείου θέσης του κοπτικού.

Η τελική επεξεργασία των δεδομένων (Post Process) είναι μια διαδικασία κατά την διάρκεια της οποίας το αρχείο θέσης του κοπτικού μετατρέπεται σε αρχείο με κώδικα κατανοητό από την μηχανή, με βάση τις ρυθμίσεις που έχουν γίνει στο γραφικό περιβάλλον του τελικού επεξεργαστή (Post Processor). Εάν το αποτέλεσμα της τελικής επεξεργασίας δεν ταιριάζει απόλυτα με αυτά που απαιτεί η μηγανή τότε επαναπροσδιορίζουμε τις ρυθμίσεις του τελικού επεξεργαστή (Option File). Εάν η μορφή κώδικα είναι αποδεκτή από την μηγανή, τότε προγωράμε στην αποστολή του προγράμματος στην μηχανή με την βοήθεια της θύρας RS-232. Το πρόγραμμα αποστολής μέσω της θύρας RS-232 θα πρέπει να είναι και αυτό συγχρονισμένο με την μηχανή αριθμητικού ελέγχου όσον αφορά την ταχύτητα της μετάδοσης των δεδομένων και το μέγεθος των αποστελλόμενων πακέτων.

Μόλις αποσταλεί το πρόγραμμα στην μηχανή, μπορούμε να προχωρήσουμε στην κατεργασία του κομματιού. Εάν το αποτέλεσμα της κατεργασίας δεν μας ικανοποιεί τότε επαναπροσδιορίζουμε κάποια ή κάποιες από τις ακολουθίες αριθμητικού ελέγχου.

Όλα όσα προαναφέρθηκαν παρουσιάζονται διαγραμματικά στο παρακάτω σχήμα. Οι βρόγχοι με το κίτρινο χρώμα εκτελούνται πολλές φορές στην αρχή της χρήσης του προγράμματος και της μηχανής, όπου ο χρήστης μπορεί να ελέγχει και να γνωρίζει τα αποτελέσματα των ρυθμίσεων, χωρίς να ανατρέχει συχνά στις ρυθμίσεις των παραμέτρων. Αντίστοιγα, ο βρόγγος με το μωβ γρώμα εκτελείται κυρίως, μόνο, κατά την δημιουργία του τελικού επεξεργαστή και μέχρι να επιτύχουμε τις επιθυμητές ρυθμίσεις.

#### ΚΕΦΑΛΑΙΟ ΙΙΙ: PRO/NC

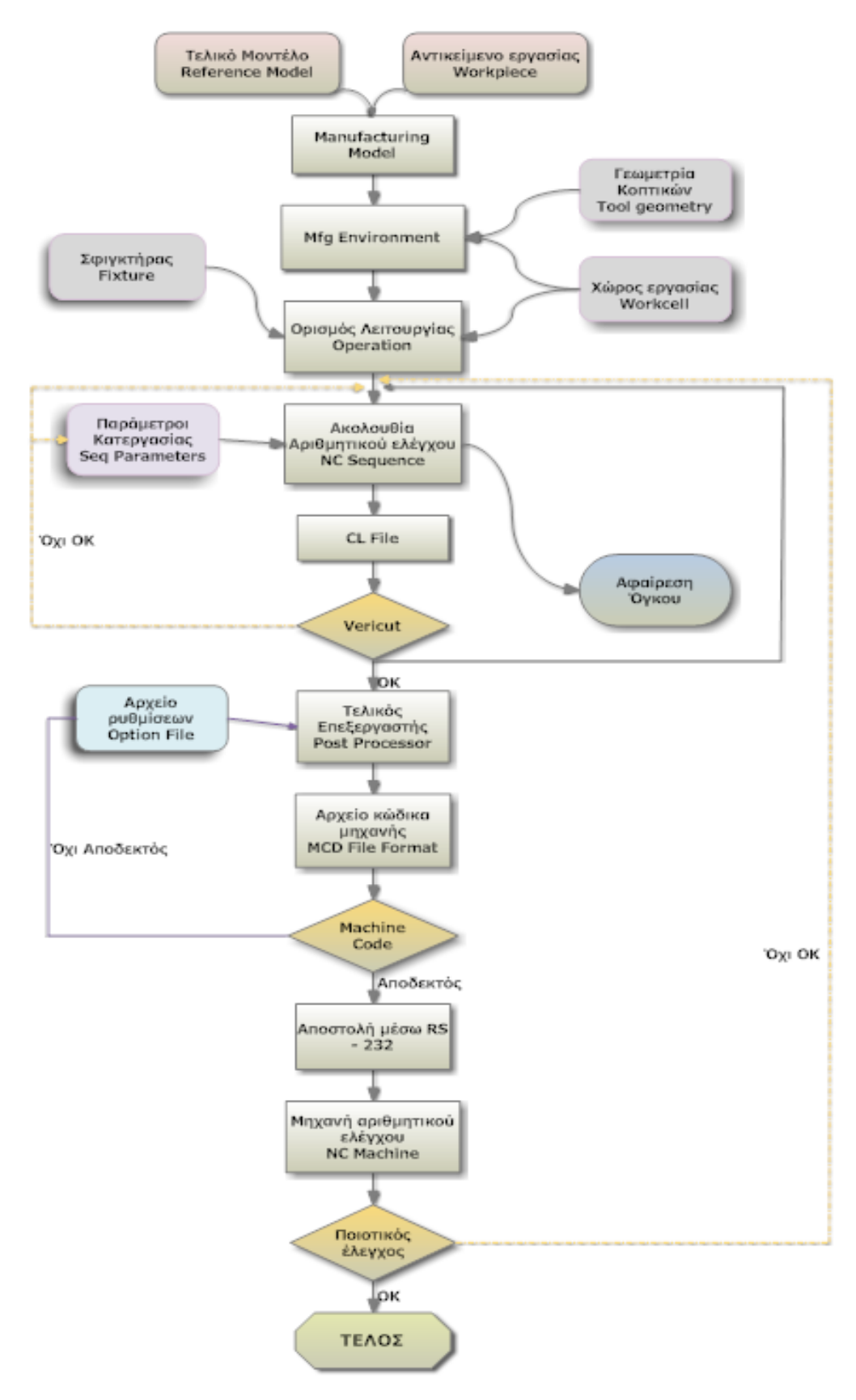

### <span id="page-33-0"></span>**2. Ακολουθίες αριθμητικού ελέγχου**

Οι ακολουθίες αριθμητικού ελέγχου (NC Sequences) που χρησιμοποιούνται για φρεζάρισμα, γωρίζονται στις εξής κατηγορίες:

- **Volume:** αναφέρεται σε κατεργασία ενός συγκεκριμένου όγκου ανοιχτού ή κλειστού ο οποίος αφαιρείται με διαδογικά παράλληλα περάσματα 2.5 αξόνων (παράλληλα στο επίπεδο επιστροφής).
- **Local Mill:** κατεργάζεται κάποιο όγκο, ο οποίος έχει απομείνει από μια προηγουμένη κατεργασία. Η κατεργασία αυτή γίνεται συνήθως με κοπτικό μικρότερης διαμέτρου. Συνήθως αναφέρεται σε ακολουθία Volume, αλλά μπορεί να αναφέρεται και σε μια ακολουθία Profile, Conventional Surface, Contour Surface ή μια προηγούμενη Local Milling.
- **Surface Mill:** χρησιμοποιείται για την κατεργασία κάποιας επιφάνειας με 2.5-5 άξονες.
- **Face:** αναφέρεται στην κατεργασία της άνω επιφάνειας του αντικειμένου με διαδοχικά περάσματα 2.5 αξόνων. Χρησιμοποιείται για να 'κατεβάσει' την πρόσοψη του Workpiece με ένα επίπεδο ή ακτινικό φρεζάρισμα.
- **Profile:** αναφέρεται στην κατεργασία ενός μέρους ή ολόκληρης της περιφέρειας ενός αντικειμένου με διαδοχικά περάσματα 2.5-5 αξόνων. Για εκχόνδριση ή τελική αποπεράτωση κάθετων ή διαγώνιων επιφανειών. Στις επιλεγμένες επιφάνειες πρέπει να είναι δυνατή η ύπαρξη μιας συνεχούς πορείας του κοπτικού εργαλείου.
- **Pocketing:** είναι μια ακολουθία που έχει ως σκοπό την αποπεράτωση κοιλοτήτων, ύστερα από μια αρχική εκχόνδριση, ή για απευθείας αποπεράτωση. Η κοιλότητες μπορεί να περικλείουν οριζόντιες, κάθετες ή διαγώνιες επιφάνειες. Οι επιλεγμένες επιφάνειες πρέπει και εδώ να επιτρέπουν την ύπαρξη μιας συνεγούς πορείας του κοπτικού εργαλείου.
- **Trajectory:** έχει ως σκοπό την κατεργασία του όγκου του αντικειμένου που  $\Box$ βρίσκεται πάνω σε μια τροχιά που έχει ορισθεί από τον χρήστη. Υπάρχουν πολλές δυνατότητες καθορισμού της πορείας του κοπτικού, επιλέγοντας ο χρήστης τον τρόπο με τον οποίο το κοπτικό ακολουθεί μα κίνηση κοπής ή συνδέοντας μαζί πολλαπλές κινήσεις κοπής.
- **Holemaking:** έχει ως σκοπό την δημιουργία και κατεργασία οπών πάνω σε  $\Box$ κάποια από τις επιφάνειες του αντικειμένου. Οι οπές δημιουργούνται επιλέγοντας αρχικά τον κατάλληλο τύπο (διάτρηση-drill, πρόσοψη-face, διεύρυνση ανοίγματος οπής-countersink κτλ.), στη συνέγεια επιλέγοντας τις οπές και τέλος, προσδιορίζοντας την μέθοδο σύνδεσης των οπών μεταξύ τους.
- **Thread:** έχει ως σκοπό την δημιουργία σπειρωμάτων τόσο σε εσωτερικές όσο και σε εξωτερικές κυλινδρικές επιφάνειες.
- **Engraving:** έχει ως σκοπό την χάραξη. Το κοπτικό εργαλείο ακολουθεί ένα προσγεδιασμένο αυλάκι.
- **Plunge:** έχει δημιουργηθεί για την εκχόνδριση κοιλοτήτων μεγάλου βάθους με

διαδοχικά βυθίσματα του κοπτικού μέσα στο όγκο του κομματιού.

Τέλος, οι ακολουθίες Roughing, Re-Roughing και Finishing αναφέρονται στην εκχόνδριση ή αποπεράτωση συγκεκριμένων περιοχών του αντικειμένου με κατεργασία υψηλών ταχυτήτων.

### <span id="page-35-0"></span>**3. Δημιουργία μοντέλου κατεργασίας**

Το μοντέλο κατεργασίας αποτελεί μια συναρμολόγηση, η οποία περιέγει την γεωμετρία του τελικού αντικειμένου και μπορεί να περιέγει και την γεωμετρία του αργικού (ακατέργαστου) αντικειμένου (εάν όχι μπορούμε να το δημιουργήσουμε όπως θα δούμε παρακάτω). Εισάγοντας την μορφή του αρχικού αντικειμένου το Pro/Manufacturing μπορεί να υπολογίσει τα όρια καθώς και τις παραμέτρους της κατεργασίας, όπως επίσης παρέχει την δυνατότητα της δυναμικής προσομοίωση της κατεργασίας με την βοήθεια του προγράμματος Vericut. Εισάγοντας το αρχικό αντικείμενο επίσης μπορούμε να έχουμε αναπαράσταση του υλικού που απομακρύνεται από κάθε κατεργασία.

Προκειμένου να κατασκευασθεί το μοντέλο κατεργασίας είναι απαραίτητο να γνωρίζουμε τόσο το αντικείμενο που έχουμε σκοπό να κατασκευάσουμε όσο και το κομμάτι ακατέργαστου υλικού από το οποίο αυτό θα προέλθει. Το τελικό κομμάτι είναι απαραίτητο να έχει μοντελοποιηθεί εκ των προτέρων σε ένα σύστημα CAD, ενώ το αργικό κομμάτι μπορεί είτε να κατασκευασθεί στο Pro/Manufacturing για σγετικά απλές γεωμετρίες είτε να μοντελοποιηθεί όπως το τελικό κομμάτι για πιο συνθέτες γεωμετρίες π.γ. ενδιάμεσα προϊόντα.

Το συγκεκριμένο αντικείμενο που θέλουμε να κατεργαστούμε είναι ένα δοκίμιο από αλουμίνιο με πάχος 30mm, πλάτος 120mm και μήκος 120mm, όπως φαίνεται στην παρακάτω εικόνα. Τα γεωμετρικά χαρακτηριστικά του αντικειμένου φαίνονται στο μηχανολογικό σχέδιο που υπάρχει στα Παραρτήματα.

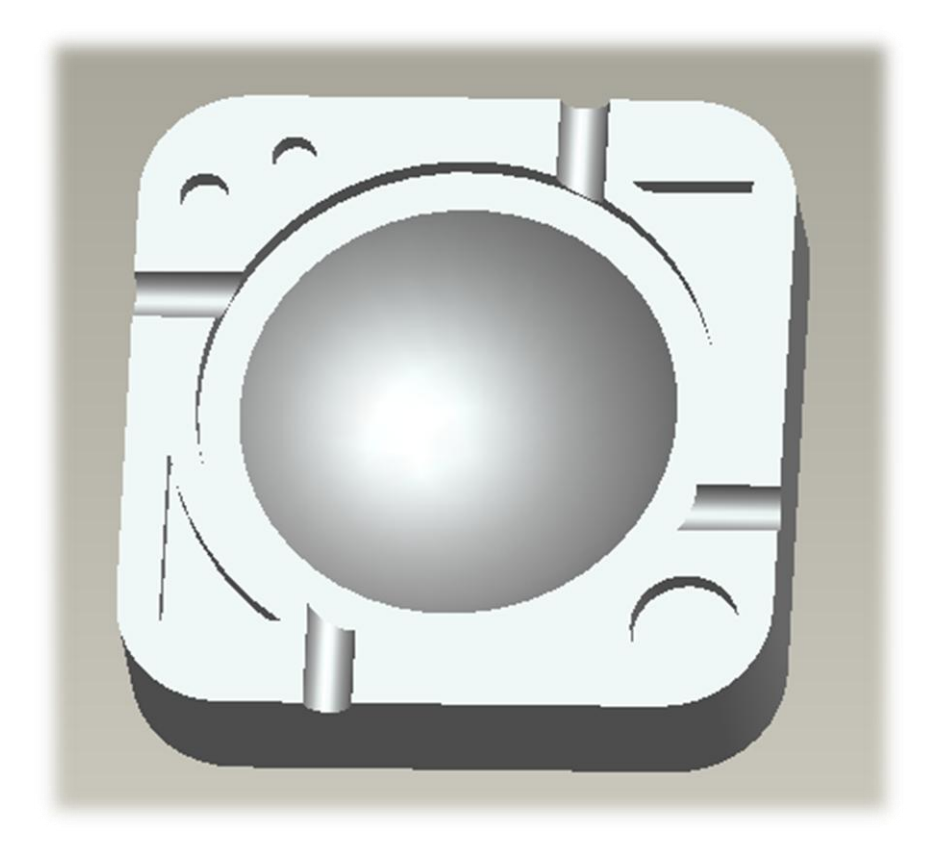
Η κατασκευή του μοντέλου κατεργασίας γίνεται ως εξής:

Εκκινούμε το Pro/ENGINEER Wildfire. Στη συνέχεια, από την καρτέλα File του Wildfire 4 επιλέγουμε Set Working Directory και εντοπίζουμε το φάκελο που είναι τοποθετημένο το τελικό καθώς και το προς κατεργασία κομμάτι (αν υπάργει). Αυτό εξασφαλίζει ότι όλες οι αποθηκεύσεις αρχείων που θα κάνετε θα γίνονται σε αυτόν το φάκελο που ορίσατε ως Working Directory.

Από την καρτέλα File επιλέγουμε New για να εμφανιστεί το παράθυρο δημιουργίας ενός νέου εγγράφου (*Εικόνα ΙΙΙ.3.1*) επιλέγουμε Assembly, NC Model και γραφούμε το όνομα του μοντέλου κατεργασίας.

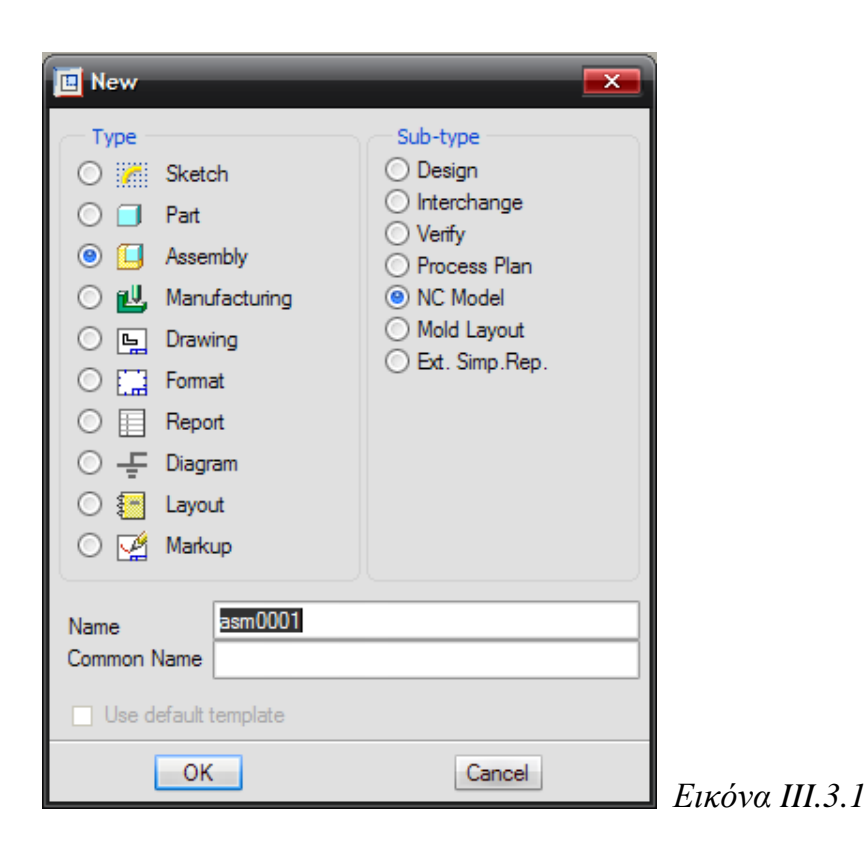

Αφού πατήσουμε ΟΚ μας εμφανίζεται ένα παράθυρο στο οποίο μας ζητείται να

επιλέξουμε το τελικό αντικείμενο – Reference Model *(Εικόνα ΙΙΙ.3.2)*.

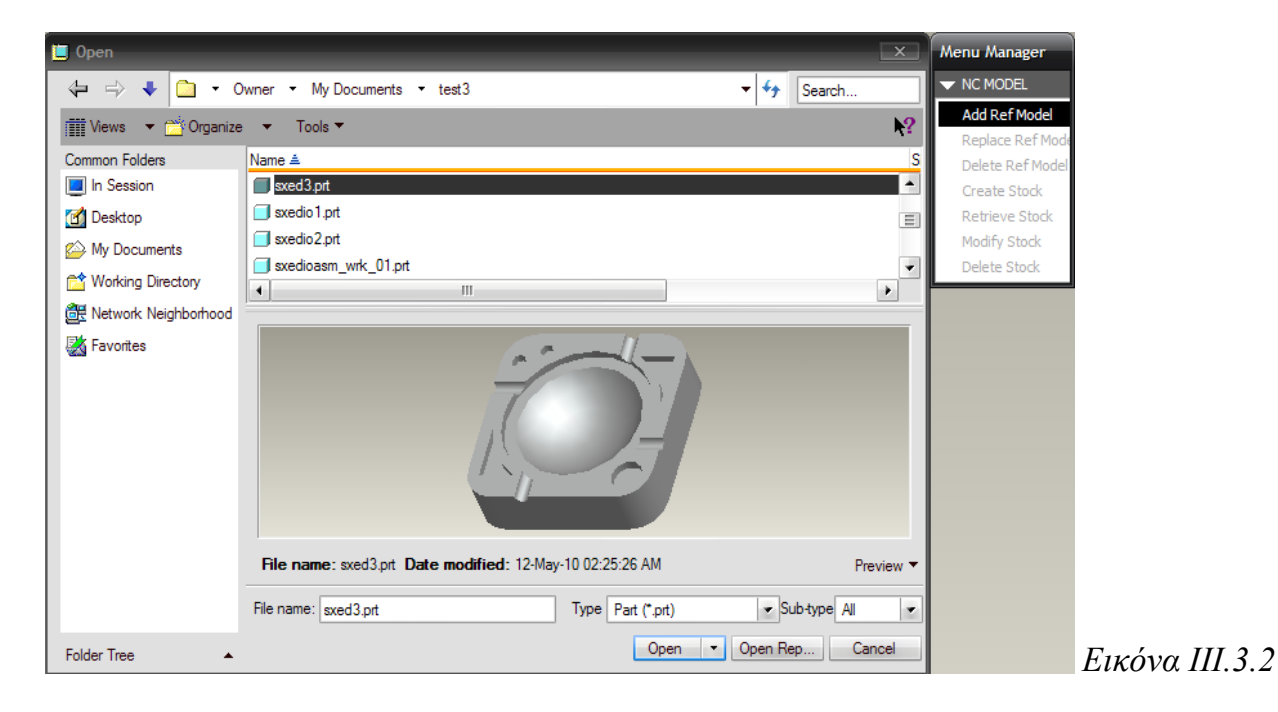

Επιλέγοντας το αντικείμενο που θέλουμε μεταφερόμαστε αυτόματα στην τρισδιάστατη συναρμολόγηση με το τελικό αντικείμενο (Εικόνα ΙΙΙ.3.3).

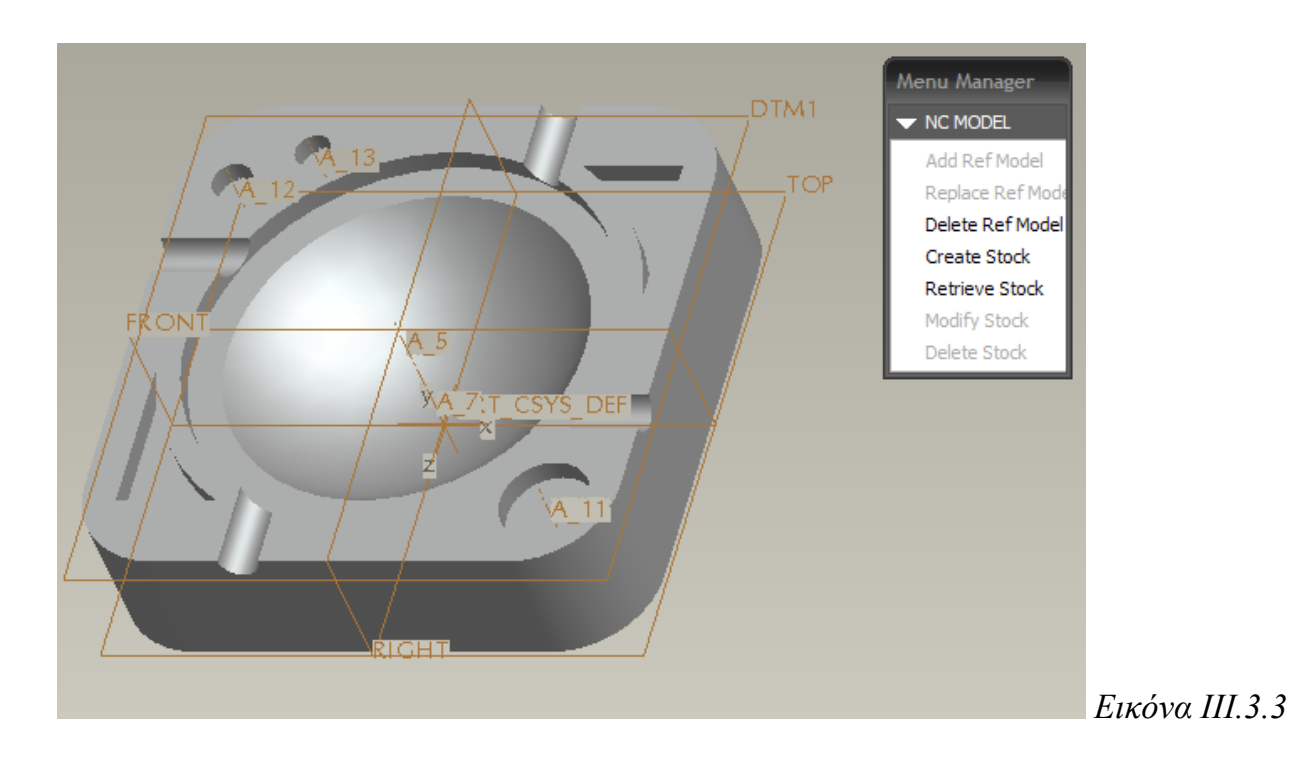

Εάν θέλουμε να προσθέσουμε και το αρχικό τεμάχιο (αντικείμενο εργασίας – Workpiece) θα πρέπει να το κάνουμε με ένα από τους δυο παρακάτω τρόπους:

- 1) Εάν το αρχικό κομμάτι έχει ήδη μοντελοποιηθεί σε κάποιο σύστημα CAD επιλέγουμε από το Menu manager την επιλογή *Retrieve Stock* και αφού επιλέξουμε το αντικείμενο που θέλουμε το συναρμολογούμε με βάση τα επίπεδα αναφοράς (datum planes).
- 2) Εάν το αργικό κομμάτι δεν έγει μοντελοποιηθεί σε κάποιο σύστημα CAD και έχει σχετικά απλή γεωμετρία τότε το κατασκευάζουμε μέσα στο Assembly επιλέγοντας από το Menu manager την επιλογή *Create Stock*. Η επιλογή αυτή μας εμφανίζει ένα πλαίσιο στο οποίο θα καταγωρήσουμε τις σγετικές διαστάσεις του ακατέργαστου κομματιού με βάση αυτές του τελικού (*Εικόνα ΙΙΙ.3.4*). Το κομμάτι αυτό μπορεί να είναι είτε πρισματικό (rectangular workpiece) είτε κυλινδρικό (round workpiece). Αφού επιλέξουμε το είδος του ακατέργαστου κομματιού, εισάγουμε τις γωνίες που σγηματίζει το ακατέργαστο κομμάτι με το τελικό και την περίσσεια υλικού σε κάθε διάσταση.

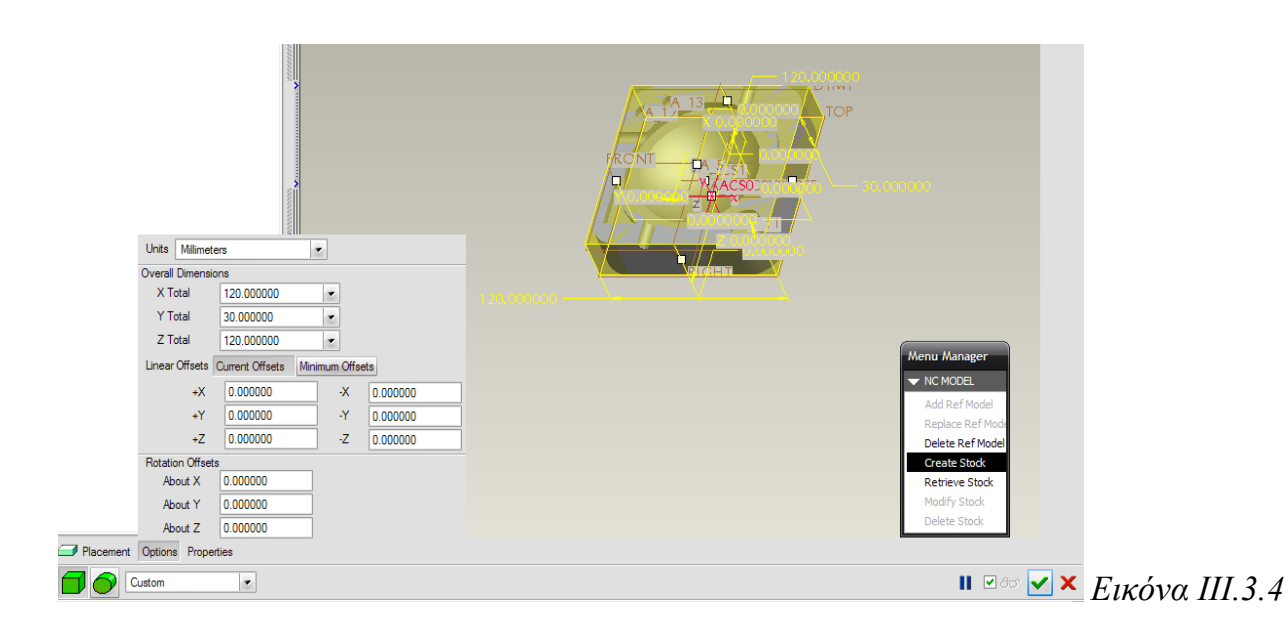

Για το συγκεκριμένο μοντέλο κατεργασίας θέτουμε τις παραμέτρους όπως αυτές φαίνονται στην Εικόνα ΙΙΙ.3.5.

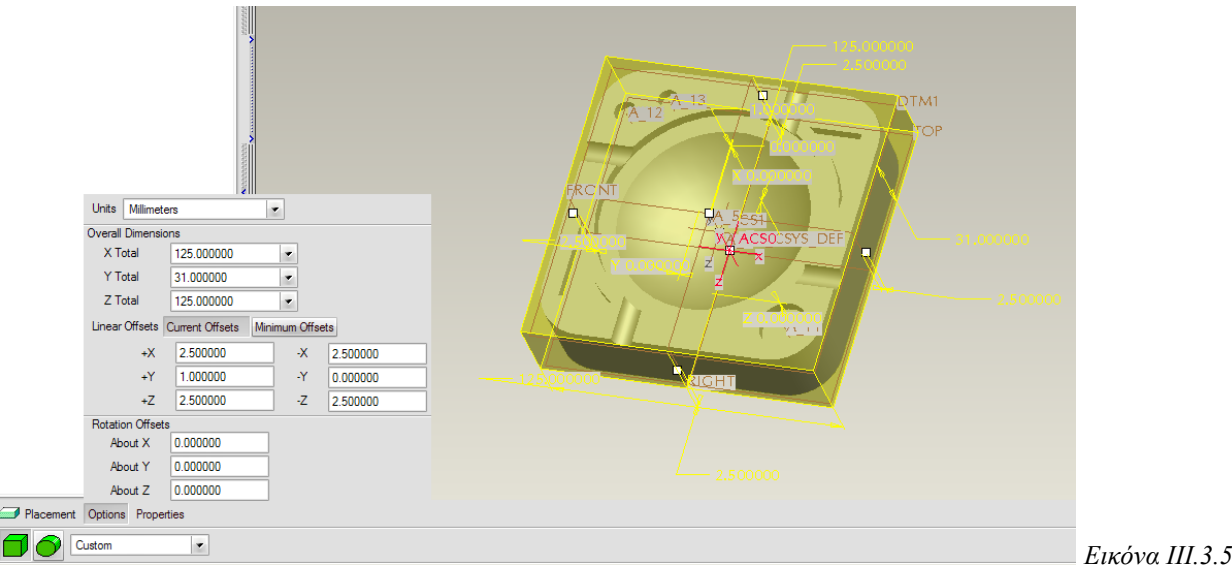

Τελικά, το μοντέλο κατεργασίας θα περιέχει το τελικό αντικείμενο σε γκρι χρώμα και το αρχικό τεμάχιο σε πράσινο ημιδιαφανές χρώμα *(Εικόνα ΙΙΙ.3.6)*.

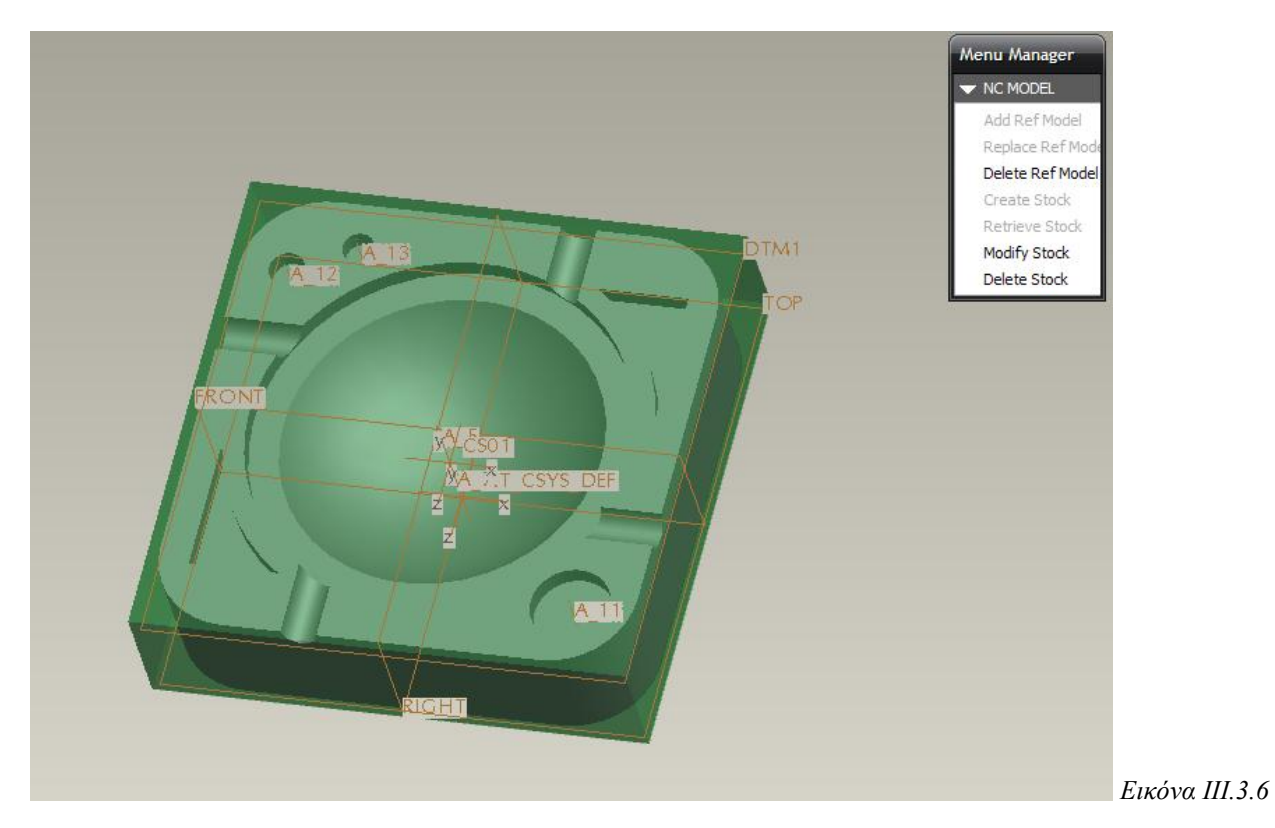

Σε περίπτωση αλλαγής των διαστάσεων του αρχικού κομματιού επιλέγουμε από το Menu Manager το Modify Stock.

# **4. Config.pro options (επιλογέρ διάηαξηρ)**

To περιβάλλον του Pro/NC διαθέτει κάποιες πολύ σημαντικές επιλογές διάταξης (config.pro options), οι οποίες είναι αναγκαίο να ρυθμιστούν για τη δημιουργία ενός πιο εύχρηστα λειτουργικού περιβάλλοντος και για αποφυγή επαναληπτικής ρύθμισης ορισμένων παραμέτρων. Με αυτό τον τρόπο το περιβάλλον του γίνεται πιο κατανοητό και λειτουργικό, αποφεύγονται τυχόν άσκοπα λάθη κατά την δημιουργία κατεργασιών και εξοικονομείται σημαντικός γρόνος από την πλευρά του γρήστη.

Παρακάτω παρουσιάζονται ορισμένες από τις πιο σημαντικές config.pro options:

- *pro\_mf\_workcell\_dir* (διαδρομή όπου αποθηκεύονται οι χώροι εργασίας)
- *pro\_mf\_tprm\_dir* (διαδρομή όπου αποθηκεύονται οι παράμετροι των κοπτικών εργαλείων)
- *pro\_mf\_param\_dir* (διαδρομή όπου αποθηκεύονται οι παράμετροι της μηγανής και τα αρχεία κατεργασίας)
- *postpp\_dir* (διαδρομή όπου αποθηκεύεται η βιβλιοθήκη του τελικού επεξεργαστή)
- *pro library dir* (διαδρομή για τις πρότυπες βιβλιοθήκες, συμπεριλαμβανομένης της βιβλιοθήκης των κοπτικών εργαλείων)
- **start\_model\_dir** (διαδρομή για την τοποθεσία των αρχικών μοντέλων και σχεδίων)
- **search path** (διαδρομή για τυχόν φακέλους που περιέχουν τα μοντέλα που απαιτούνται, όπως σφιγκτήρες και στερεά εργαλεία)
- **cl arrow scale** (η τιμή 0 σημαίνει ότι δεν υπάργουν βέλη που δείγνουν την πορεία του κοπτικού εργαλείου - βοηθάει κατά την περιστροφή του μοντέλου με εμφανή την πορεία του κοπτικού)
- *rename\_drawings\_with\_object* (ο ορισμός 'both'- κοινό- δημιουργεί τα σχέδια αυτόματα κατά τη δημιουργία ενός νέου μοντέλου κατεργασίας - αυτόματη ρύθμιση φύλλων)

Για να εμφανίσουμε και να επεξεργαστούμε τις επιλογές αυτές, επιλέγουμε Tools  $\rightarrow$ Options και εμφανίζεται το παράθυρο της παρακάτω εικόνας (*Εικόνα ΙΙΙ.4.1*). Μετά τις επιθυμητές αλλαγές που κάνουμε, μπορούμε να τις αποθηκεύσουμε (Configure files) ορίζοντας κάποια συγκεκριμένη διαδρομή, ώστε να μπορούμε να τις ανακτήσουμε σε κάθε άλλη περίπτωση, ή μπορούμε απλά να τις χρησιμοποιήσουμε για την τρέχουσα κατεργασία.

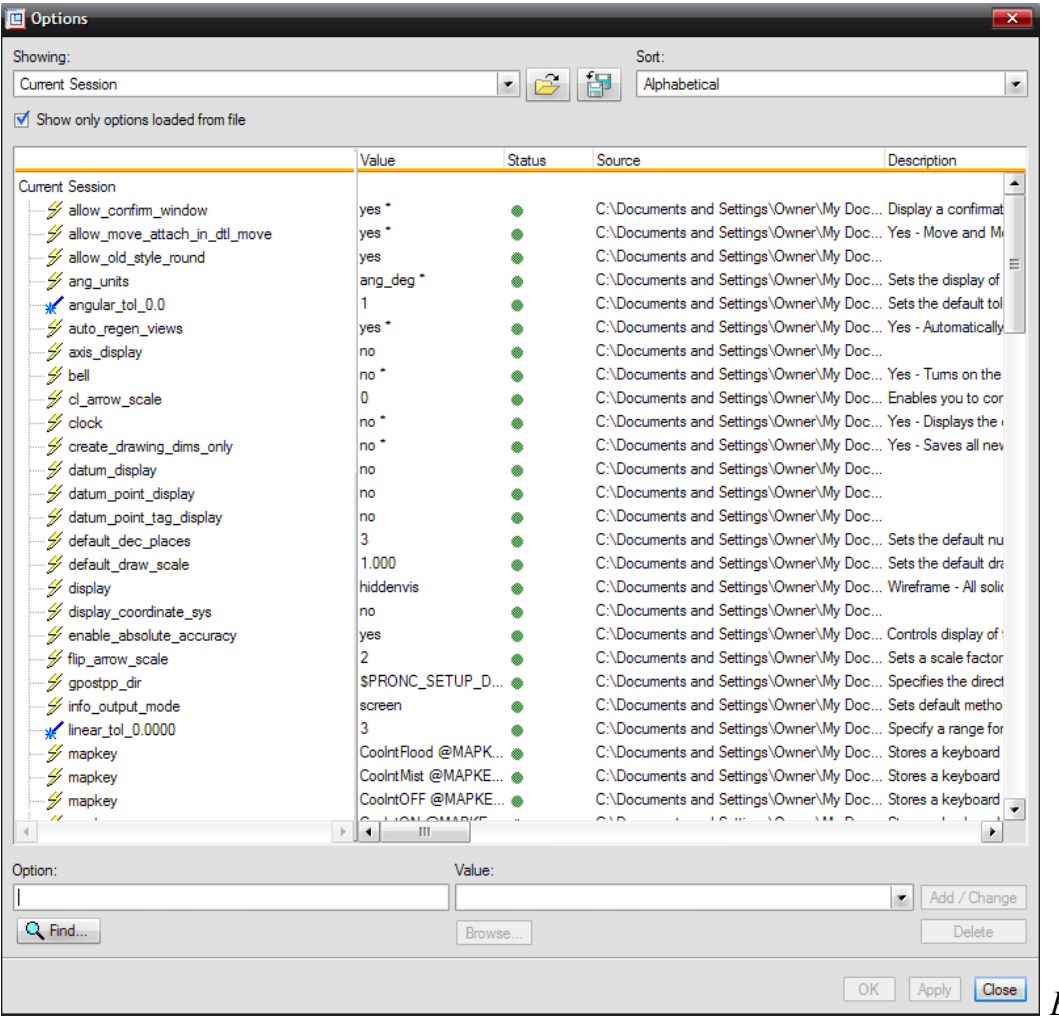

*Δηθόλα ΙΙΙ.4.1*

# 5. Δημιουργία περιβάλλοντος κατεργασιών

Αφού έχουμε δημιουργήσει το μοντέλο κατεργασίας και έχουμε ορίσει τις επιθυμητές επιλογές διάταξης (config.pro options) μπορούμε να ξεκινήσουμε τη δημιουργία του περιβάλλοντος (Manufacturing environment) μέσα στο οποίο θα γίνουν οι κατεργασίες, καθώς και οι λειτουργίες (Manufacturing operations) που θα λαμβάνουν γώρα στο περιβάλλον αυτό. Κάθε λειτουργία πρέπει να περιέγει τα δεδομένα της μηγανής, το σύστημα συντεταγμένων με βάση το οποίο γίνονται οι κατεργασίες, το επίπεδο επιστροφής τα κοπτικά εργαλεία, τις ακολουθίες αριθμητικού ελέγχου καθώς και τα μέσα με τα οποία γίνεται η συγκράτηση του κομματιού στην τράπεζα της μηγανής.

Για να ορίσουμε το περιβάλλον στο οποίο θα γίνει η σχεδίαση κάνουμε τα εξής:

Aπό την καρτέλα File επιλέγουμε New για να εμφανιστεί το παράθυρο δημιουργίας ενός νέου εγγράφου *(Εικόνα ΙΙΙ.5.1), επιλέγουμε Manufacturing, NC Assembly και γράφουμε* το όνομα του περιβάλλοντος κατεργασιών.

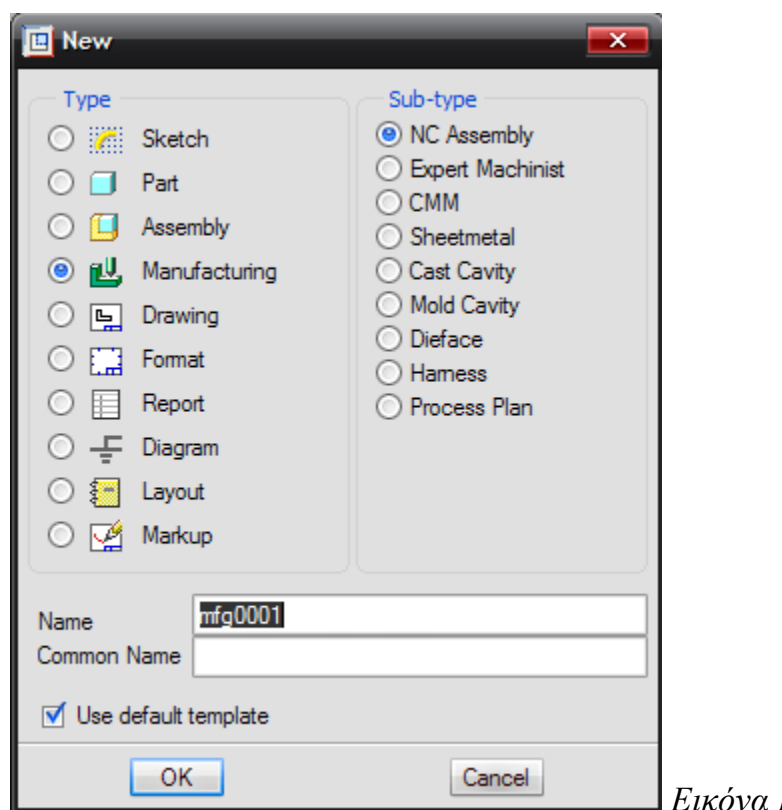

*Δηθόλα ΙΙΙ.5.1*

Αφού πατήσουμε ΟΚ μεταφερόμαστε στην οθόνη τρισδιάστατης σγεδίασης. Ταυτόγρονα εμφανίζεται στα δεξιά της οθόνης το Menu manager. Αυτό δημιουργεί το νέο περιβάλλον στο οποίο θα γίνουν οι κατεργασίες. Αρχικά πρέπει να ορίσουμε ότι οι μονάδες μέτρησης είναι mm επιλέγοντας λοιπόν Set up  $\rightarrow$  Units και στο παράθυρο που μας εμφανίζεται επιλέγουμε τα mmNS και στη συνέχεια στο παράθυρο που θα εμφανισθεί επιλέγουμε να μεταγλωττίσουμε τις αποστάσεις (interpret).

Στη συνέχεια, πρέπει να εισάγουμε το μοντέλο κατεργασίας στο περιβάλλον κατεργασιών. Επιλέγουμε από το Menu manager τα εξής Mfg model  $\rightarrow$  Assemble  $\rightarrow$ Gen Assem. Με αυτές τις επιλογές μας εμφανίζεται ένα παράθυρο στο οποίο επιλέγουμε τη συναρμολόγηση του μοντέλου κατεργασίας που έχουμε κατασκευάσει προηγουμένως και τοποθετήσουμε το αντικείμενο έτσι ώστε να ταυτιστούν τα συστήματα συντεταγμένων της συναρμολόγησης και του περιβάλλοντος κατεργασιών (Εικόνα *ΙΙΙ.5.2)*.

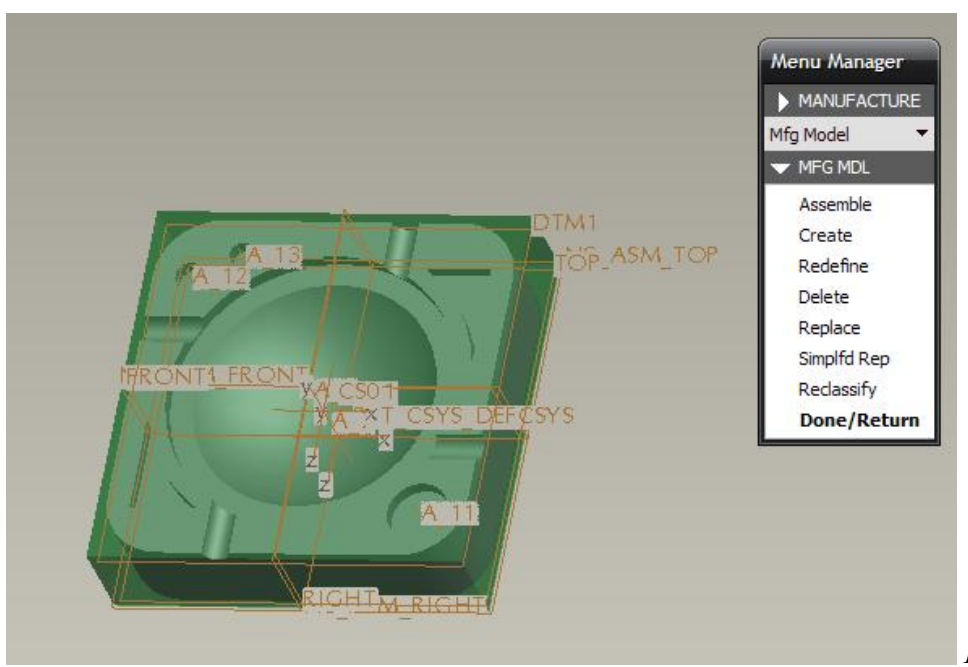

#### *Δηθόλα ΙΙΙ.5.2*

Στη συνέχεια, ορίζουμε το σύστημα συντεταγμένων της μηχανής, δηλαδή το σύστημα συντεταγμένων με βάση το οποίο θα μετρούνται οι αποστάσεις. Αυτό το σύστημα συντεταγμένων είναι το σημείο που ορίζουμε και ως μηδέν στην μηχανή CNC (Machine zero) *(Δηθόλα ΙΙΙ.5.3).*

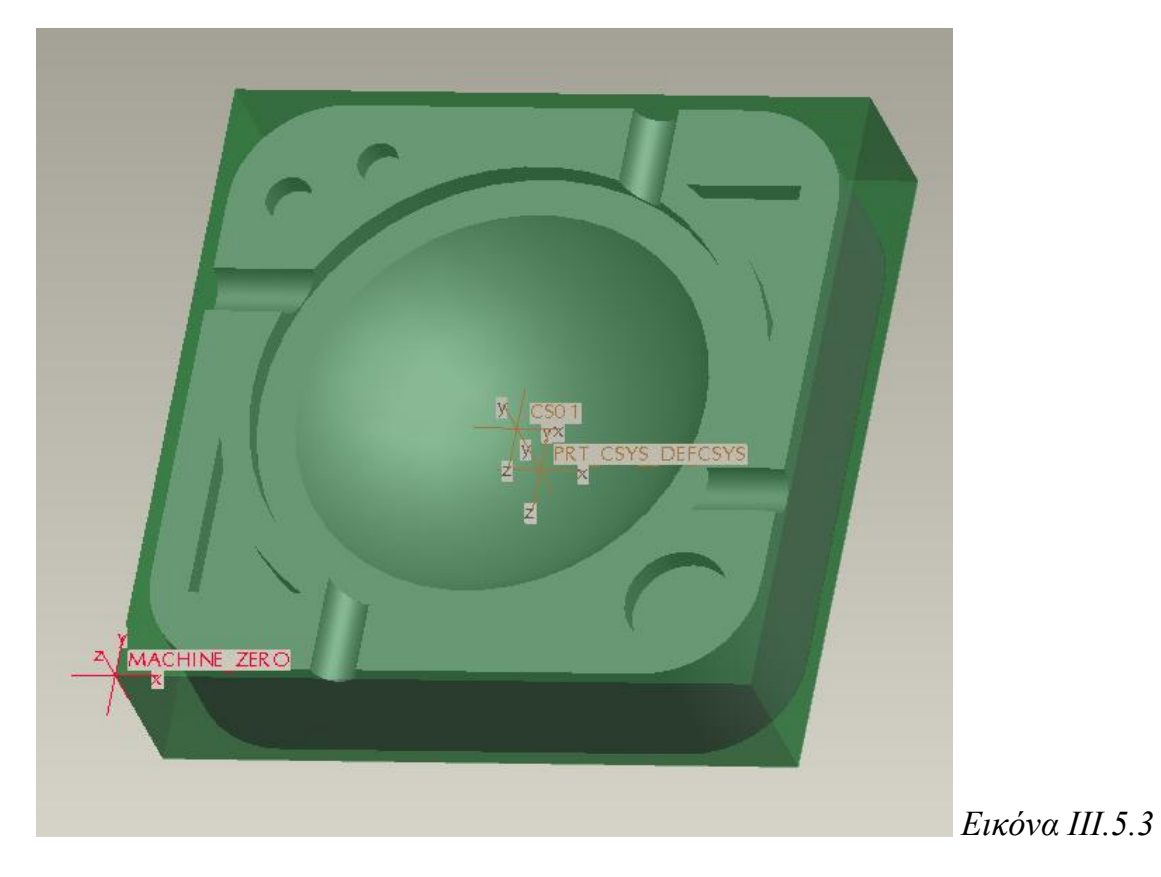

### **Οριζμός λειηοσργίας (Operation)**

Μια λειτουργία (Operation) είναι μια σειρά από Ακολουθίες Αριθμητικού Ελέγχου (NC Sequences) που εκτελούνται σε ένα συγκεκριμένο Χώρο Εργασίας (Workcell) και γρησιμοποιούν ένα συγκεκριμένο Σύστημα Συντεταγμένων (Coordinate System).

Σε μια λειτουργία πρέπει να οριστούν ο Χώρος Εργασίας (Workcell), δηλαδή ο τύπος της μηχανής αριθμητικού ελέγχου (NC Machine), το μέσο συγκράτησης (σφιγκτήρας), το σύστημα συντεταγμένων της μηχανής (Machine Zero) και η επιφάνεια επιστροφής του κοπτικού εργαλείου.

Προχωράμε σον ορισμό μιας νέας λειτουργίας, επιλέγοντας Mfg Setup  $\rightarrow$  Operation (στην περίπτωση που η λειτουργία είναι η πρώτη που δημιουργείται, το παράθυρο της νέας λειτουργίας εμφανίζεται αυτόματα με την επιλογή του Mfg Setup) και το παράθυρο ορισμού νέας λειτουργίας εμφανίζεται *(Εικόνα ΙΙΙ.5.4)*.

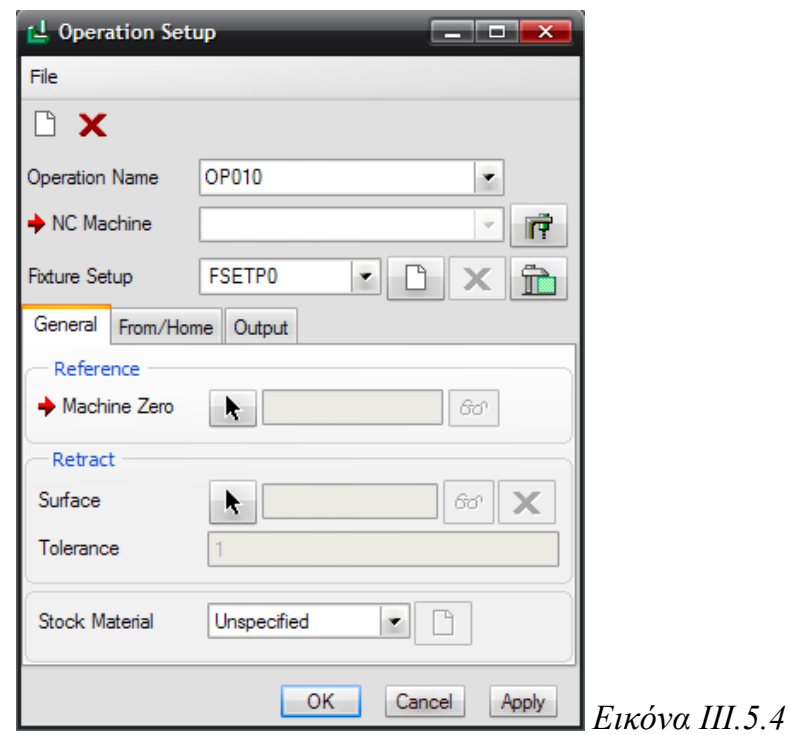

#### **i.** Δημιουργία μηχανής αριθμητικού ελέγχου

Το πρώτο βήμα στον ορισμό της νέας λειτουργίας είναι η επιλογή ή δημιουργία μιας νέας μηχανής αριθμητικού ελέγχου (NC Machine).

Με το εικονίδιο **ΓΕ** εμφανίζεται το παράθυρο ορισμού μιας μηχανής αριθμητικού ελέγγου *(Εικόνα ΙΙΙ.5.5)*, στο οποίο εισάγουμε το όνομα της μηγανής, το είδος και τους άξονες. Βάσει του είδους της μηχανής, επιλέγονται και οι άξονες. Συγκεκριμένα για φρέζα (Mill) : 3-5 άξονες, για τόρνο (Lathe) : 1 ή 2 εργαλειοφορεία, για φρέζα/τόρνο (Mill/ Lathe) : 2-5 άξονες και για ηλεκτροδιάβρωση (Wedm) : 2 ή 4 άξονες. Επιπλέον, για τις επιλογές τόρνο και φρέζα/τόρνο εισάγεται και ο προσανατολισμός της μηχανής (οριζόντια/κάθετη). Ακόμα, μπορούν να εισαχθούν προαιρετικά το είδος του ελεγκτή (CNC Control) της μηχανής καθώς και η τοποθεσία του (Location).

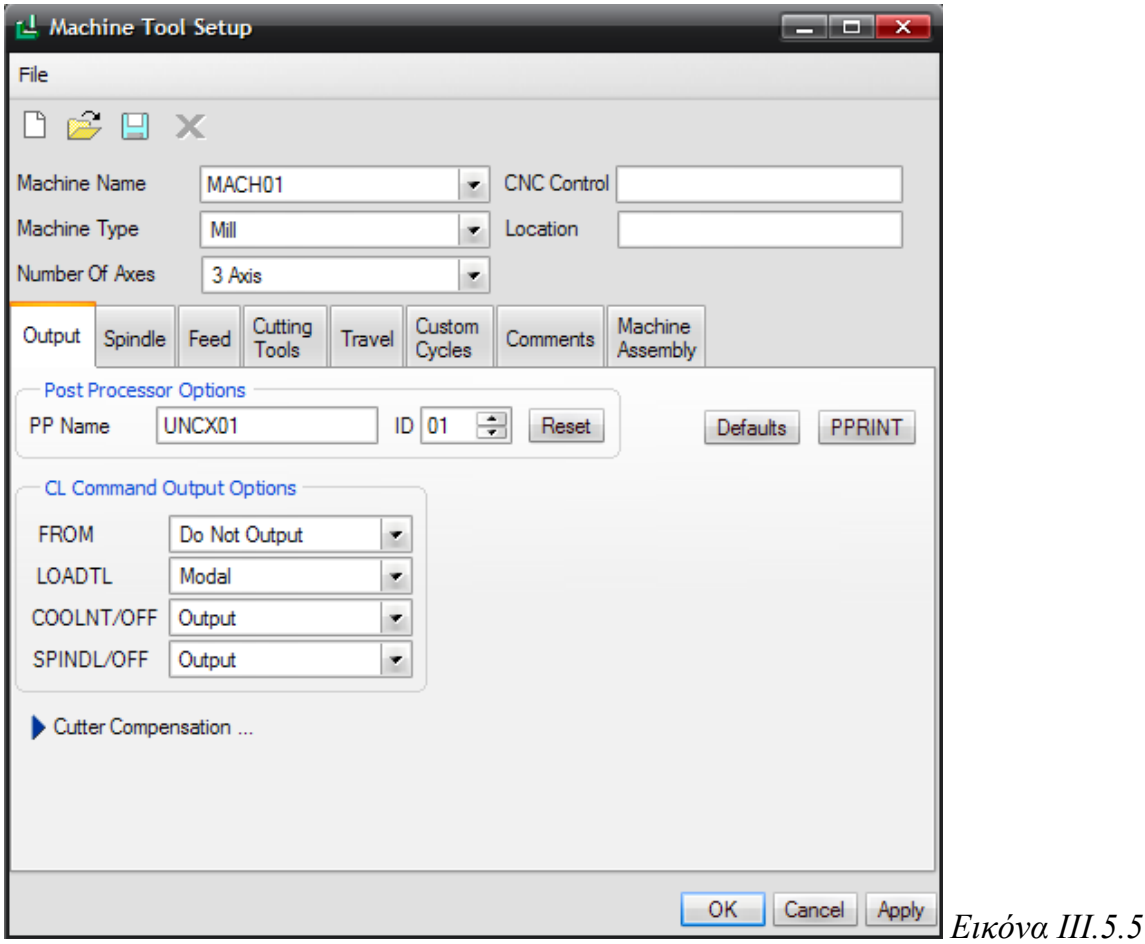

Στο παράθυρο αυτό εμφανίζονται οι παρακάτω καρτέλες:

-Output: όπου εισάγονται πληροφορίες για τα αργεία θέσης κοπτικού (CL files – Cutter Location files), τον τελικό επεξεργαστή (Post-Processor) και για τα σχόλια που θέλουμε να εισαγθούν στο αργείο θέσης του κοπτικού από το σύστημα (PPrint).

-Spindle: όπου εισάγονται η μέγιστη δυνατή ταχύτητα περιστροφής της ατράκτου (σε RPM), που περιορίζει τις τυχόν λάθος ταχύτητες περιστροφής σε κάποια ακολουθία αριθμητικού ελέγχου, και η ιπποδύναμη της μηχανής (Horsepower).

-Feed: όπου εισάγονται οι μονάδες μέτρησης της πρόωσης και το όριο της ταχύτητας κίνησης με ταχεία πρόωση. Οι μονάδες μέτρησης της πρόωσης είναι είτε IPM (inches per minute) είτε MMPM (millimetres per minute) κτλ.

-Cutting tools: όπου εισάγονται ο γρόνος αλλαγής του κάθε κοπτικού και τα εργαλεία για κάθε μια από τις κεφαλές (δύο κεφαλές έχουν οι τόρνοι 2 εργαλειοφορείων και οι φρέζες/τόρνοι 4 και 5 αξόνων, ενώ οι υπόλοιποι τύποι μηγανών έγουν 1 κεφαλή). Τα κοπτικά εργαλεία μπορούν να τροποποιηθούν και σε μεταγενέστερο στάδιο.

-Travel: όπου εισάγονται τα όρια του χώρου εργασίας σε κάθε άξονα με βάση το σύστημα συντεταγμένων της μηχανής. Αν κατά την διάρκεια μιας ακολουθίας το όριο αυτό παραβιαστεί τότε εμφανίζεται μήνυμα στην οθόνη το οποίο προειδοποιεί για την παραβίαση.

-Custom circles: όπου μπορούν να εισαχθούν κύκλοι κατεργασίας για την δημιουργία δηαηξήζεσλ (Holemaking).

-Comments: όπου εισάγονται τυχόν σχόλια που σχετίζονται με την μηχανή.

Στην δικιά μας περίπτωση, εισάγουμε το όνομα της μηχανής, το είδος της (φρέζα τριών αξόνων). Επιλέγουμε ποιες πληροφορίες θέλουμε να εξάγονται στο αρχείο CL πατώντας PPrint → Create και επιλέγοντας πρώτα ποιες πληροφορίες επιθυμούμε (*Εικόνα ΙΙΙ.5.6*) και στην συνέχεια ΟΚ και DONE (οι ρυθμίσεις αυτές αποθηκεύονται στο συγκεκριμένο γώρο εργασίας). Ορίζουμε ως προεπιλεγμένο τελικό επεξεργαστή (UNCX01 XX) την μέγιστη ταχύτητα περιστροφής (σε rpm), τις μονάδες πρόωσης σε MMPM, και την ταχεία πρόωση σε mmpm. Τέλος ορίζουμε τον χρόνο αλλαγής του κοπτικού σε sec όπως επιθυμούμε. Τα κοπτικά εργαλεία θα τα ορίσουμε στην συνέγεια. Αφού εισάγουμε τα δεδομένα πιέζουμε ΟΚ και επιστρέφουμε στο παράθυρο δημιουργίας νέας λειτουργίας.

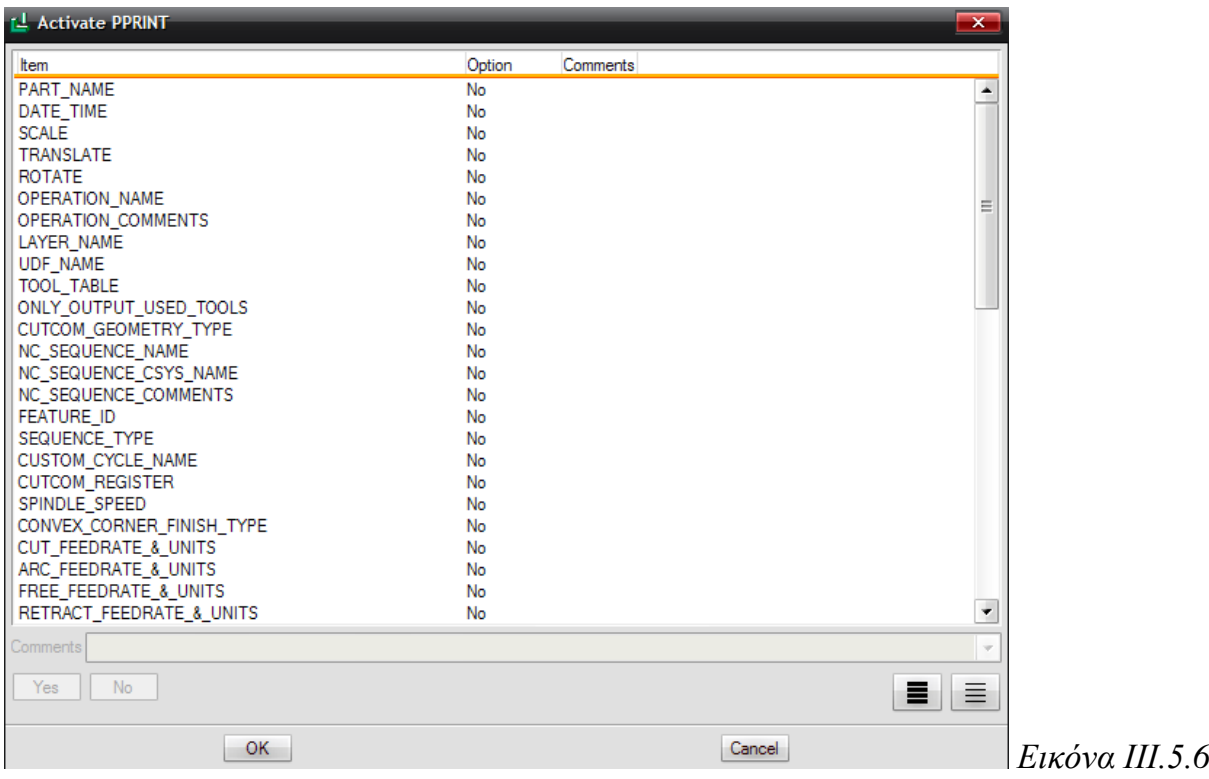

# *Υξήζηκε ζπκβνπιή*

Μια πολύ σημαντική συμβουλή είναι η αποθήκευση και η επαναγρησιμοποίηση των Χώρων Εργασίας (workcells).

Με αυτόν τον τρόπο, μπορούμε εύκολα να ανακτήσουμε τον ήδη δημιουργημένο γώρο εργασίας που πρόκειται για μια φρέζα 3 αξόνων και ονομάζεται "MACH01", κάθε φορά που ξεκινάμε ένα νέο πρόγραμμα.

Για να αποθηκεύσουμε το χώρο εργασίας που έχουμε δημιουργήσει, επιλέγουμε File → Save στο παράθυρο ορισμού της μηχανής αριθμητικού ελέγχου *(Εικόνα ΙΙΙ.5.5)* και έτσι αποθηκεύεται ως ένα αρχείο \*.gph στο pro mf workcell dir φάκελο (όπως έχουμε ορίσει, στις επιλογές διάταξης - config.pro options)

Συμβουλή: Όταν δημιουργούμε ένα χώρο εργασίας, και επιλέγουμε "Defaults", μας *επηηξέπεηαη λα επηιέμνπκε έλα πξνεπηιεγκέλν αξρείν θαηεξγαζίαο γηα λα ρξεζηκνπνηνύκε κε απηό ηνλ ρώξν εξγαζίαο. Σν ηξέρσλ ζπλαθέο αξρείν θαηεξγαζίαο ζα απνζεθεπηεί ζην ρώξν εξγαζίαο.*

*Συμβουλή: Είναι επίσης μια καλή ιδέα να δημιουργούμε ή να μπορούμε να ανακτήσουμε θάζε πξόηππν εξγαιείν θνπήο πνπ έρεη θνξησζεί ζηε κεραλή (πεξηζζόηεξα γηα εξγαιεία θνπήο ζην ππνθεθάιαην "Γεκηνπξγία θνπηηθώλ εξγαιείσλ"). Σα θνπηηθά εξγαιεία πνπ έρνπλ νξηζηεί κε κηα ζπγθεθξηκέλε κεραλή, παξακέλνπλ ζε απηή όηαλ απνζεθεύνληαη.*

### **ii.** Δημιουργία μέσου συγκράτησης

Στη συνέχεια, πρέπει να τοποθετήσουμε το μέσο συγκράτησης του ακατέργαστου κομματιού. Επιλέγουμε το εικονίδιο **θα και εμφανίζεται αυτομάτως το παράθυρο** ορισμού του σφιγκτήρα *(Εικόνα ΙΙΙ.5.7)* 

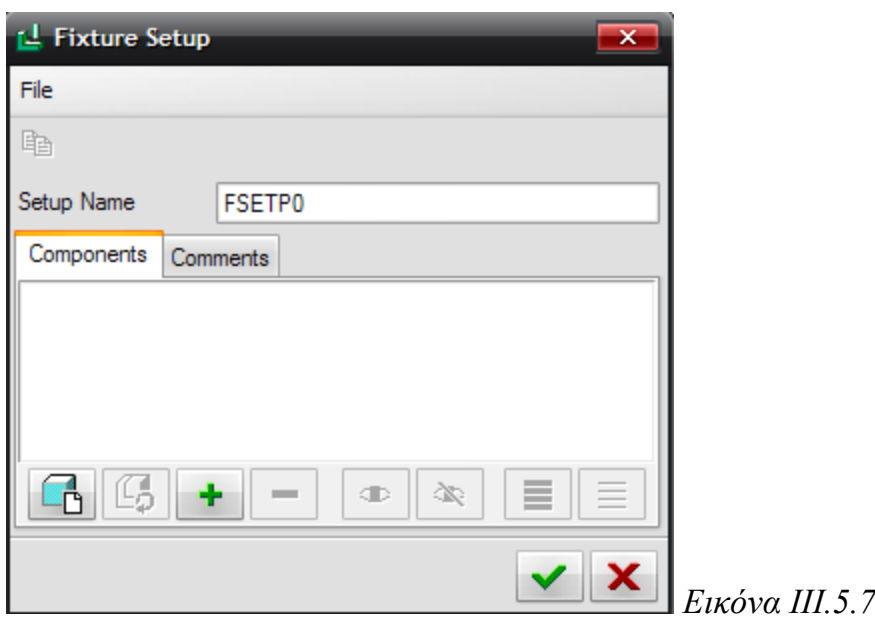

Στο παράθυρο αυτό επιλέγουμε το '+' για να εισάγουμε ως σφικτήρα ένα ήδη μοντελοποιημένο αντικείμενο (εάν θέλουμε μπορούμε να κατασκευάσουμε και σε αυτό το περιβάλλον ένα σφικτήρα). Το μοντέλο που θα εισάγουμε πρέπει να είναι αποθηκευμένο στο ίδιο φάκελο με τα αντικείμενα πριν και μετά την κατεργασία.

Ο σφιγκτήρας *(Εικόνα ΙΙΙ.5.8)* που έχουμε ήδη μοντελοποιήσει είναι ο ακόλουθος:

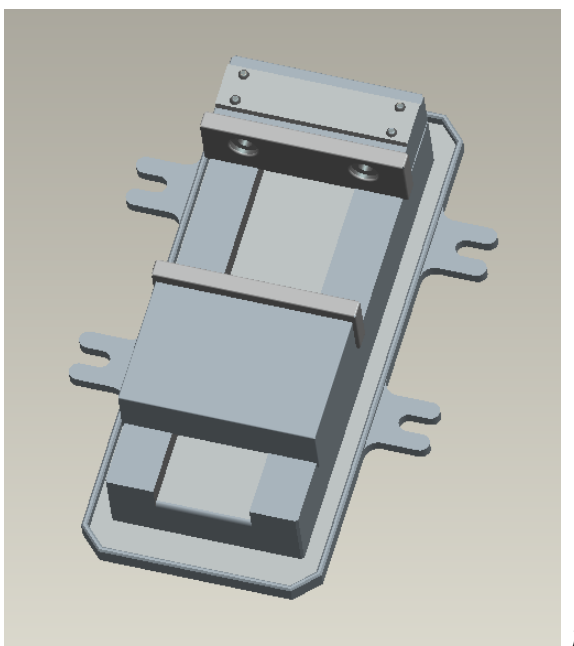

*Δηθόλα ΙΙΙ.5.8*

Αφού επιλέξουμε, λοιπόν, τον σφιγκτήρα μας, μεταφερόμαστε στην τρισδιάστατη απεικόνιση και συναρμολογούμε το ακατέργαστο κομμάτι με τον σφικτήρα, κατά τον επιθυμητό τρόπο. Η συνολική συναρμολόγηση φαίνεται στην Εικόνα ΙΙΙ.5.9.

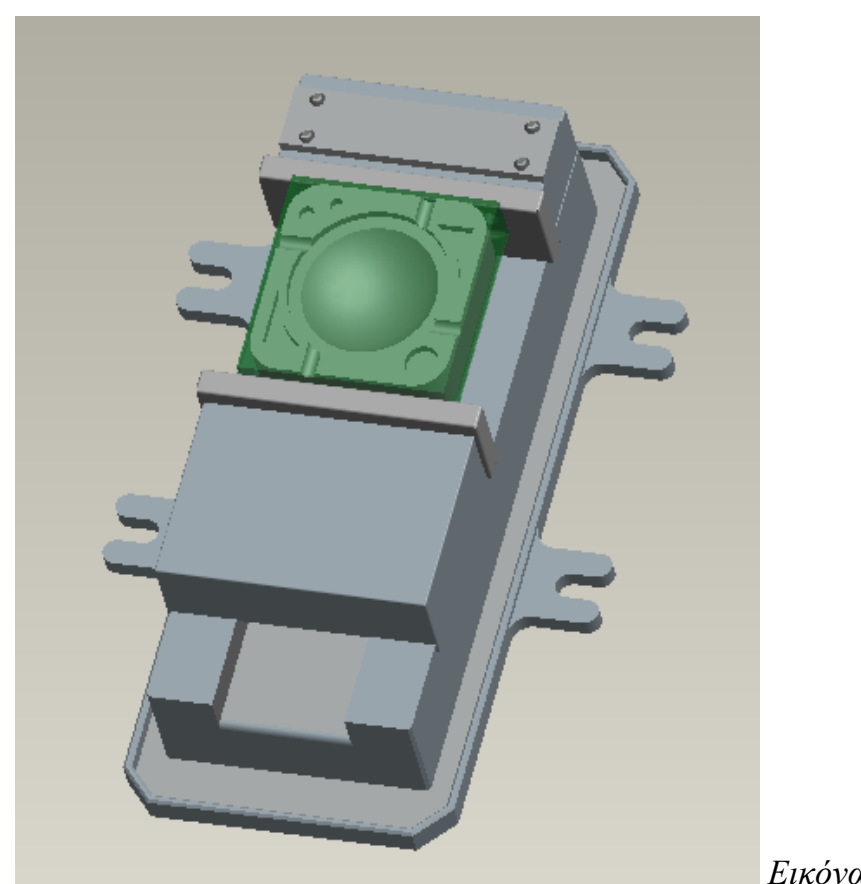

*Δηθόλα ΙΙΙ.5.9*

ΚΕΦΑΛΑΙΟ ΙΙΙ: PRO/NC

Στη συνέχεια πρέπει να ορίσουμε το σύστημα συντεταγμένων της μηχανής (Machine Zero)

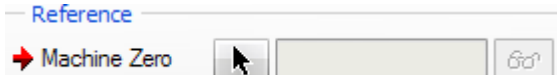

<u>επιλέγοντας</u> το σύστημα που έχουμε δημιουργήσει *(Εικόνα ΙΙΙ.5.3)* ή το δημιουργούμε αυτή την στιγμή.

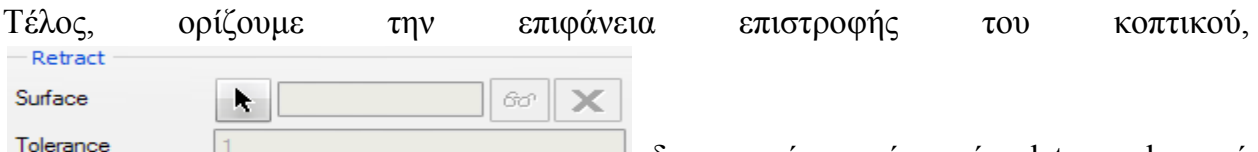

Tolerance 1 **1** δημιουργώντας ένα νέο datum plane, ή επιλέγοντας ένα ήδη υπάρχον, ή δημιουργώντας μια επιφάνεια, ή τέλος ορίζοντας την απόσταση ως προς τον Ζ άξονα με φορά προς τα θετικά Ζ. Δημιουργούμε, λοιπόν, ένα plane ορίζοντας απόσταση ίση με 5 mm θετικά προς τον Ζ άξονα.

Επιλέγοντας ΟΚ ολοκληρώνουμε τη δημιουργία της νέας λειτουργίας και μεταφερόμαστε στην τρισδιάστατη σχεδίαση.

# **iii.** Δημιουργία κοπτικών εργαλείων

Η γεωμετρία των κοπτικών παίζει πρωτεύοντα ρολό στον ορισμό των ακολουθιών αριθμητικού ελέγχου. Τα κοπτικά εργαλεία πρέπει να έχουν οριστεί κατάλληλα για κάθε κατεργασία.

Για να εμφανίσουμε το παράθυρο δημιουργίας κοπτικών εργαλείων (*Εικόνα ΙΙΙ.5.10*) επιλέγουμε από το Menu Manager  $\rightarrow$  Mfg Setup  $\rightarrow$  Tooling και επιλέγουμε το χώρο εργασίας (NC Workcell) που έχουμε δημιουργήσει, όπως περιγράφεται πιο πάνω, ή απλά επιλέγοντας το εικονίδιο  $\frac{1}{2\pi}$  από την γραμμή εργαλείων.

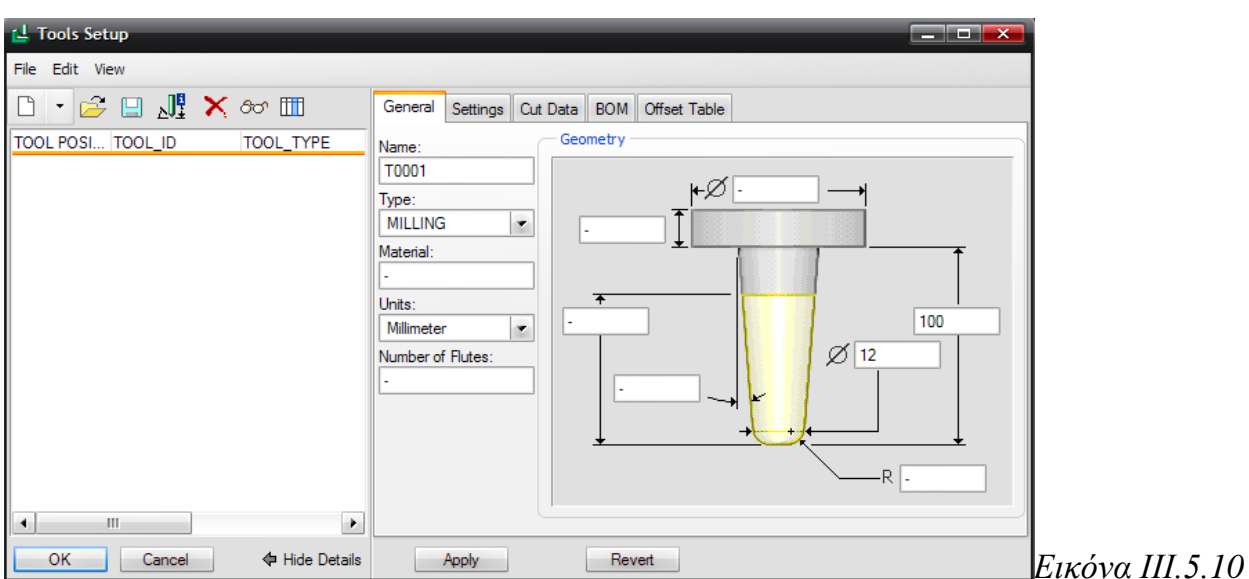

Για να δημιουργήσουμε ένα νέο κοπτικό εργαλείο επιλέγουμε File  $\rightarrow$  New. Με αυτόν τον τρόπο εμφανίζεται ένα νέο κοπτικό εργαλείο. Εισάγουμε στο πεδίο Name ένα όνομα για το κοπτικό με το οποίο θα εμφανίζεται στις κατεργασίες, το είδος της κατεργασίας που εκτελεί, το υλικό κατασκευές του (προαιρετικά) και τις μονάδες στις οποίες είναι οι διαστάσεις του κοπτικού. Αφού το κάνουμε αυτό εισάγουμε την γεωμετρία του κοπτικού, με ένα από τους τρεις τρόπους που αναφέρονται παρακάτω και στην συνέγεια εισάγουμε τις ρυθμίσεις του κοπτικού, τις αντογές του όσον αφορά τις προώσεις και τις ταχύτητες περιστροφής.

Ο ορισμός της γεωμετρίας των κοπτικών μπορεί να γίνει με τρεις τρόπους:

**Με τροποποίηση των έτοιμων σχεδίων των κοπτικών εργαλείων** 

Το Pro/Manufacturing παρέγει 23 έτοιμα πρότυπα κοπτικών για κάθε τύπο κατεργασίας(Taper Mill, Tapping, Boring Bar, Corner Rounding, Milling, Drilling

 $\kappa \tau \lambda$ .).

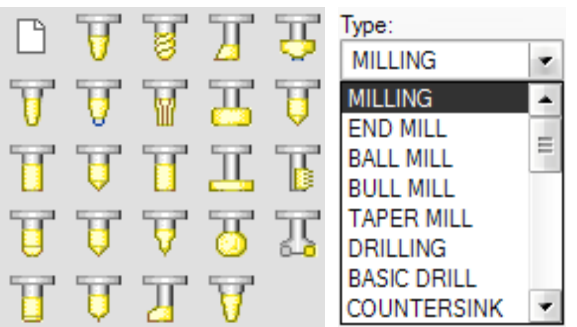

Επιλέγοντας ένα από αυτά και διαμορφώνοντας κατάλληλα τις διαστάσεις του, μπορούμε να πάρουμε το εργαλείο που επιθυμούμε.

Σε κάθε τύπο εργαλείου υπάργει ένα σύνολο παραμέτρων οι οποίες πρέπει να ρυθμιστούν. Οι κυριότερες από αυτές είναι η διάμετρος του κοπτικού εργαλείου (Cutter Diam), το μήκος του (Length), η ακτίνα καμπυλότητας του (Corner Radius), η γωνιά του κοπτικού (Side Angle), η γωνία της ακμής του κοπτικού (Point Angle) και ο αριθμός των δοντιών του κοπτικού (Number of flutes) *(Εικόνα ΙΙΙ.5.11)*.

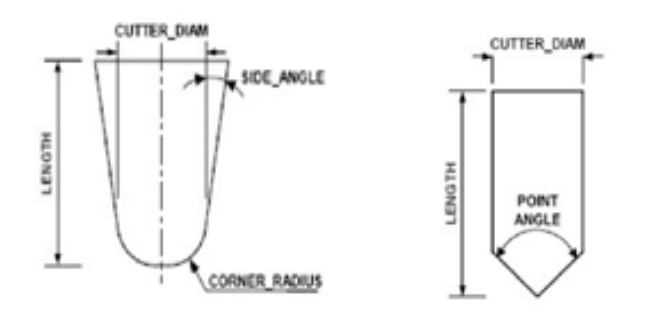

*Δηθόλα ΙΙΙ.5.11*

Στο ΠΑΡΑΡΤΗΜΑ 1 παρουσιάζονται διάφοροι τύποι εργαλείων, καθώς και οι βασικές τους παράμετροι.

**Με σχεδίαση του κοπτικού σε δυο διαστάσεις (προφίλ)** 

Για να σγεδιάσουμε το κοπτικό επιλέγουμε στο παράθυρο του Tools Setup  $\rightarrow$  Edit → Sketch και εμφανίζεται το παρακάτω παράθυρο, όπου με το Sketcher μεταφερόμαστε στο περιβάλλον δισδιάστατης σγεδίασης.

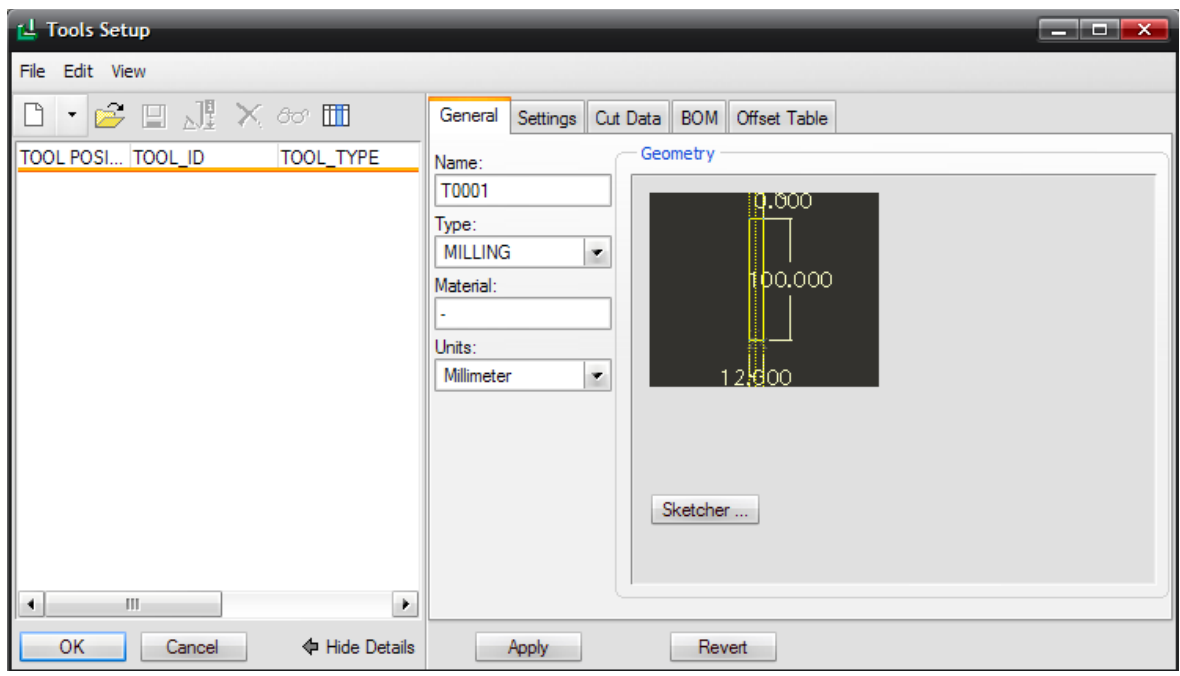

Στην δισδιάστατη σχεδίαση σχεδιάζουμε το δεξί μισό της τομής του κοπτικού. Το τμήμα αυτό πρέπει να είναι δεξιά (και μόνο) του άξονα συμμετρίας, ο οποίος είναι κατακόρυφος και φυσικά να είναι ένα κλειστό σχήμα.

**Με αναζήτηση ενός ήδη σχεδιασμένου αντικειμένου ή συναρμολόγηση σε ένα** πρόγραμμα τρισδιάστατης μοντελοποίησης (\*.prt ή \*.asm), επιλέγοντας File  $\rightarrow$ Open Tool Library.

Το σχεδιασμένο εργαλείο για να μπορούμε να το εισάγουμε θα πρέπει να είναι σγεδιασμένο έτσι ώστε οι διαστάσεις και οι παράμετροι που απαιτούνται για τον πλήρη ορισμό του κοπτικού να έχουν εισαχθεί με το όνομα τους στην σχεδίαση του και το σύστημα συντεταγμένων του κοπτικού να έχει όνομα TIP και ο άξονας z να ταυτίζεται με τον άξονα περιστροφής με τα θετικά προς το εσωτερικό του εργαλείου. Ένα τέτοιο κοπτικό παρουσιάζεται στην επόμενη εικόνα *(Εικόνα ΙΙΙ.5.12):*

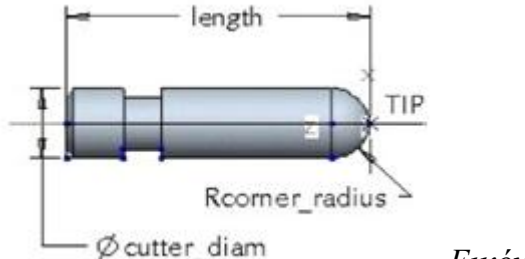

*Δηθόλα ΙΙΙ.5.12*

#### *Ρυθμίσεις του κοπτικού*

Στην καρτέλα Settings (*Εικόνα ΙΙΙ.5.13*) εισάγονται ο αριθμός του κοπτικού (Tool Number), που είναι ο αριθμός που θα εξαχθεί στις αλλαγές των κοπτικών, το μέτρο του μήκους του κοπτικού στους άξονες X και Z (Gauge z, x Length) καθώς και τυχόν σχόλια για το εργαλείο (Comments). Τέλος σε αυτή την καρτέλα καταχωρείται το αν το κοπτικό είναι μακρύ (long tool) έτσι ώστε εάν χρησιμοποιούνται περιστροφικοί άξονες, το εργαλείο να απομακρυνθεί σε μια θέση ασφαλείας.

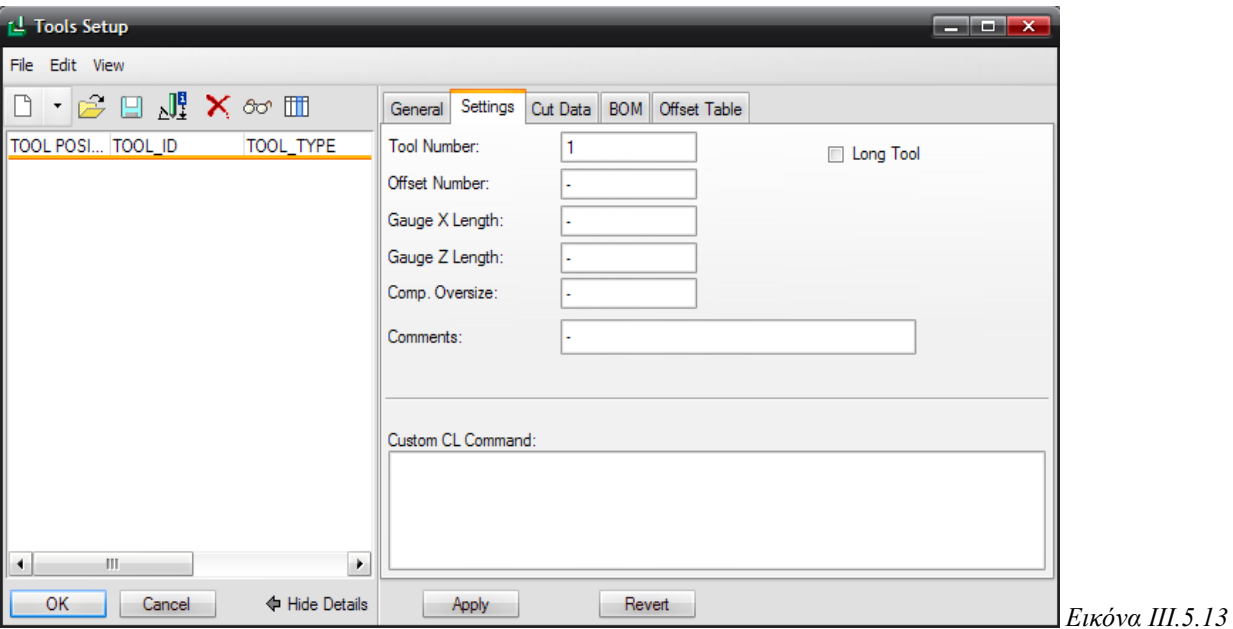

### *Όξηα πεξηζηξνθήο θαη πξόσζεο*

Στην καρτέλα Cut Data (*Εικόνα ΙΙΙ.5.14*) εισάγονται τα όρια μέσα στα οποία πρέπει να κινείται το κοπτικό. Εάν τα υπερβεί τότε εμφανίζεται μήνυμα λάθους (αυτές η επιλογές εφαρμόζονται μόνο εάν έγουν εισαγθεί τα υλικά τόσο του προς κατεργασία κομματιού όσο και του κοπτικού εργαλείου).

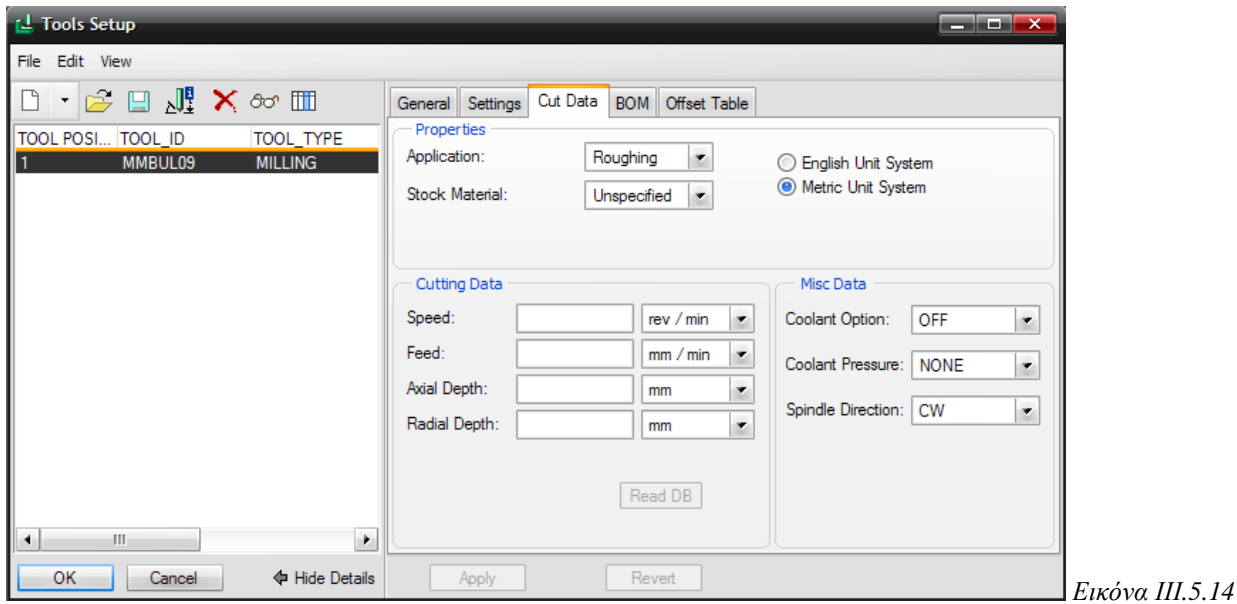

### *Βηβιηνζήθε θνπηηθώλ εξγαιείσλ*

Ένας χρήσιμος τρόπος για να μην δημιουργούμε κάθε φορά κοπτικά εργαλεία είναι να δημιουργήσουμε μια βιβλιοθήκη κοπτικών εργαλείων και να τα αναζητούμε από εκεί.

Για να προσθέσουμε ένα εργαλείο στη βιβλιοθήκη εκτελούμε τα παρακάτω:

Επιλέγουμε από το Menu Manager →Mfg Setup→ Tooling→ επιλέγουμε ένα χώρο εργασίας που έχουμε πρώτα δημιουργήσει (workcell).

- Δίνουμε όνομα (Name) σε κάθε εργαλείο και ορίζουμε τις παραμέτρους, τα σχόλια, κ.λπ., όπως απαιτείται, και την γεωμετρία του με έναν από τους 3 παραπάνω τρόπους που αναπτύξαμε.
- Αποθηκεύουμε το εργαλείο (αποθηκεύονται στο pro mf tprm dir). Τα αποθηκευμένα εργαλεία μπορούν να ανακληθούν ανά πάσα στιγμή σε άλλες μηγανές.
- Για να ανακτήσουμε ένα αποθηκευμένο εργαλείο (Tool parameter files : \*.xml,

\*.tpm, \*.tprm) επιλέγουμε File  $\rightarrow$  Open Parameter File ή απλά Open

### **iv. Σσνδσαζμός σλικών καηεργαζίας με κοπηικά εργαλεία**

Μια σημαντική και χρήσιμη τεχνική είναι η συσχέτιση των παραμέτρων με τα κοπτικά εργαλεία και τα υλικά των αντικειμένων κατεργασίας. Μπορούμε εύκολα να ορίσουμε και να επαναχρησιμοποιήσουμε τα υλικά των δεδομένων κοπής με τα κοπτικά εργαλεία. Έτσι θα έχουμε το κατάλληλο εργαλείο για το κάθε υλικό του αντικειμένου κατεργασίας.

Μπορούμε να ορίσουμε τα υλικά μας, δημιουργώντας μια δομή φακέλου, ως εξής:

Στο αργείο φακέλου pro mf tprm dir, δημιουργούμε ένα φάκελο με το όνομα "materials" (υλικά) και σε αυτόν τον φάκελο δημιουργούμε ένα φάκελο για το κάθε τύπο υλικού. Από το Tool Manager του Pro/NC, επιλέγουμε ένα κοπτικό (είτε δημιουργία νέου είτε αναζήτηση) και στην καρτέλα Cut Data (καρτέλα για Speeds & Feeds) επιλέγουμε το υλικό *(Εικόνα ΙΙΙ.5.15)* και στη συνέχεια προσθέτουμε τα δεδομένα και τις συνθήκες κοπής στο εργαλείο αυτό (roughing ή Finishing, όρια περιστροφής και πρόωσης). Αφού κάνουμε όλες τις απαραίτητες ρυθμίσεις αποθηκεύουμε το εργαλείο και επαναλαμβάνουμε όλη αυτήν την διαδικασία για κάθε επιθυμητό υλικό.

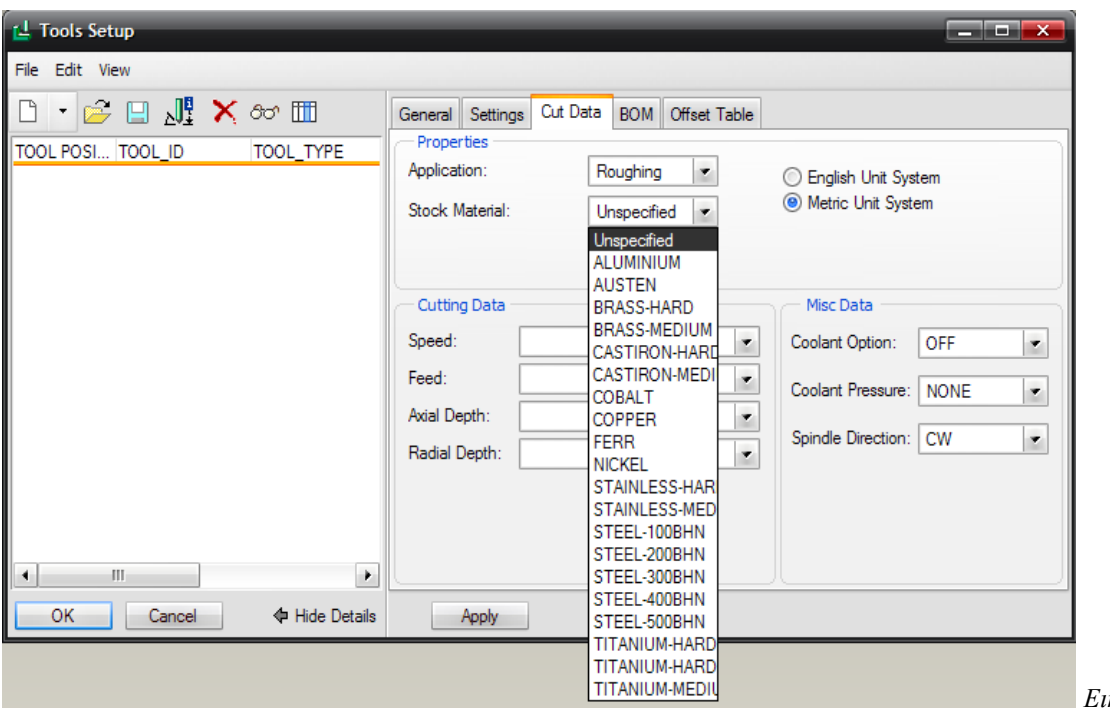

*Δηθόλα ΙΙΙ.5.15*

### Σε μια ακολουθία (NC sequence)

Για να χρησιμοποιήσουμε αυτές τις παραμέτρους σε μια ακολουθία (NC sequence), επιλέγουμε μία από τις ακόλουθες μεθόδους: *(είναι καλύτερο να προσδιορίσουμε πρώτα ην πιηθό ζε κηα ιεηηνπξγία)*

- Στο Parameter Tree σε μια ακολουθία αριθμητικού ελέγχου (NC sequence), επιλέγουμε Edit  $\rightarrow$  Copy From Tool  $\rightarrow$  All / Spindle / Feed / Depth, Roughing/Finishing – (η ταχύτητα, η πρόωση και το κοπτικό βάθος, για το συγκεκριμένο υλικό, θα διαβαστούν από το αργείο κοπτικού)
- Ή χρησιμοποιούμε σχέσεις στις παραμέτρους για να ανακτήσουμε τα δεδομένα κοπής. Τα ονόματα των παραμέτρων που χρησιμοποιούνται στις σχέσεις φαίνονται στον πίνακα που ακολουθεί.

Η χρήση των σχέσεων ισχύει για μεμονωμένα αρχεία παραμέτρων, καθώς επίσης και για αργεία κατεργασίας, γεγονός που το καθιστά αυτό μια πολύ ισγυρή τεγνική. Για παράδειγμα, εάν στο ενεργό αρχείο η επιλογή STEP DEPTH έχει οριστεί σε TOOL ROUGH AXIAL DEPTH, τότε το STEP DEPTH θα ορίζεται πάντα με αυτή την ένδειξη (με την προϋπόθεση ότι το εργαλείο περιέχει πληροφορίες για το υλικό).

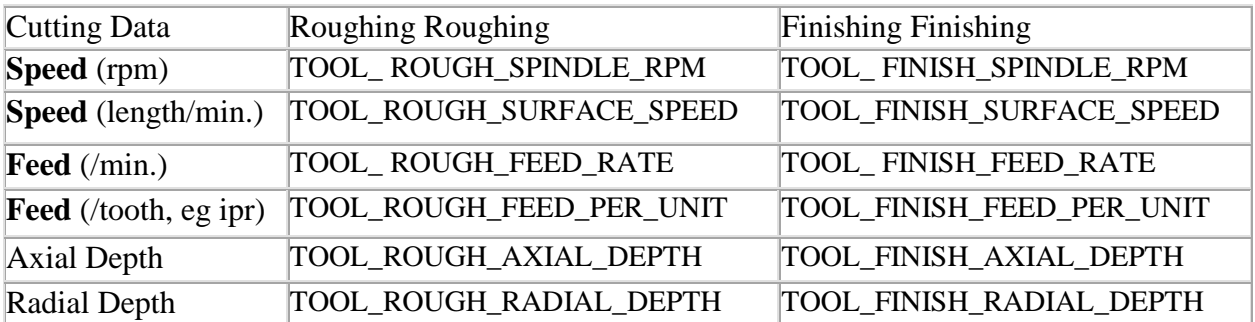

## **6. Πρότυπο μοντέλο κατεργασίας**

Ο πιο γρήγορος τρόπος για να ξεκινήσουμε μια νέα κατεργασία/προγραμματισμό είναι να χρησιμοποιήσουμε ένα κατασκευαστικό πρότυπο (η δημιουργία τέτοιων προτύπων είναι διαθέσιμη στο Wildfire 2.0 και άνω). Μπορούμε να δημιουργήσουμε και να γρησιμοποιήσουμε όσα πρότυπα επιθυμούμε, τα οποία είναι επίσης γνωστά και ως start models. Μπορούμε, για παράδειγμα, να έγουμε ένα διαφορετικό πρότυπο για κάθε μηχανή, ή ακόμη και για κάθε υλικό ή αντικείμενο.

Για να δημιουργήσουμε ένα πρότυπο (template) πρέπει να εκτελέσουμε ορισμένα βήματα (στην πραγματικότητα μόνο το πρώτο και το τελευταίο βήμα απαιτούνται, φστόσο όσο περισσότερα στοιγεία συμπεριλάβουμε στο πρότυπο, τόσο πιο ισγυρό και ολοκληρωμένο θα γίνει το μοντέλο μας). Τα απαιτούμενα βήματα είναι:

- 1) Αργικά, δημιουργούμε ένα νέο μοντέλο κατεργασίας (manufacturing model) και του δίνουμε ένα επιθυμητό όνομα. (Συμβουλή: είναι καλύτερο να γρησιμοποιήσουμε το προεπιλεγμένο μοντέλο κατεργασίας (default mfg start model) για να αποφύγουμε το βήμα 3 που παρουσιάζεται παρακάτω)
- 2) Στη συνέχεια ορίζουμε τις μονάδες (Setup  $\rightarrow$  Units). Επιλέγουμε τα mmNS και στη συνέχεια στο παράθυρο που θα εμφανισθεί επιλέγουμε να μεταγλωττίσουμε τις αποστάσεις (interpret).
- 3) Δημιουργούμε έναν προεπιλεγμένο σύστημα συντεταγμένων και επιπέδων (datum planes), εάν είναι απαραίτητο.
- 4) Δημιουργούμε layers για να κρύψουμε αντικείμενα όπως datum planes και αποθηκεύουμε την τρέχουσα κατάσταση.
- 5) Ορίζουμε όψεις όπως επιθυμούμε (για παράδειγμα, μια όψη XZ για ένα τόρνο ή top, front, και πλάγιες όψεις για μια φρέζα ή γενικά μια όψη για κάθε λειτουργία)
- 6) Στη συνέχεια δημιουργούμε μία ή περισσότερες λειτουργίες, καθορίζοντας το υλικό όπως επιθυμούμε σε κάθε λειτουργία.
- 7) Ανακτούμε ή δημιουργούμε ένα χώρο εργασίας (workcell) για κάθε λειτουργία. Επίσης, ανακτούμε ή δημιουργούμε κοπτικά εργαλεία, αν γρειάζεται, για αυτούς τους γώρους εργασίας.
- 8) Στη συνέχεια, ανακτούμε ή δημιουργούμε και τα επιθυμητά αρχεία κατεργασίας.
- 9) Κάνουμε όποιες άλλες ρυθμίσεις απαιτούνται βασικά ρυθμίζουμε οτιδήποτε δεν θα υποστεί ξανά αλλαγή ή θα το αλλάξουμε σπάνια και οτιδήποτε δεν θέλουμε να το ορίζουμε κάθε φορά (για παράδειγμα, ο ορισμός του μέσου συγκράτησης- fixture).
- 10)Δημιουργούμε ένα σχέδιο (drawing) του αρχικού μοντέλου (start model), γρησιμοποιώντας το ίδιο όνομα με αυτό του αρχικού μοντέλου και γρησιμοποιώντας

το αργείο manufacturing .asm ως το προεπιλεγμένο μοντέλο "default model". Κάνουμε τις ρυθμίσεις αυτές όπως επιθυμούμε και αποθηκεύουμε.

11) Στο τέλος αποθηκεύουμε το μοντέλο κατεργασίας. Τα αργεία filename.mfg, και filename.asm θα αποθηκευτούν (μαζί με τυχόν εξαρτήματα συγκράτησης που έχουμε δημιουργήσει). Όλα αυτά τα αρχεία τα ενσωματώνουμε στο start model dir (και το αργικό σγέδιο, εάν κάνουμε). Σημειώνεται ότι τα αργεία αυτά συνίστανται μόνο για ανάγνωση (Read Only).

Για να γρησιμοποιήσουμε ένα ήδη δημιουργημένο πρότυπο, το επιλέγουμε από τη λίστα κατά τη δημιουργία ενός νέου μοντέλου κατεργασίας (mfg model). Για να είναι εφικτό αυτό, πρέπει πρώτα να ξεμαρκάρουμε το προεπιλεγμένο πρότυπο, όπως φαίνεται στην εικόνα **θα Use default template** και τότε μεταφερόμαστε στο παράθυρο επιλογής προτύπων *(Εικόνα ΙΙΙ.6.1)* και επιλέγουμε αυτό που επιθυμούμε.

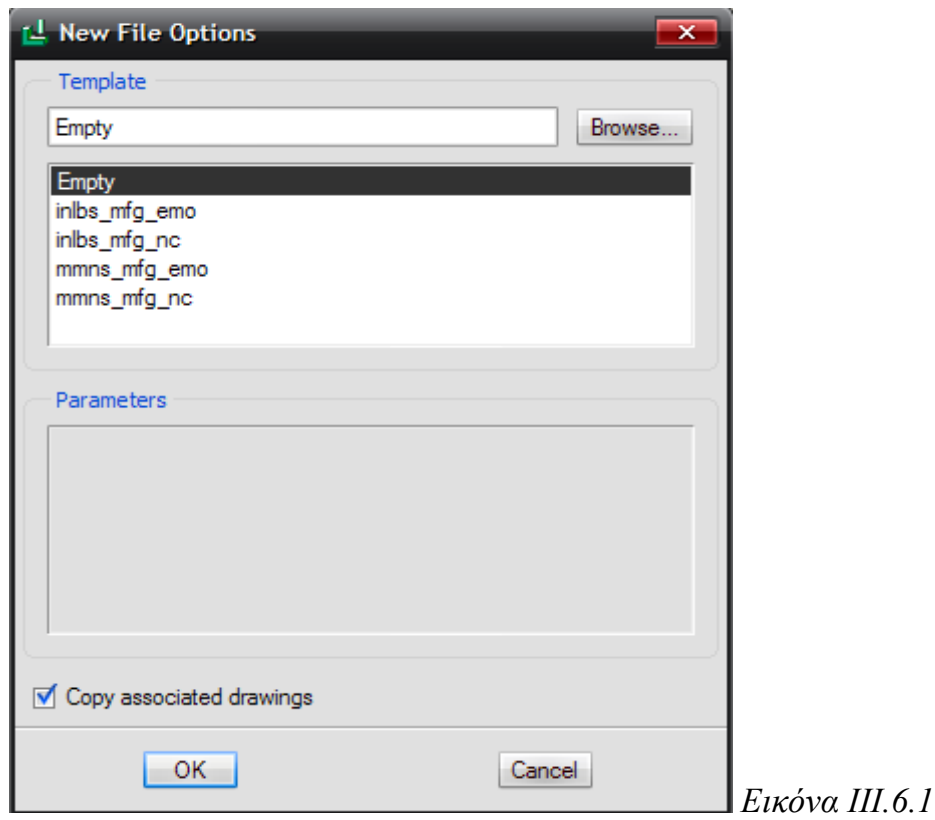

Αυτό που μένει λοιπόν να γίνει είναι η ανάκτηση του τελικού αντικειμένου, η δημιουργία ή η ανάκτηση του αντικειμένου προς κατεργασία (workcell) και μετά είμαστε έτοιμοι να ξεκινήσουμε τη δημιουργία ακολουθιών αριθμητικού ελέγχου (NC sequences).

Μια ακόμα συμβουλή, εάν υπάργει ένα αργείο σγεδίου (για παράδειγμα, ένα φύλλο) με το ίδιο όνομα με το πρότυπο κατεργασίας, ταυτόχρονα θα δημιουργηθεί και ένα σχέδιο του νέου μοντέλου κατεργασίας. Για να είναι εφικτό αυτό, αρκεί μόνο να ορίσουμε την επιλογή rename drawings with object στην ένδειξη "both", για να το κάνει αυτόματα.

# **7. Παράμετροι κατεργασίας**

Οι παράμετροι κατεργασίας είναι απαραίτητες κατά την διάρκεια της δημιουργίας των ακολουθιών αριθμητικού ελέγχου, καθώς περιλαμβάνουν παραμέτρους που σχετίζονται με την κίνηση του κοπτικού και παραμέτρους λειτουργίας της μηγανής CNC. Οι παράμετροι παίρνουν είτε αριθμητικές τιμές, όπως αποστάσεις είτε προεπιλεγμένες τιμές. Μερικές από αυτές τις παραμέτρους είναι η ταγύτητα πρόωσης, η ταγύτητα περιστροφής της ατράκτου, το βάθος κοπής καθώς και ο τρόπος με τον οποίο κινείται το κοπτικό κατά την κατεργασία μιας επιφανείας.

Οι παράμετροι στο Pro/Manufacturing γωρίζονται σε δυο κατηγορίες, στις βασικές (basic), όπου εμφανίζονται μόνο οι απαραίτητες παράμετροι για την δημιουργία της κάθε ακολουθίας και στις όλες (all), όπου εμφανίζονται όλες οι παράμετροι που μπορούν να καθορίσουν την ακολουθία. Οι παράμετροι που είναι απαραίτητες για την δημιουργία μιας ακολουθίας αριθμητικού ελέγγου εμφανίζονται με κίτρινο πλαίσιο, ενώ οι άλλες παίρνουν τις προεπιλεγμένες τιμές που είναι συνήθως και αυτές που χρησιμοποιούνται (αντίστοιγα στο site tree, κατά τη δημιουργία ενός αργείου κατεργασίας (site file), οι απαραίτητες παράμετροι έχουν την τιμή -1).

Στην παρακάτω εικόνα (*Εικόνα ΙΙΙ.7.1*) φαίνονται οι παράμετροι για μια ακολουθία volume milling:

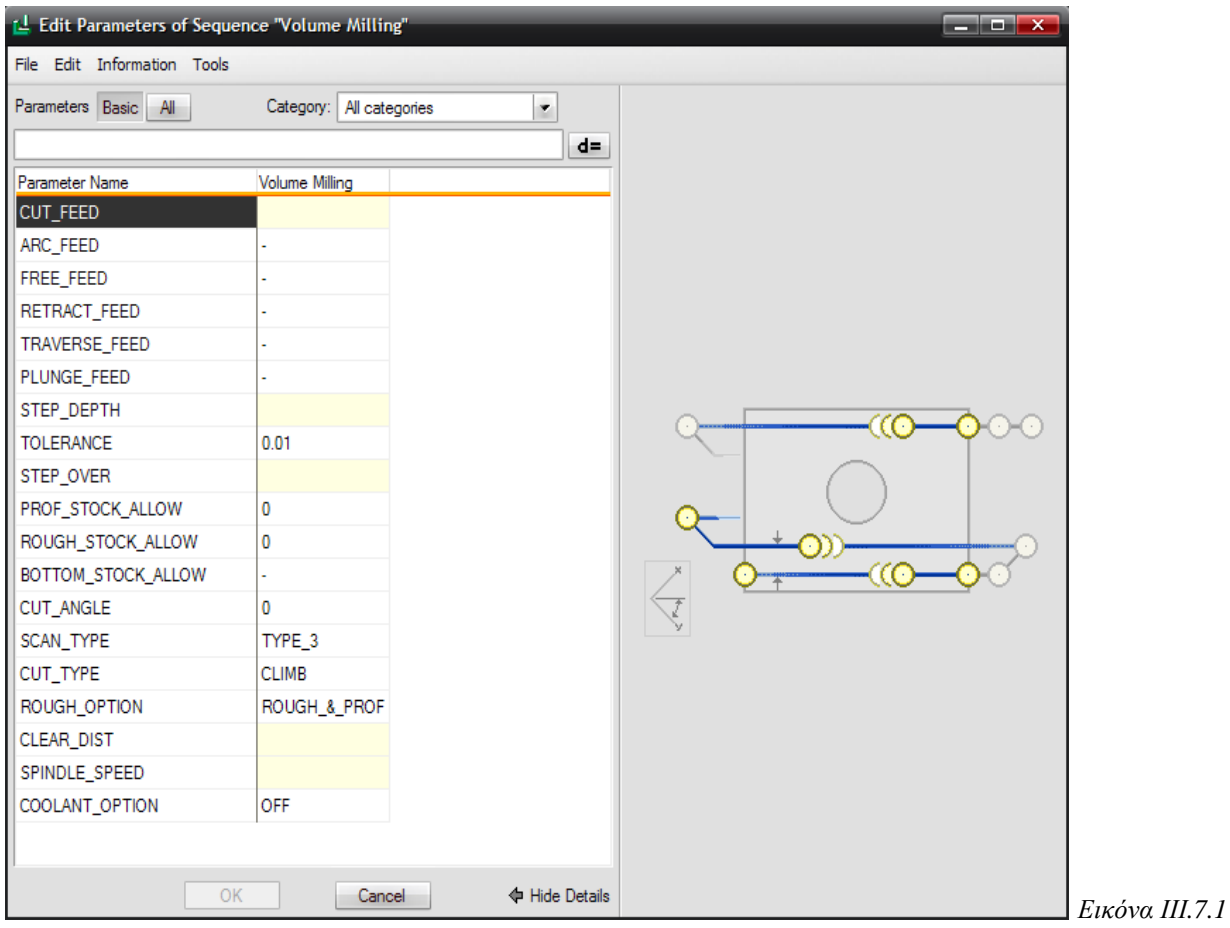

Επίσης, οι παράμετροι κατεργασίας χωρίζονται στις εξής κατηγορίες: ονόματα (Names), παράμετροι κοπής (Cut param), επιλογές της κοπής (Cut option), παράμετροι πρόωσης (Feed), παράμετροι της μηχανής (Machine) και παράμετροι εισόδου εξόδου (Entry/Exit). Οι κατηγορίες Cut param και Cut option μεταβάλλονται ανάλογα με το είδος της ακολουθίας αριθμητικού ελέγχου, ενώ οι υπόλοιπες τρεις είναι σταθερές για όλα.

Στην κατηγορία ονομάτων (Names), ορίζουμε τα ονόματα που καθορίζουν τα αρχεία θέσης του κοπτικού (CL file) που θα δημιουργηθούν για την ακολουθία.

Στην κατηγορία των παραμέτρων κοπής ορίζουμε το βάθος κοπής (Step depth) ή τον αριθμό των περασμάτων (Number of cuts), το ελάγιστο βάθος κοπής (Min step depth), την ποσότητα ακατέργαστου υλικού που πρέπει να απομένει σε επιλεγμένες επιφάνειες, την γωνιά που θα σχηματίζει η πορεία του κοπτικού με τον άξονα Χ (Cut angle) και την επικάλυψη του κοπτικού κατά την κατεργασία.

Στην κατηγορία Cut option περιέγονται οι ρυθμίσεις κοπής που ελέγγουν παραμέτρους που αφορούν τον τρόπο της κίνησης του κοπτικού στα όρια του γώρου που γίνεται η κατεργασία. Οι παράμετροι αυτές ρυθμίζουν τον τρόπο της κίνησης κατά την διάρκεια της κατεργασίας (Scan Type) και ποιο τμήμα του δοκιμίου κατεργάζεται (trim to workpiece, rough option).

Στην κατηγορία των παραμέτρων πρόωσης υπάργουν ρυθμίσεις που καθορίζουν την ταχύτητα κίνησης του κοπτικού και τις μονάδες με τις οποίες μετριέται η ταχύτητα αυτή. Μερικές από τις παραμέτρους αυτές είναι η ταγύτητα πρόωσης κατά την κατεργασία (Cut feed), κατά την απομάκρυνση του κοπτικού (Retract feed), κατά την διάρκεια της κίνησης σε τόξο (Arc feed) και κατά την διάρκεια εκτέλεσης βύθισης.

Στην κατηγορία των παραμέτρων της μηχανής περιέχονται οι ρυθμίσεις που προσδιορίζουν επιλογές που αφορούν την μηγανή CNC. Αυτές περιλαμβάνουν την ταχύτητα περιστροφής της ατράκτου (Spindle speed), την φορά περιστροφής της (Spindle sense), το σύστημα συντεταγμένων της ακολουθίας, την ενεργοποίηση ή όχι της αντιστάθμισης των κοπτικών, την παροχή ή όχι του ψυκτικού υγρού (Coolant option) και την πίεση του (Coolant pressure).

Στην κατηγορία των παραμέτρων εισόδου εξόδου υπάργουν ρυθμίσεις που καθορίζουν τον τρόπο κίνησης του κοπτικού κατά την διάρκεια των κινήσεων εισόδου και εξόδου. Οι κυριότερες από αυτές είναι η απόσταση ασφαλείας (Clear Dist), δηλαδή, η απόσταση στον άξονα z προκειμένου να βρεθεί πάνω από το αντικείμενο, καθώς και οι γωνίες εισόδου και εξόδου.

### **i.** Αρχεία κατεργασίας για παραμέτρους κατεργασίας

### **Χρήση αρχείων κατεργασίας για προεπιλεγμένες ρυθμίσεις των παραμέτρων**

Αντί να αλλάζουμε συνεγώς ορισμένες βασικές παραμέτρους, κατά την δημιουργία μιας νέας ακολουθίας, μπορούμε να γρησιμοποιήσουμε ένα αργείο κατεργασίας που έγουμε δημιουργήσει με τις επιθυμητές ρυθμίσεις των παραμέτρων. Για παράδειγμα, εάν θέλουμε να έγουμε ροή ψυκτικού κατά την διάρκεια κάθε κατεργασίας, δεν γρειάζεται να αλλάζουμε κάθε φορά την ένδειξη του ψυκτικού σε 'on', επειδή η προεπιλογή του είναι 'off'. Αρκεί μόνο να έχουμε δημιουργήσει ένα αρχείο με την ρύθμιση αυτή και να γρησιμοποιούμε το αρχείο αυτό.

Για να δημιουργήσουμε ένα αρχείο κατεργασίας επιλέγουμε από το Menu Manager  $\rightarrow$ Mfg Setup  $\rightarrow$  Param Setup  $\rightarrow$  Site  $\rightarrow$  Create  $\rightarrow$  enter a name  $\rightarrow$  select a type (επιλογή τύπου από Generic, Mill, Turn, Holemaking, WEDM). Στη συνέχεια, ρυθμίζουμε τις παραμέτρους όπως επιθυμούμε και να το αποθηκεύουμε (αποθηκεύεται ως .sit file στο pro\_mf\_param\_dir).

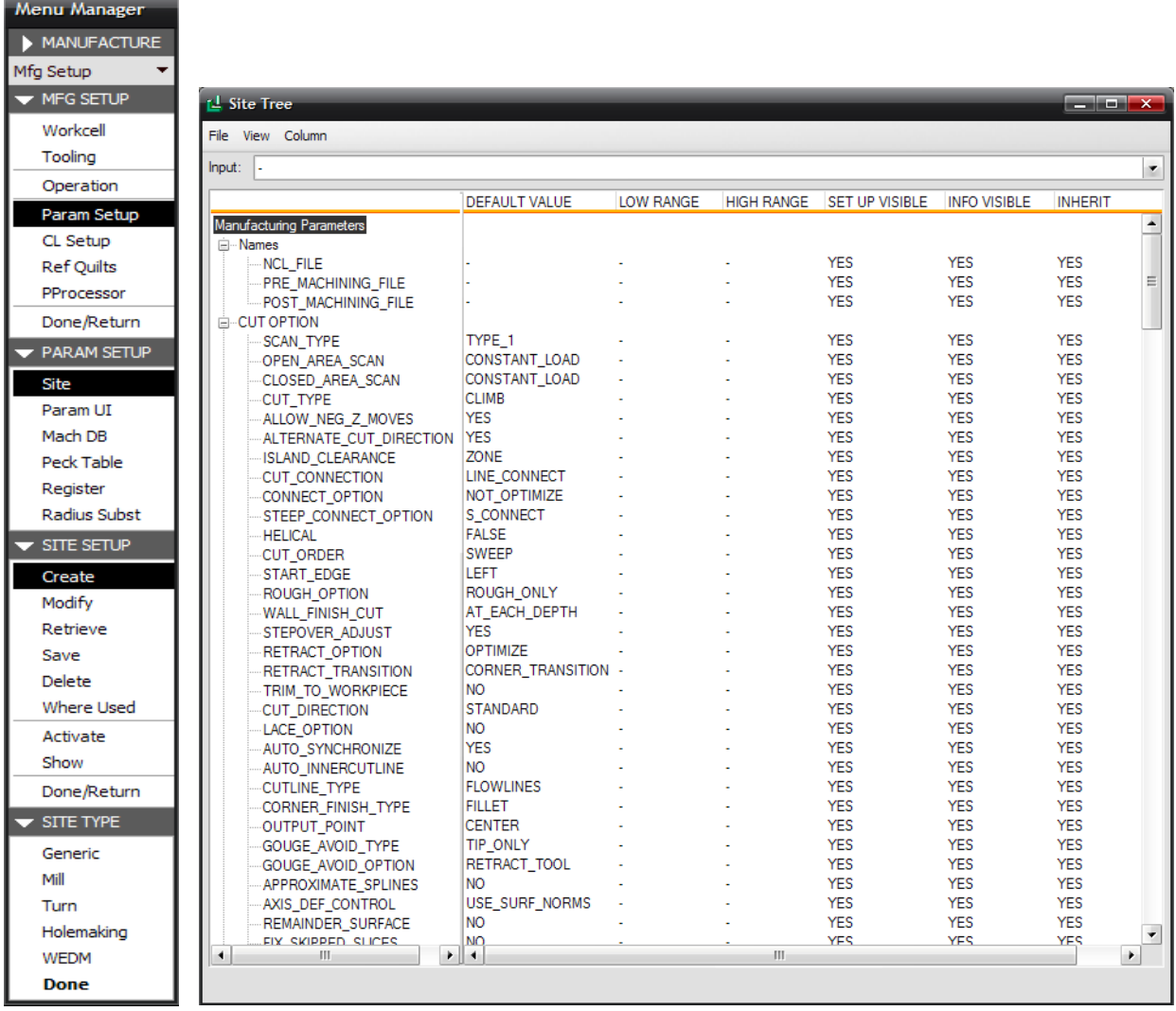

Για να χρησιμοποιήσουμε ένα αρχείο κατεργασίας εφαρμόζουμε μια από τις επόμενες μεθόδους:

<u>Mέθοδος 1</u>: Mfg Setup→Param Setup → Site →Create (Retrieve) → Activate → choose site.

Μέθοδος 2: Στο παράθυρο διαλόγου της μηγανής - Machine Tool Setup (workcell) επιλέγουμε το κουμπί Defaults και επιλέγουμε το αρχείο κατεργασίας για να ενεργοποιηθεί για τον συγκεκριμένο γώρο εργασίας

Μέθοδος 3: Κατά τη διάρκεια της δημιουργίας μιας ακολουθίας αριθμητικού ελέγχου, επιλέγουμε File  $\rightarrow$  Open Site από το μενού Mfg Params ή Edit  $\rightarrow$  Copy from Site και στη συνέχεια διαλέγουμε το αρχείο που θέλουμε να χρησιμοποιήσουμε.

# 8. Δημιουργία ακολουθιών

Οι ακολουθίες αριθμητικού ελέγχου είναι ένα σύνολο εντολών που έχουν ως σκοπό την κατεργασία μιας περιοχής με συγκεκριμένες παραμέτρους. Για να δημιουργήσουμε μια νέα ακολουθία επιλέγουμε από το Menu Manager  $\rightarrow$  Machining  $\rightarrow$  NC Sequence. Στην οθόνη μας εμφανίζεται ένα σύνολο ακολουθιών αριθμητικού ελέγχου που μπορούν να δημιουργηθούν, καθώς και ο αριθμός των αξόνων με τους οποίους θα γίνει η κατεργασία (*Δηθόλα IΙI.8.1*).

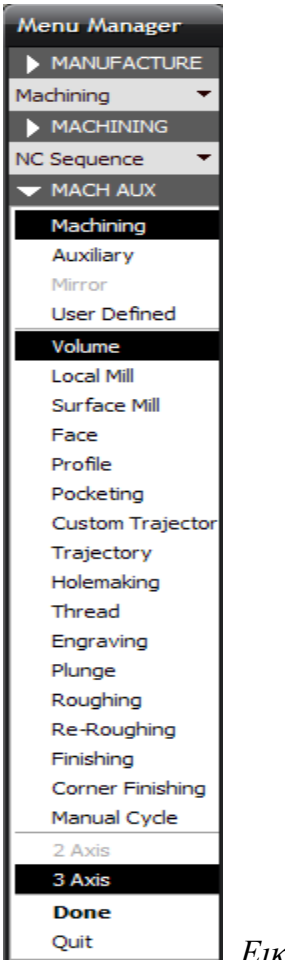

*Δηθόλα IΙI.8.1*

Επιλέγοντας ένα από αυτά τα είδη κατεργασιών και τον αριθμό των αξόνων με τους οποίους θα γίνει η κατεργασία επιλέγουμε DONE και μεταφερόμαστε στο μενού επιλογών της ακολουθίας (*Εικόνα III.8.2*). Εδώ επιλέγουμε τις πληροφορίες που θέλουμε να εισάγουμε για την δημιουργία της ακολουθίας. Η πλειονότητα εξ αυτών έγει προαιρετικό χαρακτήρα μιας και συμπληρώνονται αυτόματα και υπάρχουν για την καλύτερη ρύθμιση της ακολουθίας. Τα σημαντικότερα εξ' αυτών είναι το όνομα της κατεργασίας (Name), τα σχόλια (Comments), οι παράμετροι της κατεργασίας (Parameters), το σύστημα συντεταγμένων (Coord Sys) και το κοπτικό εργαλείο της ακολουθίας (Tool).

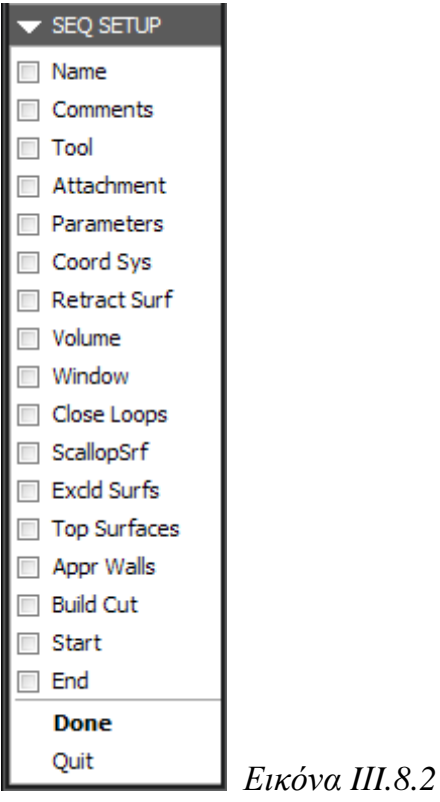

Αφού ολοκληρώσουμε τις επιλογές μας πατάμε το DONE και εμφανίζεται η πρώτη από τις επιλογές μας. Αφού, όπως θα δούμε και παρακάτω, συμπληρώσουμε τις απαιτούμενες πληροφορίες είμαστε έτοιμοι να δούμε την πορεία του κοπτικού η οποία αντιστοιχεί στα δεδομένα τα οποία εισαγάγαμε. Από το Menu manager επιλέγουμε το Play path. Με την επιλογή αυτή εμφανίζεται ένα νέο μενού με τρεις επιλογές (*Εικόνα III.8.3*)

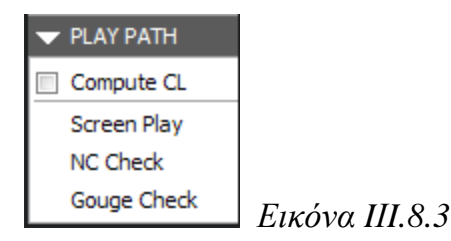

Για να δούμε την γραφική απεικόνιση της κίνησης του κοπτικού εργαλείου στο περιβάλλον του Pro/Manufacturing επιλέγουμε από το μενού αυτό το Screen Play και εμφανίζεται το παράθυρο της *Εικόνας ΙΙΙ.8.4*.

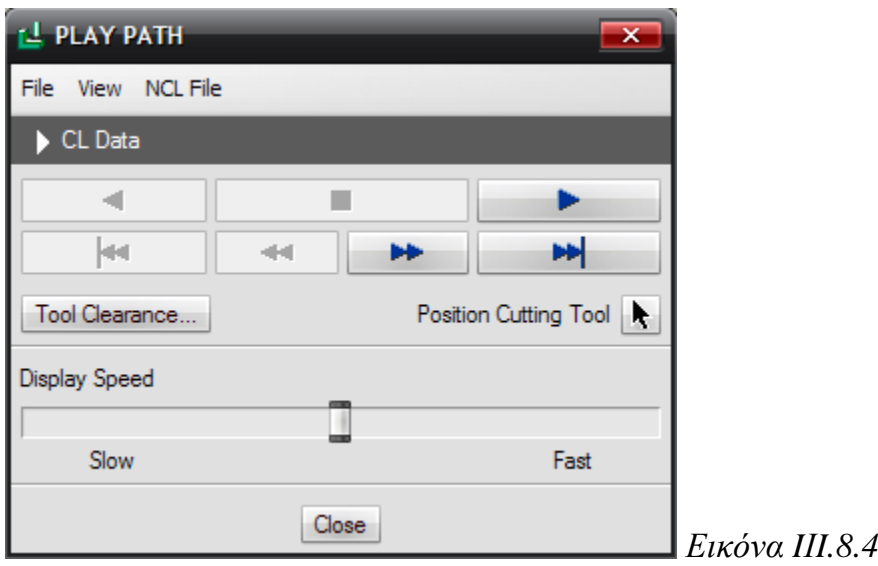

Επίσης, με το εικονίδιο **εν ε**μφανίζεται το παράθυρο πληροφοριών της κατεργασίας. Στο παράθυρο αυτό, μπορούμε να δούμε το όνομα της μηχανής και του σημείου μηδέν, το κοπτικό εργαλείο κτλ. (*Εικόνα III.8.5*) και πατώντας πάνω στο καθένα από αυτά μπορούμε να δούμε περισσότερες πληροφορίες, καθώς επίσης και το σημείο που βρίσκεται το κέντρο του κοπτικού σε σχέση με το σημείο μηδέν (Tool Path Info) (*Εικόνα III.8.6*), καθ όλη τη διάρκεια της κίνησης του κοπτικού.

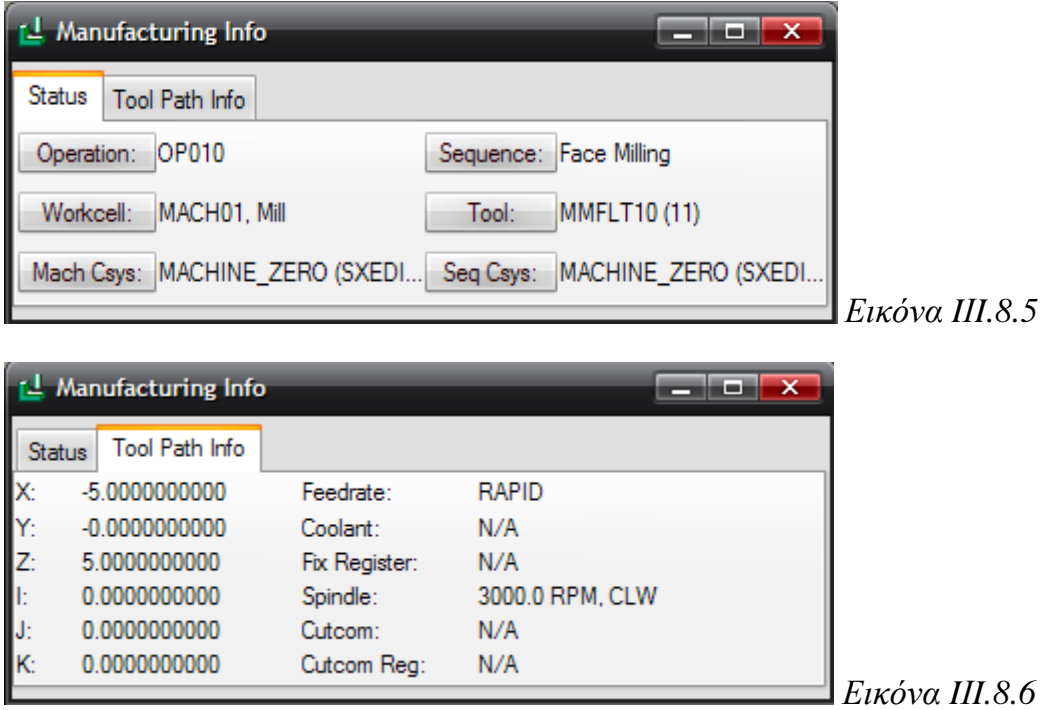

Επιπλέον με την επιλογή NC Check μπορούμε να δούμε την γραφική προσομοίωση της κίνησης του κοπτικού στο πρόγραμμα Vericut. Στο πρόγραμμα αυτό, επιλέγουμε το Play από την κάτω δεξιά μπάρα για να δούμε την προσομοίωση της κατεργασίας μας.

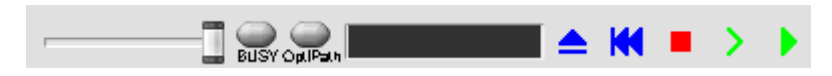

Τέλος, εάν η κατεργασία από την γραφική προσομοίωση μας ικανοποιεί, τότε επιλέγουμε Done Seq και ολοκληρώνουμε την δημιουργία της ακολουθίας (*Εικόνα III.8.7*). Εάν όγι μπορούμε να τροποποιήσουμε τις παραμέτρους επιλέγοντας το Seq setup και επιλέγουμε ποιες παραμέτρους θέλουμε να τροποποιήσουμε.

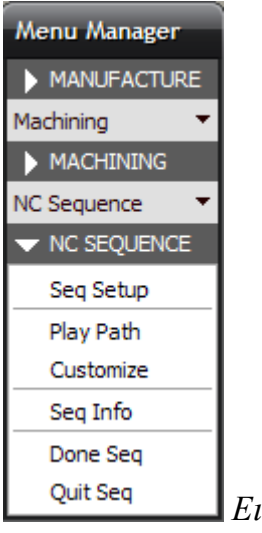

*Δηθόλα IΙI.8.7*

### **i. Ακολουθία κατεργασίας προσώπου (Face)**

Στην ακολουθία προσώπου (Face) κατεργαζόμαστε το πρόσωπο του αντικειμένου, δηλαδή την επιφάνεια που είναι παράλληλη στο επίπεδο XY και βρίσκεται στην πάνω πλευρά του προς κατεργασία κομματιού (*Εικόνες III.8.8*). Η κατεργασία του είναι μια κατεργασία 2.5 αξόνων και κατά την διάρκεια αυτής της ακολουθίας το κοπτικό εργαλείο εκτελεί διαδοχικά περάσματα πάνω από την επιφάνεια του προς κατεργασία κομματιού, απομακρύνοντας κάθε φορά μια στρώση υλικού με πάγος όσο το βάθος κοπής.

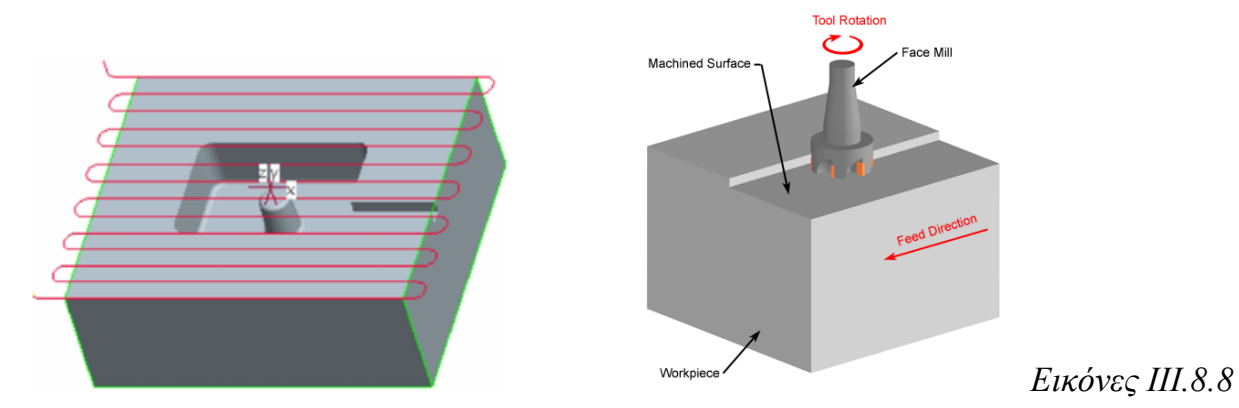

66

Οι βασικές παράμετροι στην ακολουθία κατεργασίας προσώπου είναι:

- Cut feed: η ταχύτητα πρόωσης κατά την κατεργασία
- Step depth: το βάθος κοπής, που καθορίζει το πάχος του υλικού που κατεργάζεται κάθε φορά το κοπτικό εργαλείο.
- Step over: η απόσταση μεταξύ διαδογικών περασμάτων
- Scan type: Η παράμετρος αυτή ελέγχει τον τρόπο με τον οποίο κινείται το κοπτικό πάνω στην ακατέργαστη επιφάνεια. Οι επιλογές είναι:
	- *Type 1, στην οποία το κοπτικό κινείται στην* επιφάνεια ακολουθώντας την φορά δεξιά αριστερά.
	- *Type 3,* στην οποία το κοπτικό κινείται όμοια με τον πρώτο τρόπο, μόνο που κατεργάζεται εχωριστά κάθε ζώνη του αντικειμένου.

*Type spiral,* στην οποία έχουμε σπειροειδή κίνηση του κοπτικού.

*Type one dir, στην οποία το κοπτικό* κατεργάζεται μόνο στην κίνηση κατά την μια φορά και απομακρύνεται μεταξύ των διαδοχικών περασμάτων.

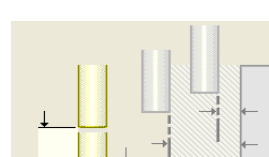

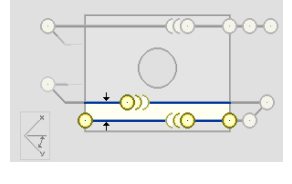

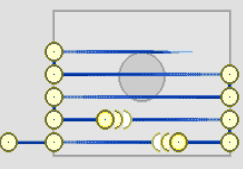

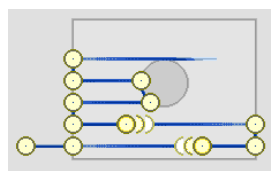

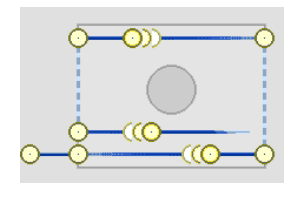

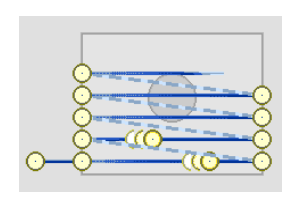

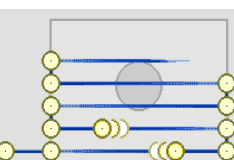

- Clear dist: η απόσταση ασφαλείας, δηλαδή η απόσταση στον z άξονα πάνω από το αντικείμενο.
- Cut angle: η γωνία κοπής, δηλαδή η γωνία κίνησης του κοπτικού σε σχέση με τον άξονα Χ.
- Bottom stock allow: το πάχος του υλικού που αφήνουμε ακατέργαστο στο κομμάτι προκειμένου να κατεργαστεί σε επόμενη ακολουθία.
- Approach distance: η επιπλέον απόσταση του κοπτικού από την αρχή του κομματιού κατά την διάρκεια του πρώτου περάσματος, δηλαδή κατά την είσοδο του κοπτικού στο κομμάτι.
- Exit distance: η επιπλέον απόσταση του κοπτικού κατά το τελευταίο πέρασμα, δηλαδή κατά την έξοδο του κοπτικού από το κομμάτι.
- Start over travel: η απομάκρυνση του κοπτικού από το κατεργαζόμενο κομμάτι κατά την αρχή των περασμάτων.
- End over travel: η απομάκρυνση του κοπτικού από το κατεργαζόμενο κομμάτι που προστίθεται αυτόματα.
- Spindle speed: η ταχύτητα περιστροφής της ατράκτου.

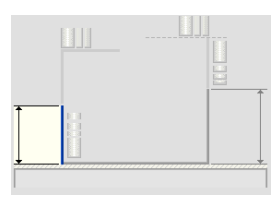

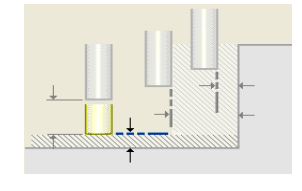

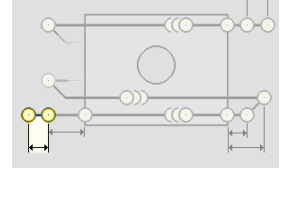

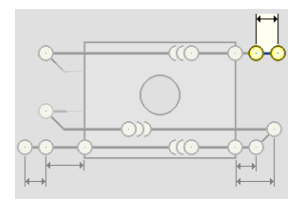

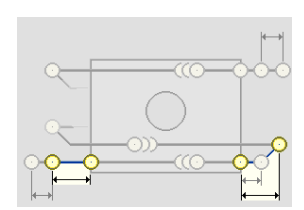

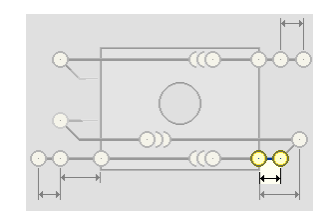

### Δημιουργία της ακολουθίας κατεργασίας προσώπου

Για τον καθαρισμό της επιφάνειας του προσώπου του ακατέργαστου κομματιού θα εκτελέσουμε δυο διαδοχικά περάσματα. Το ένα θα είναι για την εκχόνδριση (Rough) της επιφανείας και το δεύτερο για την αποπεράτωσή της (Finish). Για να δημιουργήσουμε μια ακολουθία προσώπου επιλέγουμε Machining  $\rightarrow$  NC Sequence  $\rightarrow$  Face  $\rightarrow$  Done (*Εικόνα III.8.9*), και στο επόμενο μενού που μας εμφανίζεται φροντίζουμε να είναι επιλεγμένα τα: Name, Comments, Tool, Parameters, Coord Sys, Retract Surf και Surfaces (*Εικόνα ΙΙΙ.8.10*) και επιλέγουμε Done.

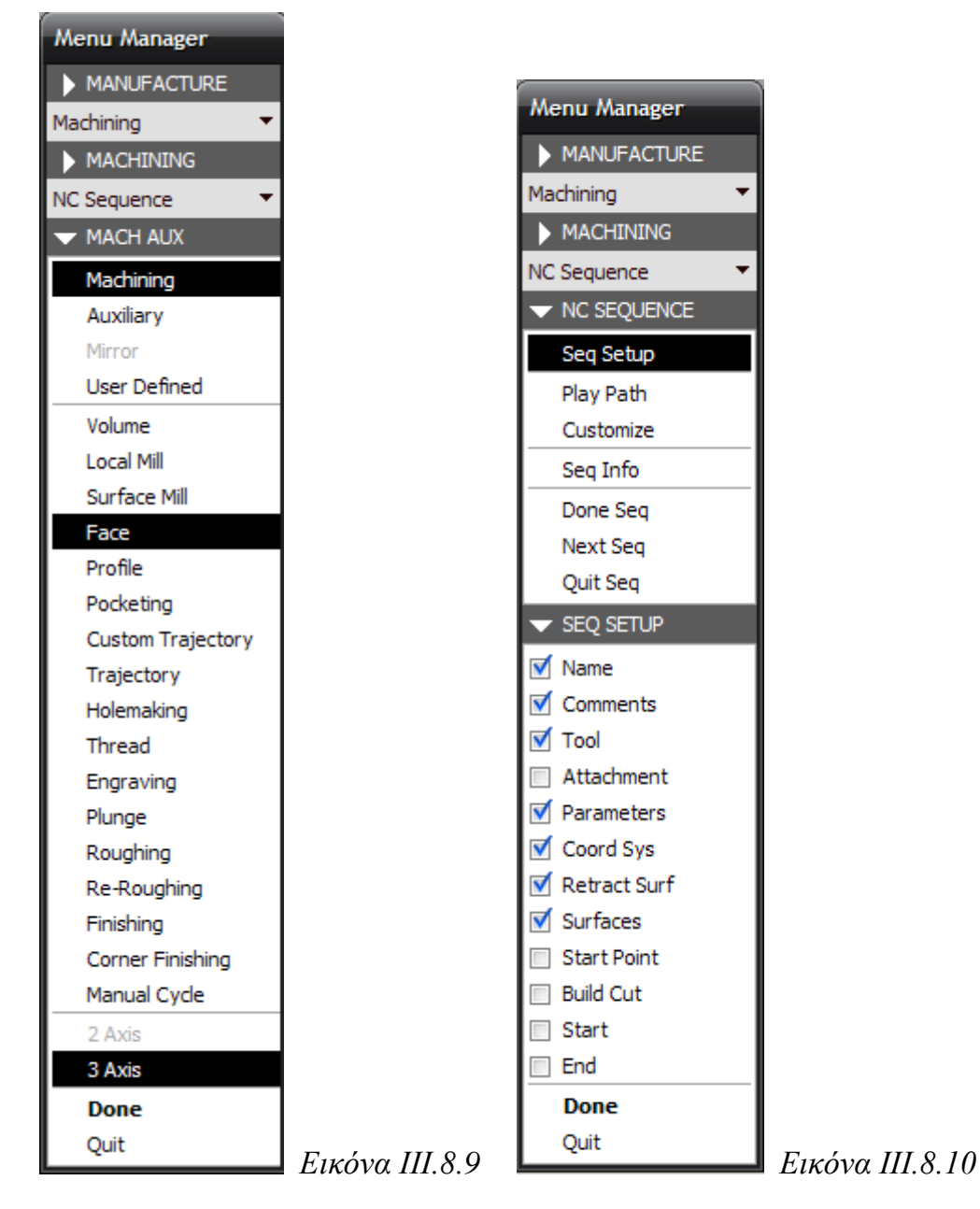

Στη συνέχεια εισάγουμε το όνομα της ακολουθίας (Face\_Rough) και πατάμε Enter και αφού ορίσουμε το όνομα της ακολουθίας εμφανίζεται ένα παράθυρο στο οποίο μπορούμε να εισάγουμε τα τυχόν σχόλια που έχουμε για την ακολουθία. Μόλις ολοκληρώσουμε την εισαγωγή των σχολίων επιλέγουμε ΟΚ.

Έπειτα, εμφανίζεται το παράθυρο δημιουργίας των κοπτικών εργαλείων. Σε αυτό το παράθυρο επιλέγουμε ποιο κοπτικό είναι αυτό που θα κάνει την ακολουθία αριθμητικού ελέγχου. Για να ανακτήσουμε ένα αποθηκευμένο εργαλείο επιλέγουμε File  $\rightarrow$  Open

Parameter File ή απλά Open  $\boxed{\mathbb{B}}$ . Από την βιβλιοθήκη κοπτικών επιλέγουμε το κοπτικό, φπσο θαίλεηαη ζηελ *Δηθόλα IΙI.8.11*:

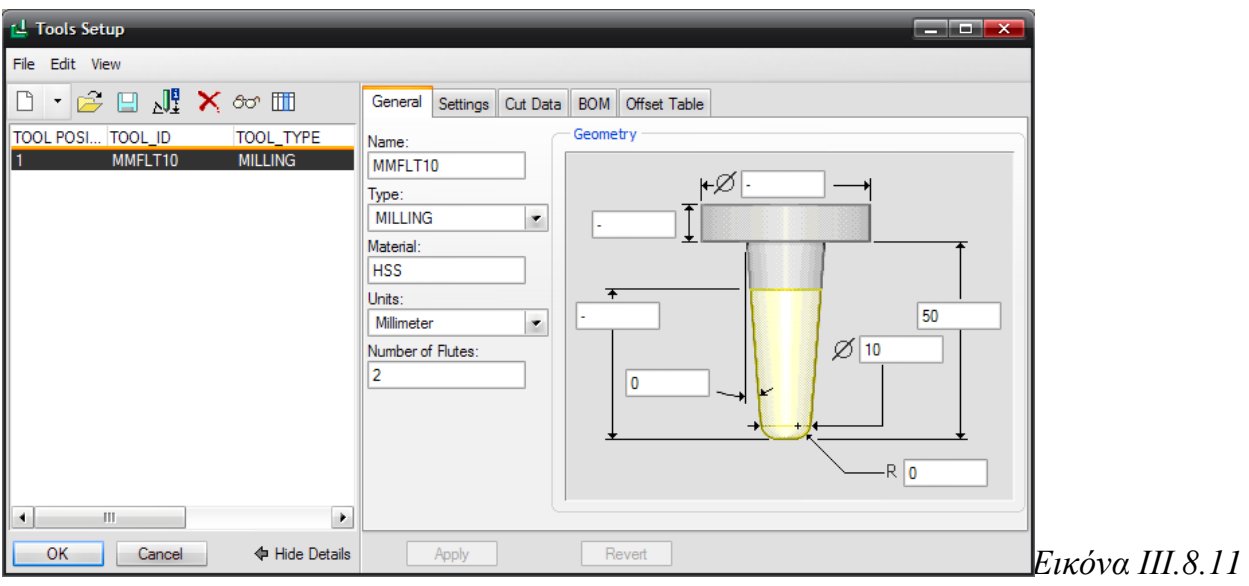

Σε αυτό το σημείο το Pro/manufacturing μας ζητά να εισάγουμε τις παραμέτρους κατεργασίας (*Εικόνα ΙΙΙ.8.12*).

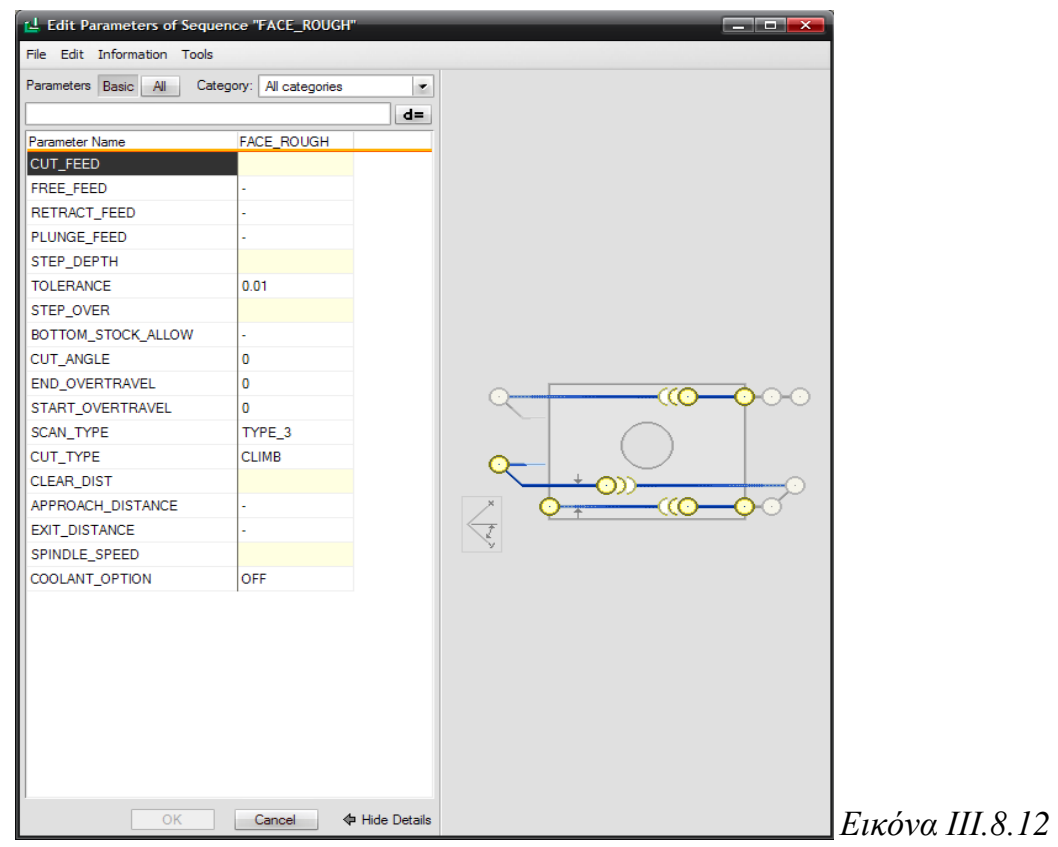

Πρέπει να αλλάξουμε λοιπόν τις παραμέτρους έτσι ώστε να έχουμε την επιθυμητή πορεία του κοπτικού. Εκτός από τον απλό τρόπο, που ορίζουμε εδώ τις τιμές στις παραμέτρους, υπάρχουν και 2 ακόμα τρόποι για να το κάνουμε αυτό.

### **1 ος ηρόπος**

• Έχοντας εισάγει στο κοπτικό στην καρτέλα Cut Data (καρτέλα για Speeds & Feeds) τα δεδομένα και τις συνθήκες κοπής στο εργαλείο αυτό (roughing ή Finishing, όρια περιστροφής και πρόωσης)

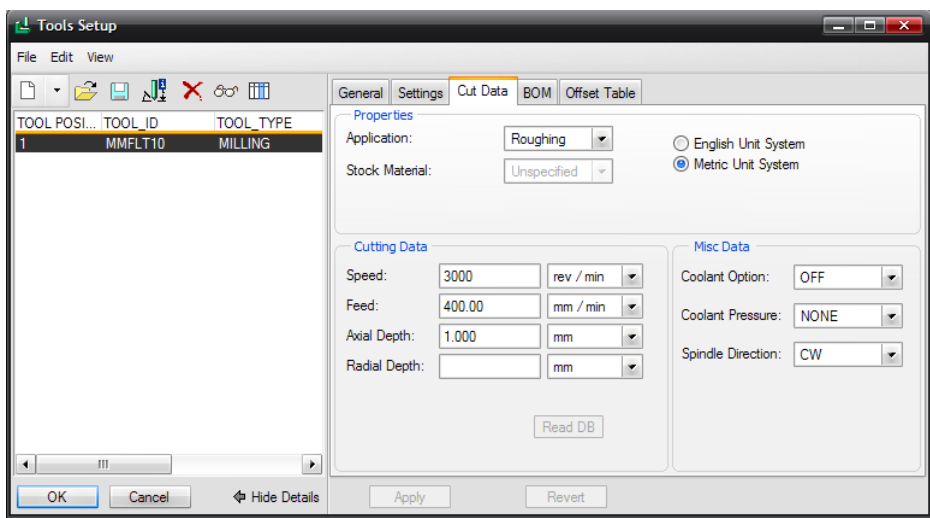

Eπιλέγουμε από το παράθυρο των παραμέτρων Edit  $\rightarrow$  Copy From Tool  $\rightarrow$  All / Spindle / Feed / Depth  $\rightarrow$  Rough και έτσι η ταχύτητα, η πρόωση και το κοπτικό βάθος διαβαστούν από το αργείο του κοπτικού.

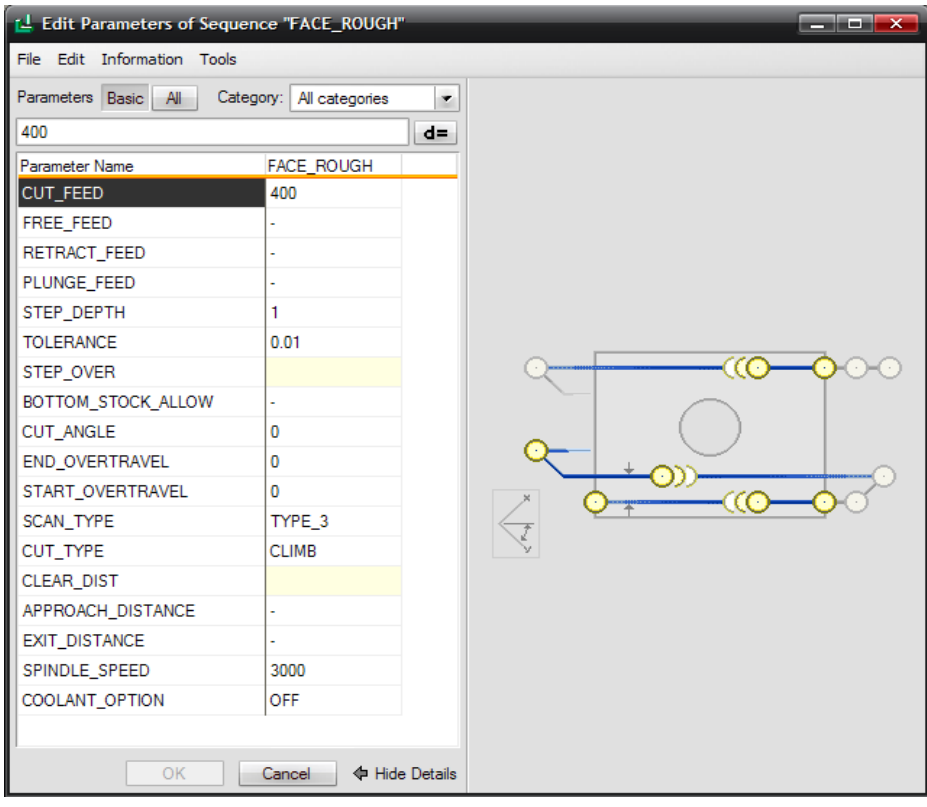

Στη συνέχεια κάνουμε τις απαραίτητες αλλαγές στις υπόλοιπες παραμέτρους.

### **2 ος ηρόπος**

**•** Έχοντας δημιουργήσει ένα αρχείο κατεργασίας (site file), με τον τρόπο που έχουμε αναφέρει παραπάνω, και έχοντας ορίσει τις βασικές παραμέτρους (υπενθυμίζουμε ότι εδώ οι απαραίτητες παράμετροι έχουν τιμή -1)

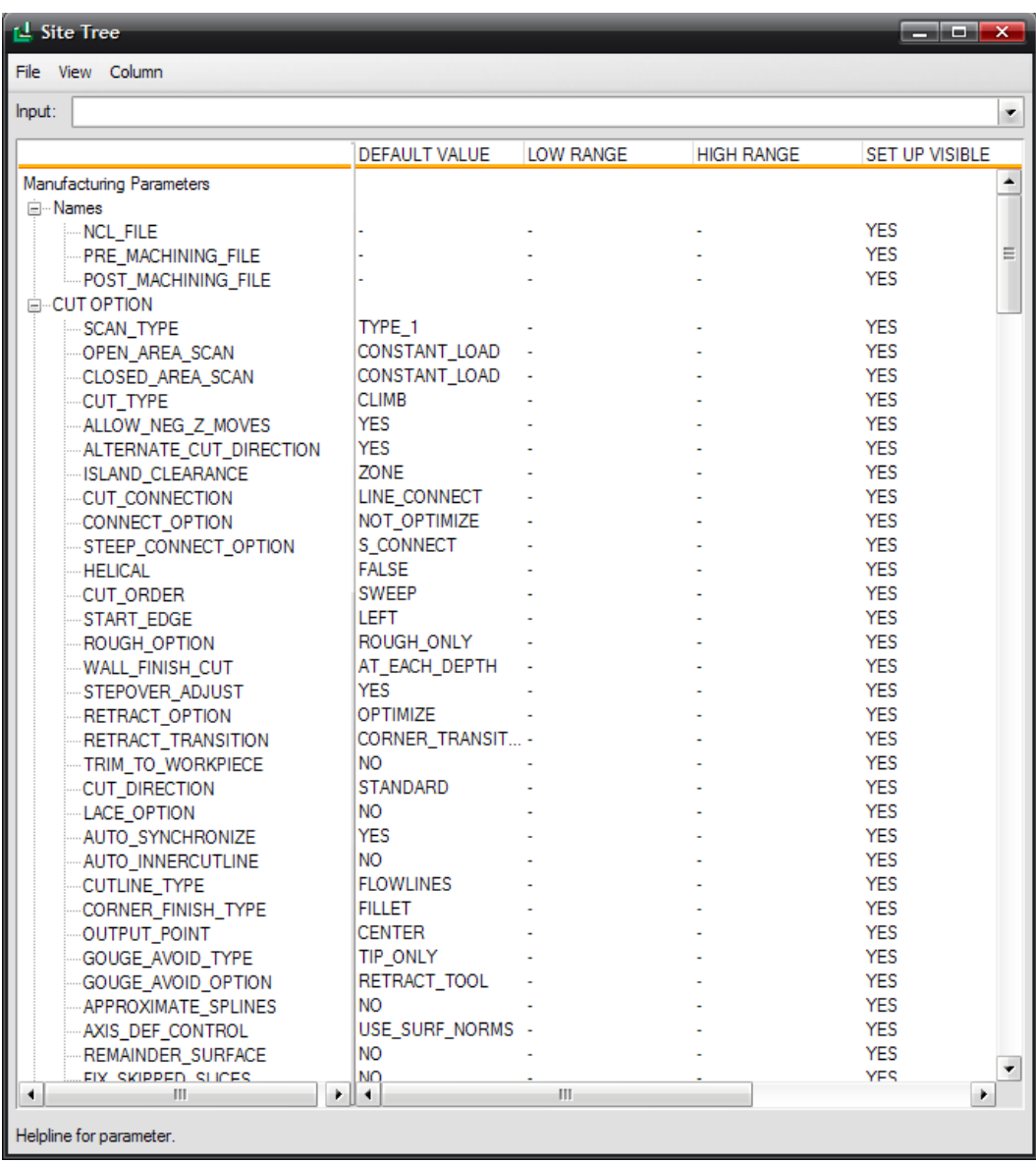

Αποθηκεύουμε το αργείο κατεργασίας και επιλέγουμε από το παράθυρο των παραμέτρων File  $\rightarrow$  Open Site ή Edit  $\rightarrow$  Copy from Site και επιλέγουμε το συγκεκριμένο.

Έτσι αυτόματα οι παράμετροι αλλάζουν και παίρνουν τις τιμές από το συγκεκριμένο αργείο κατεργασίας.
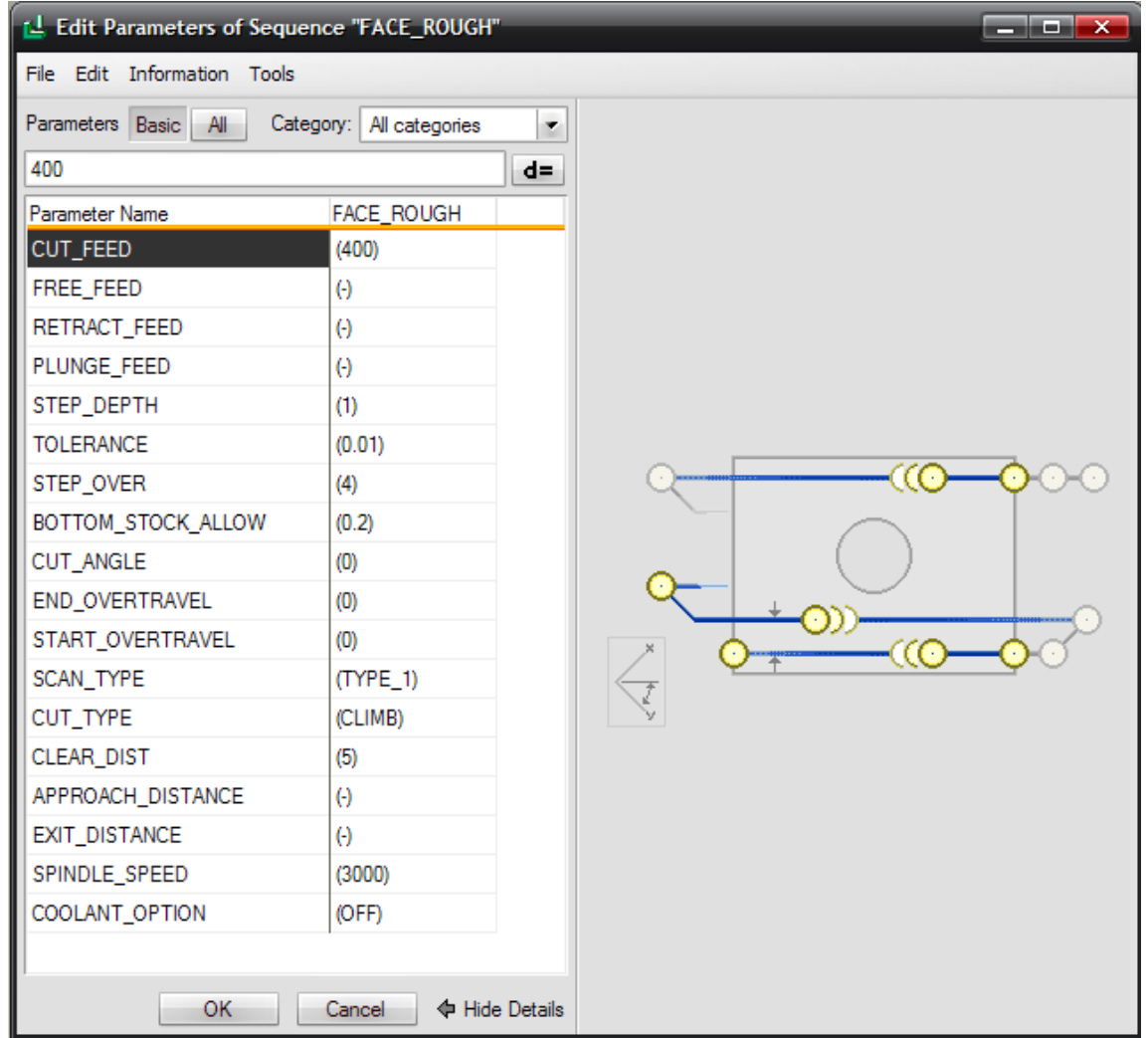

Στη συνέχεια κάνουμε τις απαραίτητες αλλαγές στις υπόλοιπες παραμέτρους, ανάλογα βέβαια με τις παραμέτρους που έχουμε ορίσει στο αρχείο κατεργασίας.

Αφού ολοκληρώσουμε την εισαγωγή των παραμέτρων με έναν από τους παραπάνω τρόπους, κλείνουμε το παράθυρο και επιλέγουμε ΟΚ.

Στην παρακάτω εικόνα φαίνονται οι παράμετροι για την ακολουθία Face Rough *(Εικόνα IΙI.8.13).*

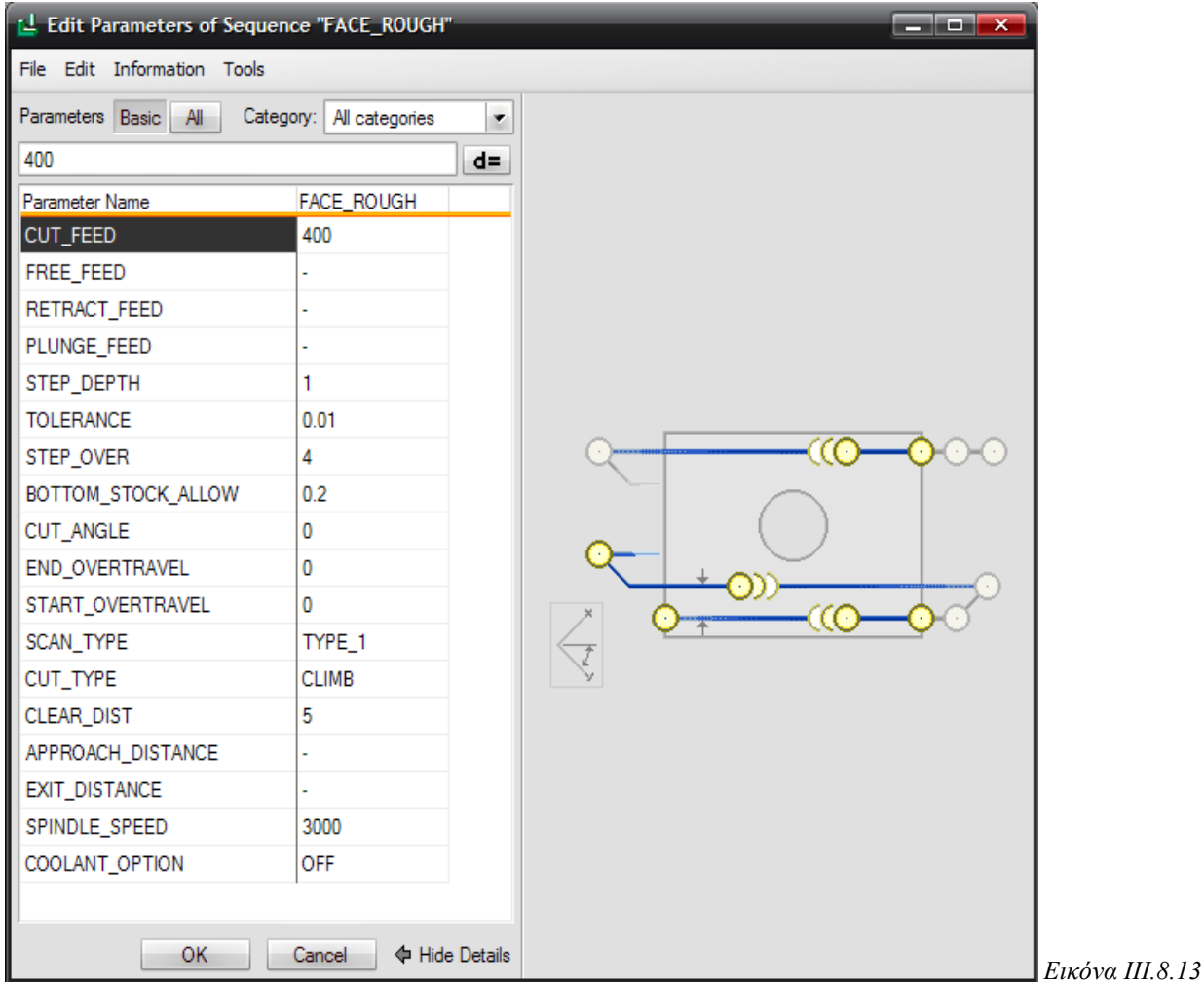

Στην συνέγεια, μας ζητείται να επιλέξουμε το σύστημα συντεταγμένων (Coord Sys) με βάση το οποίο θα γίνει η ακολουθία. Επιλέγουμε το Machine Zero και μετά επιλέγουμε το επίπεδο επιστροφής, επιλέγοντας Select και το datum ADTM1 και ΟΚ.

Τέλος, μας ζητείται να περιγράψουμε τον όγκο που θα κατεργαστεί το κοπτικό. Αυτό μπορεί να γίνει είτε επιλέγοντας μια επιφάνεια του μοντέλου, είτε κατασκευάζοντας τον όγκο με κάποιο feature του Pro/E όπως extrude, sweep κ.λ.π. . Εμείς επιλέγουμε το Model και Done. Επιλέγοντας την άνω επιφάνεια του μοντέλου και Done έχουμε ολοκληρώσει την ρύθμιση της ακολουθίας.

Στη συνέχεια, θέλουμε να ελέγξουμε εάν η κίνηση του κοπτικού είναι ικανή ώστε να κατεργαστεί το σύνολο της επιφανείας που επιλέξαμε. Στο μενού που μας εμφανίζεται λοιπόν επιλέγουμε Play path και screen play. Επιλέγουμε Play και βλέπουμε την πορεία του κοπτικού (κόκκινη γραμμή) *(Εικόνα III.8.14)*.

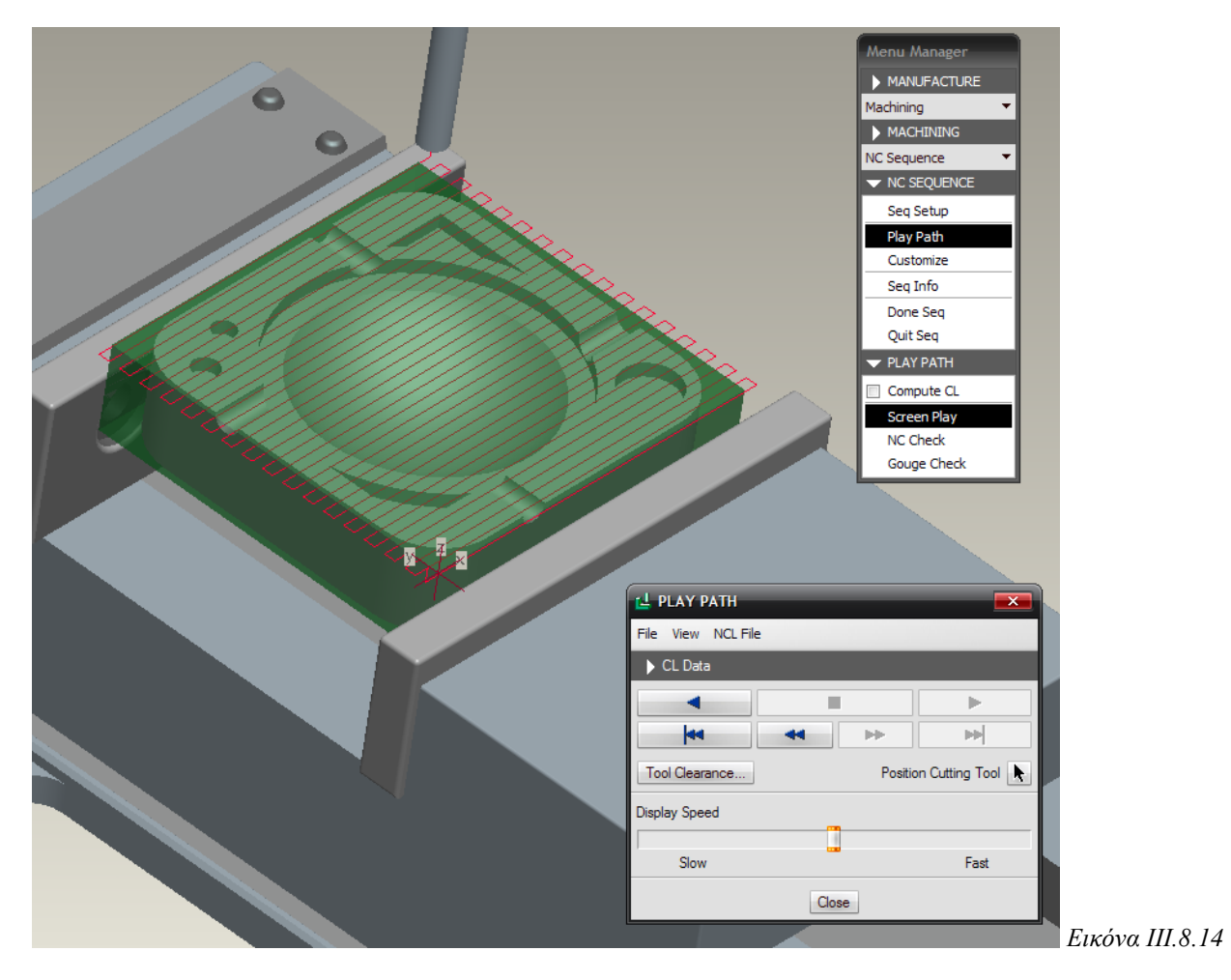

Στη συνέχεια, επιλέγουμε από το Play path, το NC Check για να εκτελέσουμε μια γραφική προσομοίωση κοπής στο πρόγραμμα Vericut.

Μεταφερόμαστε, λοιπόν, στο περιβάλλον του Vericut, όπως φαίνεται στην παρακάτω εικόνα.

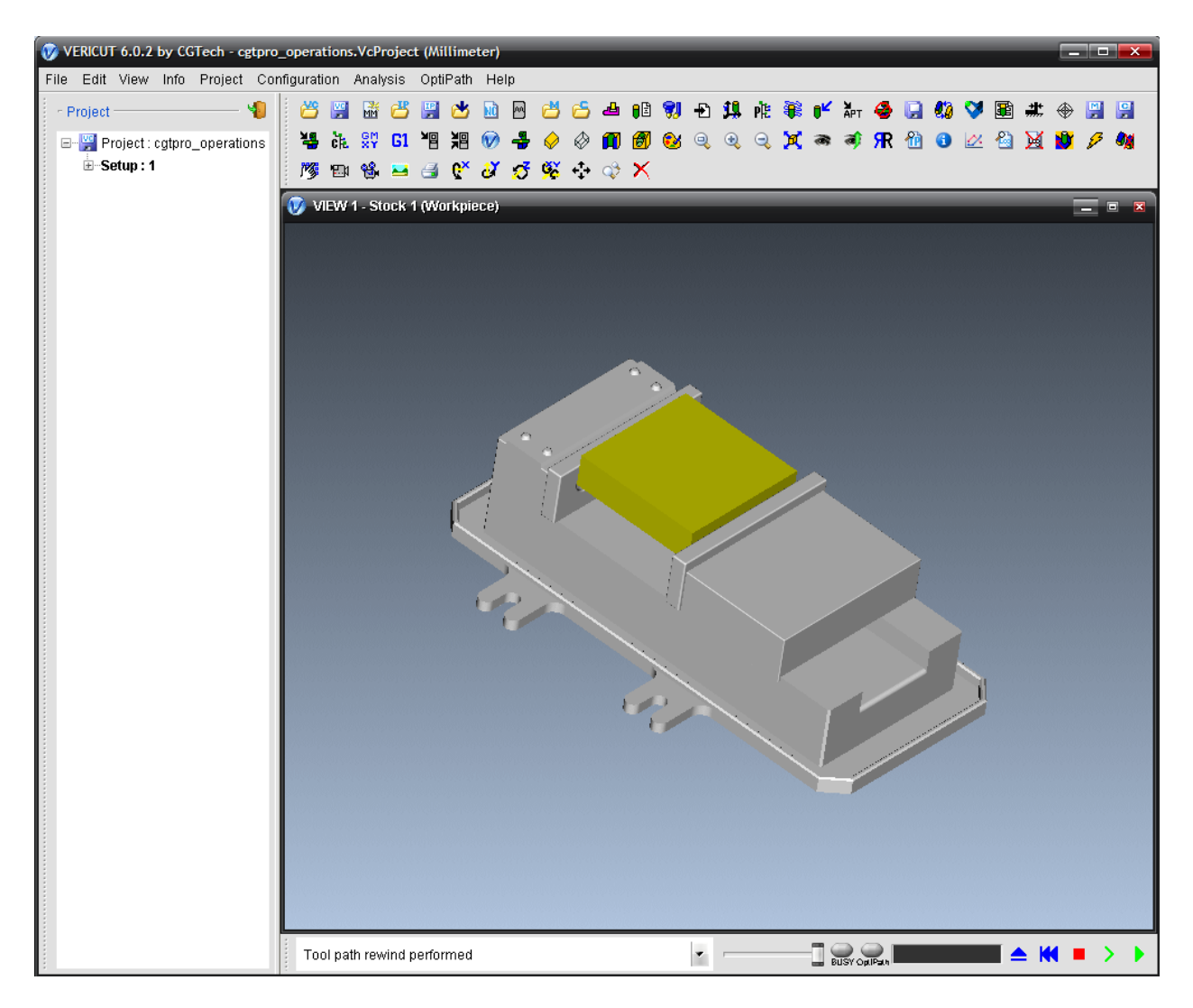

Και επιλέγοντας το Play γίνεται η προσομοίωση κοπής, όπως φαίνεται στις παρακάτω εικόνες *(Εικόνες ΙΙΙ.8.15)*.

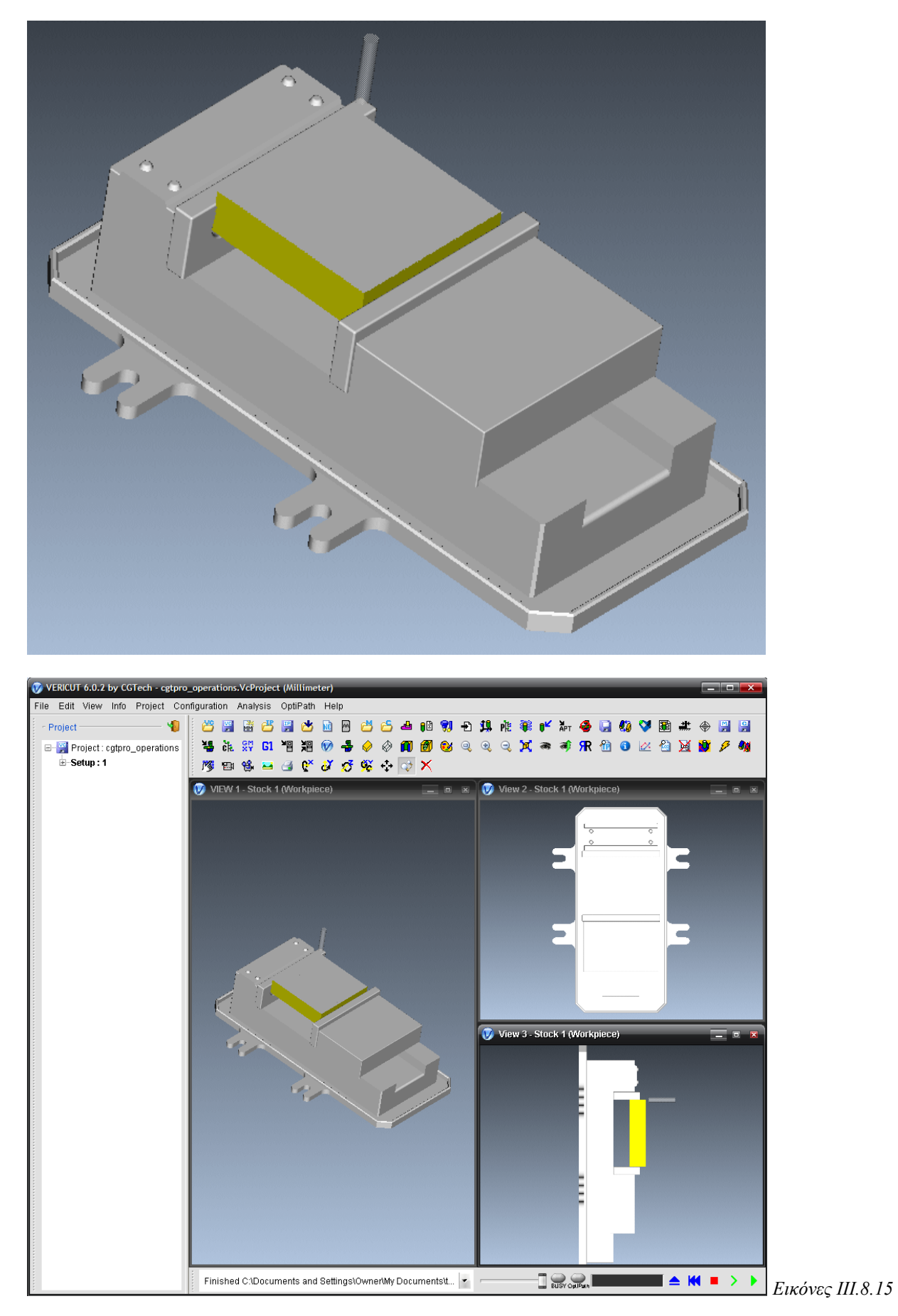

77

Στην συνέχεια, κατασκευάζουμε με τον ίδιο τρόπο μια ακολουθία κατεργασίας του προσώπου του αντικειμένου για την αποπεράτωση της επιφάνειας (Finish). Εισάγουμε ως όνομα Face Finish, επιλέγουμε το ίδιο κοπτικό και στο παράθυρο επιλογών των παραμέτρων είτε κάνουμε έναν από τους προαναφερόμενους τρόπους είτε επιλέγουμε Edit  $\rightarrow$  Copy from Sequence και επιλέγουμε την προηγούμενη ακολουθία Face\_rough.

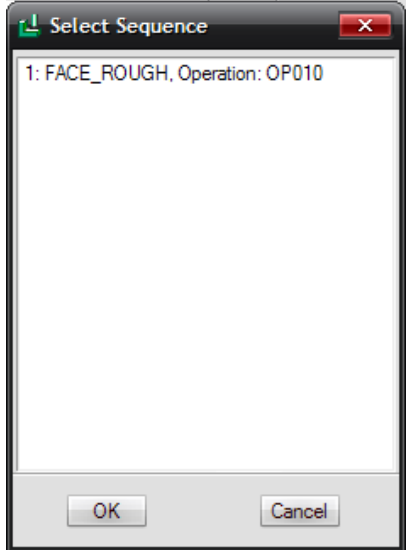

Η επιλογή αυτή θέτει τις παραμέτρους ίδιες με αυτές της προηγουμένης κατεργασίας και αλλάζουμε τις επιθυμητές παραμέτρους, με τελικές τιμές όπως φαίνεται στην παρακάτω εικόνα *(Εικόνα ΙΙΙ.8.16)*.

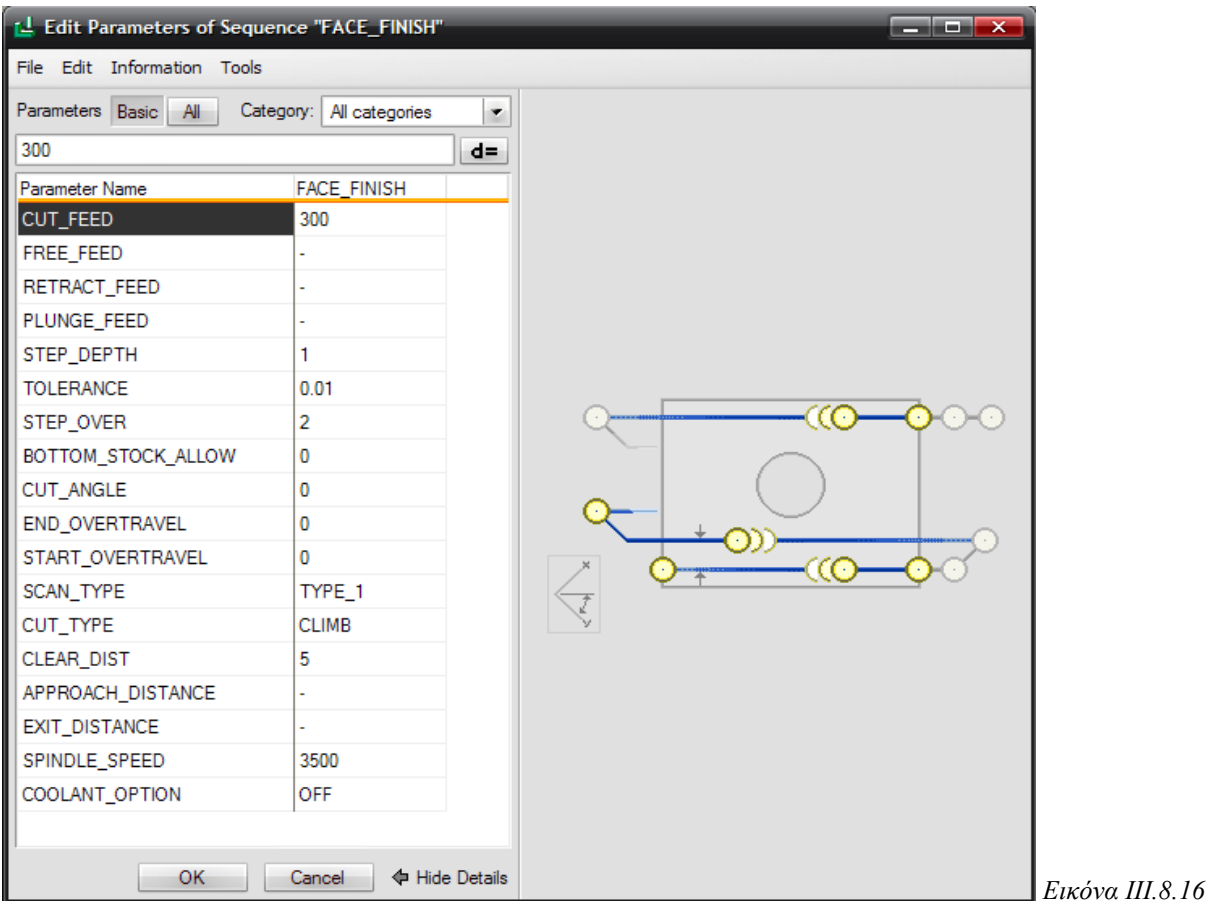

ΚΕΦΑΛΑΙΟ ΙΙΙ: PRO/NC

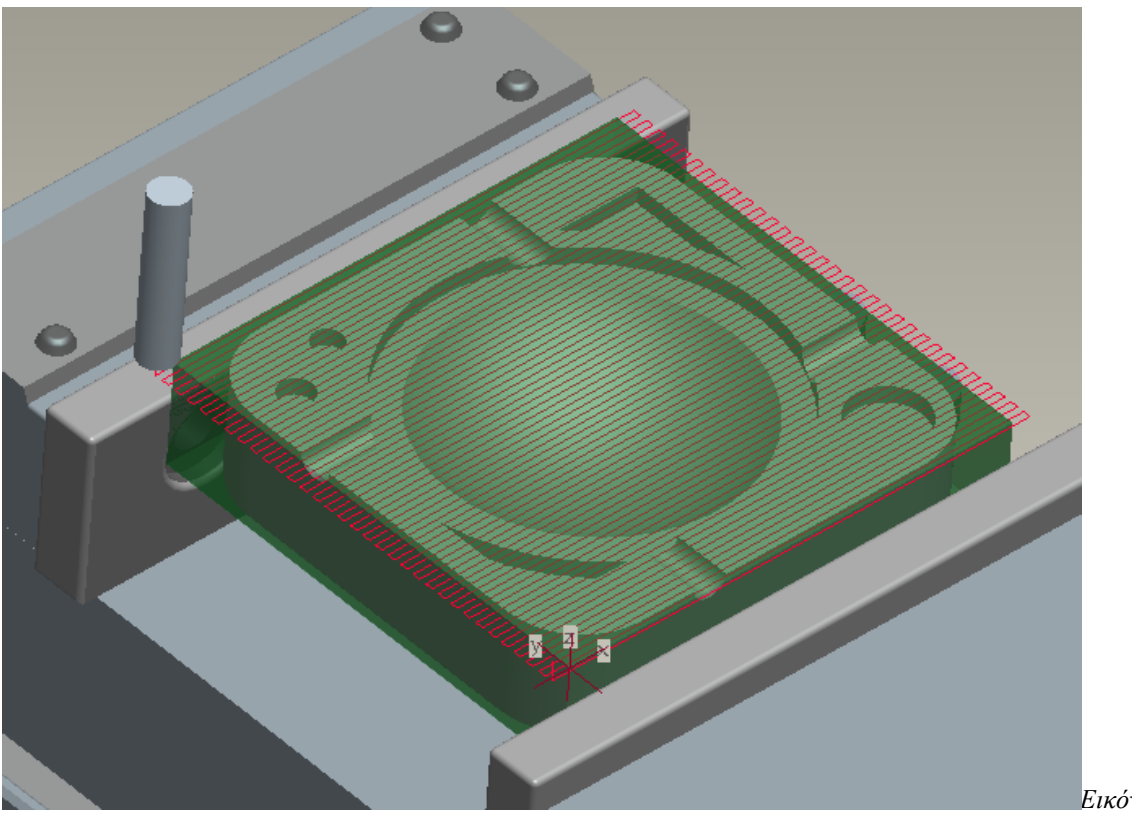

Η πορεία του κοπτικού στην Face\_Finish φαίνεται στην Εικόνα ΙΙΙ.8.17.

*Δηθόλα IΙI.8.17*

Και η προσομοίωση κοπής και των 2 παραπάνω ακολουθιών στο Vericut:

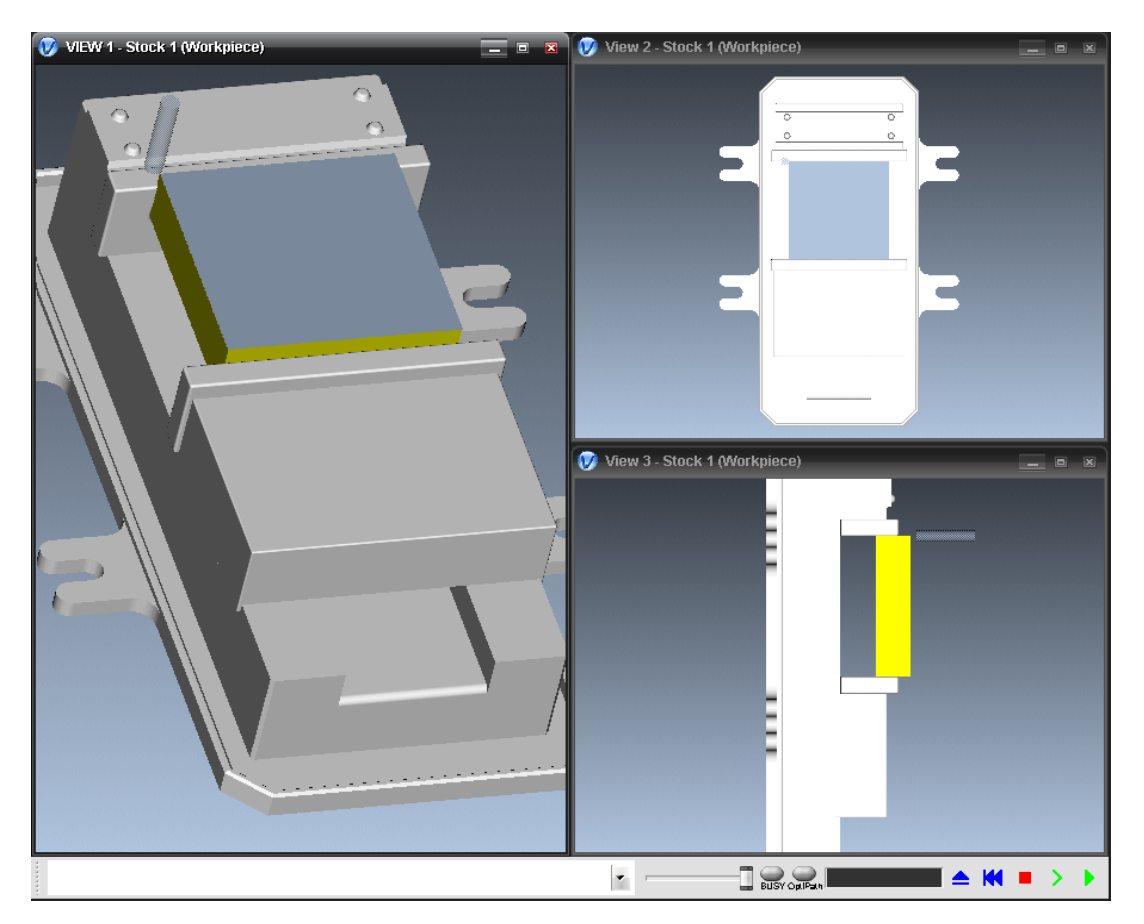

# **ii.** *Ακολουθία κατεργασίας προφίλ (Profile)*

Στην ακολουθία προφίλ (Profile) κατεργαζόμαστε το προφίλ του αντικειμένου, δηλαδή την περιφερειακή επιφάνειά του. Κατά την κατεργασία αυτή, το κοπτικό εργαλείο κινείται περιφερειακά του αντικειμένου *(Εικόνα III.8.18)*.

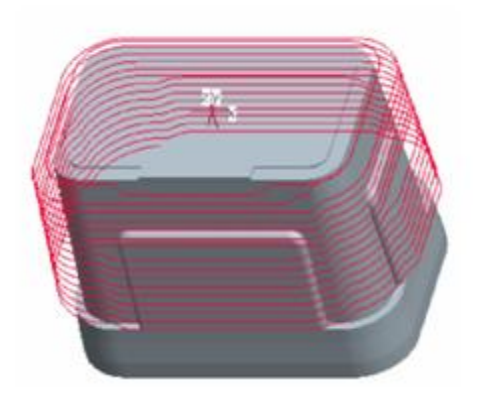

*Δηθόλα IΙI.8.18*

Οι βασικές παράμετροι στην ακολουθία κατεργασίας προφίλ είναι:

- **►** Cut feed
- Step depth
- Clear dist
- $\rightarrow$  Approach distance
- $\rightarrow$  Exit distance
- Num prof passes: ο αριθμός ακτινικών περασμάτων που ελέγχει το πόσα περάσματα θα κάνει συνολικά το κοπτικό για να κατεργασθεί το δοκίμιο για κάθε ένα βάθος κοπής, για να κατεργαστεί το κοπτικό απόσταση μεγαλύτερη από την διάμετρο του.
- Prof increment: το ακτινικό βάθος κοπής, δηλαδή το πάχος του υλικού που το κοπτικό κατεργάζεται ακτινικά. Η μεταβλητή αυτή έγει νόημα εάν ο αριθμός ακτινικών περασμάτων είναι μεγαλύτερος του ένα.
- **Prof stock allow: το πάχος του ακατέργαστου υπολοίπου,** δηλαδή το πάγος του υλικού που θα παραμείνει στο προφίλ του αντικειμένου μετά το τέλος της κατεργασίας.

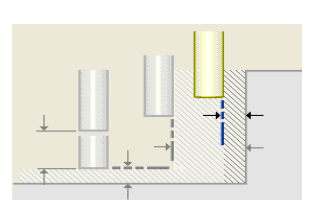

- Chk srf stock allow: Το πάχος του ακατέργαστου υπολοίπου, δηλαδή το πάχος του υλικού που θα παραμείνει σε μια επιλεγμένη επιφάνεια του αντικειμένου μετά το τέλος της κατεργασίας
- Spindle speed

### **Δημιουργία της ακολουθίας κατεργασίας προφίλ**

Για τον καθαρισμό του προφίλ του ακατέργαστου κομματιού θα εκτελέσουμε δυο διαδοχικά περάσματα. Το ένα θα είναι για την εκχόνδριση (Rough) της επιφάνειας και το δεύτερο για την αποπεράτωσή της (Finish). Για να δημιουργήσουμε μια ακολουθία προσώπου επιλέγουμε Machining  $\rightarrow$  NC Sequence  $\rightarrow$  New Sequence  $\rightarrow$  Profile  $\rightarrow$  Done (*Εικόνα III.8.19*), και στο επόμενο μενού που μας εμφανίζεται φροντίζουμε να είναι επιλεγμένα τα: Name, Tool, Parameters, Surfaces και Check Surfs (*Εικόνα III.8.20*) και επιλέγουμε Done.

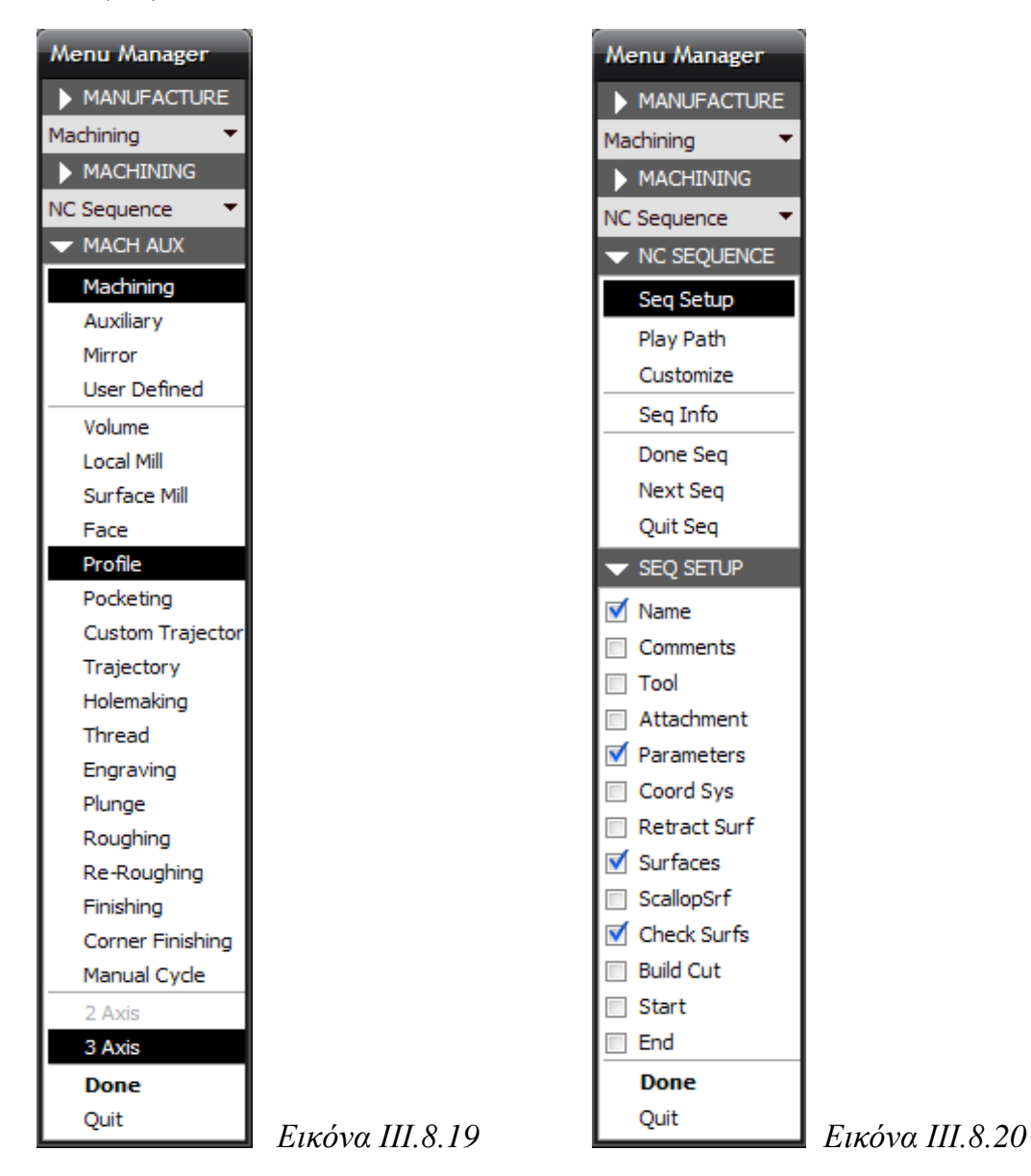

Στη συνέχεια εισάγουμε το όνομα της ακολουθίας (Profile\_Rough) και πατάμε Enter.

Από την βιβλιοθήκη κοπτικών επιλέγουμε το κοπτικό, όπως φαίνεται στην *Εικόνα IΙI.8.21*:

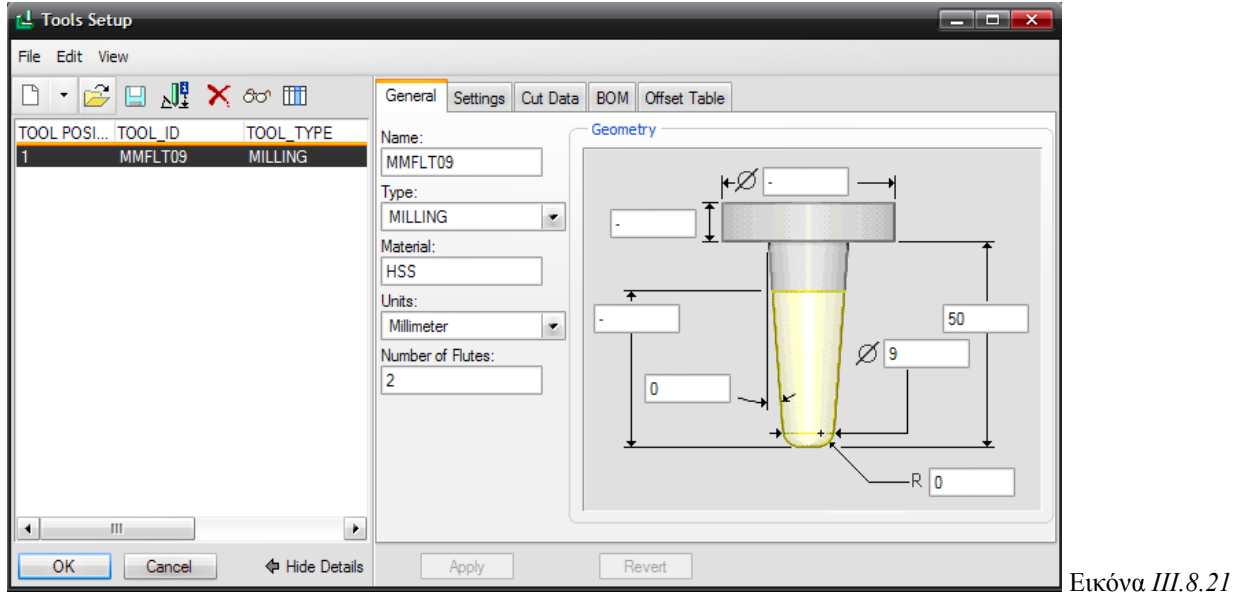

Στη συνέχεια εισάγουμε τις παραμέτρους με έναν από τους παραπάνω τρόπους και επιλέγουμε ΟΚ.

Στην παρακάτω εικόνα φαίνονται οι παράμετροι για την ακολουθία Profile\_Rough *(Δηθόλα IΙI.8.22).*

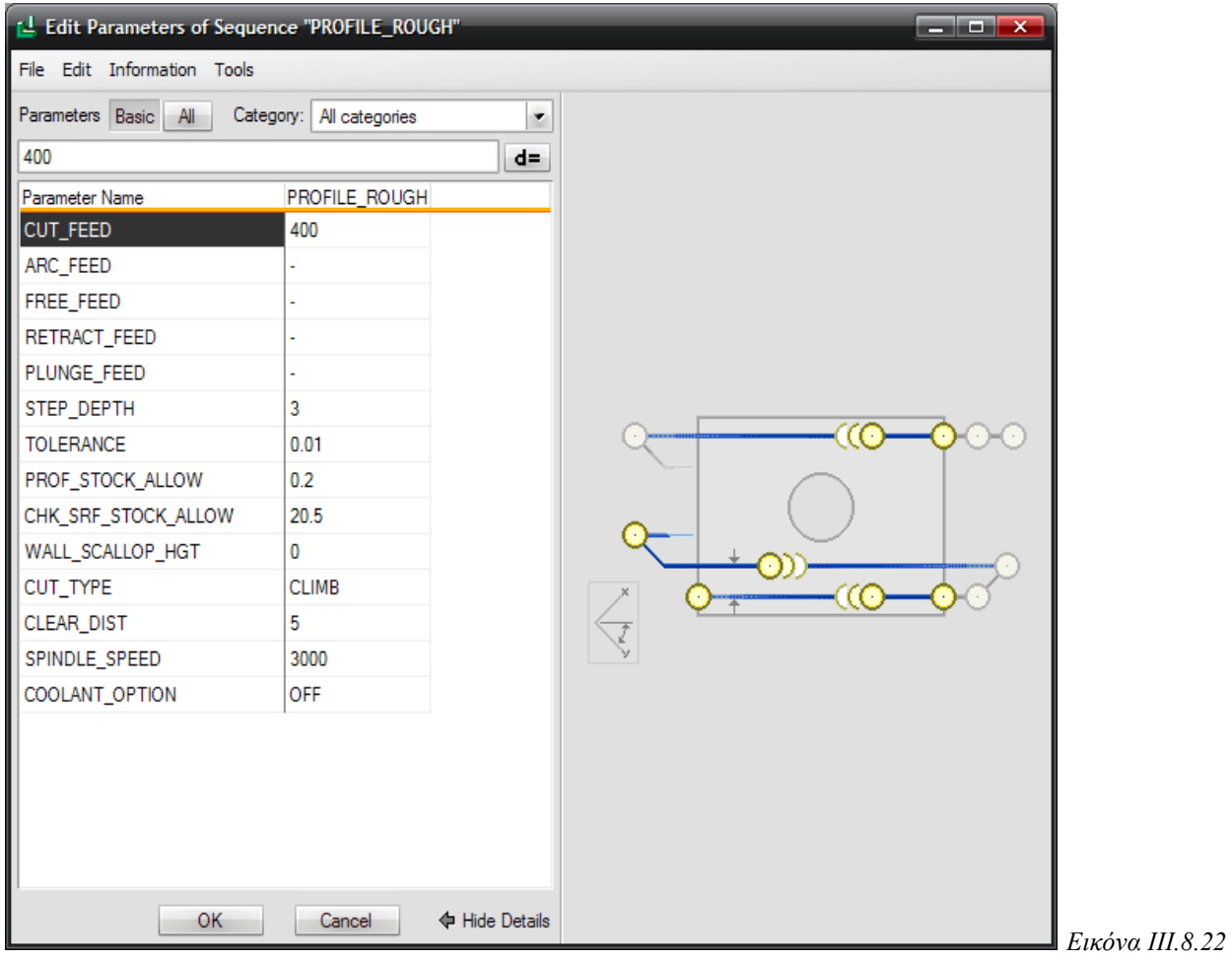

Τέλος, για να ολοκληρώσουμε την ακολουθία, εισάγουμε και το προφίλ το οποίο θα κατεργαστεί η μηχανή. Αυτό γίνεται επιλέγοντας την περίμετρο του κομματιού, δηλαδή όλο το προφίλ και στο Check Surfs επιλέγουμε την κάτω επιφάνεια του αντικειμένου.

Στη συνέχεια θέλουμε να ελέγξουμε εάν η κίνηση του κοπτικού είναι ικανή ώστε να κατεργαστεί το σύνολο της επιφανείας που επιλέξαμε. Στο μενού που μας εμφανίζεται λοιπόν επιλέγουμε Play path και screen play. Επιλέγουμε Play και βλέπουμε την πορεία του κοπτικού (κόκκινη γραμμή) *(Εικόνες III.8.23)*.

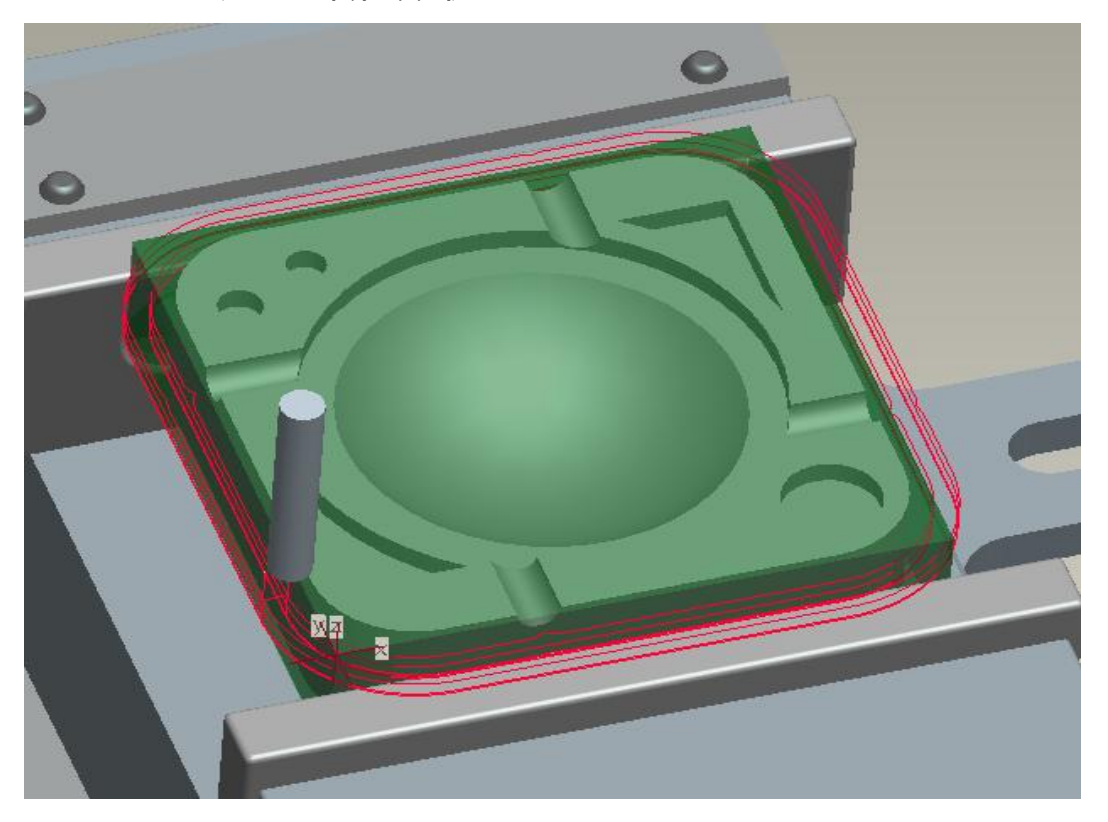

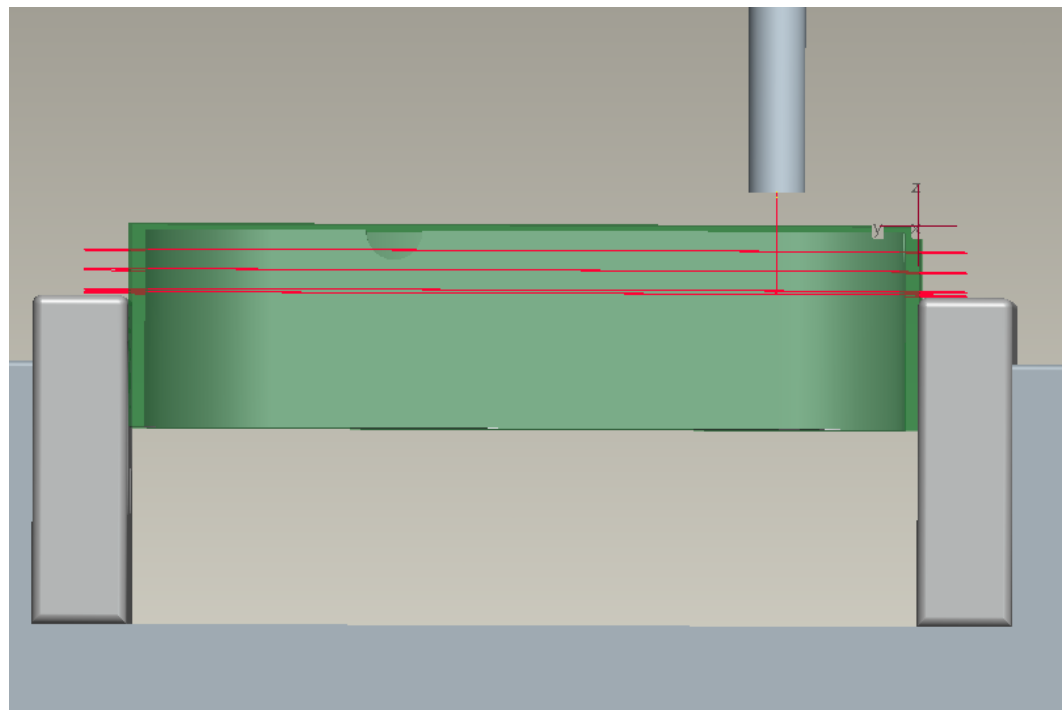

*Δηθόλεο IΙI.8.23*

Όπως φαίνεται και στην γραφική απεικόνιση, έχουμε ρυθμίσει έτσι τις παραμέτρους (έχουμε ορίσει να απομείνουν 20,5mm υλικού στο Chk srf stock allow), ώστε το κοπτικό να μην χτυπά στις σιαγόνες της μέγγενης. Για να βεβαιωθούμε θα εκτελέσουμε μια γραφική προσομοίωση της κοπής με το Vericut *(Εικόνα III.8.24)*. Στο Vericut, εάν υπάρχει λάθος εμφανίζεται με κόκκινο χρώμα.

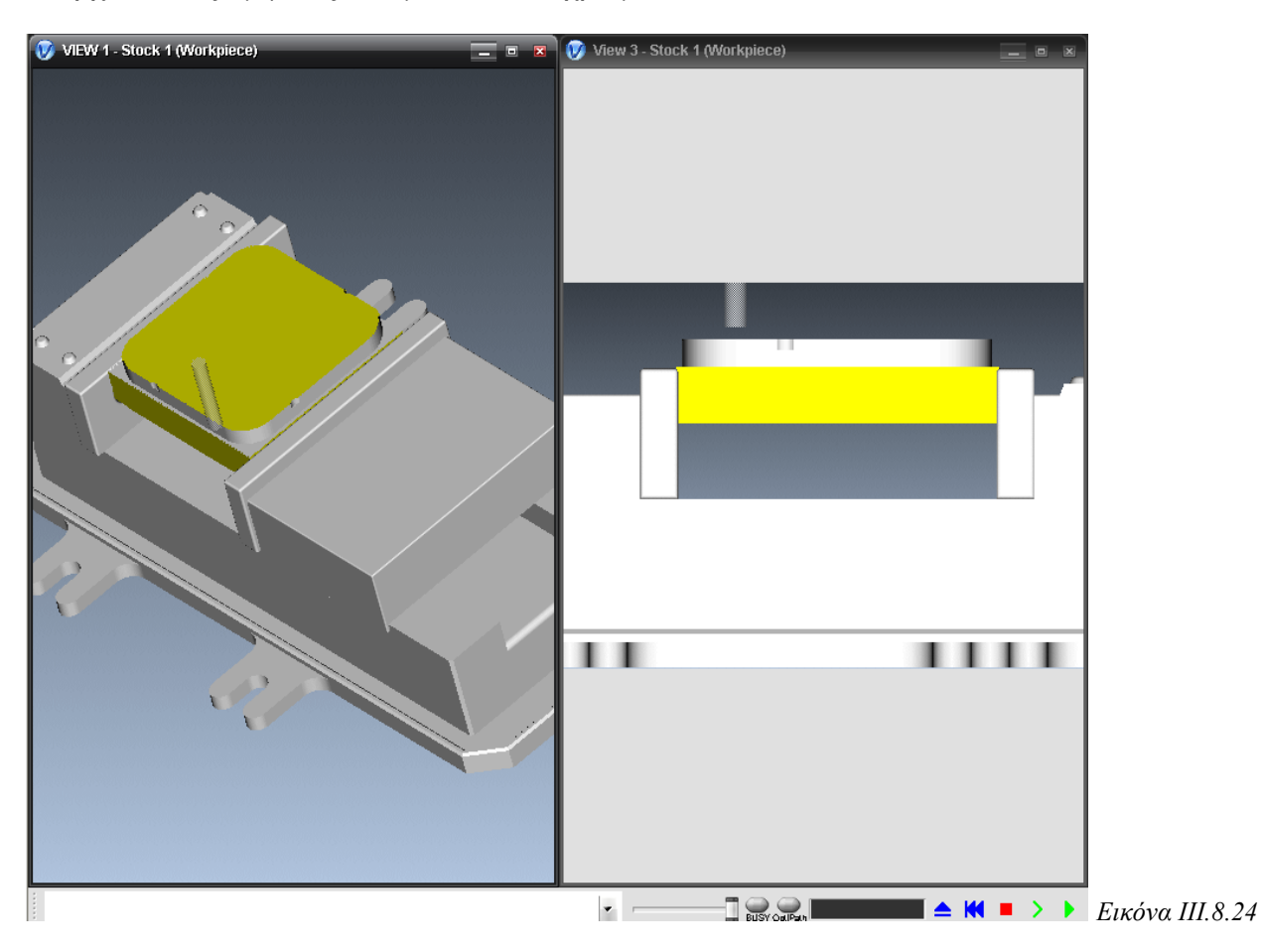

Στο Vericut δεν υπάργει λάθος και η εικόνα που εμφανίζεται μας ικανοποιεί και έτσι επιλέγουμε Done seq για να ολοκληρώσουμε την δημιουργία της κατεργασίας.

Στην συνέγεια κατασκευάζουμε με τον ίδιο τρόπο μια ακολουθία κατεργασίας του προσώπου του αντικειμένου για την αποπεράτωση της επιφάνειας (Finish). Εισάγουμε ως όνομα Profile Finish, επιλέγουμε το ίδιο κοπτικό και στο παράθυρο επιλογών των παραμέτρων είτε κάνουμε έναν από τους προαναφερόμενους τρόπους είτε επιλέγουμε Edit  $\rightarrow$  Copy from Sequence και επιλέγουμε την προηγούμενη ακολουθία Profile rough. Οι παράμετροι φαίνονται στη επόμενη εικόνα *(Εικόνα III.8.25)*.

## ΚΕΦΑΛΑΙΟ ΙΙΙ: PRO/NC

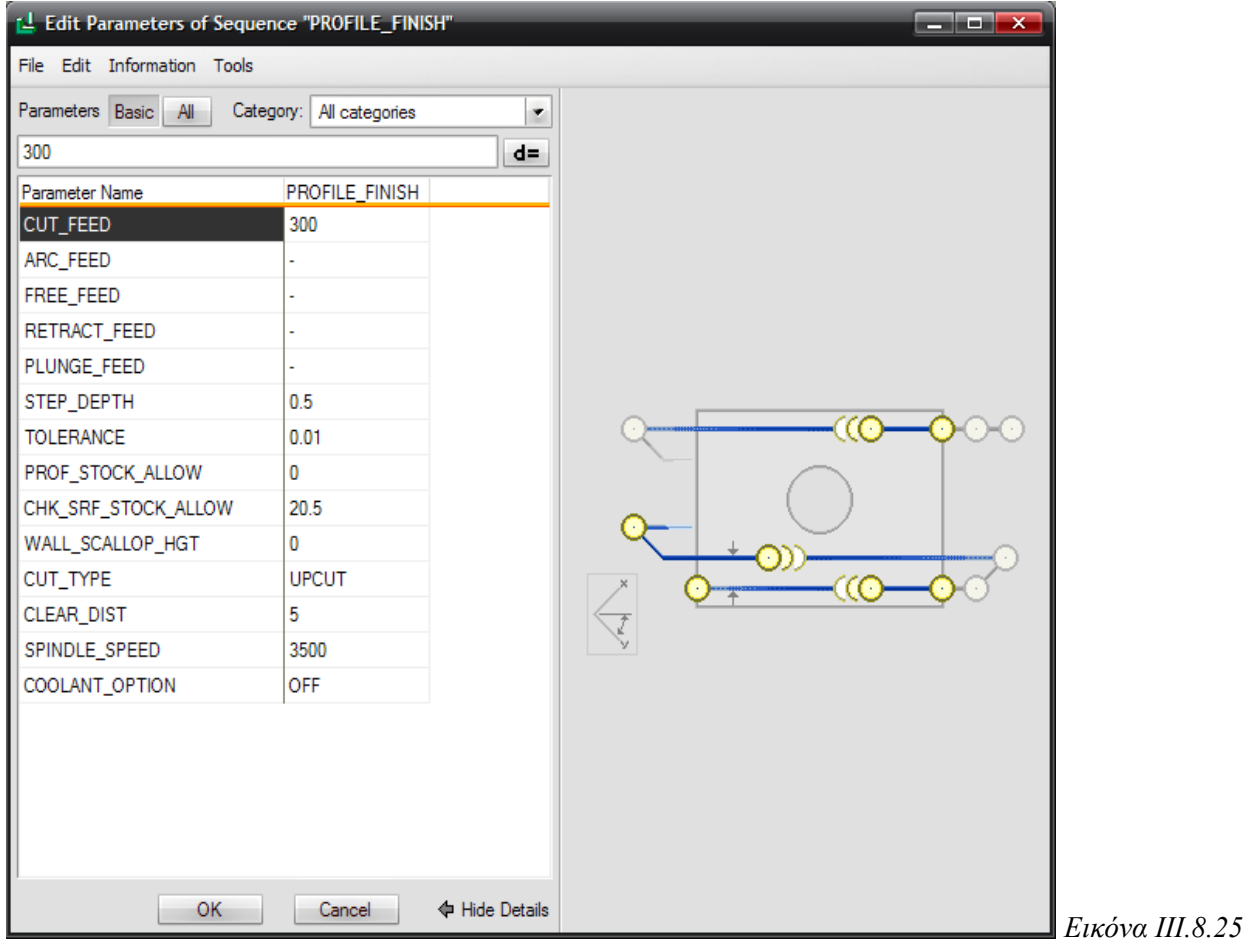

Η πορεία του κοπτικού στην Profile\_Finish φαίνεται στην Εικόνα III.8.26:

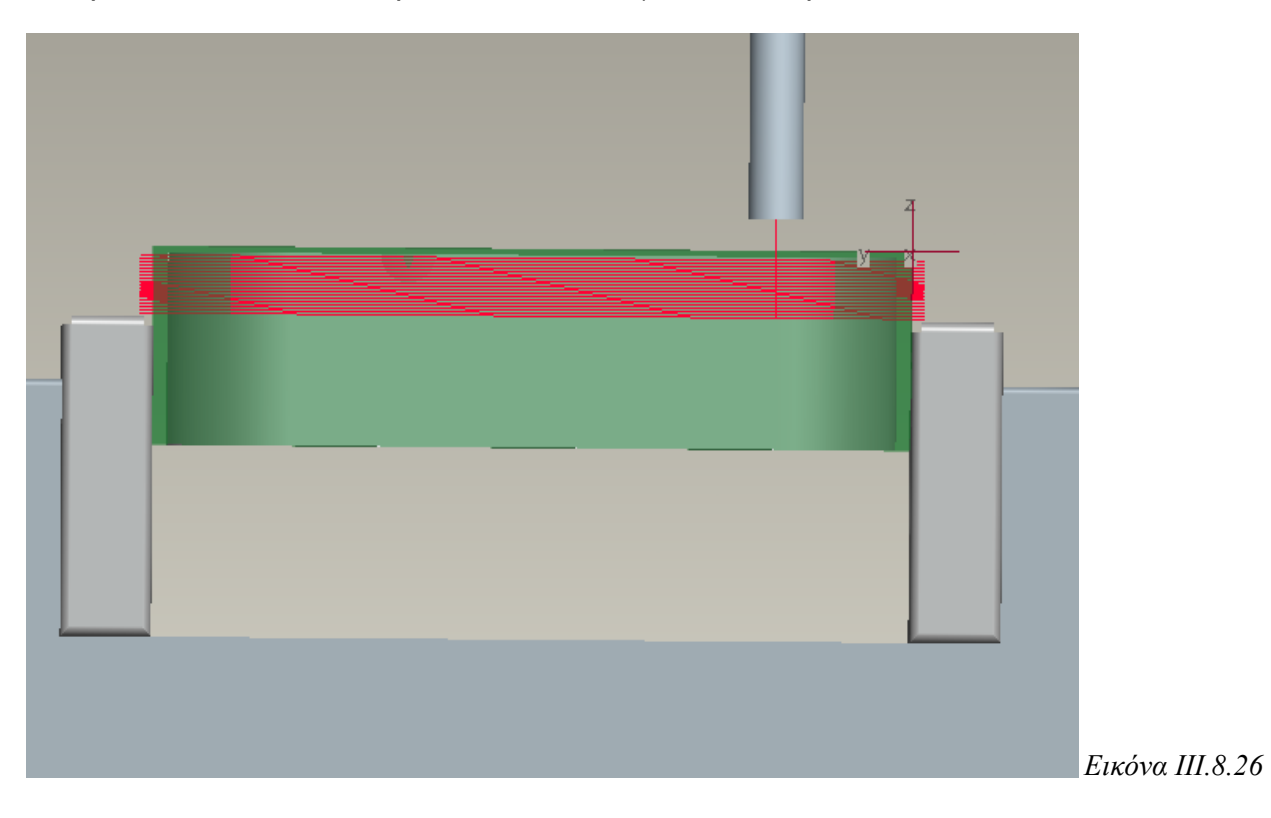

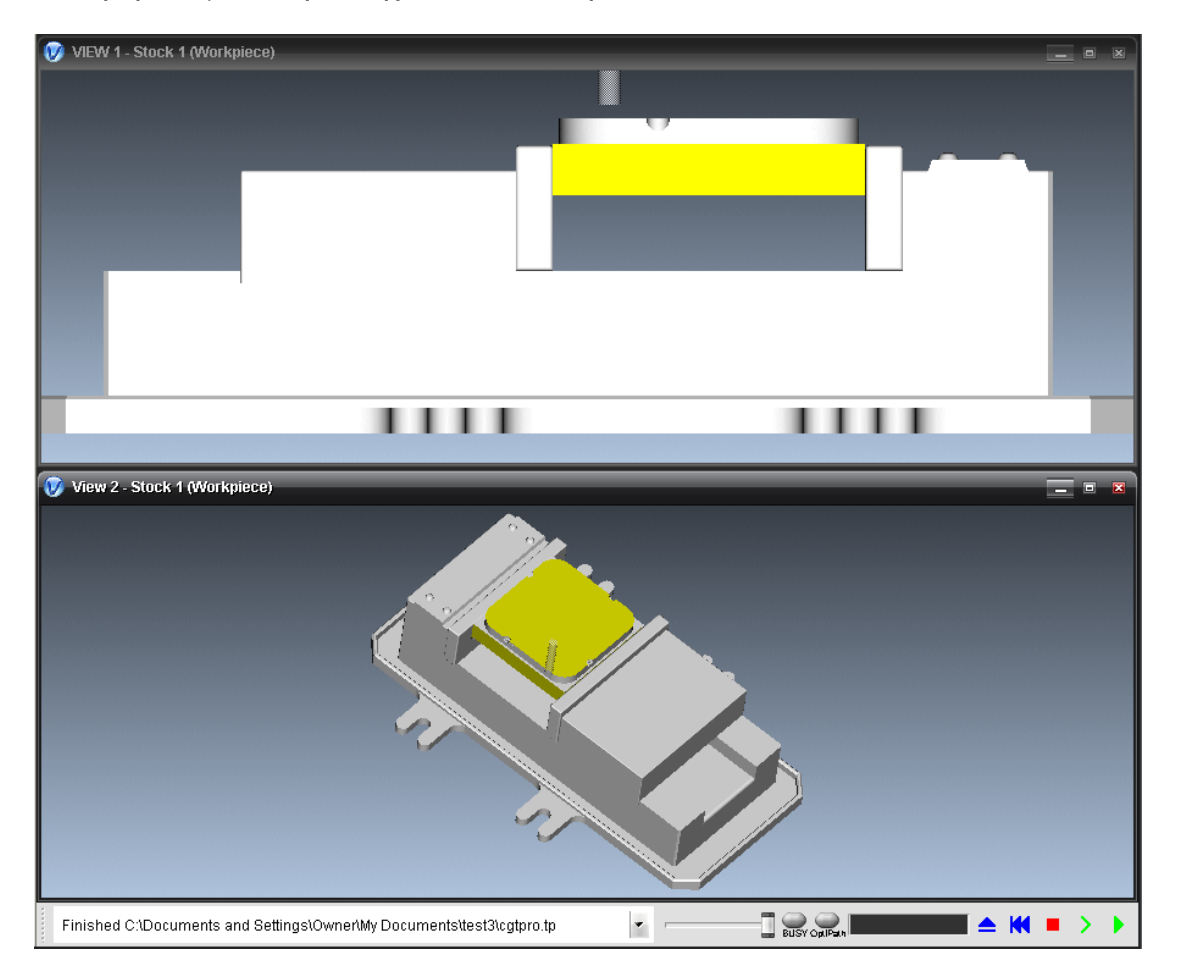

Και η προσομοίωση κοπής και των 2 παραπάνω ακολουθιών στο Vericut:

# iii. *Ακολουθία κατεργασίας διάτρησης (Holemaking)*

Με την δημιουργία της ακολουθίας διάτρησης μπορούμε να εκτελέσουμε οπές στο κατεργαζόμενο αντικείμενο. Υπάρχουν διάφοροι τύποι που μπορούμε να επιλέξουμε σε αυτήν την κατεργασία. Οι τύποι που μπορούν να γρησιμοποιηθούν είναι:

- l ο τύπος *drill*: αναφέρεται σε κλασσική διάνοιξη οπής από κοπτικό εργαλείο. Οι επιλογές σε αυτόν τον τύπο είναι: Standard, Deep, Break Chip, Web, Back.
- ν ο τύπος *face*: αναφέρεται στη δημιουργία οπής με διασφάλιση ομαλής επιφάνειας στη βάση της οπής.
- **► ο τύπος** *bore*: αναφέρεται στη διάνοιξη μιας τελικής οπής με μεγάλη ακρίβεια.
- l ο τύπος *countersink*: αναφέρεται στη διάνοιξη της αρχής της οπής με κατάλληλα διαμορφωμένο εργαλείο, ώστε να δημιουργήσει εσωτερικό chamfer στην ακμή της οπής (κωνική οπή). Η επιλογή σε αυτόν τον τύπο είναι Back, για back countersinking.
- **υ ο τύπος** *tap***: αναφέρεται στην δημιουργία σπειρώματος σε υπάρχουσα οπή. Οι** επιλογές σε αυτόν τον τύπο είναι Fixed και Floating.
- ο τύπος *ream*: αναφέρεται στην αποπεράτωση μιας οπής με υψηλή ακρίβεια. ¥

ν ο τύπος *custom*: αναφέρεται στη διάνοιξη και χρησιμοποίηση επιθυμητών κύκλων κατεργασίας για το τρέχων κοπτικό εργαλείο μηχανής.

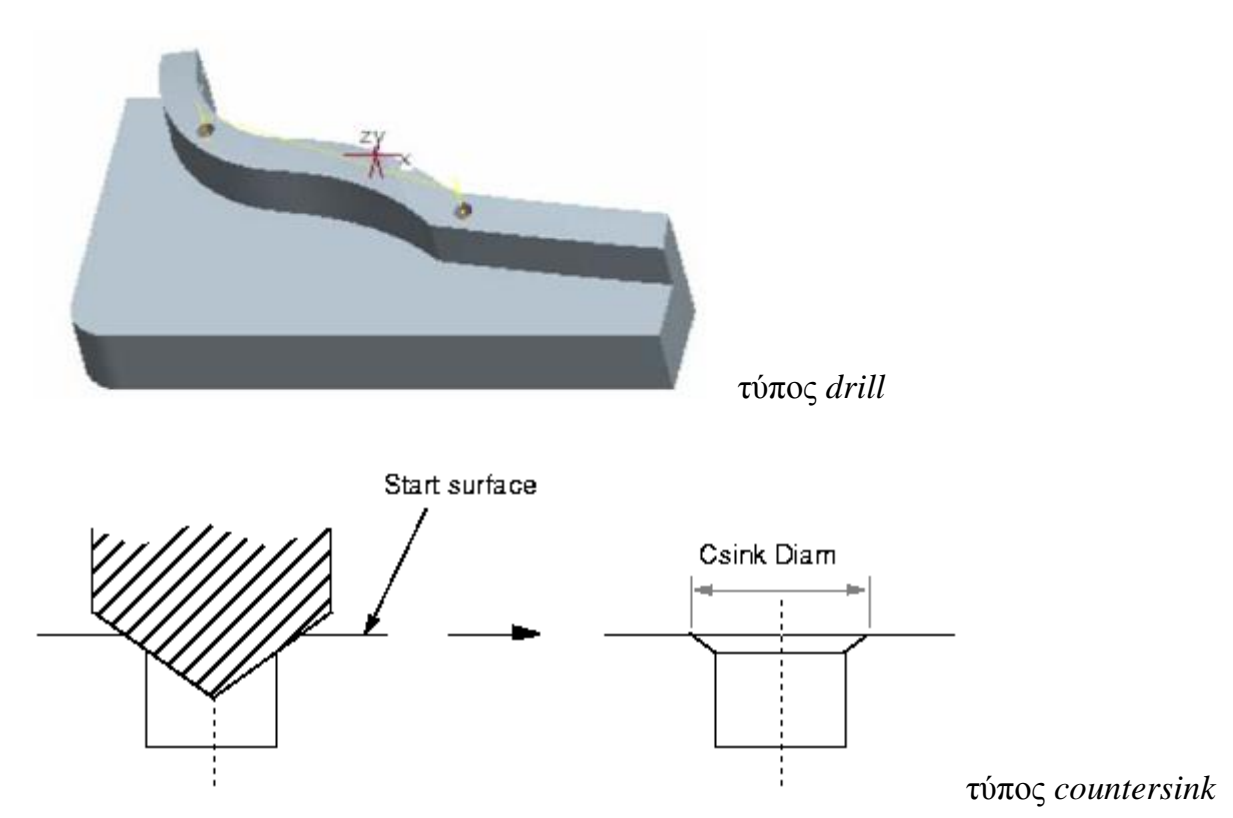

Οι βασικές παράμετροι στην ακολουθία κατεργασίας διάτρησης είναι:

- **Cut** feed
- Clear dist
- Scan type: Η παράμετρος αυτή καθορίζει τη σειρά με την οποία θα γίνουν οι οπές. Οι επιλογές είναι:

- *Type 1,* στην οποία το κοπτικό σκανάρει την επιφάνεια του αντικειμένου, αυξάνοντας το Y και εναλλάσσοντας το X

- *Type spiral*, στην οποία το κοπτικό εκτελεί δεξιόστροφη σπειροειδή κίνηση, αρχίζοντας από την πλησιέστερη οπή στο σύστημα συντεταγμένων.

- *Type one dir*, στην οποία το κοπτικό σκανάρει την επιφάνεια του αντικειμένου, αυξάνοντας το X και μειώνοντας το Y.

- Pick order, στην οποία το κοπτικό δημιουργεί οπές με την σειρά που έχει ορίσει ο χρήστης.

- *Shortest*, στην οποία το κοπτικό δημιουργεί οπές με τέτοια σειρά ώστε να διανύει την μικρότερη δυνατή διαδρομή.

Breakout distance: καθορίζει την απόσταση που πρέπει να διανύσει το κοπτικό, ώστε να έχουμε μια ικανοποιητική οπή. Εξαρτάται από την κωνικότητα του κοπτικού.

- **-** Rapto dist: καθορίζει την απόσταση επιστροφής και επιτρέπει την κίνηση του κοπτικού με ταχεία πρόωση ακόμα και κάτω από την απόσταση ασφαλείας (clear dist).
- **►** Spindle speed

## **Γημιοσργία ηης ακολοσθίας καηεργαζίας διάηρηζης**

Θα δημιουργήσουμε δύο κλασσικές οπές διαφορετικών διαμέτρων, μια με διάμετρο 8mm και μια με διάμετρο 9mm.

Για να δημιουργήσουμε μια ακολουθία διάτρησης επιλέγουμε Machining  $\rightarrow$  NC Sequence  $\rightarrow$  New Sequence  $\rightarrow$  Holemaking  $\rightarrow$  Done (*Εικόνα III.8.27*), και στο επόμενο μενού που μας εμφανίζεται επιλέγουμε το Drill και Standard (*Εικόνα III.8.28*) και επιλέγουμε Done και στο επόμενο μενού που μας εμφανίζεται φροντίζουμε να είναι επιλεγμένα τα: Name, Tool, Parameters και Holes (*Εικόνα ΙΙΙ.8.29*) και επιλέγουμε Done.

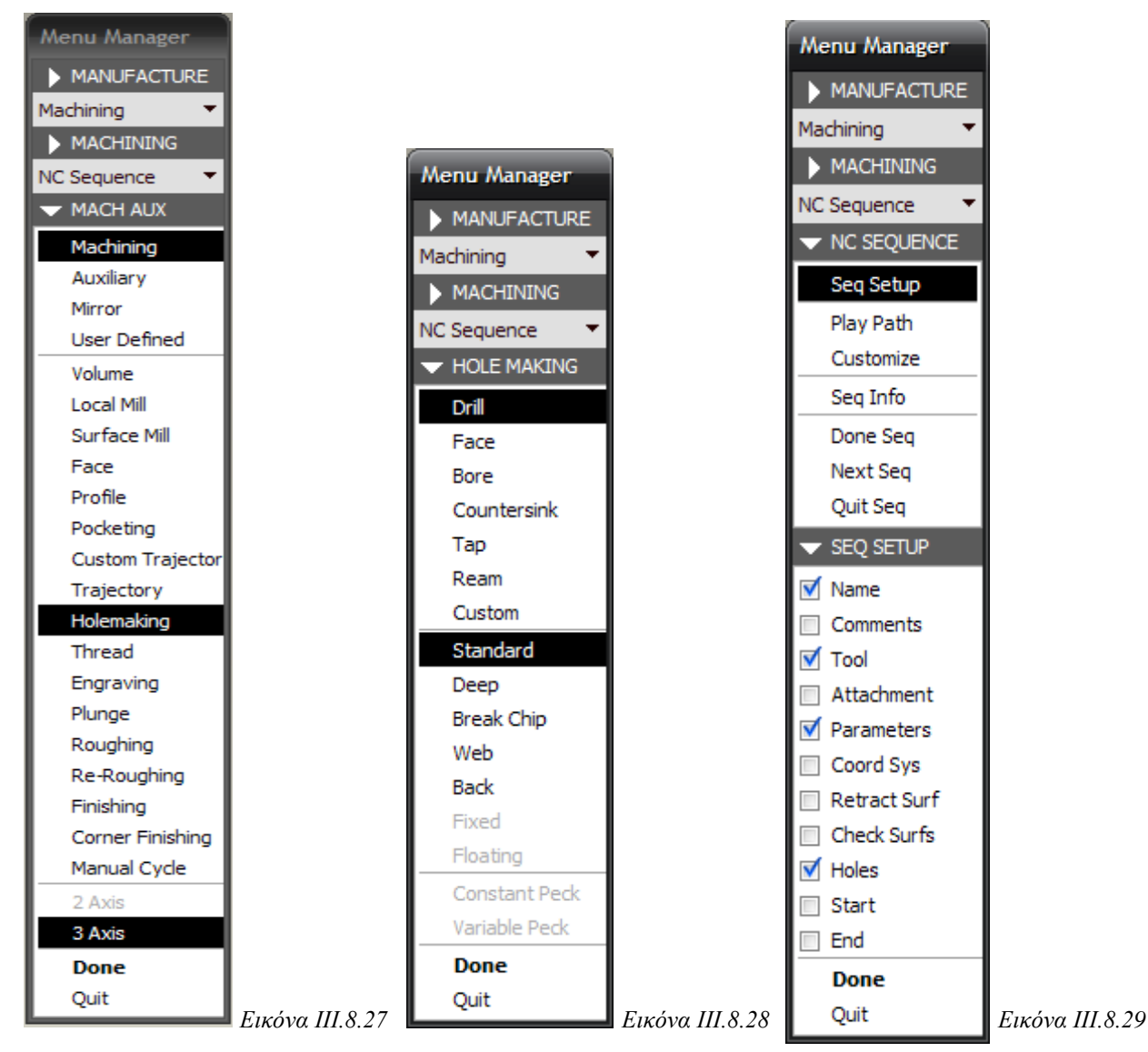

Στη συνέχεια εισάγουμε το όνομα της ακολουθίας (Hole 1) για την οπή διαμέτρου 8mm και πατάμε Enter.

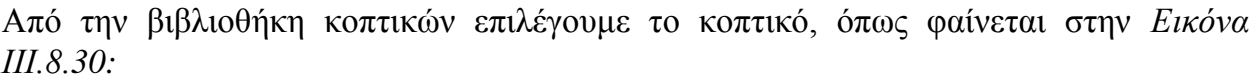

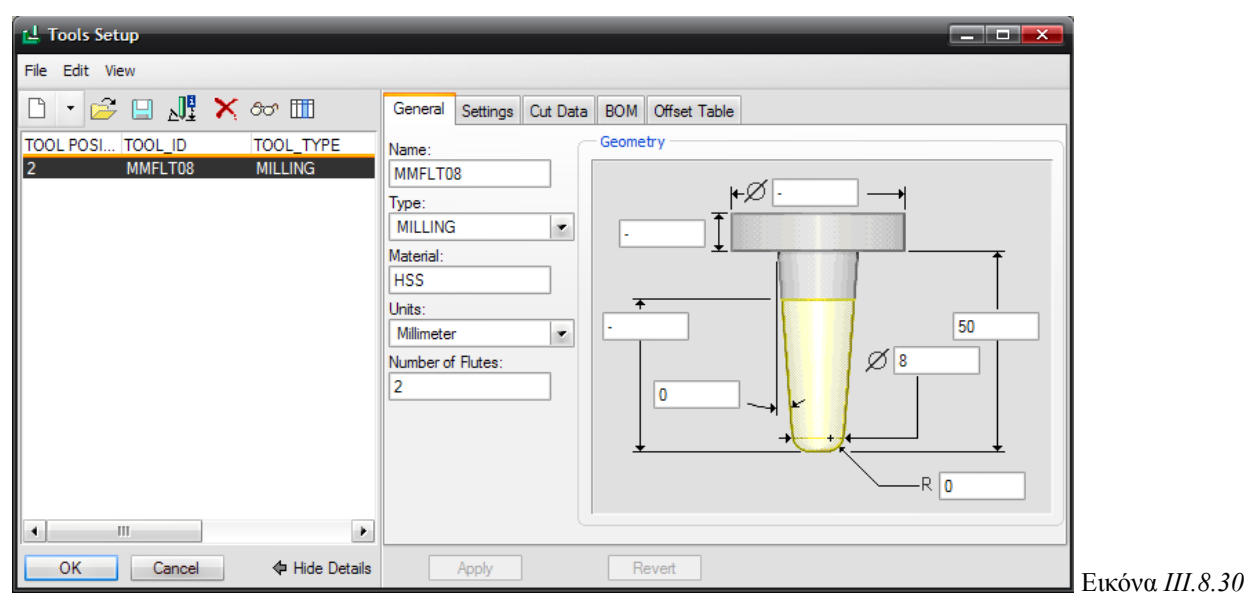

Στη συνέχεια εισάγουμε τις παραμέτρους με έναν από τους τρόπους που έχουμε αναφέρει και επιλέγουμε ΟΚ.

Στην παρακάτω εικόνα φαίνονται οι παράμετροι για την ακολουθία Hole 1 *(Εικόνα IΙI.8.31).*

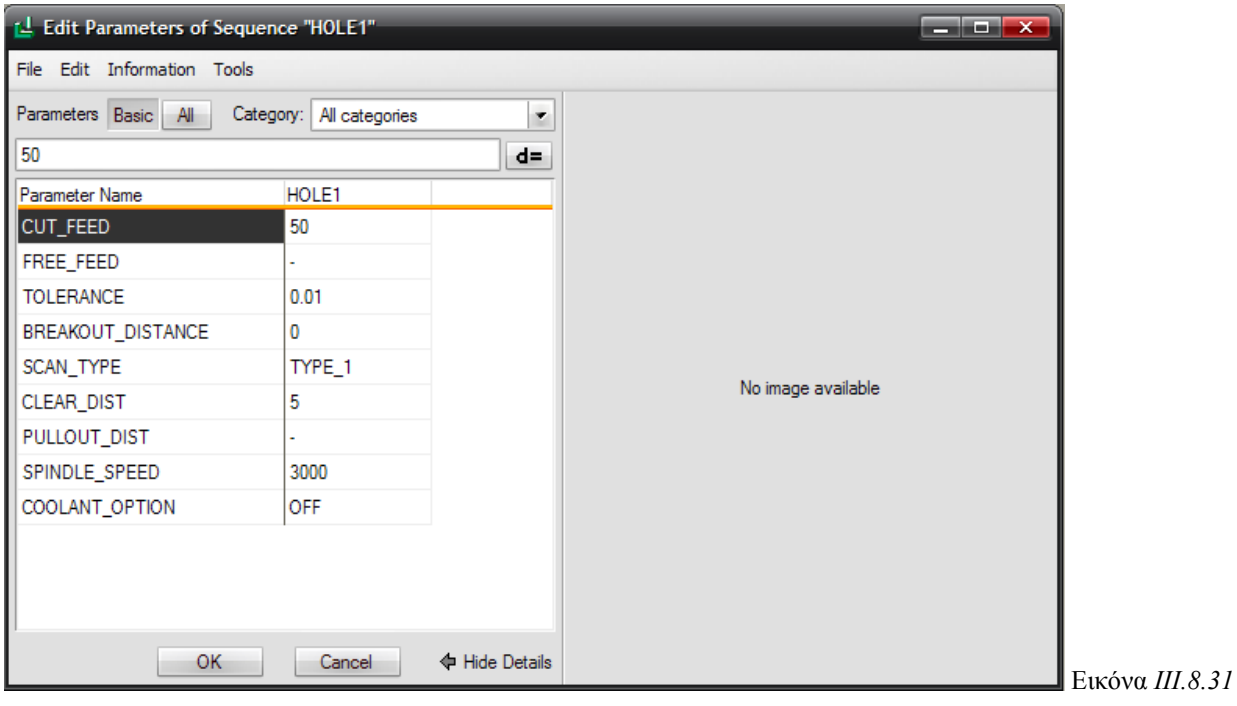

Στη συνέχεια, στο παράθυρο που εμφανίζεται *(Εικόνα III.8.32)* εισάγουμε τον άξονα της οπής που θα δημιουργήσουμε. Στο παράθυρο, λοιπόν, αυτό επιλέγουμε Single και Add και επιλέγουμε τον επιθυμητό άξονα και ΟΚ και στη συνέχεια Done.

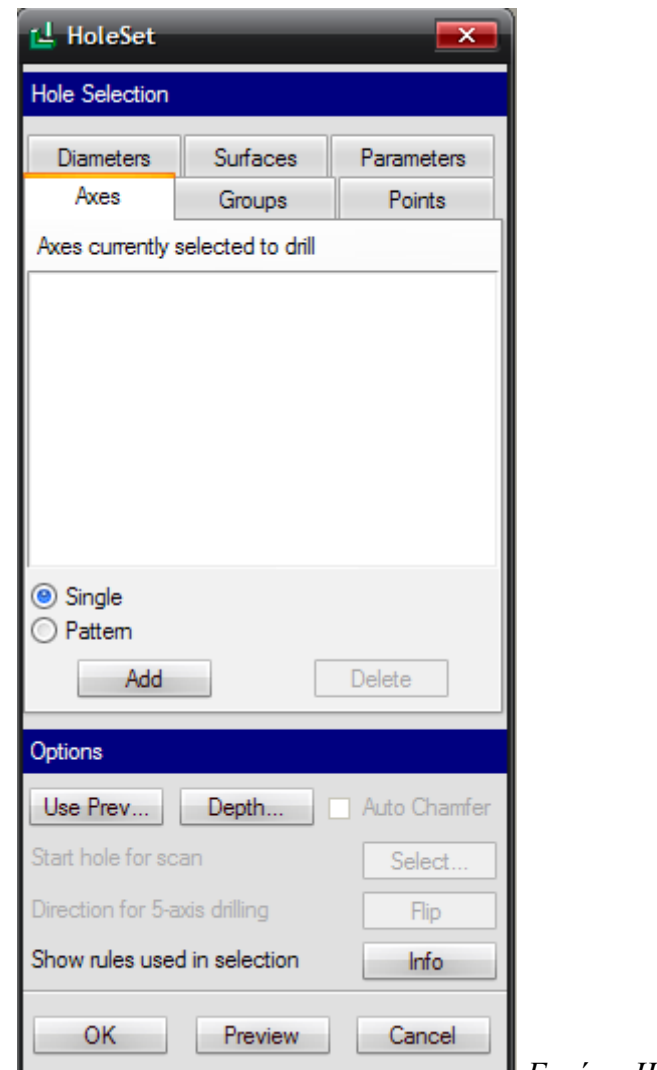

*Δηθόλα IΙI.8.32*

Στη συνέχεια θέλουμε να ελέγξουμε την κίνηση του κοπτικού. Στο μενού που μας εμφανίζεται επιλέγουμε Play path και screen play. Επιλέγουμε Play και βλέπουμε την πορεία του κοπτικού (κόκκινη γραμμή) (Εικόνα III.8.33).

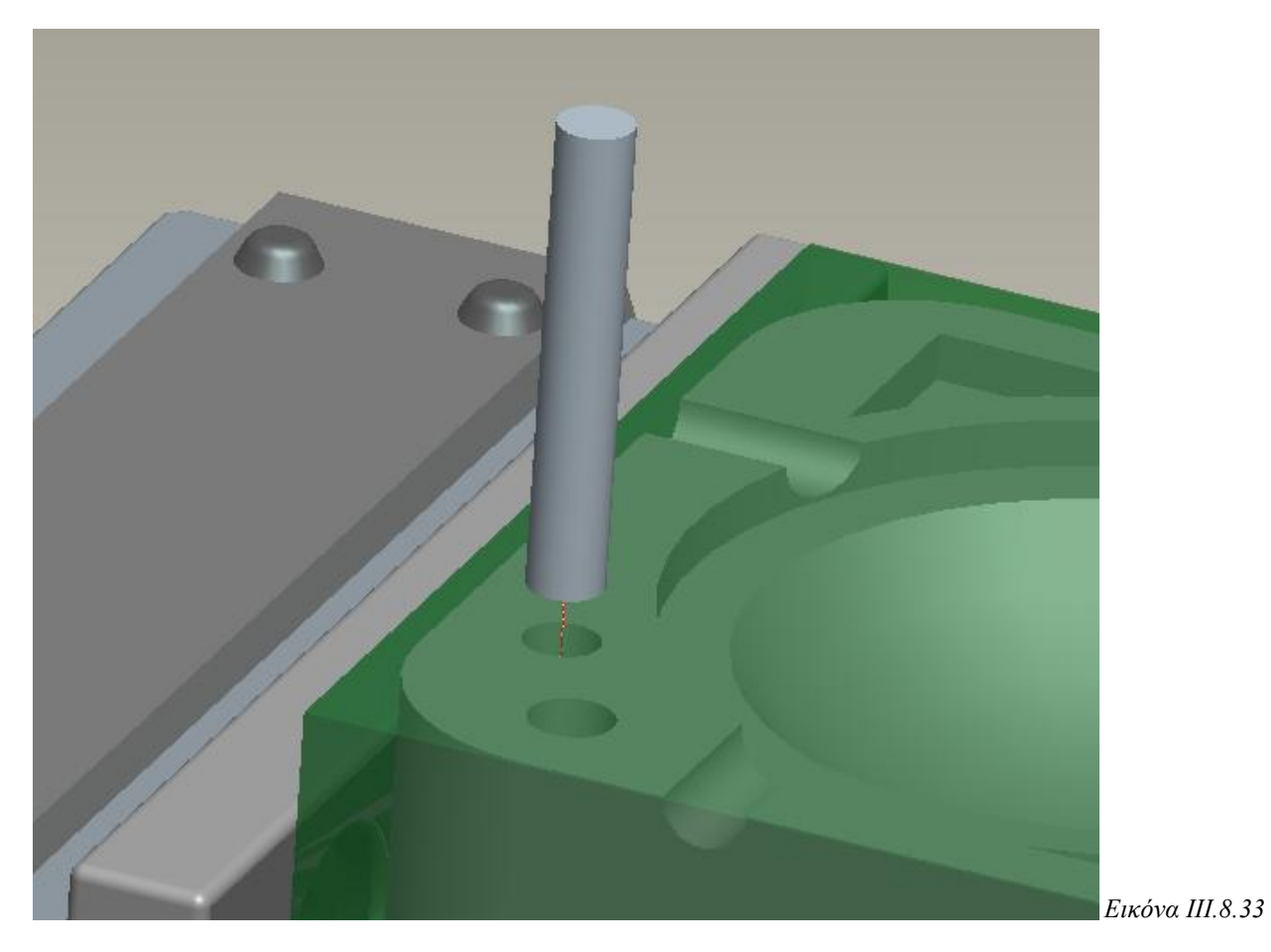

Συνεχίζουμε με τον ίδιο τρόπο την δημιουργία οπής διαμέτρου 9mm. Εισάγουμε το όνομα της ακολουθίας (Hole 2) και πατάμε Enter.

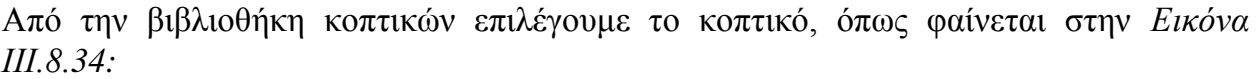

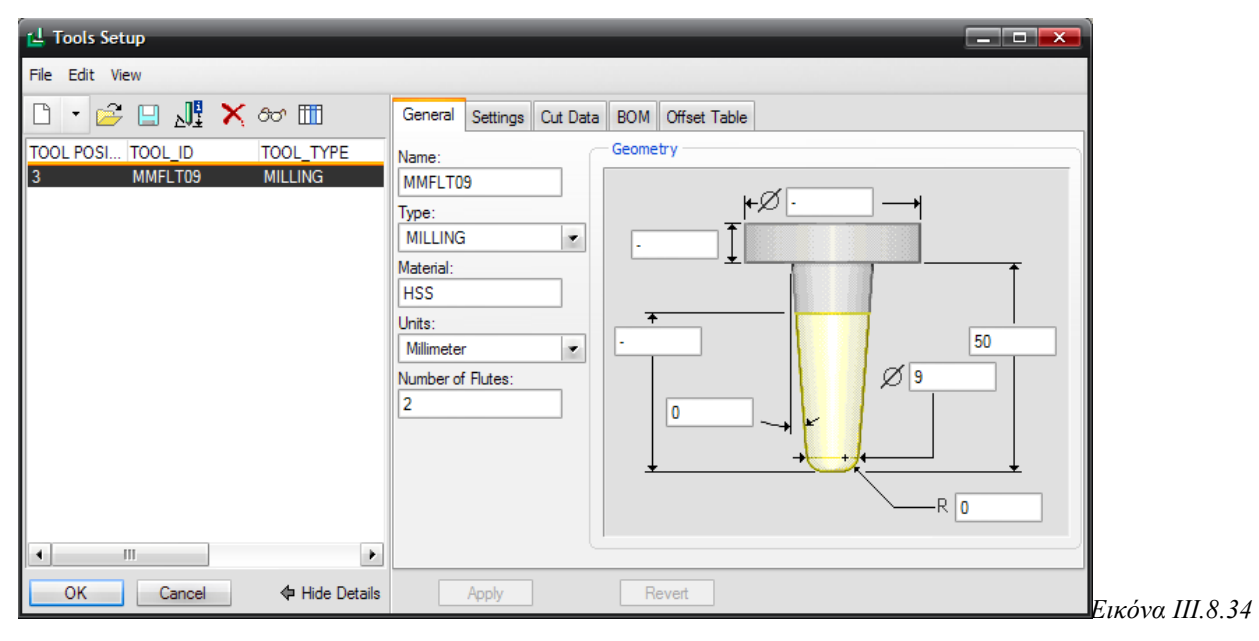

Στη συνέχεια εισάγουμε τις παραμέτρους με έναν από τους τρόπους που έχουμε αναφέρει και επιλέγουμε ΟΚ.

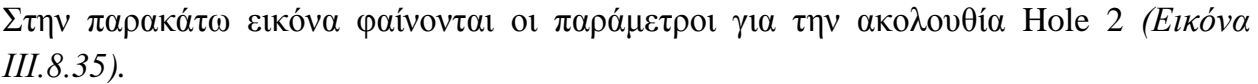

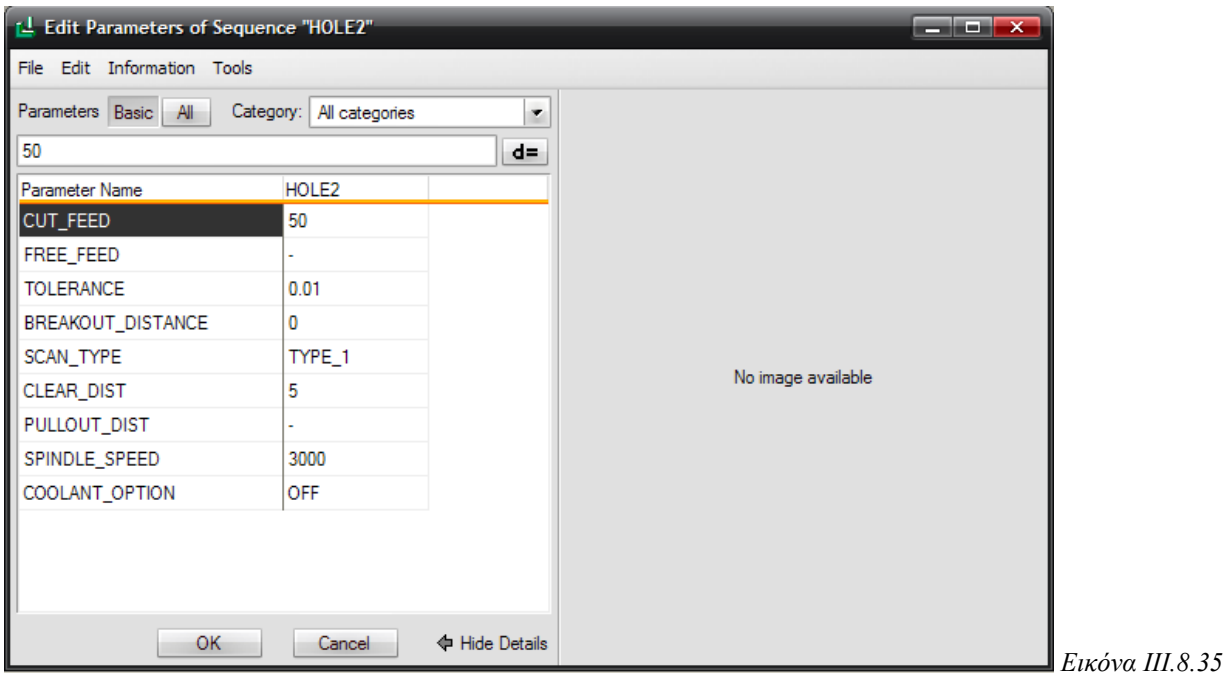

Στη συνέχεια, επιλέγουμε τον άξονα της οπής που θέλουμε να δημιουργήσουμε και επιλέγουμε OK και στη συνέχεια Done.

Επιλέγοντας Play path και screen play και μετά Play βλέπουμε την πορεία του κοπτικού (κόκκινη γραμμή) *(Εικόνα III.8.36)*.

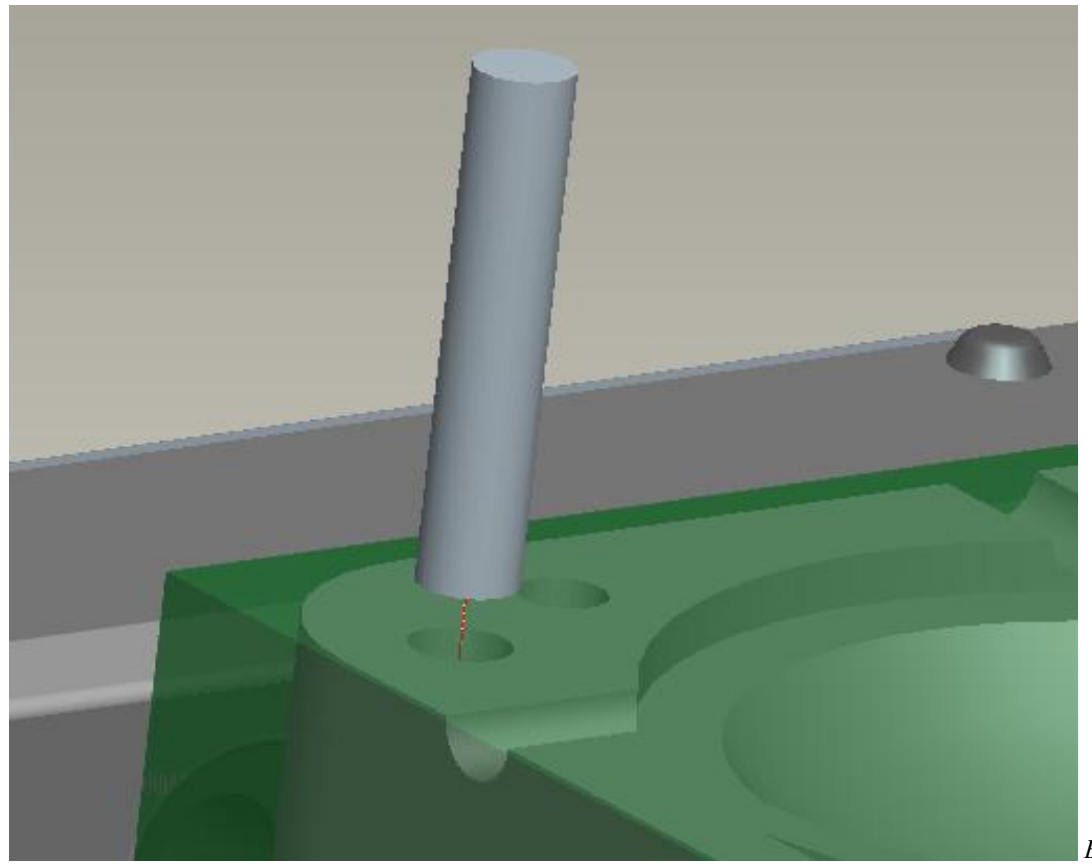

*Δηθόλα IΙI.8.36*

Στην *Εικόνα ΙΙΙ.8.37* βλέπουμε την προσομοίωση και των 2 οπών στο πρόγραμμα Vericut.

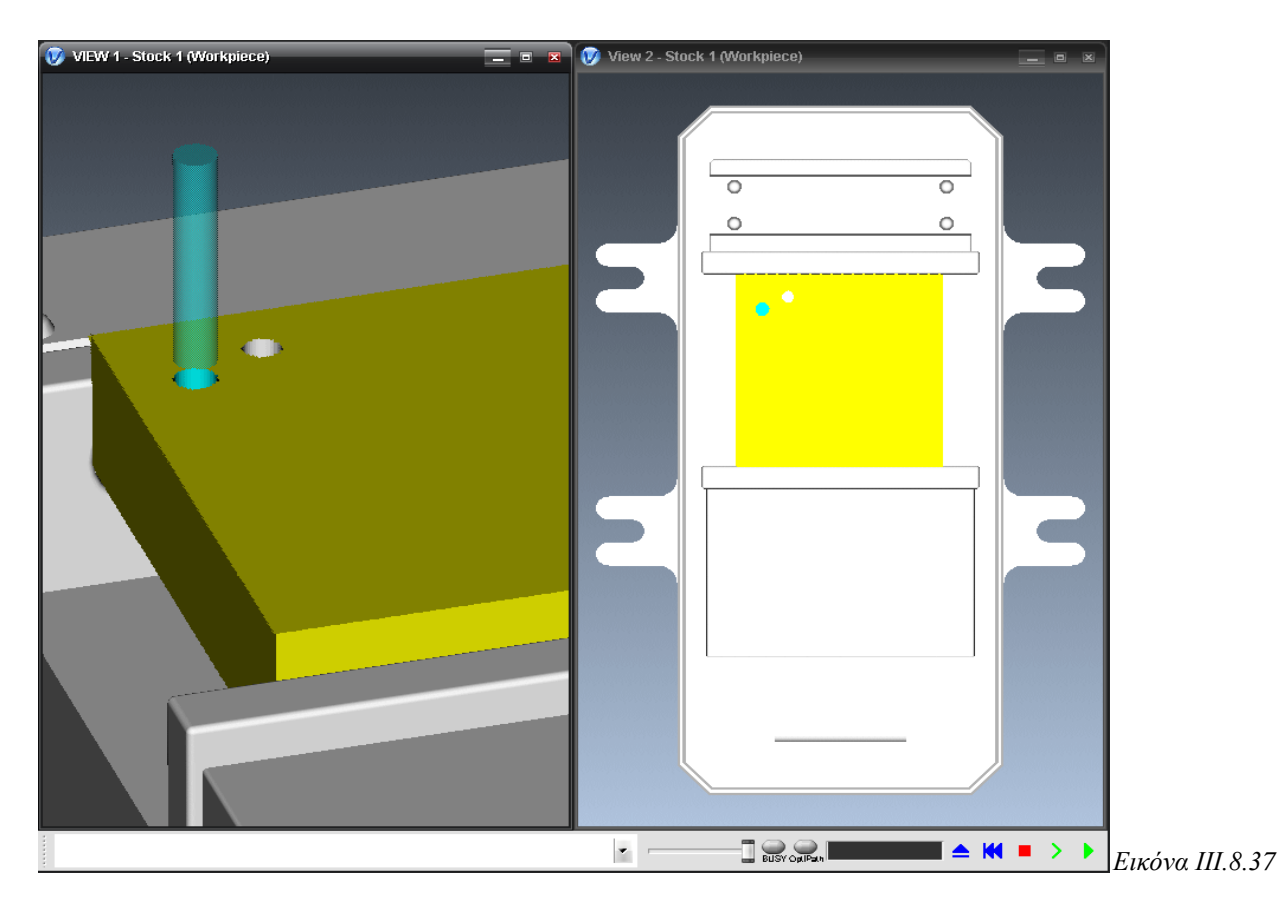

## **iv. Ακολουθία κατεργασίας όγκου (Volume)**

Με την ακολουθία κατεργασίας όγκου μπορούμε να κατεργαστούμε ένα μεγάλο κομμάτι στο αντικείμενό μας *(Εικόνα III.8.38)*, αφού μπορούμε να δημιουργήσουμε ακολουθίες εκγόνδρισης που αφαιρούν μεγάλο μέρος του προς κατεργασία όγκου, με σγετικά εύκολο τρόπο, παράλληλα πάντα προς την επιφάνεια επιστροφής.

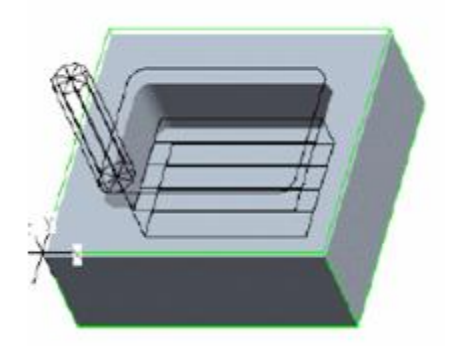

*Δηθόλα IΙI.8.38*

Οι βασικές παράμετροι στην ακολουθία κατεργασίας όγκου είναι:

- **Cut** feed
- Step depth
- $\blacktriangleright$  Step over
- Clear dist
- $\bullet$  Cut angle
- $\rightarrow$  Bottom stock allow
- **►** Spindle speed
- Rough option: αναφέρεται στην επιλογή του είδους της κατεργασίας, δηλαδή τι κατεργασίες θα γίνουν και με ποια σειρά. Οι επιλογές είναι:

- *Rough only, στην οποία το κοπτικό κάνει εκχόνδριση του όγκου και όχι* αποπεράτωση των επιφανειών.

- *Rough & prof, στην οποία το κοπτικό κάνει εκχόνδριση και στη συνέχεια* αποπεράτωση των επιφανειών που σγηματίζουν τον όγκο.

- *Prof* & rough, στην οποία το κοπτικό κάνει αποπεράτωση των επιφανειών που σχηματίζουν τον όγκο και στη συνέχεια εκχόνδριση του όγκου.

- *Prof only, στην οποία το κοπτικό κάνει μόνο αποπεράτωση των επιφανειών* που σχηματίζουν τον όγκο.

- *Rough & clean up,* στην οποία το κοπτικό προετοιμάζει τα τοιχώματα του όγκου γωρίς να κάνει αποπεράτωση των επιφανειών.

- *Pocketing, στην οποία το κοπτικό κάνει αποπεράτωση των επιφανειών που* σχηματίζουν τον όγκο και στη συνέχεια αποπεράτωση των επιφανειών που είναι παράλληλες στο επίπεδο επιστροφής.

- *Faces only, στην οποία το κοπτικό κάνει αποπεράτωση των επιφανειών που* είναι παράλληλες στο επίπεδο επιστροφής.

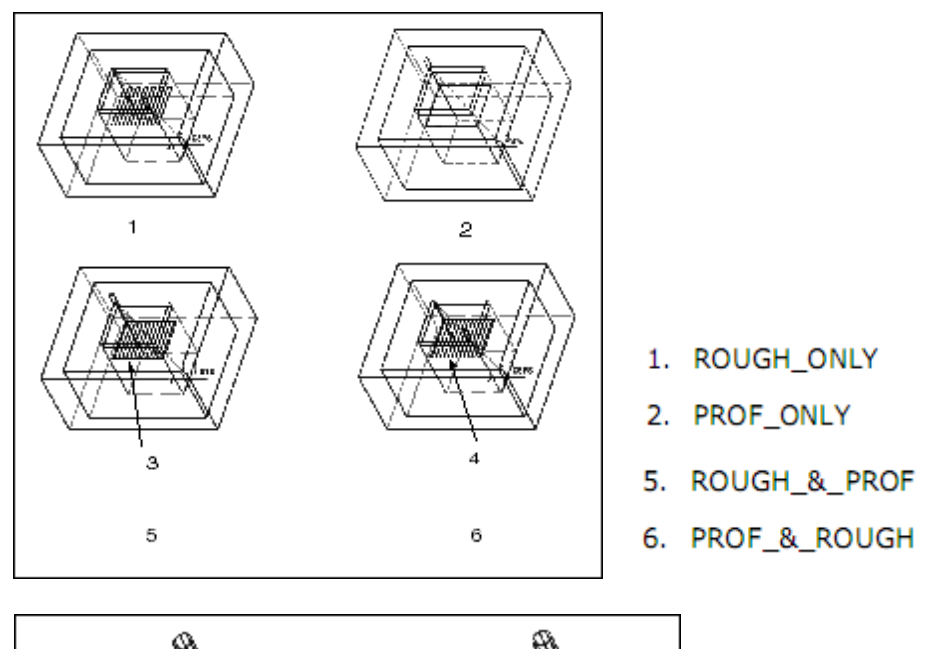

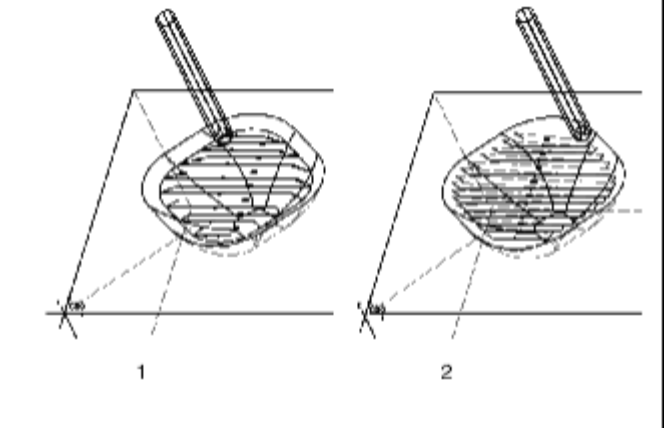

- 1. ROUGH\_&\_CLEAN\_UP with TYPE\_3
- 2. ROUGH\_&\_CLEAN\_UP with TYPE\_ONE\_DIR

Scan type: είναι η τακτική κατεργασίας και ελέγχει τον τρόπο με τον οποίο κινείται το κοπτικό πάνω στην ακατέργαστη επιφάνεια. Οι επιλογές που μπορεί να πάρει είναι:

- *Type 1*: στην οποία το κοπτικό κατεργάζεται συνεγώς τον όγκο και ανασύρεται σε τυχόν νησίδες που δεν πρέπει να κατεργαστούν.

- *Type 2*: στην οποία το κοπτικό κατεργάζεται συνεγώς τον όγκο, γωρίς να ανασύρεται, και κινείται γύρω από νησίδες που δεν πρέπει να κατεργαστούν.

- *Type 3*: στην οποία το κοπτικό κατεργάζεται τον όγκο σε συνεχείς ζώνες που έχουν καθοριστεί από τις νησίδες που δεν πρέπει να κατεργαστούν.

- *Type spiral*: στην οποία το κοπτικό ακολουθεί σπειροειδή τροχιά

- *Type one dir*: στην οποία το κοπτικό κατεργάζεται μόνο στην κίνηση κατά τη μια φορά και απομακρύνεται μεταξύ των διαδοχικών περασμάτων.

- *Type 1 connect*: στην οποία το κοπτικό κατεργάζεται μόνο στην κίνηση κατά

τη μια φορά, και εάν στην αρχή του κάθε περάσματος συναντήσει κομμάτι που δεν πρέπει να κατεργαστεί, ακολουθεί τον τοίχο.

- *Constant load:* στην οποία το κοπτικό εκτελεί μια κατεργασία υψηλής ταχύτητας (high speed machining) για εκχόνδριση (με το ROUGH\_OPTION να είναι ROUGH\_ONLY) ή αποπεράτωση (με το ROUGH\_OPTION να είναι PROF\_ONLY).

- *Spiral maintain cut direction:* στην οποία το κοπτικό εκτελεί μια κατεργασία υψηλής ταχύτητας (high speed machining) ενώ ακολουθεί σπειροειδή τροχιά με σύνδεση S μεταξύ των περασμάτων.

- *Spiral maintain cut type*: στην οποία το κοπτικό εκτελεί μια κατεργασία υψηλής ταχύτητας (high speed machining), ενώ ακολουθεί σπειροειδή τροχιά με τοξοειδή σύνδεση μεταξύ περασμάτων.

- Follow hardwalls: στην οποία το κοπτικό εκτελεί μια κατεργασία υψηλής ταχύτητας (high speed machining) ενώ το σχήμα κάθε κοπής ακολουθεί το σγήμα των τοιγωμάτων του όγκου.

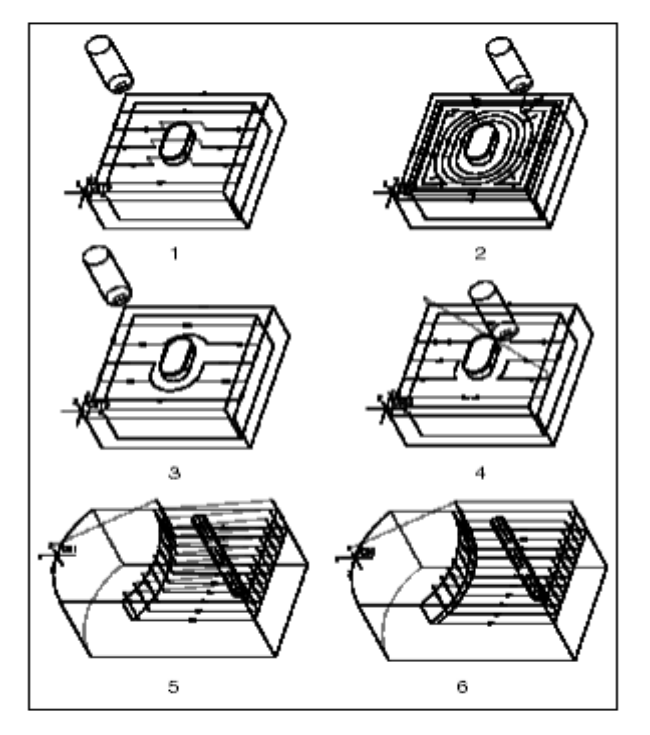

- 1. TYPE\_1
- 2. TYPE\_SPIRAL
- 3. TYPE\_2
- 4. TYPE\_3
- TYPE\_ONE\_DIR 5.
- 6. TYPE\_1\_CONNECT
- Rough stock allow: η παράμετρος αυτή αναφέρεται στο πάγος του ακατέργαστου υλικού για τα περάσματα εκχόνδρισης.
- Prof stock allow: η παράμετρος αυτή αναφέρεται στο πάχος του ακατέργαστου υλικού για τα περάσματα αποπεράτωσης.

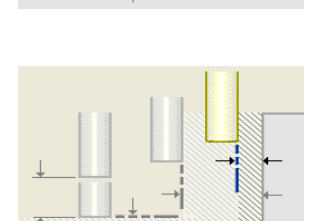

## <u>Δημιουργία της ακολουθίας κατεργασίας όγκου</u>

Στο αντικείμενό μας θα δημιουργήσουμε δύο ακολουθίες κατεργασίας όγκου, για εκχόνδριση και αποπεράτωση της κυκλικής εσοχής διαμέτρου 20mm και βάθους 5mm.

Για να δημιουργήσουμε μια ακολουθία κατεργασίας όγκου επιλέγουμε Machining  $\rightarrow$  NC Sequence  $\rightarrow$  New Sequence  $\rightarrow$  Volume  $\rightarrow$  Done (*Εικόνα III.8.38*) και στο επόμενο μενού που μας εμφανίζεται φροντίζουμε να είναι επιλεγμένα τα: Name, Tool, Parameters, Volume και Top Surfaces (*Εικόνα III.8.39*) και επιλέγουμε Done.

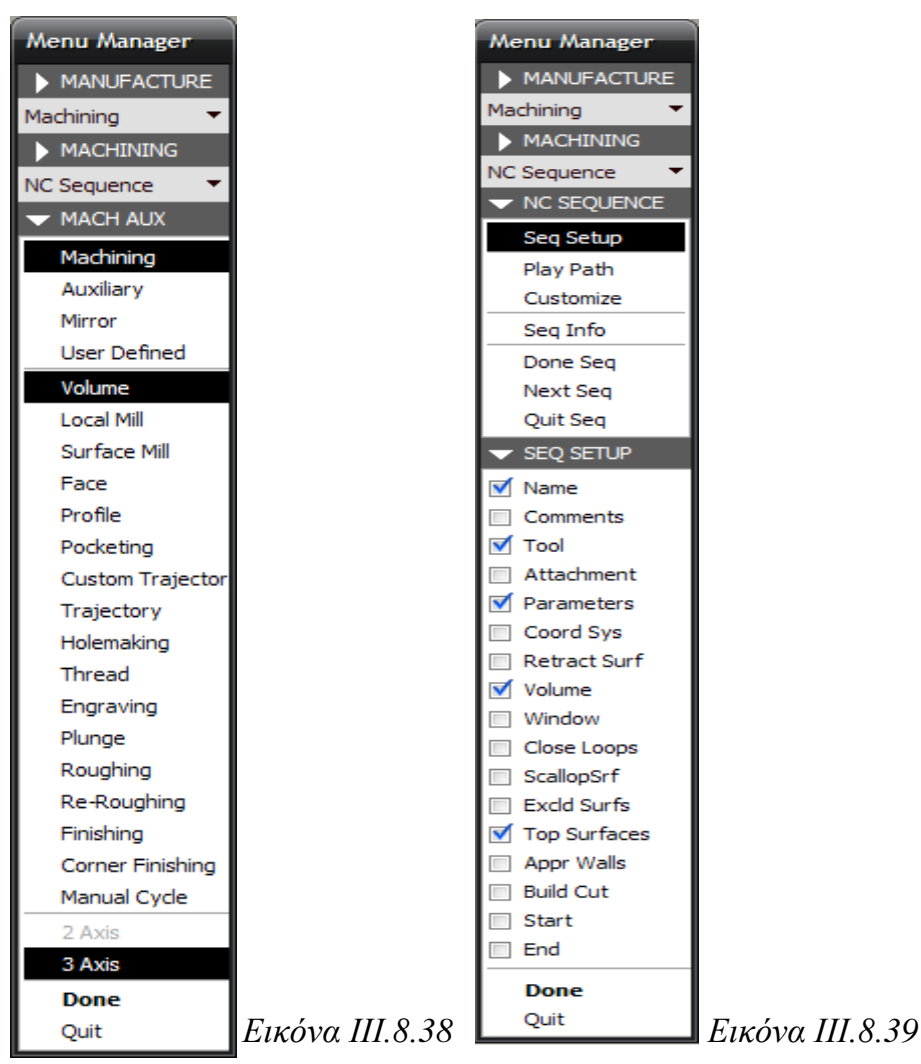

Στο παράθυρο της *Εικόνας III.8.39* έχουν εμφανιστεί οι επιλογές Volume, Window, Close Loops, Excld Surfs, Top surfaces, Appr Walls. Από τις δύο πρώτες, η μια είναι δυνατόν να επιλεγεί και να ορίσει τον όγκο που θα κατεργαστούμε. Η επιλογή Close Loops αναφέρεται σε κλειστές επιφάνειες, η επιλογή Excld Surfs αναφέρεται στις επιφάνειες που θα αποκλειστούν από την αποπεράτωση, η επιλογή Top surfaces αναφέρεται στην πάνω επιφάνεια του όγκου και η επιλογή Appr Walls αναφέρεται στις δυνατές επιφάνειες από τις οποίες το κοπτικό μπορεί να προσεγγίσει τον όγκο.

Αφού έχουμε επιλέξει τις κατάλληλες επιλογές από το Seq Setup μενού, στη συνέχεια εισάγουμε το όνομα της ακολουθίας (Circular Vol Rough) για την εκχόνδριση της κυκλικής εσοχής και πατάμε Enter.

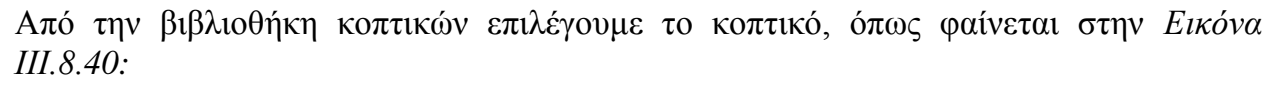

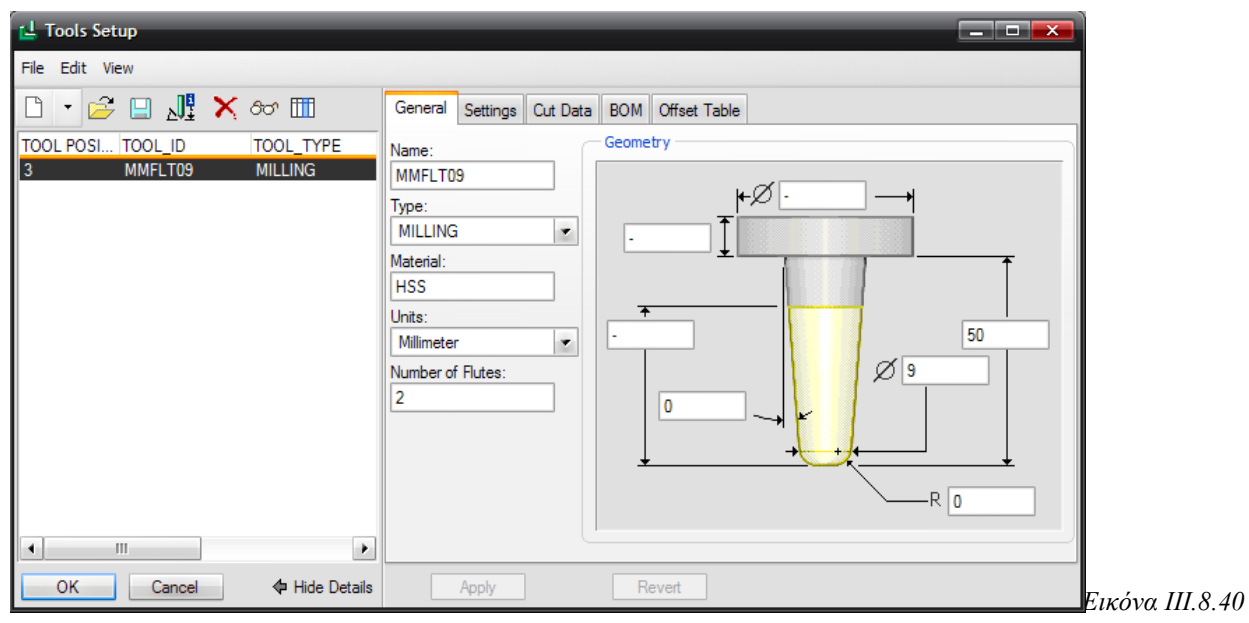

Στη συνέχεια εισάγουμε τις παραμέτρους και επιλέγουμε ΟΚ. Στην παρακάτω εικόνα θαίλνληαη νη παξάκεηξνη γηα ηελ αθνινπζία Circular Vol Rough *(Δηθόλα IΙI.8.41).*

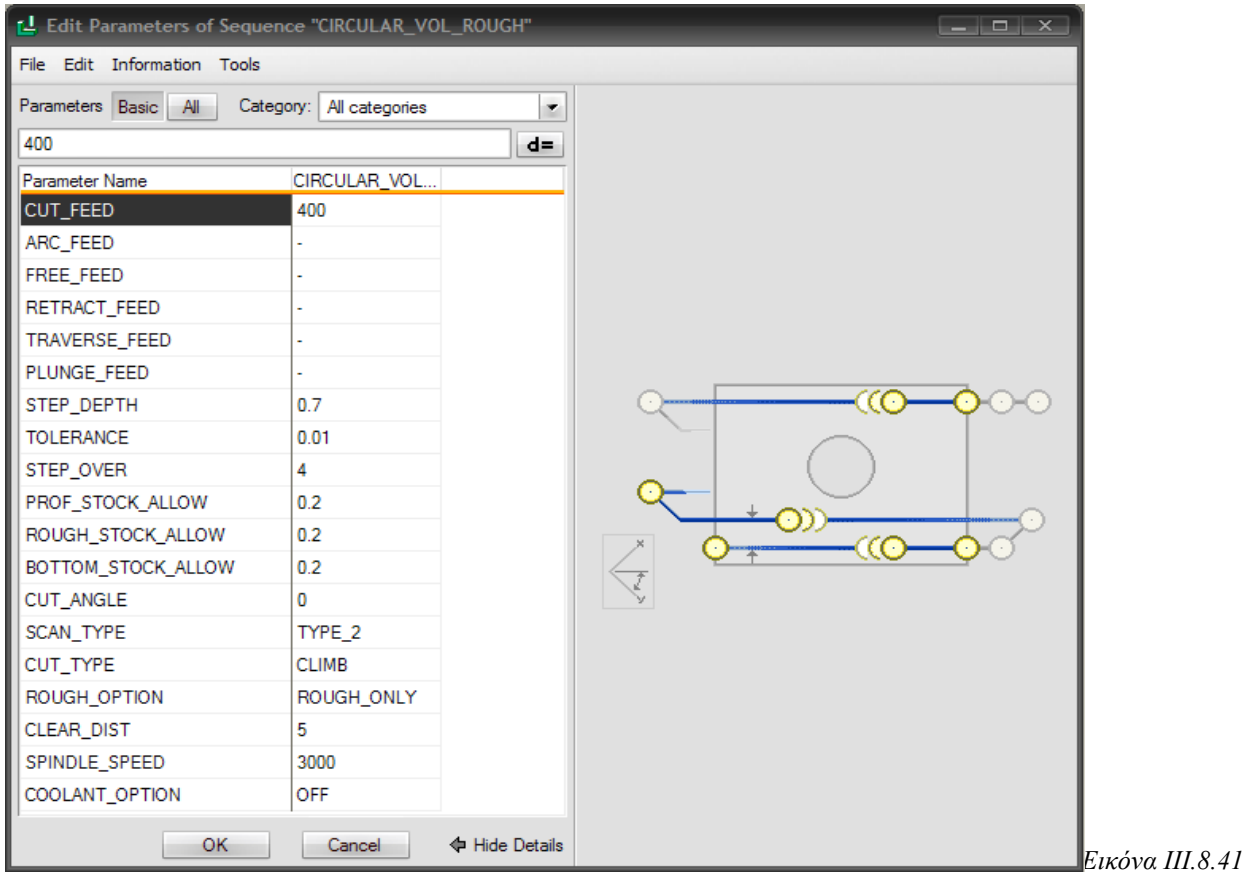

Στην συνέχεια για να ορίσουμε τον όγκο που θα κατεργαστούμε, πρέπει είτε να ορίσουμε ένα ήδη δημιουργημένο είτε να τον δημιουργήσουμε με το Mill Volume Tool, όπως φαίνεται στην παρακάτω εικόνα:

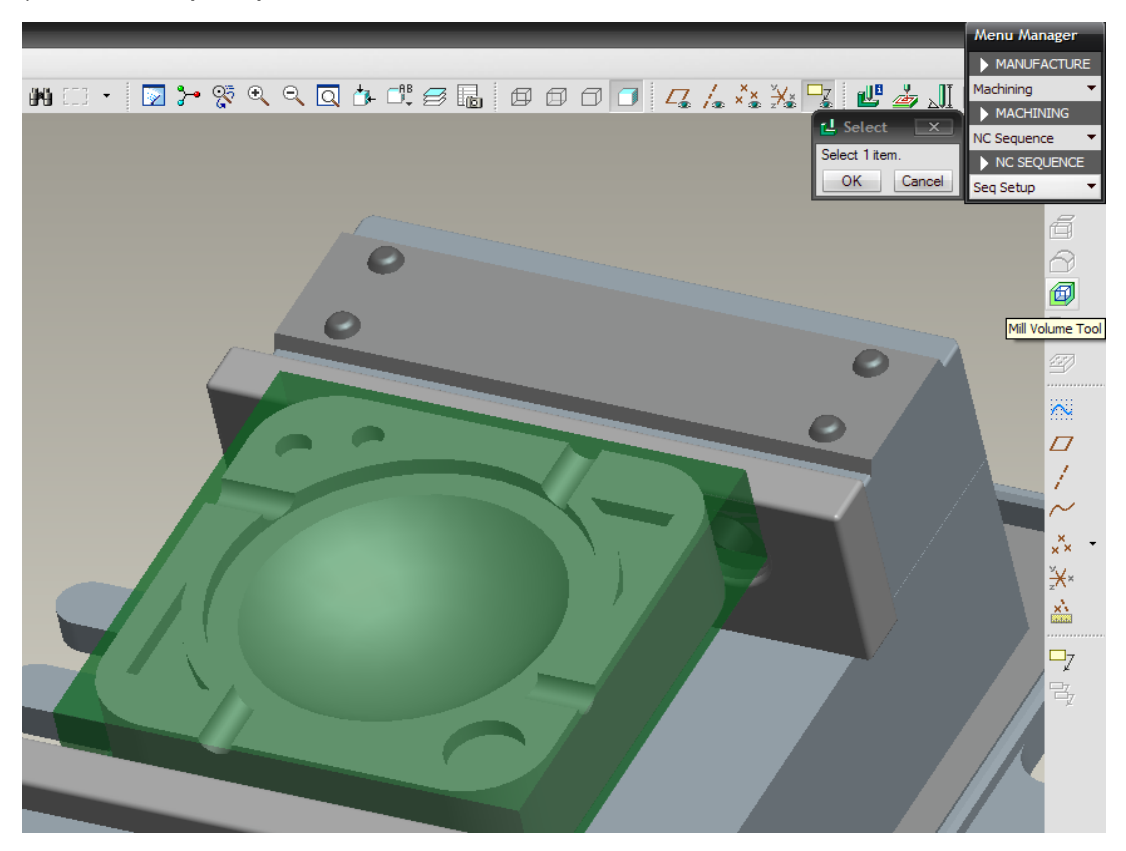

Σχεδιάζουμε λοιπόν τον όγκο στο Sketcher (έχοντας ορίσει ένα επίπεδο στην επιφάνεια του τελικού αντικειμένου) και μετά τον κάνουμε Extrude για να τον δημιουργήσουμε. Στην συνέχεια επιλέγουμε ως top surface την πάνω επιφάνεια του όγκου.

Επιλέγοντας Play path και screen play και μετά Play βλέπουμε την πορεία του κοπτικού *(κόκκινη γραμμή) <i>(Εικόνες ΙΙΙ.8.42).* 

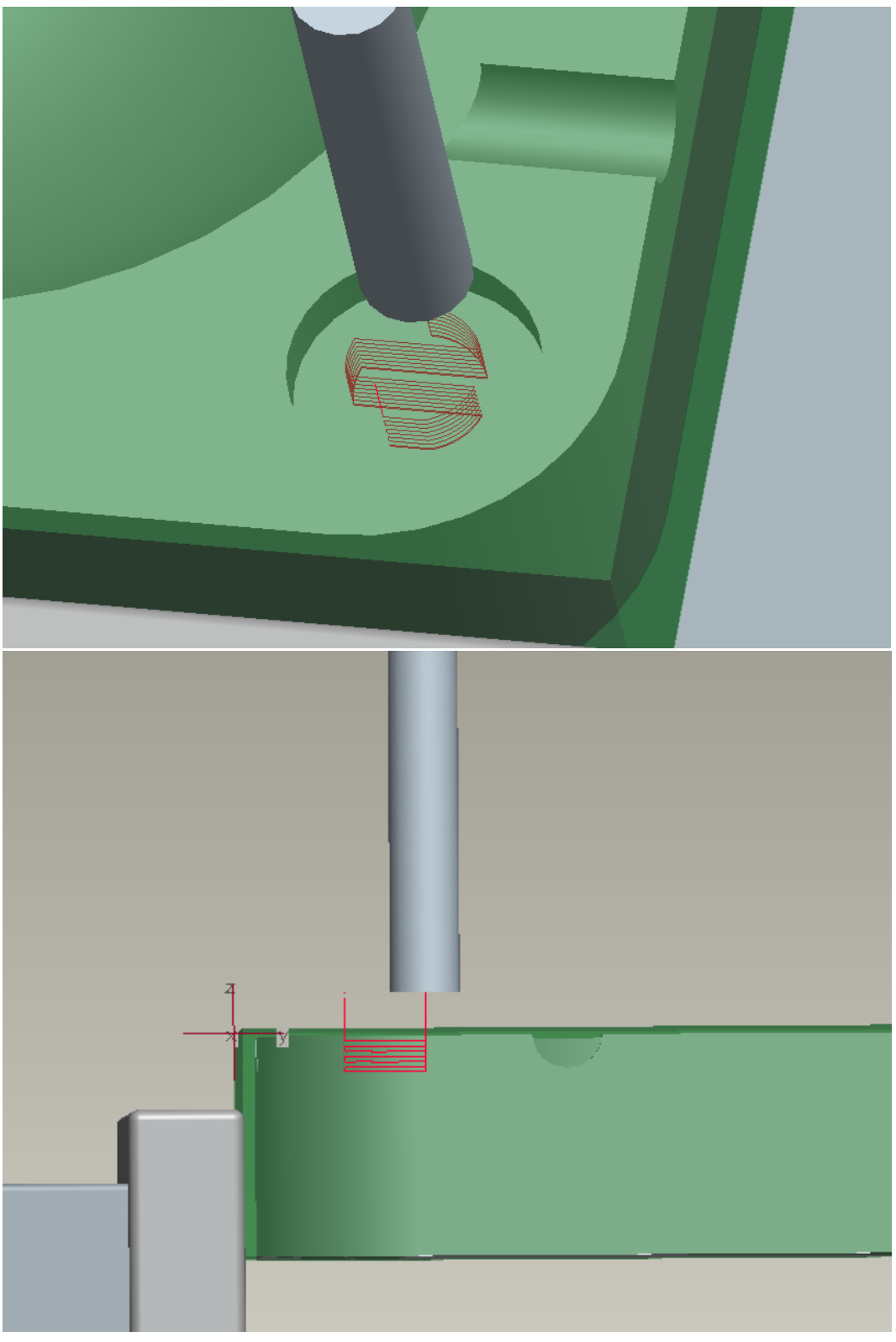

*Δηθόλεο IΙI.8.42*

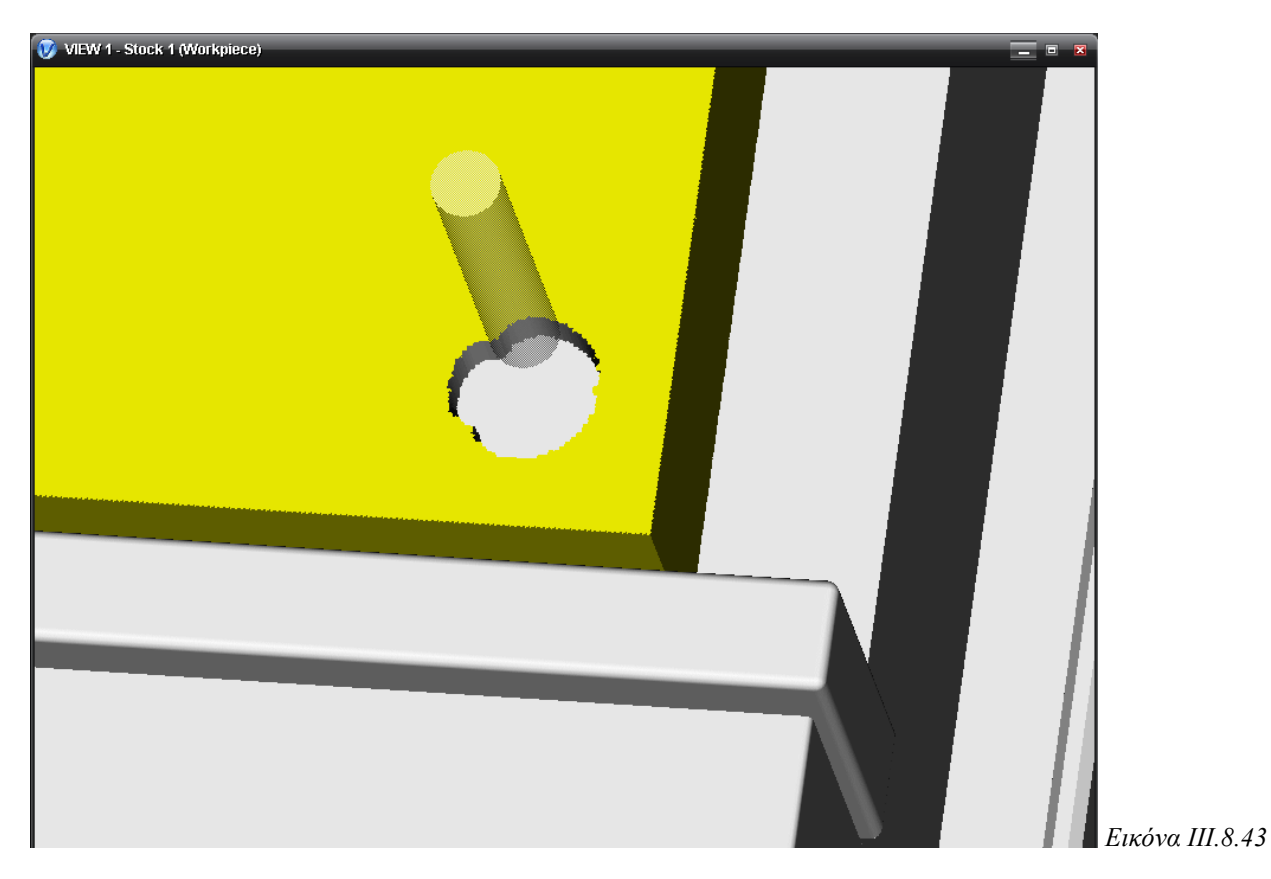

Στην συνέχεια βλέπουμε την προσομοίωση κοπής στο Vericut *(Εικόνα III.8.43)*.

Για να κατεργαστούμε και το υλικό που έχει απομείνει από την εκχόνδριση, όπως φαίνεται και στην εικόνα της προσομοίωσης, θα κάνουμε αποπεράτωση της επιφάνειας. Με τον ίδιο τρόπο, εισάγουμε το όνομα (Circular Vol Finish) για την αποπεράτωση της κυκλικής εσοχής και πατάμε Enter.

Από την βιβλιοθήκη κοπτικών επιλέγουμε το κοπτικό, όπως φαίνεται στην *Εικόνα IΙI.8.44:*

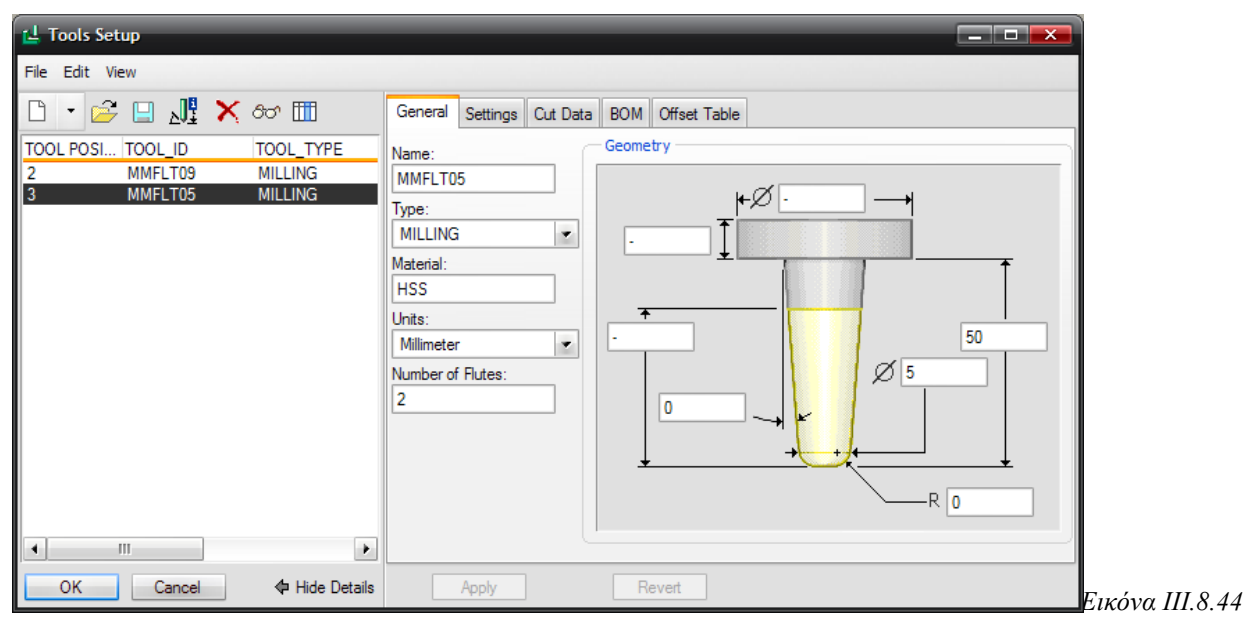

101 Στη συνέχεια εισάγουμε τις παραμέτρους, ανακτώντας τις παραμέτρους της ακολουθίας Circular Vol Rough και αλλάζοντας τις επιθυμητές και επιλέγουμε ΟΚ. Στην παρακάτω εικόνα φαίνονται οι παράμετροι για την ακολουθία Circular Vol Finish *(Εικόνα III.8.45)* 

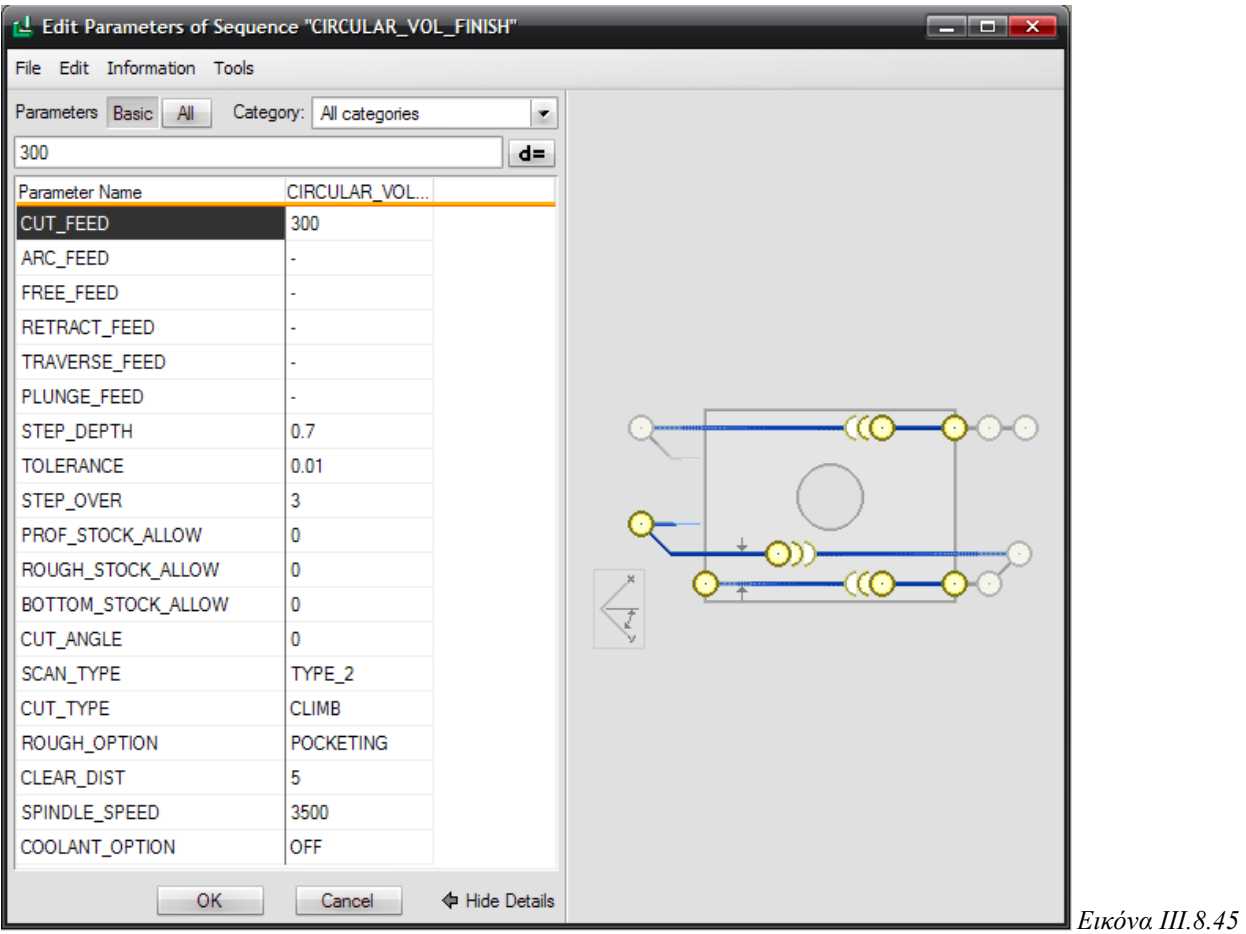

Επιλέγουμε και τον όγκο που έχουμε δημιουργήσει στην προηγούμενη ακολουθία, στην Circular Vol Rough, για να ολοκληρώσουμε την ακολουθία.

Η πορεία του κοπτικού (κόκκινη γραμμή) φαίνεται στην παρακάτω εικόνα (*Εικόνα III.8.46)* και η προσομοίωση κοπής στο πρόγραμμα Vericut στην *Εικόνα ΙΙΙ.8.47*.

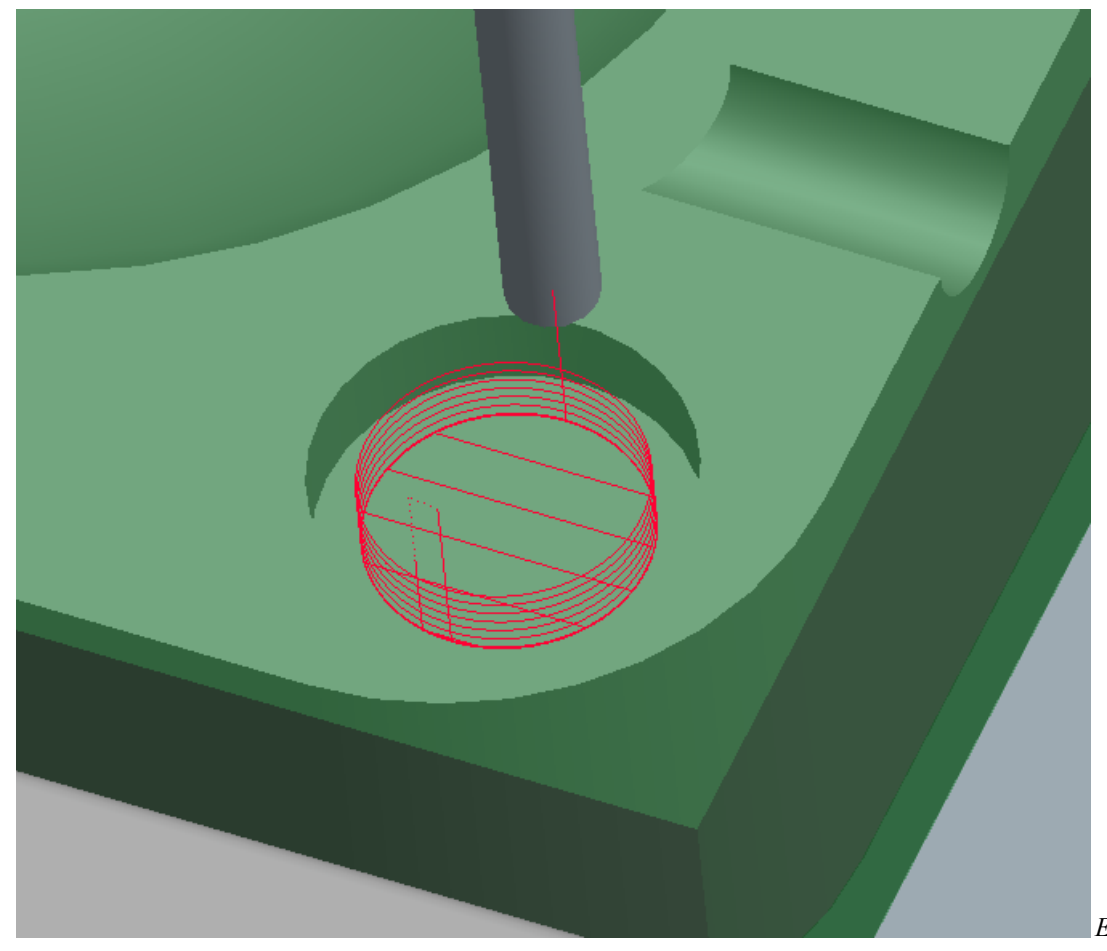

```
Δηθόλα IΙI.8.46
```
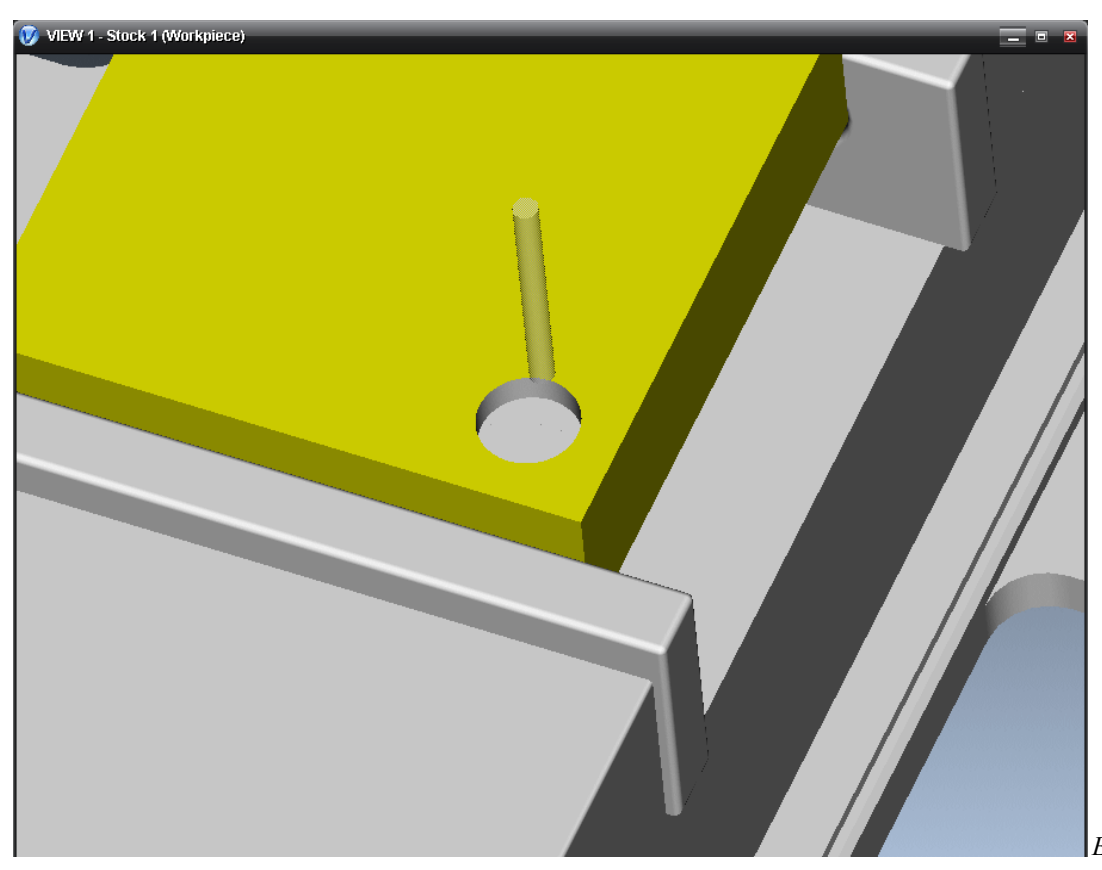

*Δηθόλα IΙI.8.47*

Στην παρακάτω εικόνα παρουσιάζεται η προσομοίωση κοπής και των 2 παραπάνω ακολουθιών (εκχόνδριση και αποπεράτωση της κυκλικής εσοχής), στο πρόγραμμα Vericut.

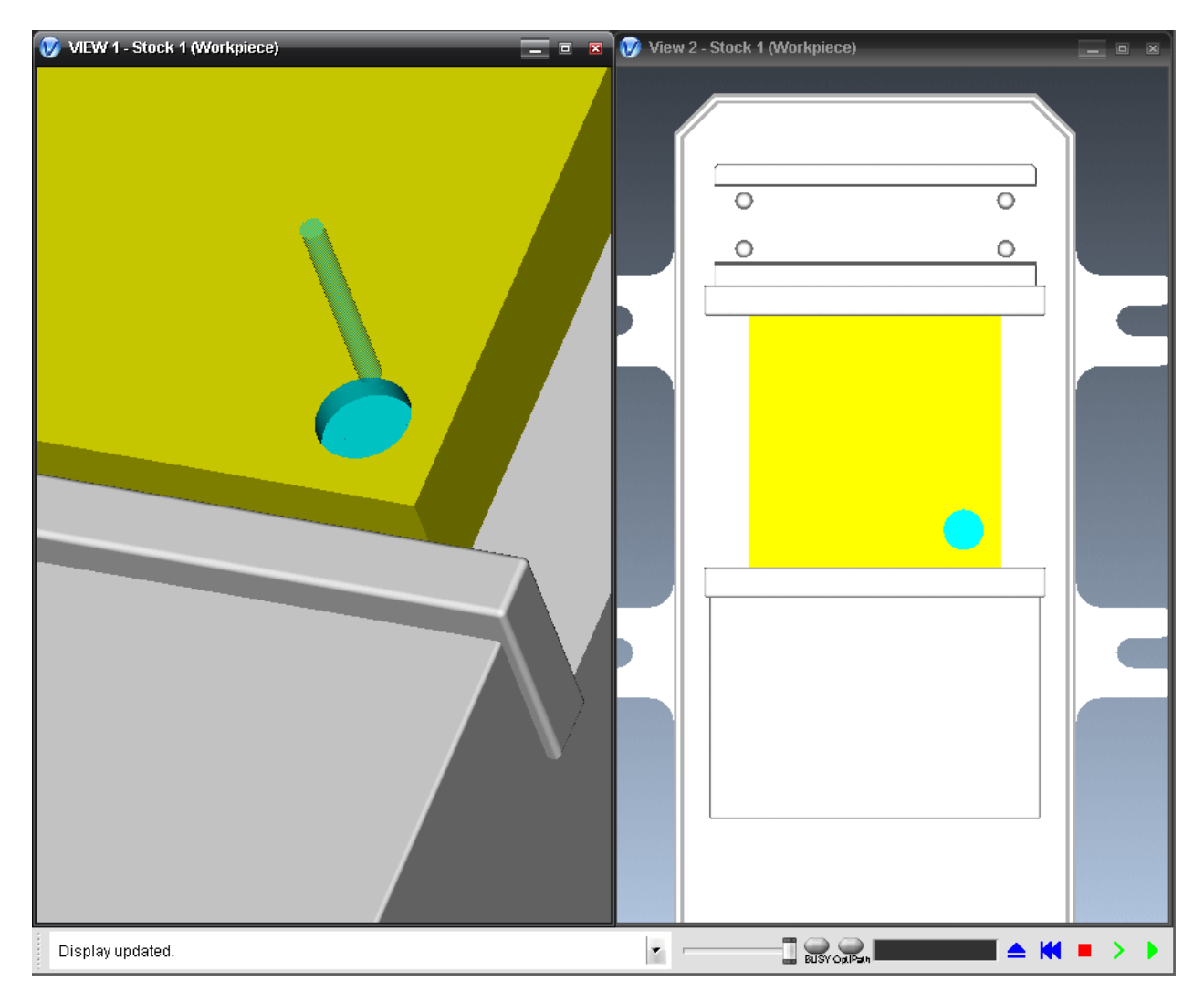

# **v. Ακολουθία κατεργασίας βύθισης (Plunge)**

Η ακολουθία κατεργασίας βύθισης χρησιμοποιείται για να γίνει εκχόνδριση κοιλοτήτων μεγάλου βάθους. Η κατεργασία αυτή γίνεται με διαδοχικά βυθίσματα του κοπτικού μέσα στον όγκο του κομματιού *(Εικόνα III.8.48)*.

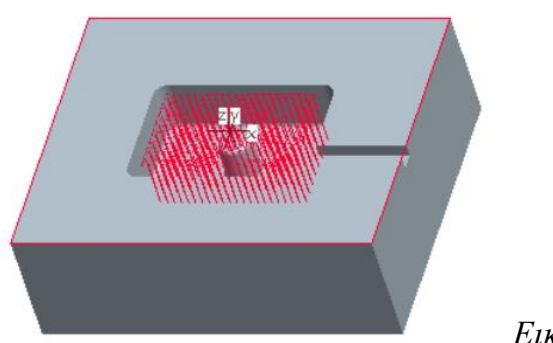

*Δηθόλα IΙI.8.48*

Οι βασικές παράμετροι στην ακολουθία κατεργασίας βύθισης είναι:

- **►** Cut feed
- Clear dist
- $\bullet$  Cut angle
- **►** Spindle speed
- Scan type (type 3, type spiral, type one dir)
- **►** Prof stock allow
- Chk srf stock allow
- **Plunge step:** η παράμετρος αυτή ορίζει την απόσταση μεταξύ δύο διαδοχικών βυθίσεων του κοπτικού εργαλείου.

# **Δημιουργία της ακολουθίας κατεργασίας βύθισης**

Στο αντικείμενό μας θα δημιουργήσουμε μια ακολουθία κατεργασίας βύθισης για την εκχόνδριση των δύο τριγωνικών εσοχών.

Για να δημιουργήσουμε μια ακολουθία βύθισης επιλέγουμε Machining  $\rightarrow$  NC Sequence  $\rightarrow$  New Sequence  $\rightarrow$  Plunge  $\rightarrow$  Done (*Εικόνα ΙΙΙ.8.49*) και στο επόμενο μενού που μας εμφανίζεται φροντίζουμε να είναι επιλεγμένα τα: Name, Tool, Parameters, Surfaces και Check Surfs (*Εικόνα ΙΙΙ.8.50*) και επιλέγουμε Done.

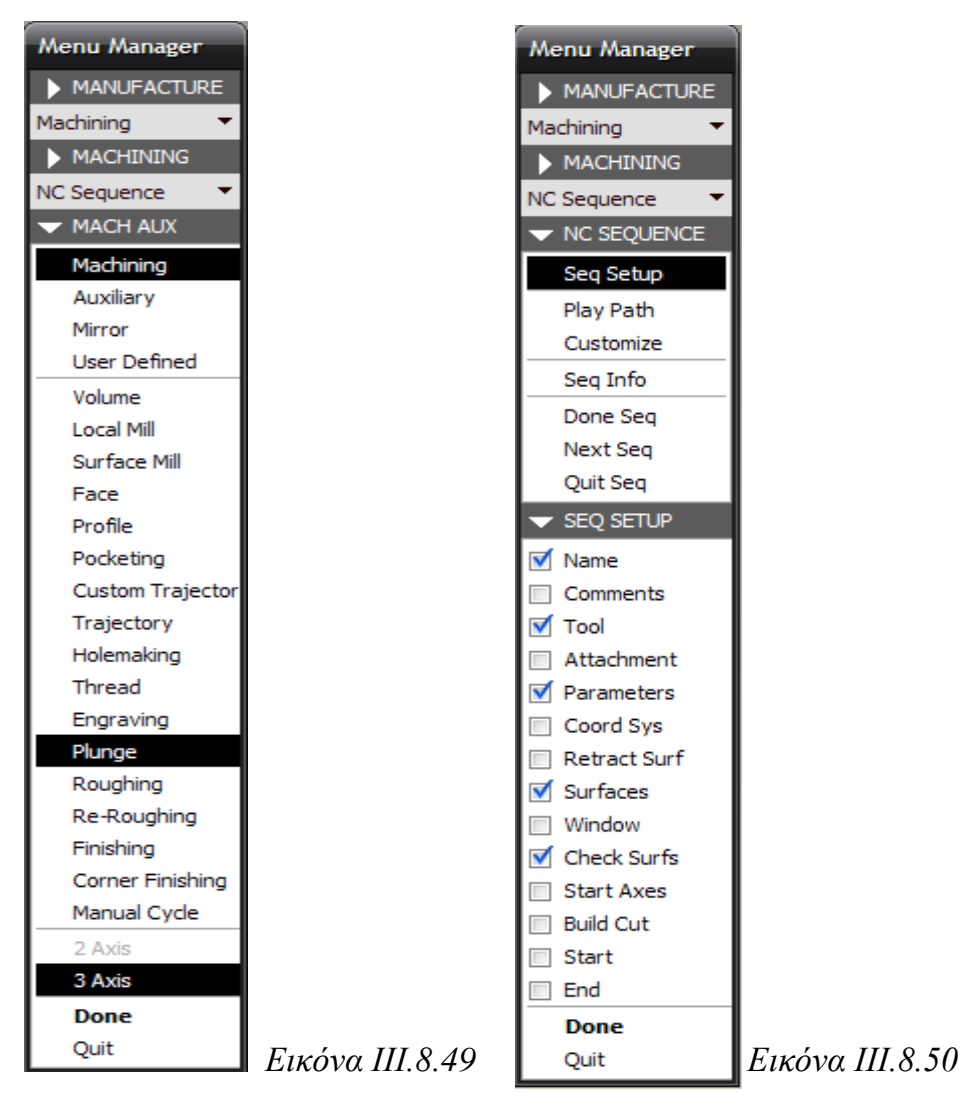

Εισάγουμε το όνομα της ακολουθίας (Plunge) και πατάμε Enter.

Από την βιβλιοθήκη κοπτικών επιλέγουμε το κοπτικό, όπως φαίνεται στην *Εικόνα IΙI.8.51*:

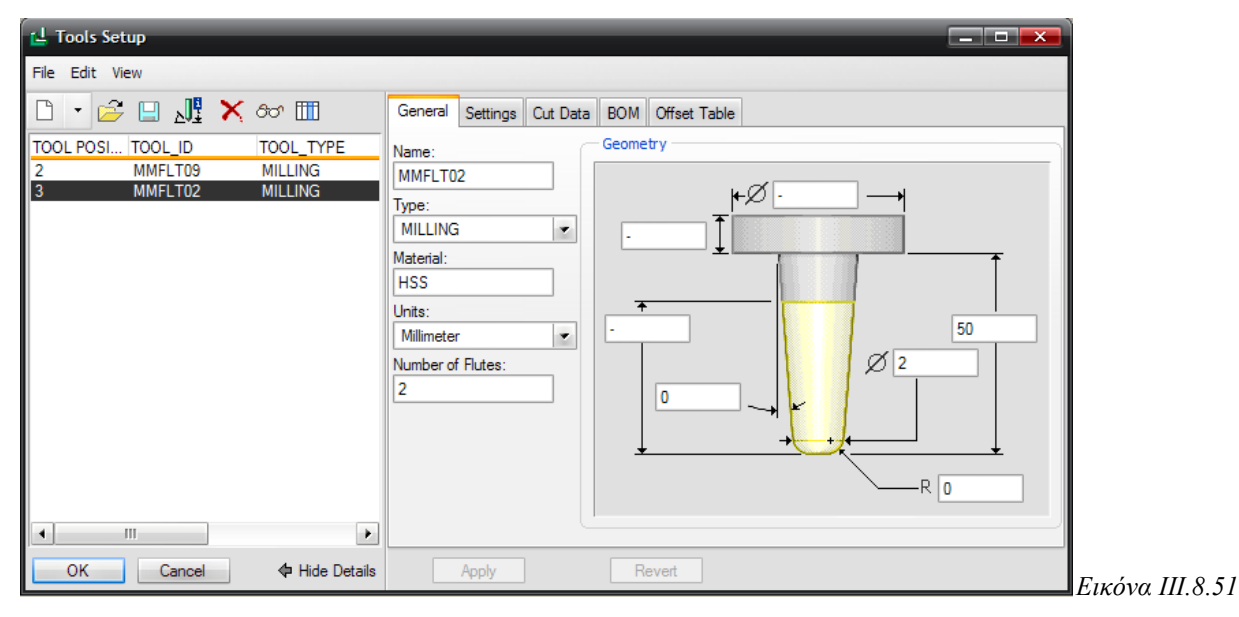

Στη συνέχεια εισάγουμε τις παραμέτρους και επιλέγουμε ΟΚ. Στην παρακάτω εικόνα φαίνονται οι παράμετροι για την ακολουθία Plunge *(Εικόνα III.8.52)*.

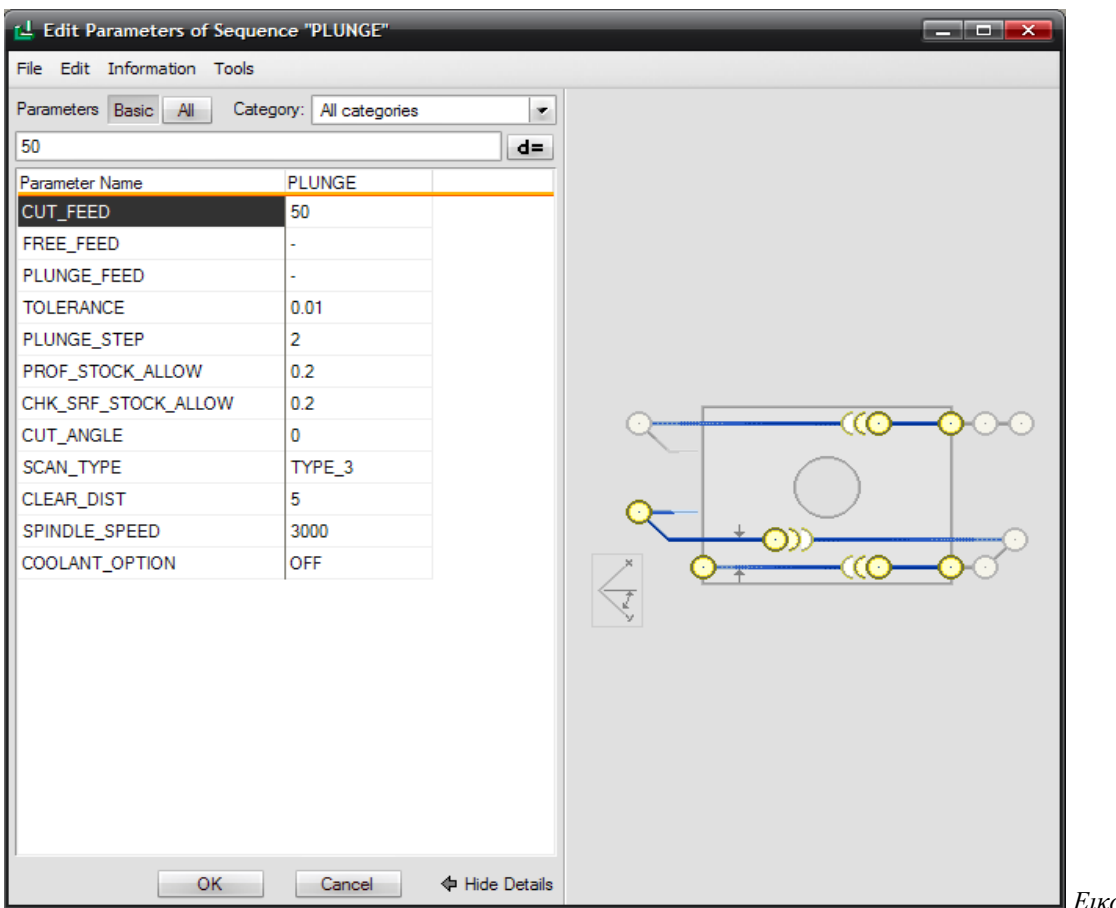

*Δηθόλα IΙI.8.52*

Στην συνέχεια θα επιλέξουμε τις επιφάνειες που θα κατεργαστούμε. Επιλέγουμε Model και Done

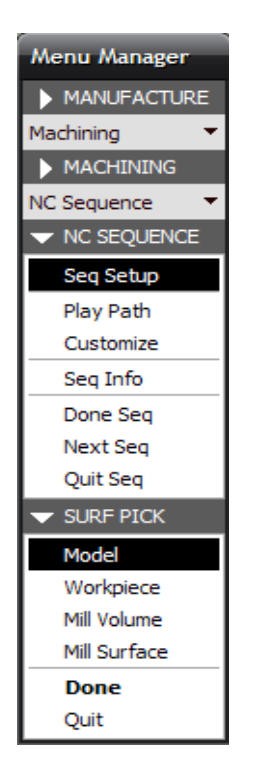

Και στο μενού που μας εμφανίζεται επιλέγουμε Add και τις επιφάνειες που θα κατεργαστούμε (*Εικόνα ΙΙΙ.8.53*).

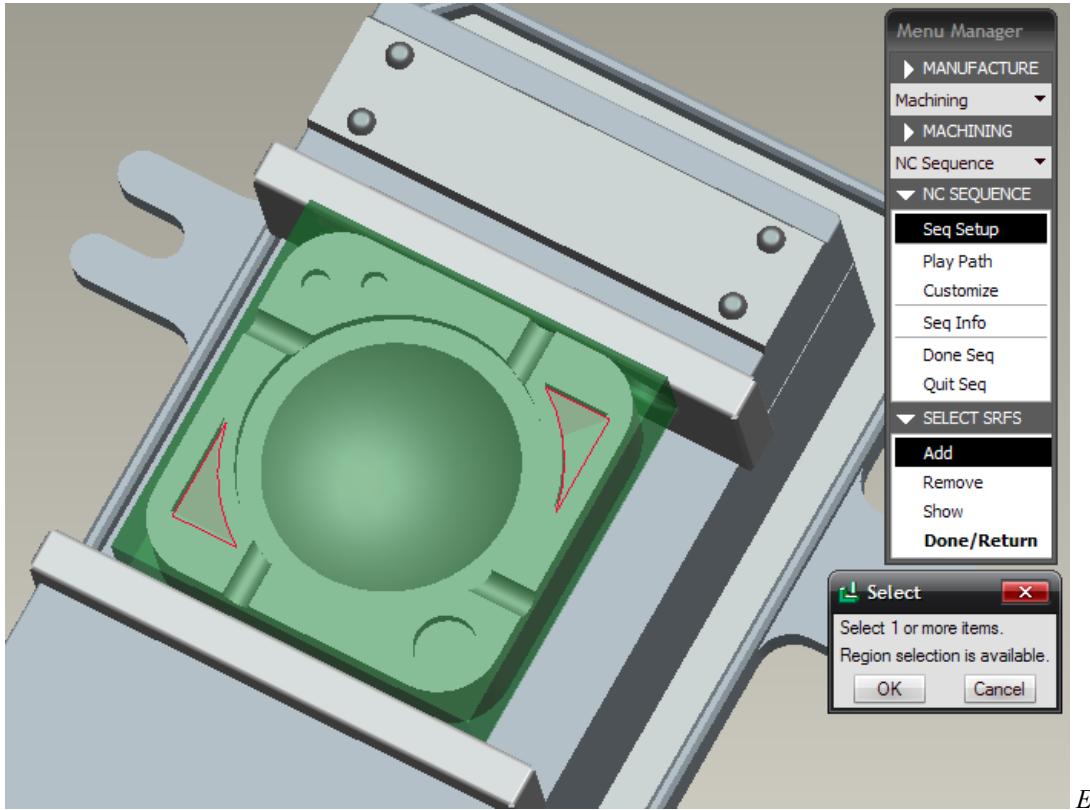

*Δηθόλα IΙI.8.53*

Έπειτα, μας ζητείται να ορίσουμε την επιφάνεια στην οποία θα απομείνει υλικό πάγους μετά το τέλος της κατεργασίας και έτσι επιλέγουμε τις ίδιες επιφάνειες, δηλαδή την κάτω επιφάνεια των κοιλοτήτων, για να ολοκληρώσουμε την ρύθμιση της ακολουθίας.

Επιλέγοντας Play path και screen play και μετά Play βλέπουμε την πορεία του κοπτικού (κόκκινη γραμμή) *(Εικόνα III.8.54)*.
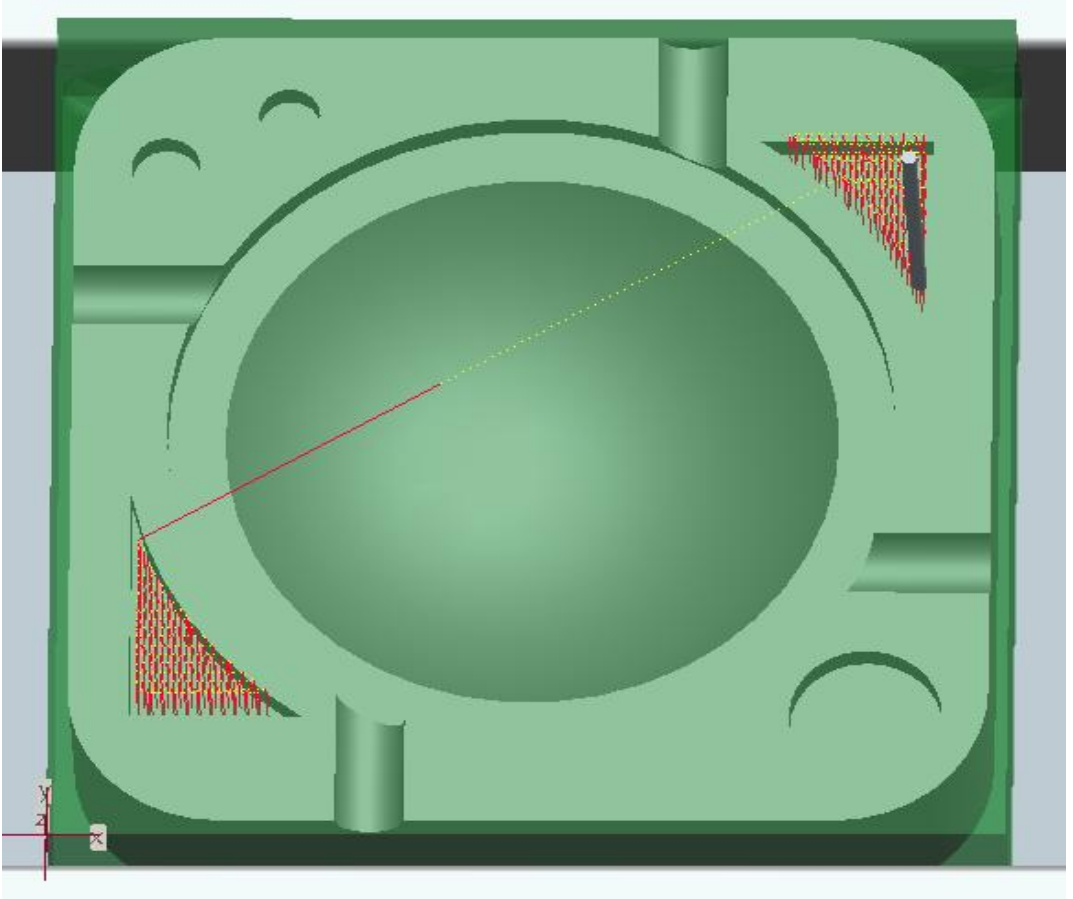

*Δηθόλα IΙI.8.54*

Και την προσομοίωση κοπής στο πρόγραμμα Vericut (Εικόνα III.8.55).

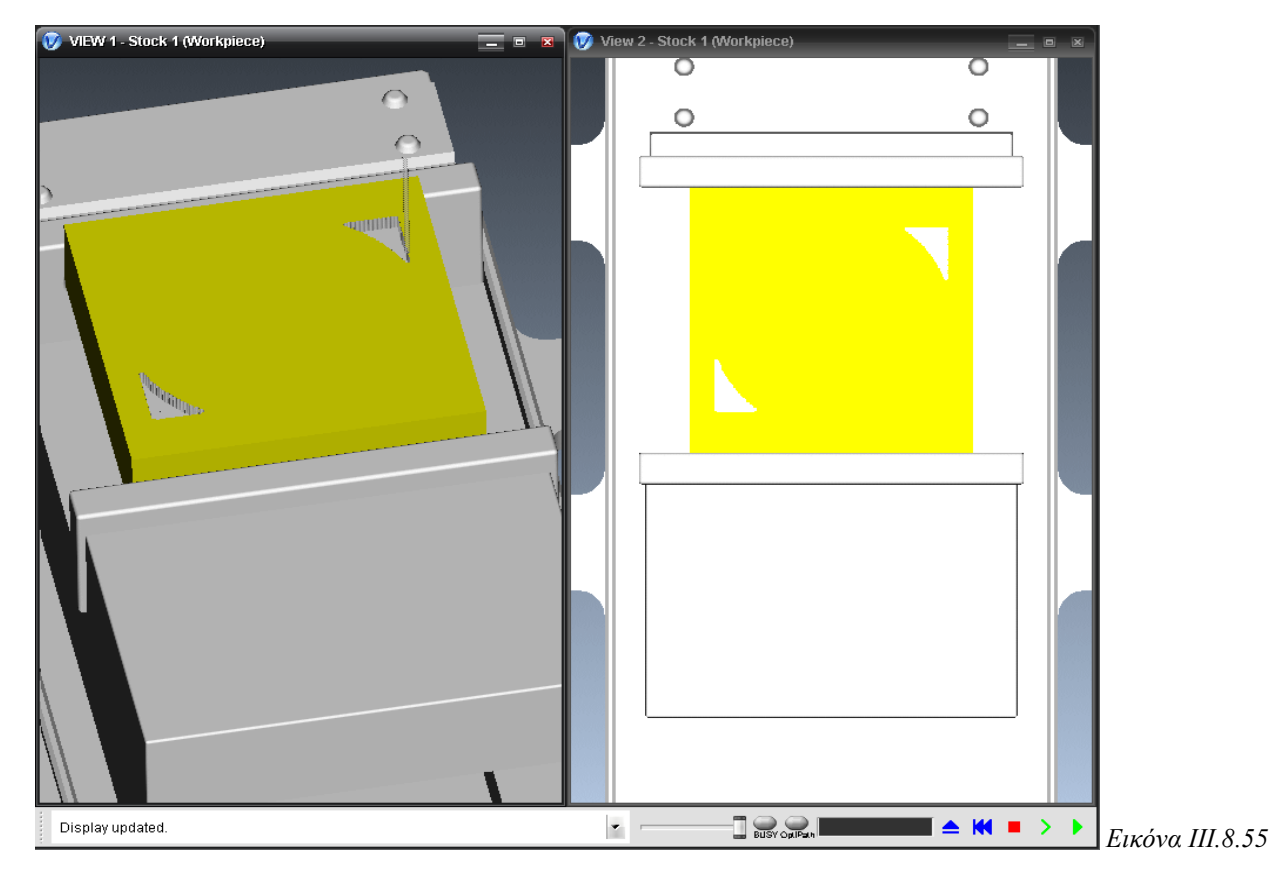

# **vi. Ακολουθία κατεργασίας κοιλότητας (Pocketing)**

Η ακολουθία κατεργασίας κοιλότητας χρησιμοποιείται για να γίνει αποπεράτωση κοιλοτήτων. Με την ακολουθία αυτή, το κοπτικό εργαλείο κατεργάζεται πρώτα το προφίλ της κοιλότητας και στη συνέχεια την κάτω επιφάνειά της *(Εικόνα III.8.56)*.

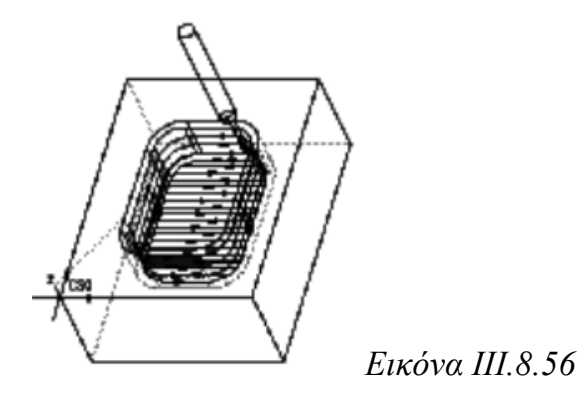

Οι βασικές παράμετροι στην ακολουθία κατεργασίας κοιλότητας είναι:

- **►** Cut feed
- $\blacktriangleright$  Step depth
- $\blacktriangleright$  Step over
- Clear dist
- $\bullet$  Cut angle
- Spindle speed
- Scan type (type 1, type 2, type 3, type spiral, type one dir)
- $\rightarrow$  Prof stock allow
- **►** Bottom stock allow
- Wall scallop hgt: η παράμετρος αυτή ελέγχει το βάθος κοπής. Συνήθως παίρνει την τιμή 0 και ως βάθος κοπής ορίζεται το Step depth. Αν πάρει μεγαλύτερη του μηδενός τιμή, τότε ορίζεται το μικρότερο από τα δύο.

# **Γημιοσργία ηης ακολοσθίας καηεργαζίας κοιλόηηηας**

Στο αντικείμενό μας θα δημιουργήσουμε μια ακολουθία κατεργασίας κοιλότητας για την αποπεράτωση των δύο τριγωνικών εσοχών.

Για να δημιουργήσουμε μια ακολουθία κοιλότητας επιλέγουμε Machining  $\rightarrow$  NC Sequence  $\rightarrow$  New Sequence  $\rightarrow$  Pocket  $\rightarrow$  Done (*Εικόνα III.8.57*) και στο επόμενο μενού που μας εμφανίζεται φροντίζουμε να είναι επιλεγμένα τα: Name, Tool, Parameters και Surfaces (*Εικόνα ΙΙΙ.8.58*) και επιλέγουμε Done.

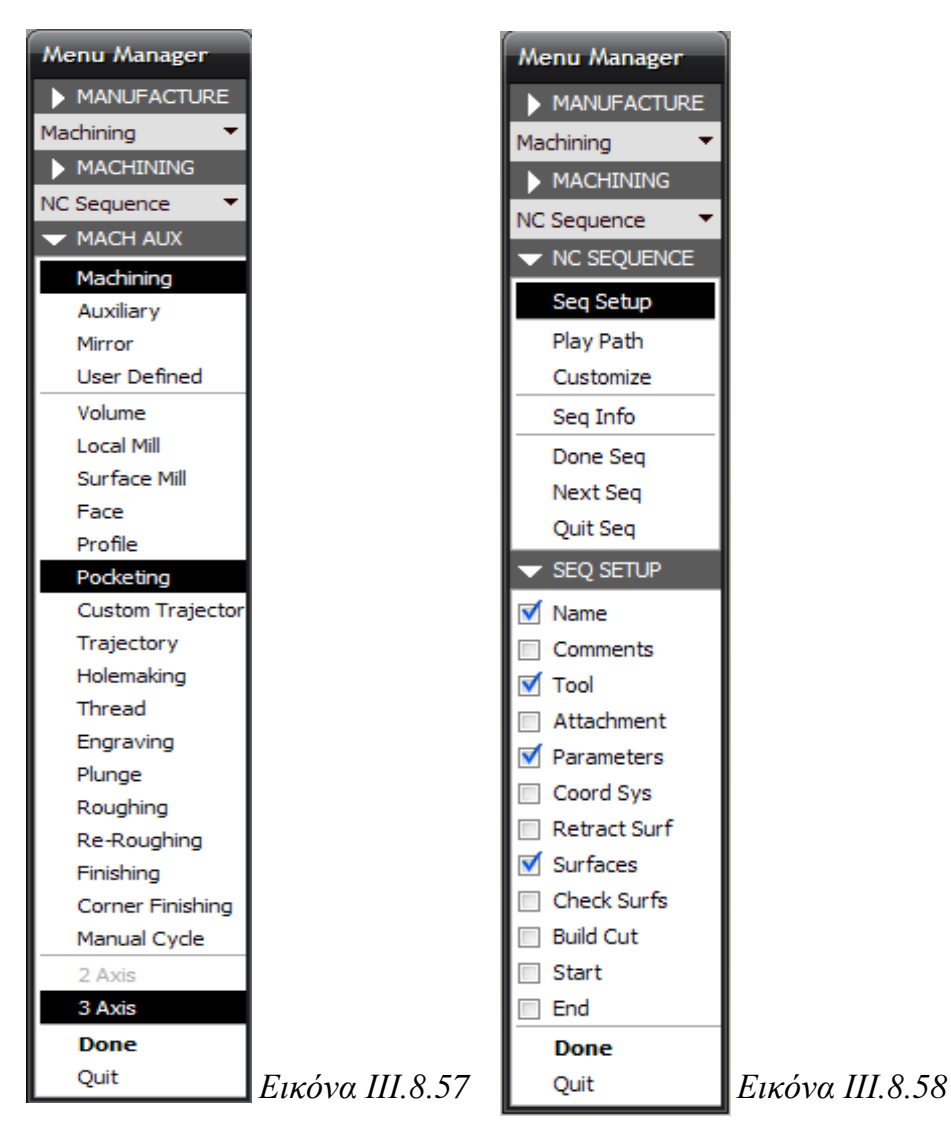

Εισάγουμε το όνομα της ακολουθίας (Pocket) και πατάμε Enter.

Από την βιβλιοθήκη κοπτικών επιλέγουμε το κοπτικό, όπως φαίνεται στην *Εικόνα IΙI.8.59:*

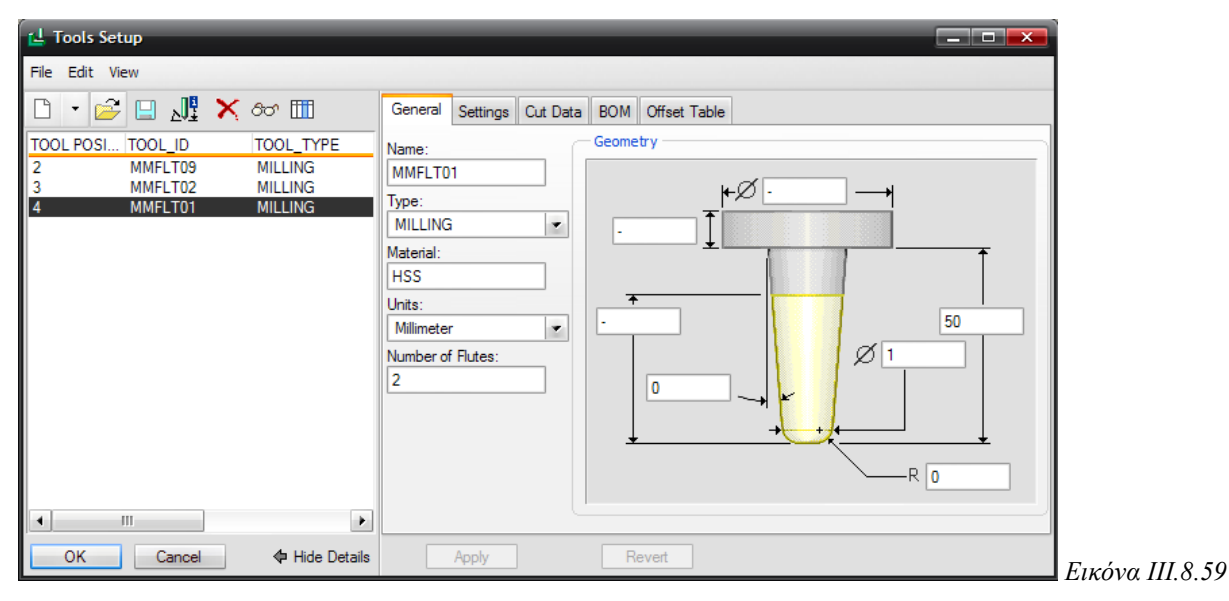

Στη συνέχεια εισάγουμε τις παραμέτρους και επιλέγουμε ΟΚ. Στην παρακάτω εικόνα θαίλνληαη νη παξάκεηξνη γηα ηελ αθνινπζία Pocket *(Δηθόλα IΙI.8.60).*

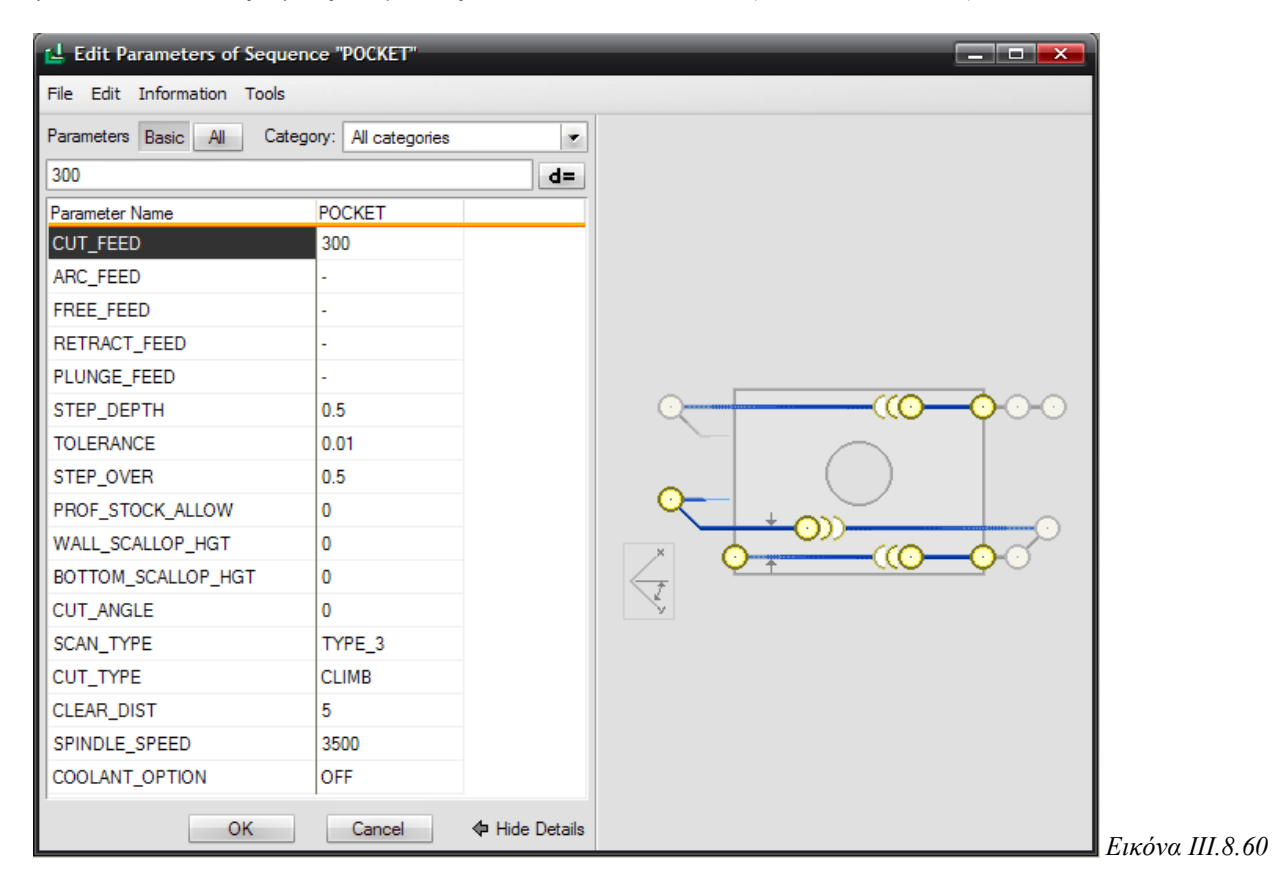

Στην συνέχεια θα επιλέξουμε τις επιφάνειες που θα κατεργαστούμε. Επιλέγουμε Model και Done, και επιλέγουμε τις 2 τριγωνικές κοιλότητες.

Επιλέγοντας Play path και screen play και μετά Play βλέπουμε την πορεία του κοπτικού (κόκκινη γραμμή) *(Εικόνα III.8.61)*.

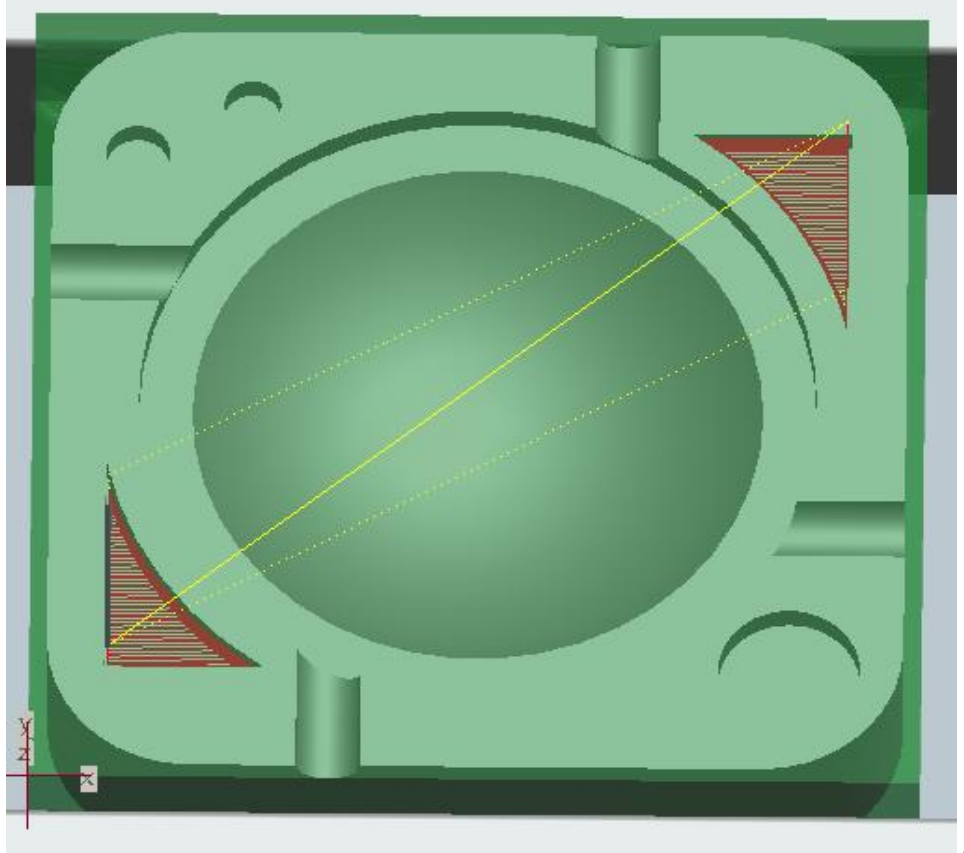

*Δηθόλα IΙI.8.61*

Στην παρακάτω εικόνα (*Εικόνα III.8.62*) παρουσιάζεται η προσομοίωση κοπής και των 2 παραπάνω ακολουθιών (εκχόνδριση και αποπεράτωση των τριγωνικών εσοχών), στο πρόγραμμα Vericut.

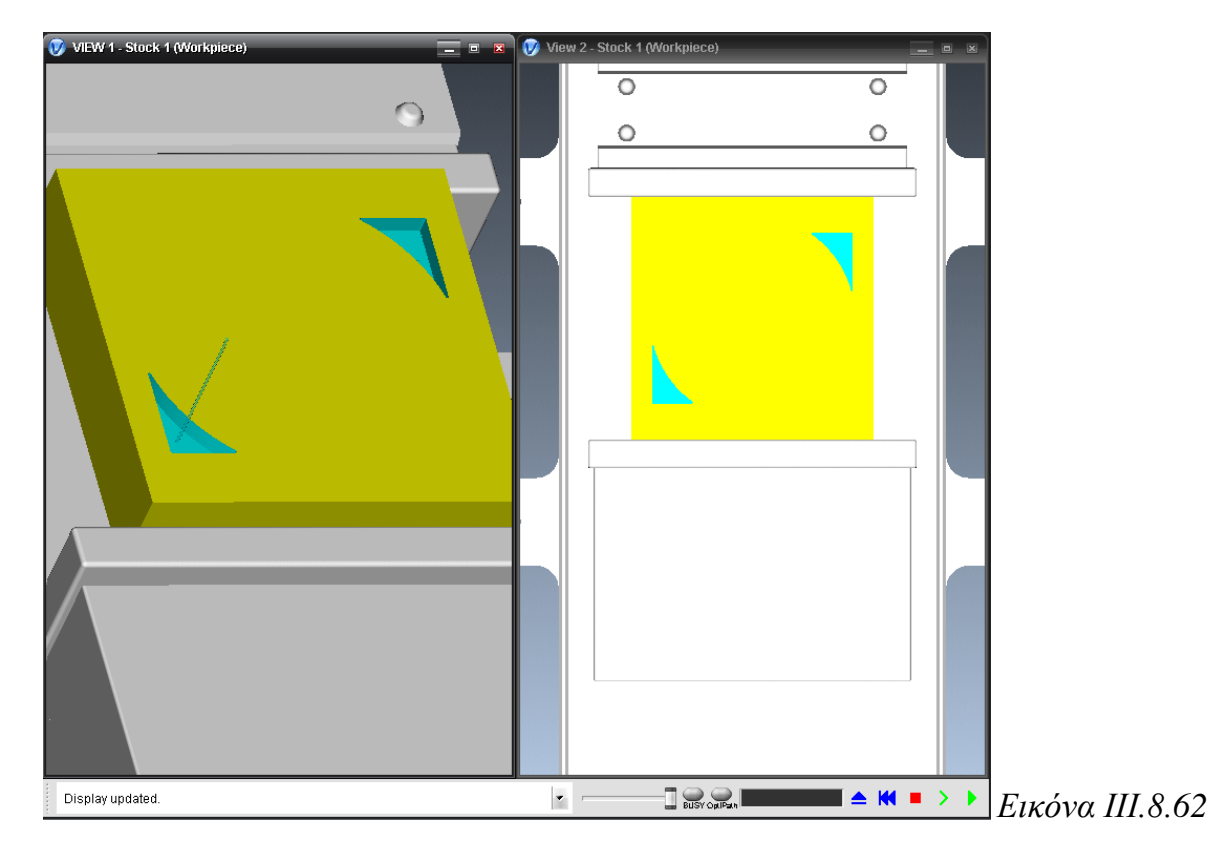

## **vii. Ακολουθία κατεργασίας όγκου σε τροχιά (Trajectory)**

Με την ακολουθία κατεργασίας όγκου σε τρογιά, το κοπτικό κατεργάζεται το υλικό του αντικειμένου, ακολουθώντας μια συγκεκριμένη τροχιά *(Εικόνες III.8.63)*.

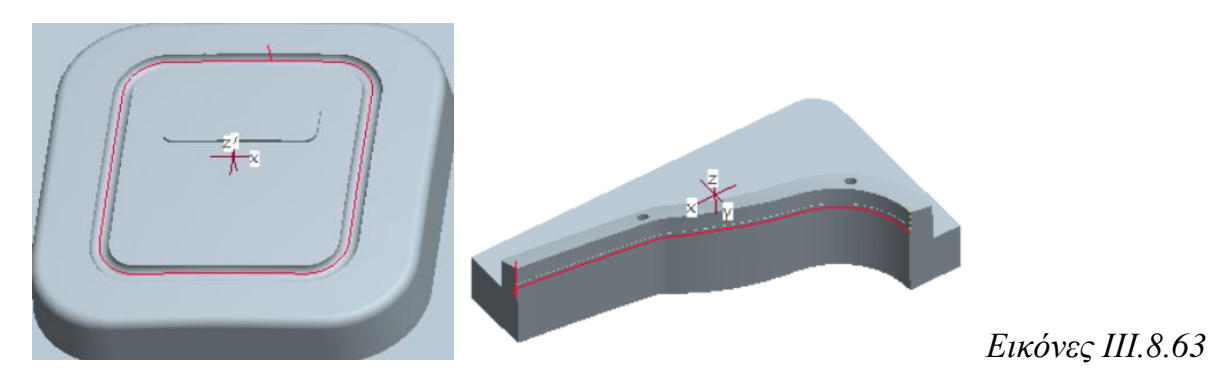

Οι βασικές παράμετροι στην ακολουθία κατεργασίας όγκου σε τρογιά είναι:

- **►** Cut feed
- Prof stock allow
- Clear dist
- **►** Spindle speed

## **Γημιοσργία ηης ακολοσθίας καηεργαζίας όγκοσ ζε ηροτιά**

Στο αντικείμενό μας θα δημιουργήσουμε δύο ακολουθίες κατεργασίας όγκου σε τρογιά, μια για τις ημικυκλικές εγκοπές και μια για την κατεργασία του κυκλικού τμήματος.

Για να δημιουργήσουμε μια ακολουθία κατεργασίας όγκου σε τροχιά επιλέγουμε Machining → NC Sequence → New Sequence → Trajectory → Done (*Δηθόλα IΙI.8.64)* και στο επόμενο μενού που μας εμφανίζεται φροντίζουμε να είναι επιλεγμένα τα: Name, Tool, Parameters και Tool Motions *(Εικόνα III.8.65)* και επιλέγουμε Done.

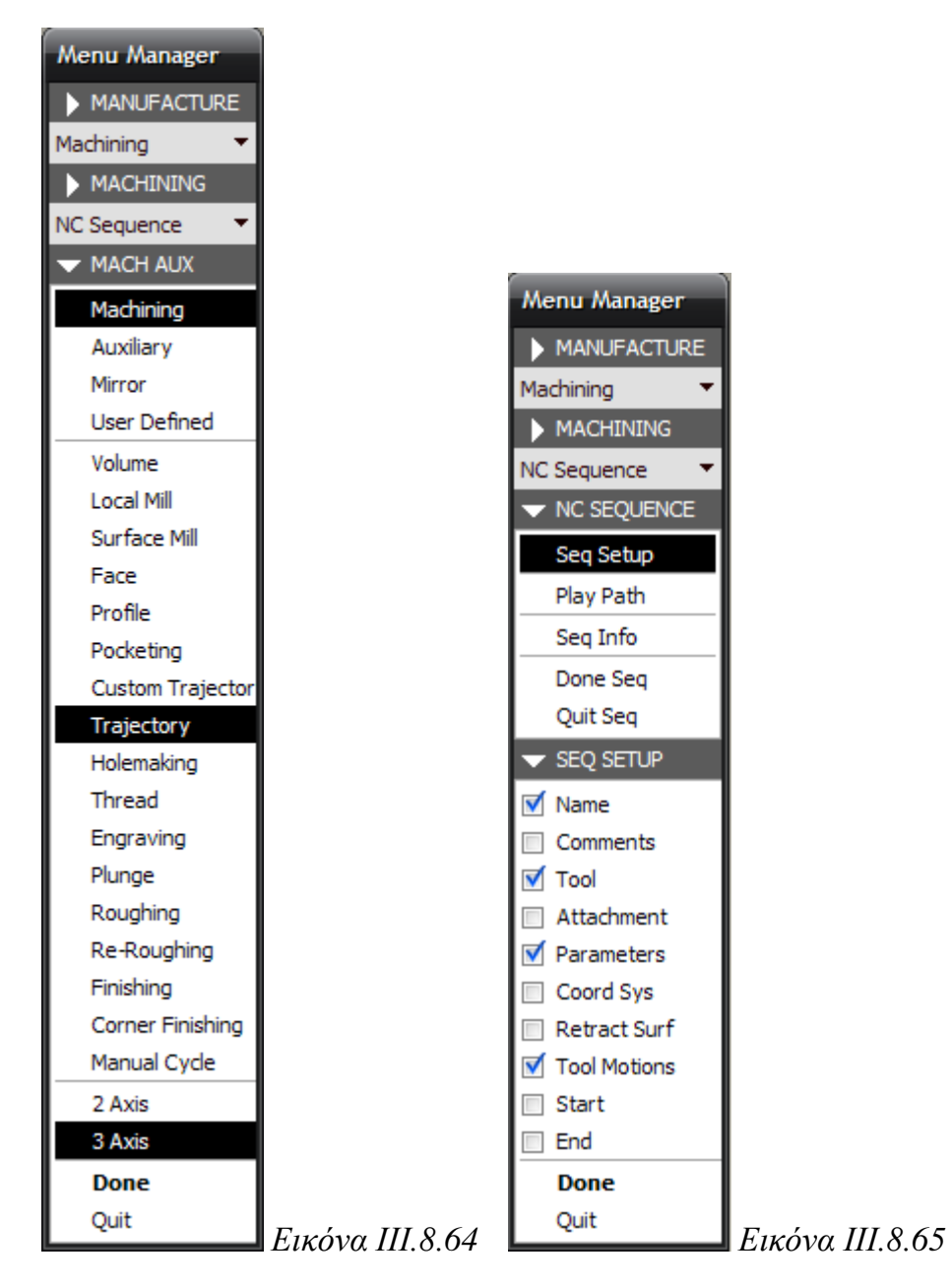

Εισάγουμε το όνομα της ακολουθίας (Traject) και πατάμε Enter.

Από την βιβλιοθήκη κοπτικών επιλέγουμε το κοπτικό, όπως φαίνεται στην *Εικόνα IΙI.8.66:*

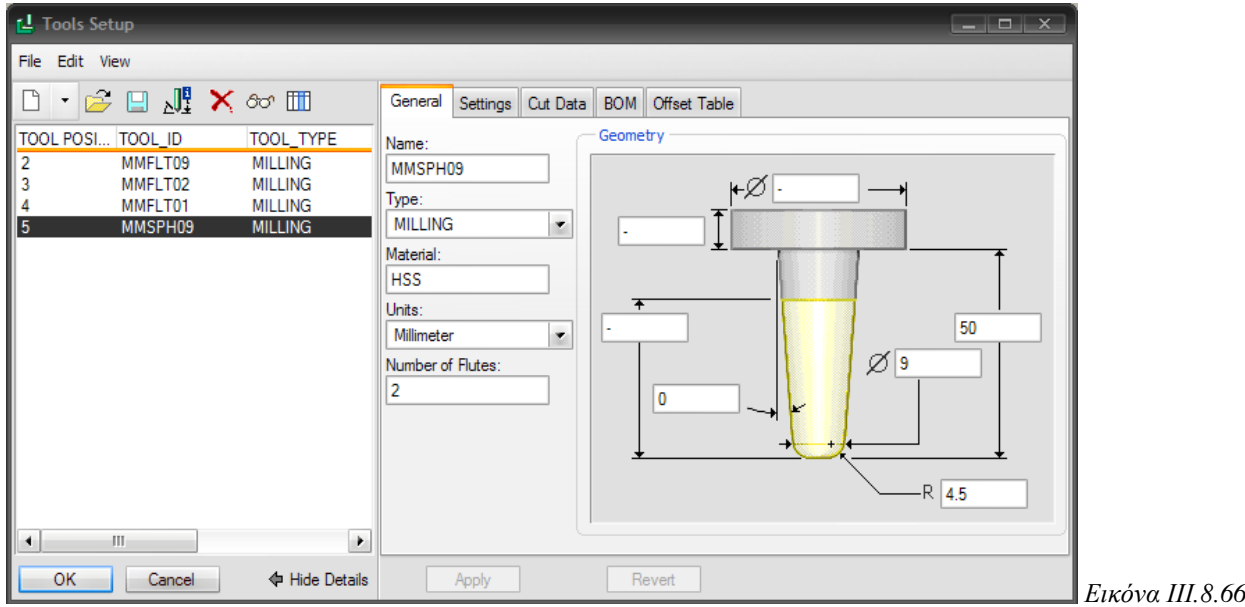

Στη συνέχεια εισάγουμε τις παραμέτρους και επιλέγουμε ΟΚ. Στην παρακάτω εικόνα φαίνονται οι παράμετροι για την ακολουθία Traject (Εικόνα III.8.67).

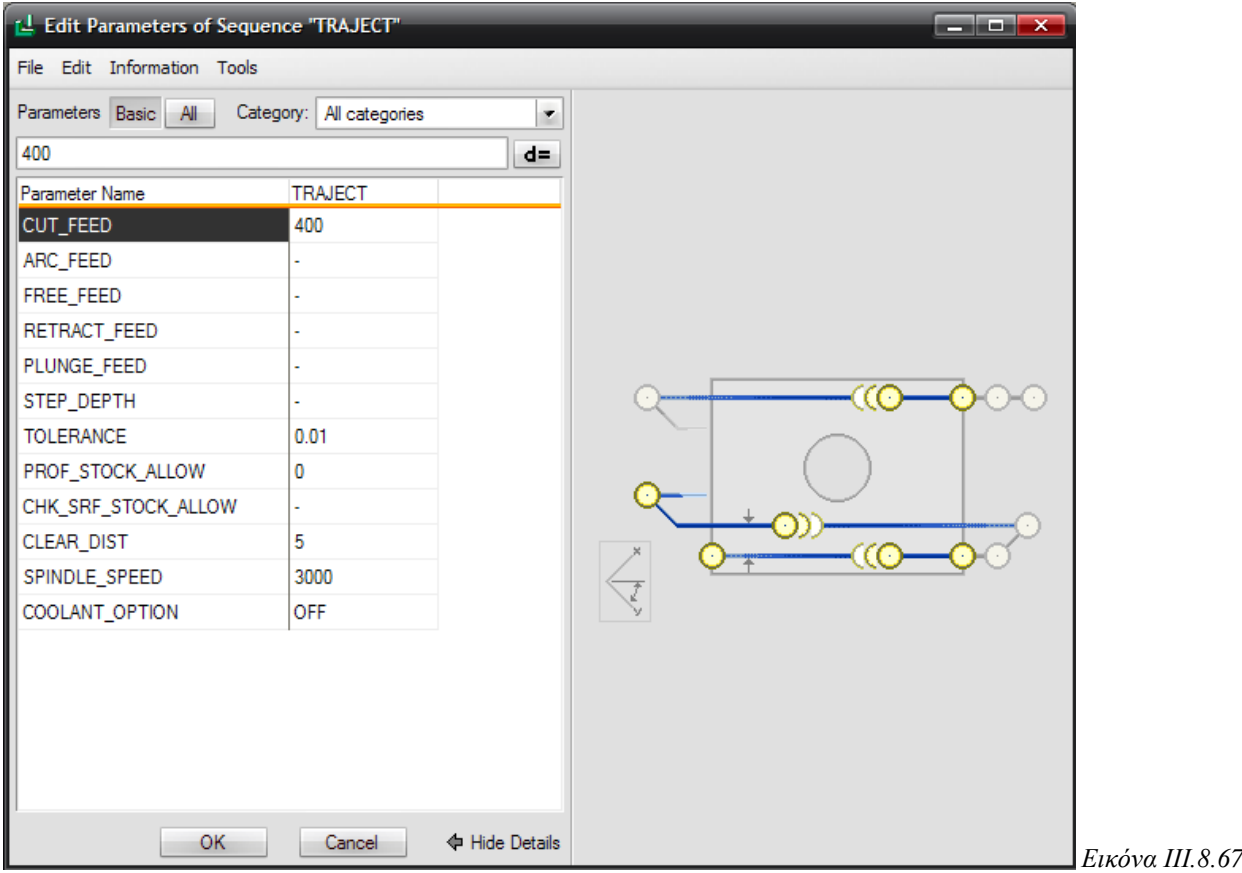

Στη συνέχεια, εμφανίζεται το παράθυρο της *Εικόνας ΙΙΙ.8.68*, στο οποίο θα εισάγουμε την κίνηση κοπής του εργαλείου.

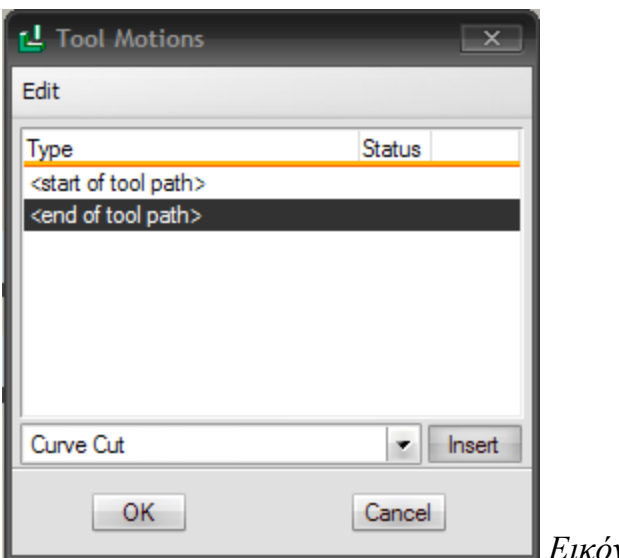

*Δηθόλα IΙI.8.68*

Επιλέγουμε το Curve Cut και μετά Insert και μεταφερόμαστε στο παράθυρο του Curve Trajectory Setup και διαμορφώνουμε την τροχιά του κοπτικού, όπως φαίνεται στην *Δηθόλα IΙI.8.69.*

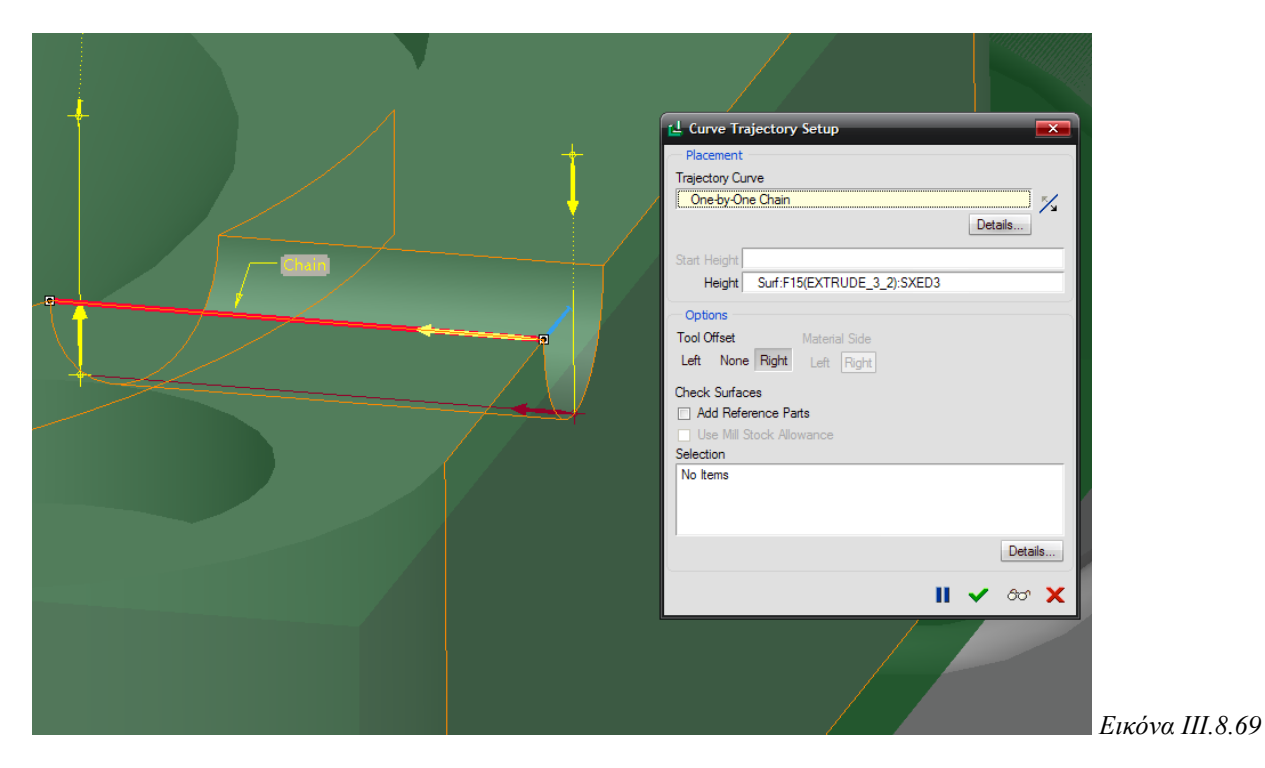

Επίσης, ορίζουμε ως ύψος αναφοράς την καμπύλη και από την επιλογή Details  $\rightarrow$ Options, ορίζουμε τις επιφάνειες που θα οριοθετούν την τροχιά της κίνησης του κοπτικού.

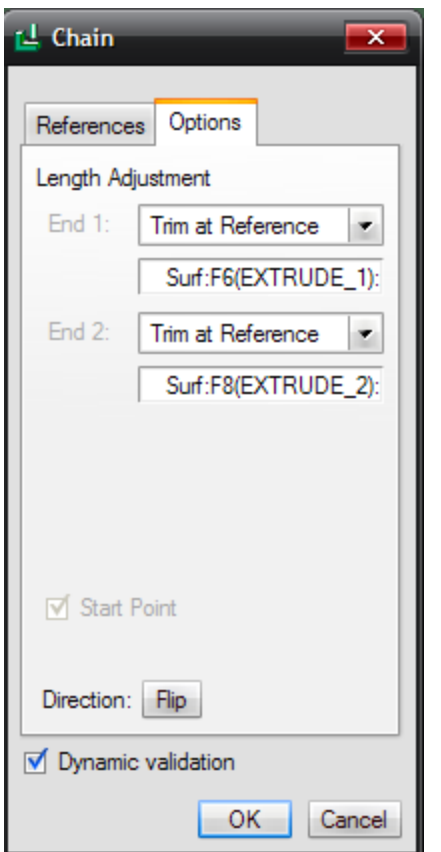

Έπειτα, ορίζουμε και τις υπόλοιπες τροχιές με τον ίδιο τρόπο (*Εικόνα III.8.70*). Το κοπτικό εκτελεί την κίνηση, ακολουθώντας, με την σειρά, τις τροχιές που έχουμε ορίσει στο Tool Motions.

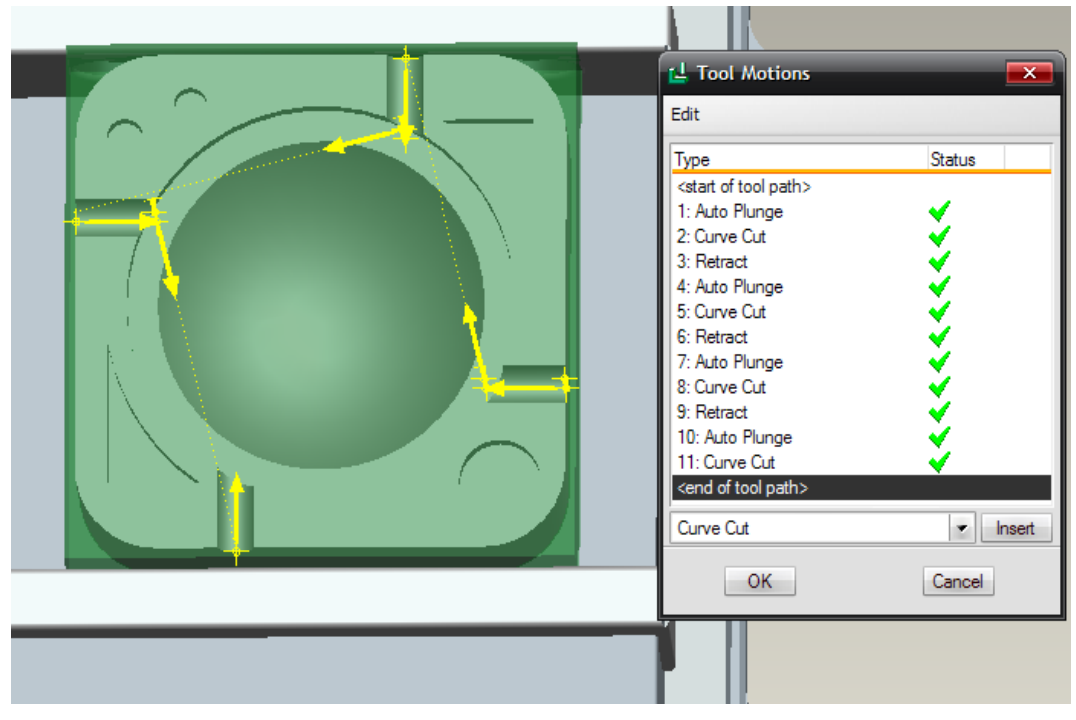

*Δηθόλα IΙI.8.70*

## ΚΕΦΑΛΑΙΟ ΙΙΙ: PRO/NC

Επιλέγοντας Play path και screen play και μετά Play βλέπουμε την πορεία του κοπτικού *(κόκκινη γραμμή) (Εικόνες ΙΙΙ.8.71).* 

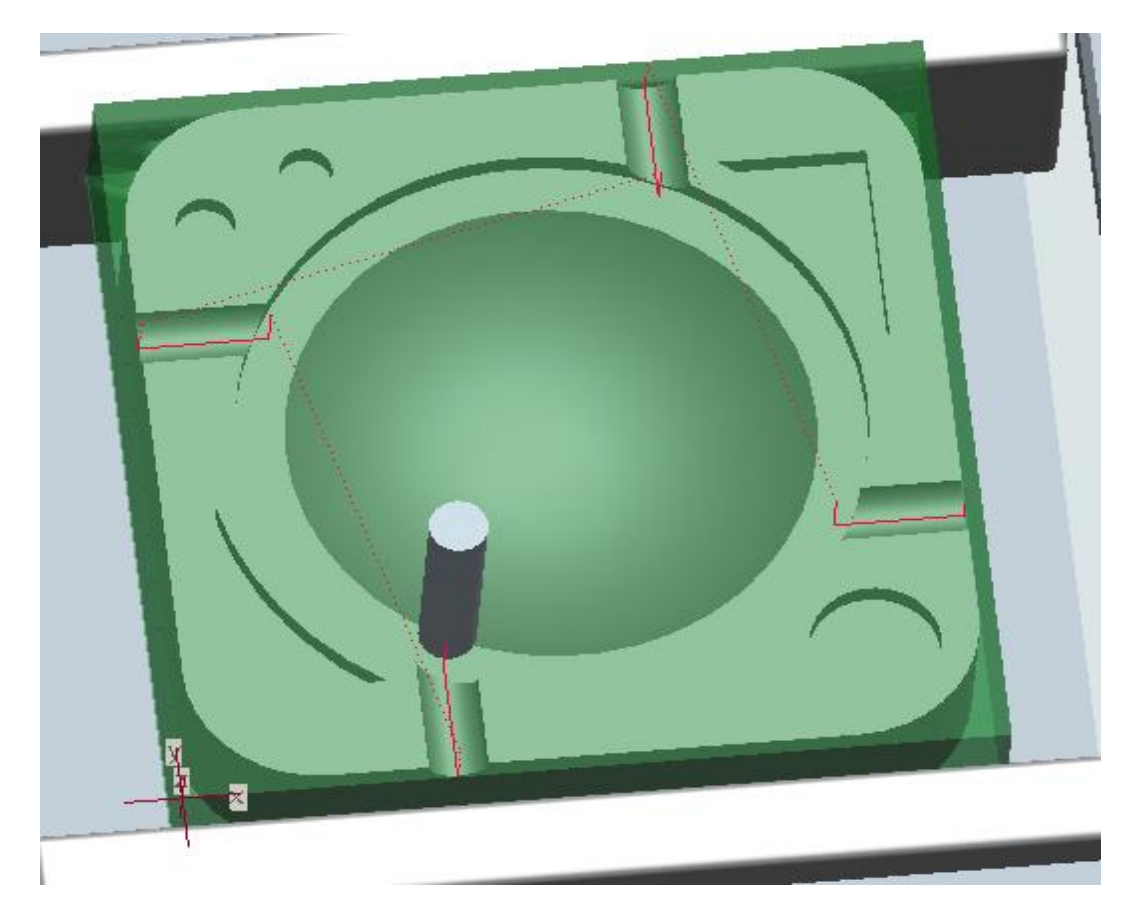

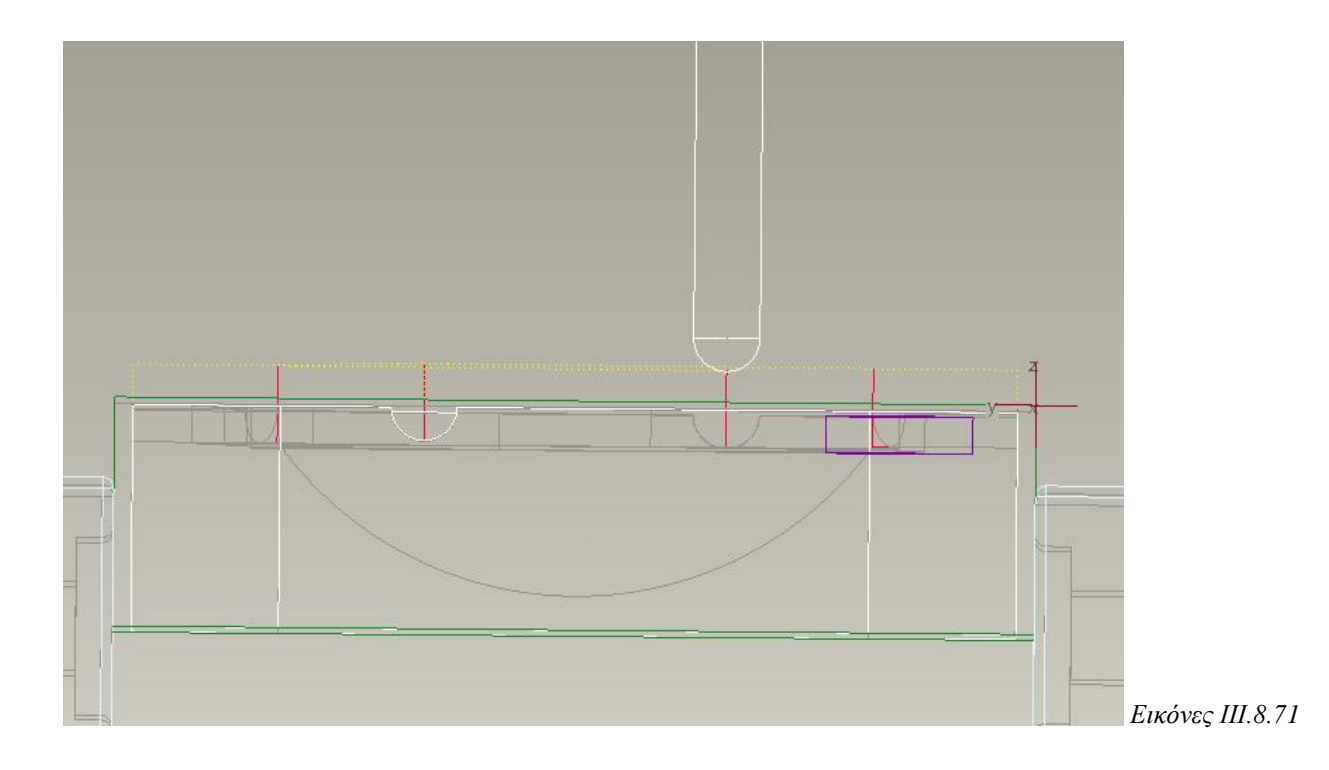

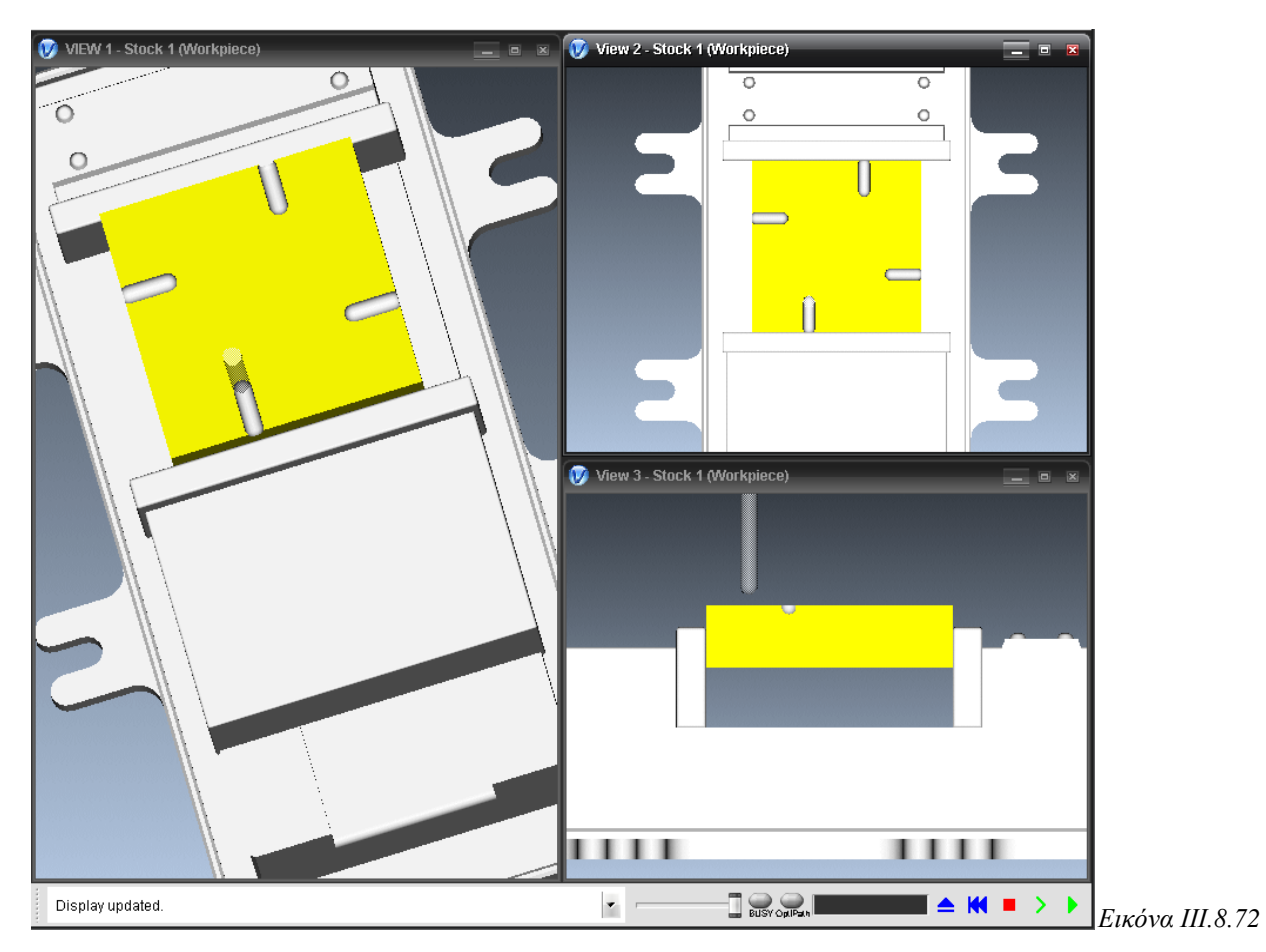

Η προσομοίωση κοπής στο Vericut παρουσιάζεται στην *Εικόνα ΙΙΙ.8.72*.

Στη συνέχεια θα κατεργαστούμε τον όγκο μιας κυκλικής τροχιάς. Με τον ίδιο τρόπο, ορίζουμε το όνομα της ακολουθίας (Traject 2). Έπειτα επιλέγουμε το κοπτικό μας με δηάκεηξν 8mm, φπσο θαίλεηαη ζηελ *Δηθόλα IΙI.8.73.*

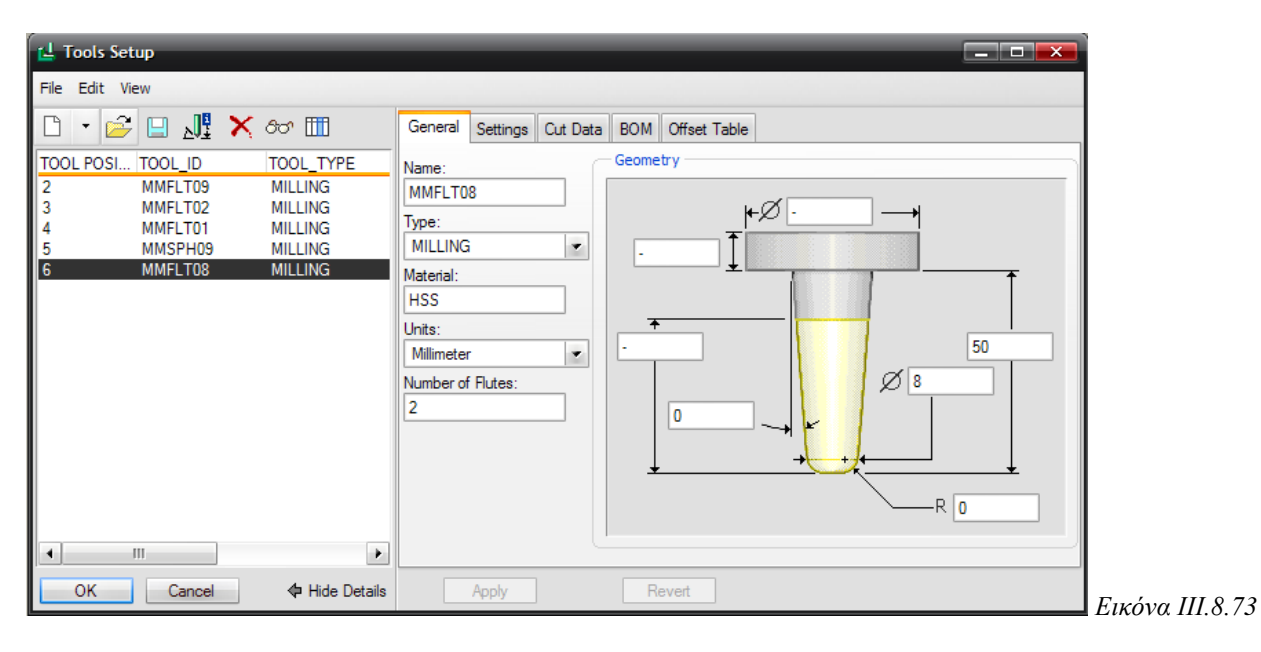

Ορίζουμε τις παραμέτρους, ίδιες με της προηγούμενης ακολουθίας, επιλέγοντάς την από το Edit  $\rightarrow$  Copy from Sequence

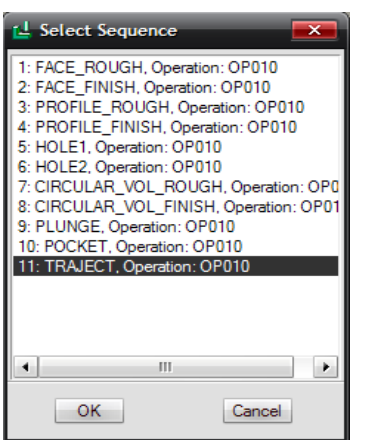

Και στη συνέχεια, ορίζουμε την τροχιά που θα ακολουθήσει το κοπτικό, με την ίδια παξαπάλσ δηαδηθαζία *(Δηθόλεο IΙI.8.74).*

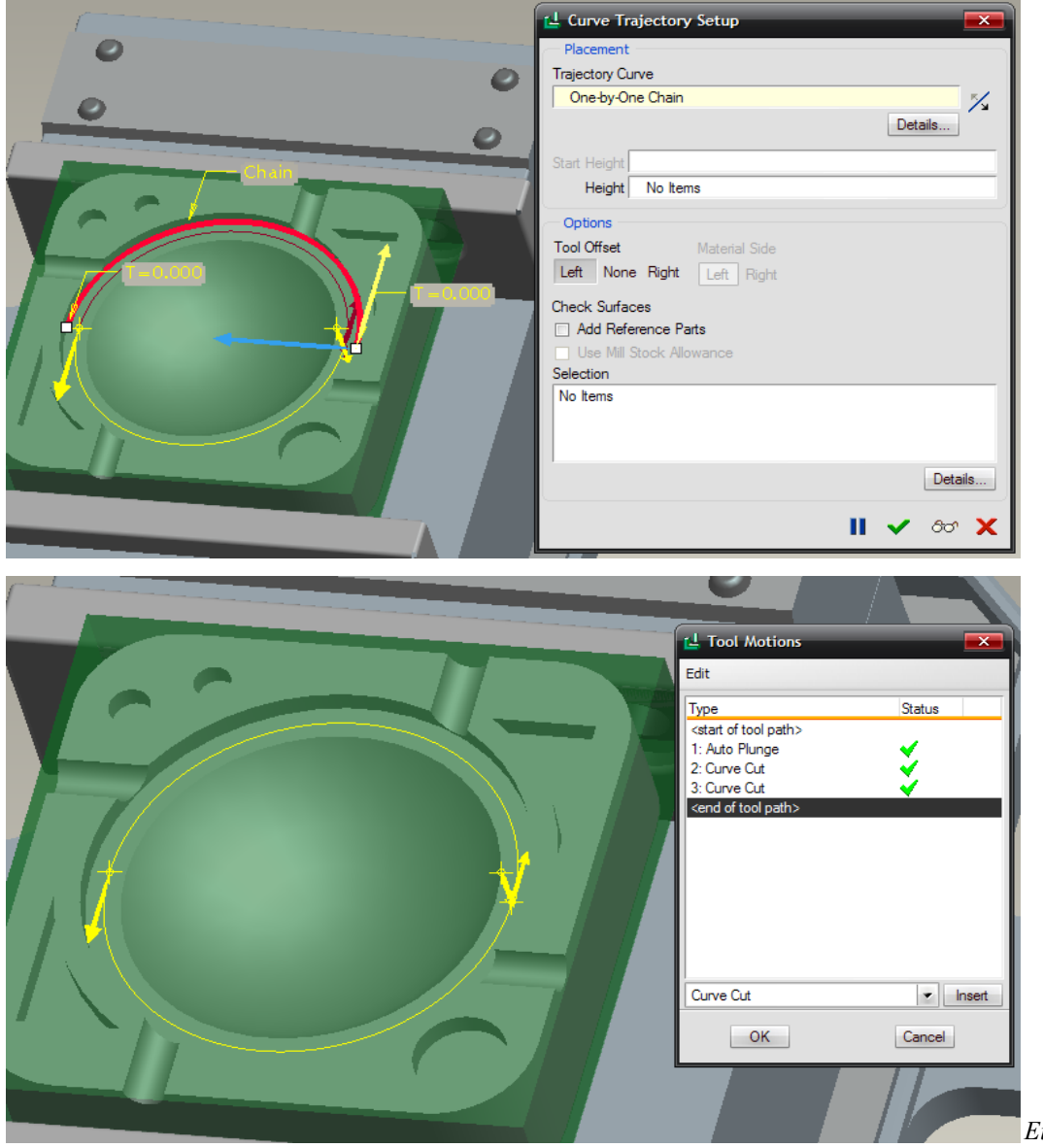

Επιλέγοντας Play path και screen play και μετά Play βλέπουμε την πορεία του κοπτικού (κόκκινη γραμμή) *(Εικόνα III.8.75)*.

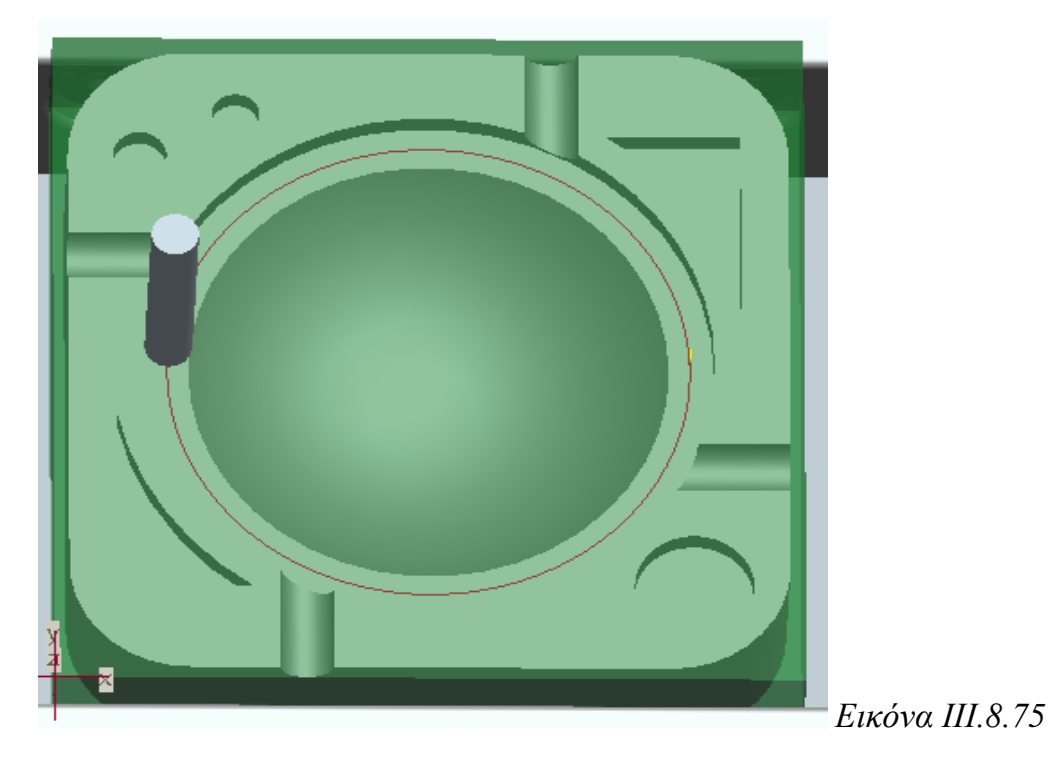

Στην παρακάτω εικόνα βλέπουμε την προσομοίωση κοπής και των 2 παραπάνω ακολουθιών Trajectory στο πρόγραμμα Vericut.

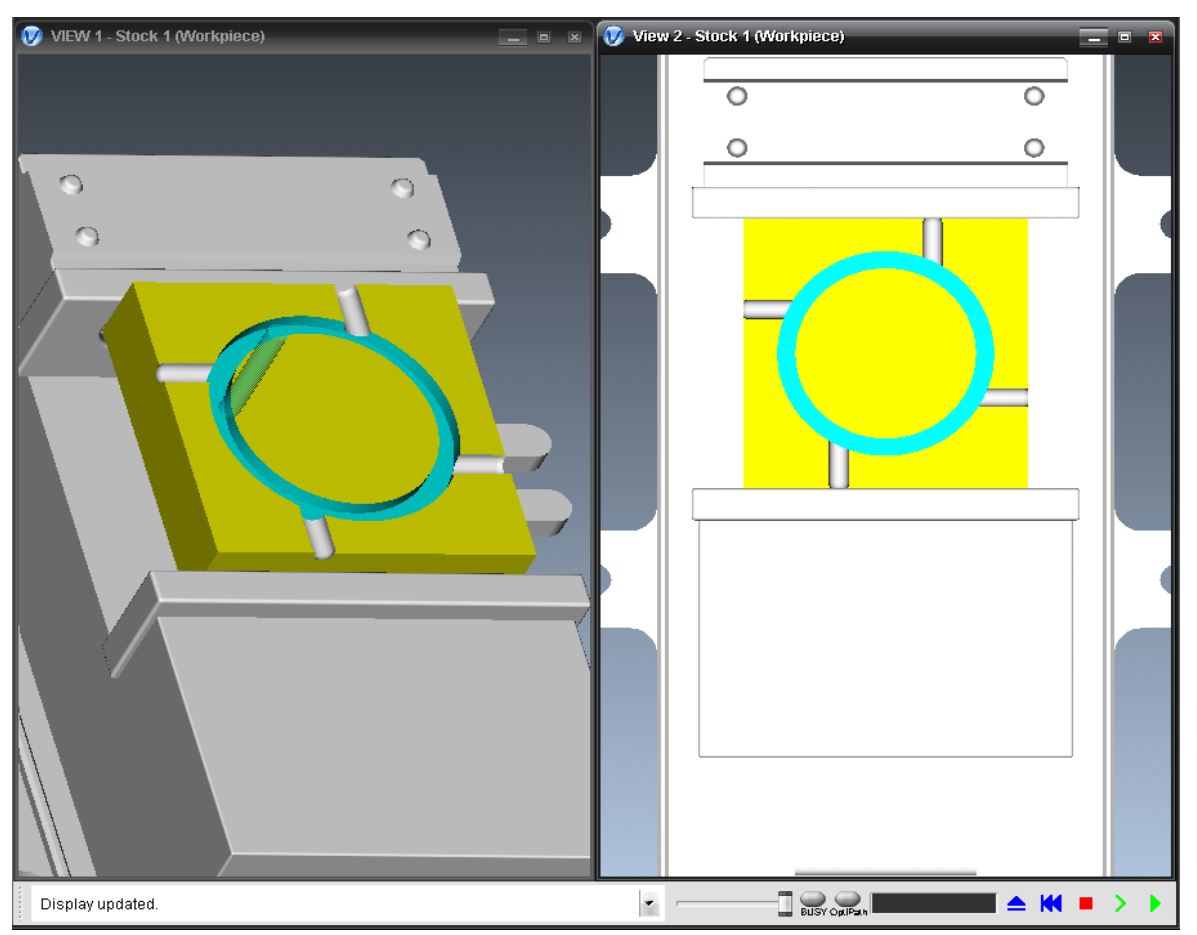

Στο σημείο αυτό, θα εκτελέσουμε μια ακολουθία κατεργασίας όγκου (Volume), για να κατεργαστούμε την ημικυκλική επιφάνεια στο κέντρο του αντικειμένου μας. Η ακολουθία (Vol\_cycle) θα δημιουργηθεί με τον τρόπο που έχουμε προαναφέρει. Ορίζουμε απλά το κοπτικό εργαλείο, ίδιο με της ακολουθίας Circular Vol Rough, και οι παράμετροι για την ακολουθία Vol\_cycle φαίνονται στη παρακάτω εικόνα (*Εικόνα IΙI.8.76).*

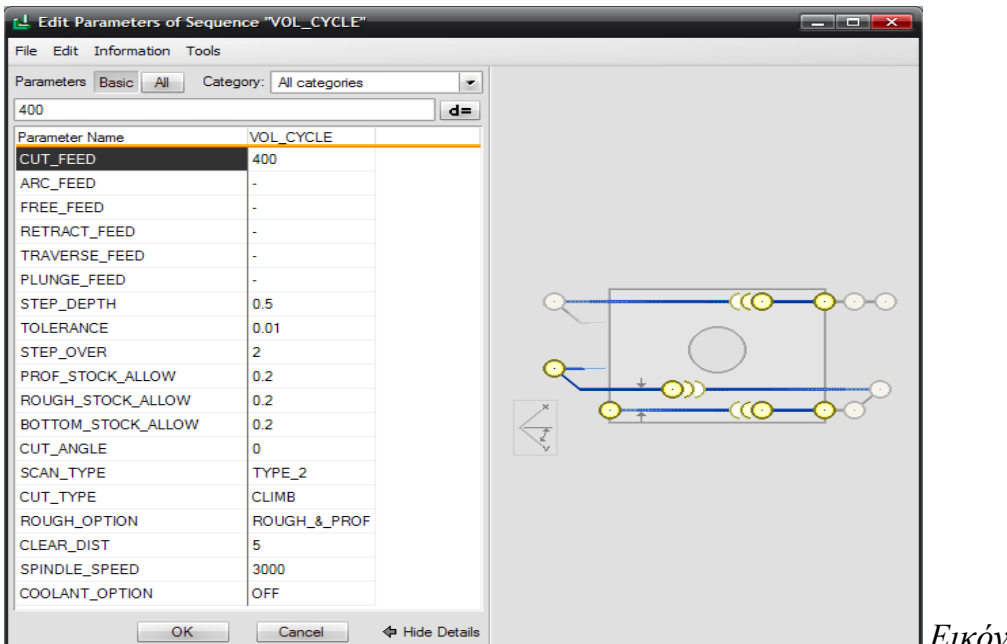

*Δηθόλα IΙI.8.76*

Επιλέγοντας Play path και screen play και μετά Play βλέπουμε την πορεία του κοπτικού *(Δηθόλα IΙI.8.77).*

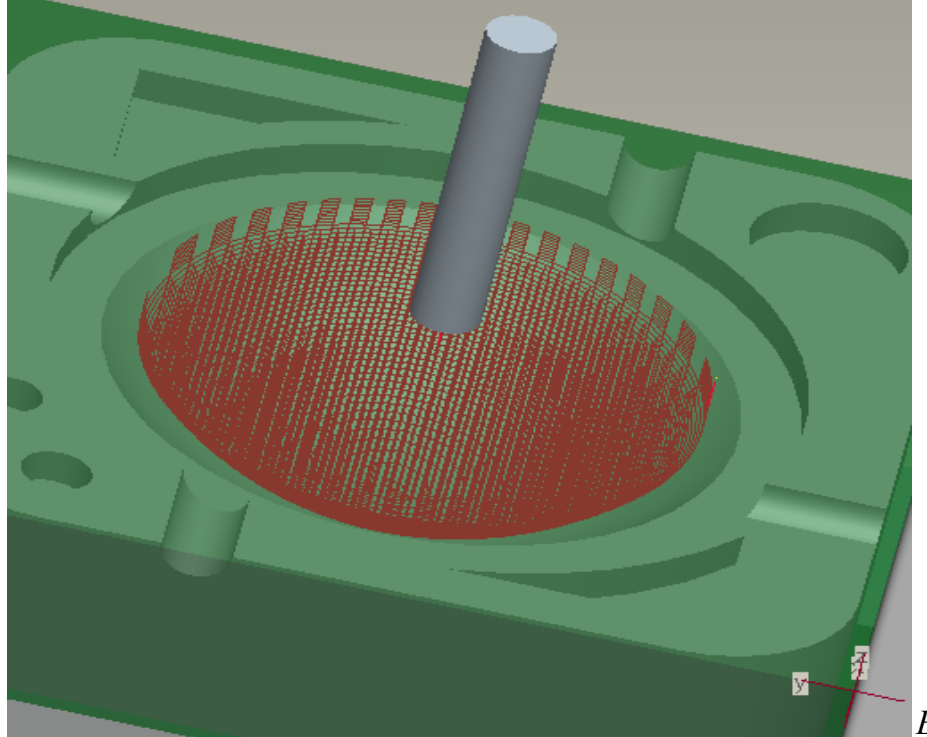

*Δηθόλα IΙI.8.77*

## viii. **Ακολουθία κατεργασίας επιφάνειας (Surface)**

Η ακολουθία κατεργασίας επιφάνειας χρησιμοποιείται για να γίνει εκχόνδριση ή αποπεράτωση επιφανειών που έγουν ήδη δημιουργηθεί (*Εικόνες ΙΙΙ.8.78*).

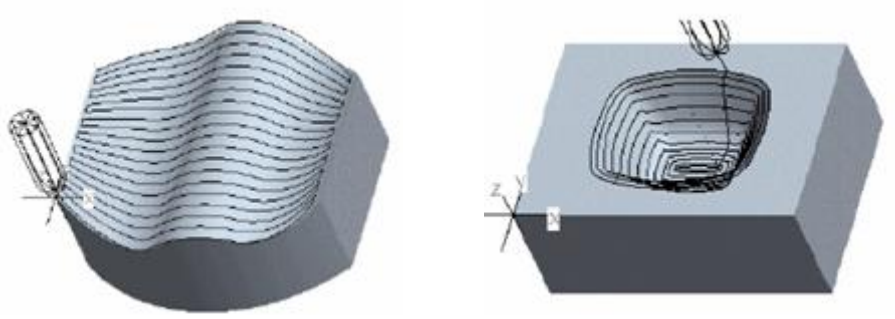

*Δηθόλεο IΙI.8.78*

Οι βασικές παράμετροι στην ακολουθία κατεργασίας επιφάνειας είναι:

- **►** Cut feed
- $\blacktriangleright$  Step over
- Scan type (type 1, type 2, type 3, type spiral, type one dir)
- **►** Prof stock allow
- Clear dist
- **►** Spindle speed

# **Δημιουργία της ακολουθίας κατεργασίας επιφάνειας**

Στο αντικείμενό μας θα δημιουργήσουμε μια ακολουθία κατεργασίας επιφάνειας για την αποπεράτωση της ημικυκλικής επιφάνειας.

Για να δημιουργήσουμε μια ακολουθία κατεργασίας επιφάνειας επιλέγουμε Machining  $\rightarrow$  NC Sequence  $\rightarrow$  New Sequence  $\rightarrow$  Surface Mill $\rightarrow$  Done (*Εικόνα III.8.79*) και στο επόμενο μενού που μας εμφανίζεται φροντίζουμε να είναι επιλεγμένα τα: Name, Tool, Parameters, Surfaces και Define cut (*Εικόνα III.8.80*) και επιλέγουμε Done.

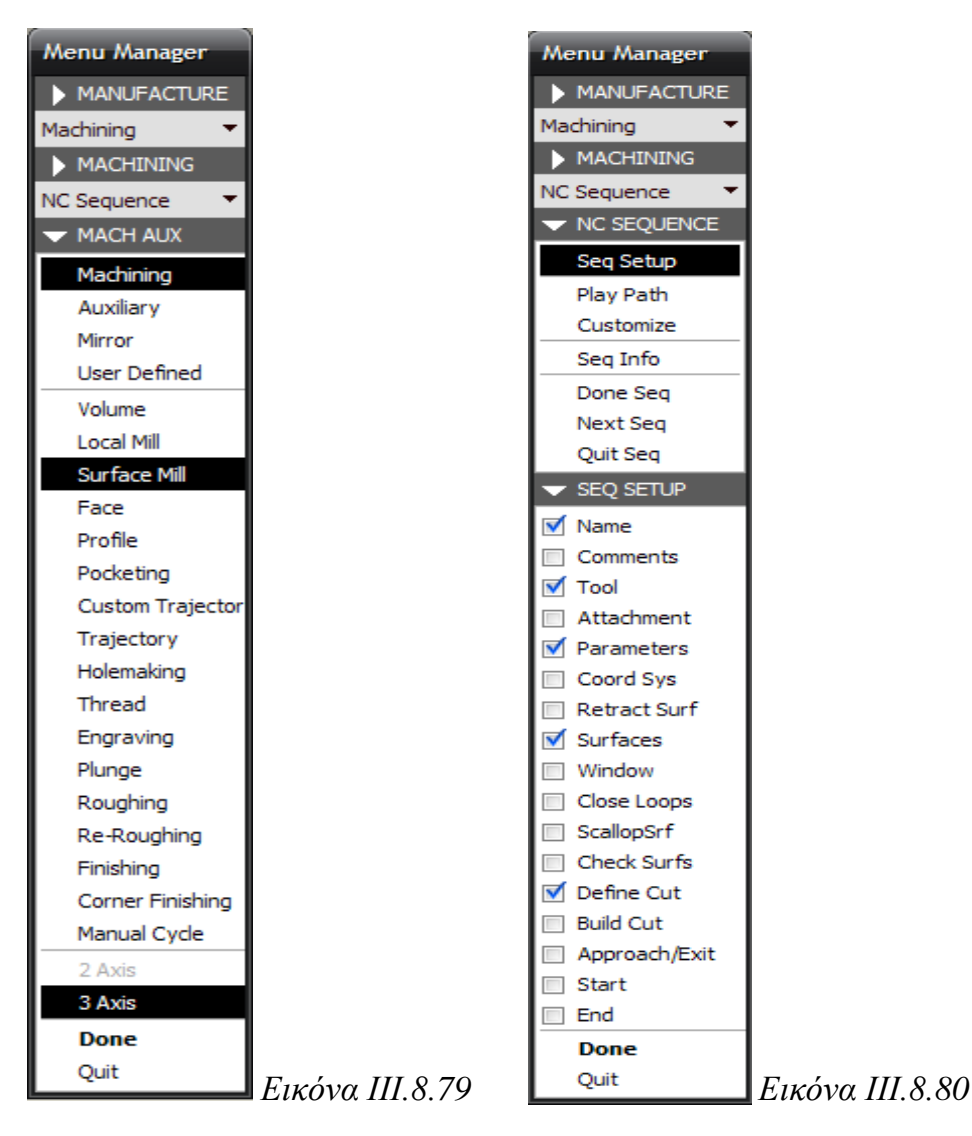

Από την βιβλιοθήκη κοπτικών επιλέγουμε το κοπτικό της ακολουθίας Traject, από το File → Use previous (*Δηθόλα IΙI.8.81)*

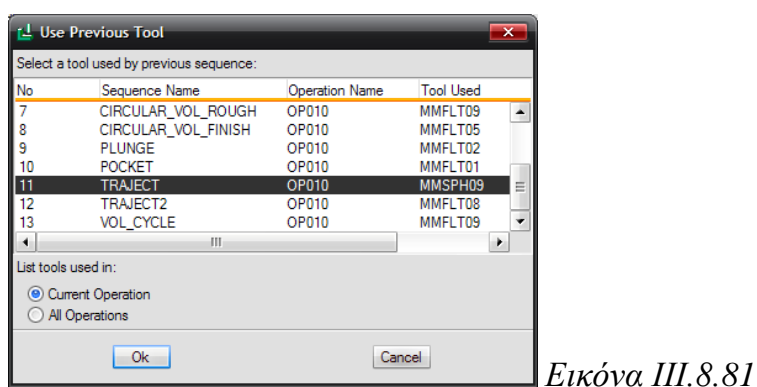

Στη συνέχεια εισάγουμε τις παραμέτρους και επιλέγουμε ΟΚ. Στην παρακάτω εικόνα θαίλνληαη νη παξάκεηξνη γηα ηελ αθνινπζία Surface *(Δηθόλα IΙI.8.82)*

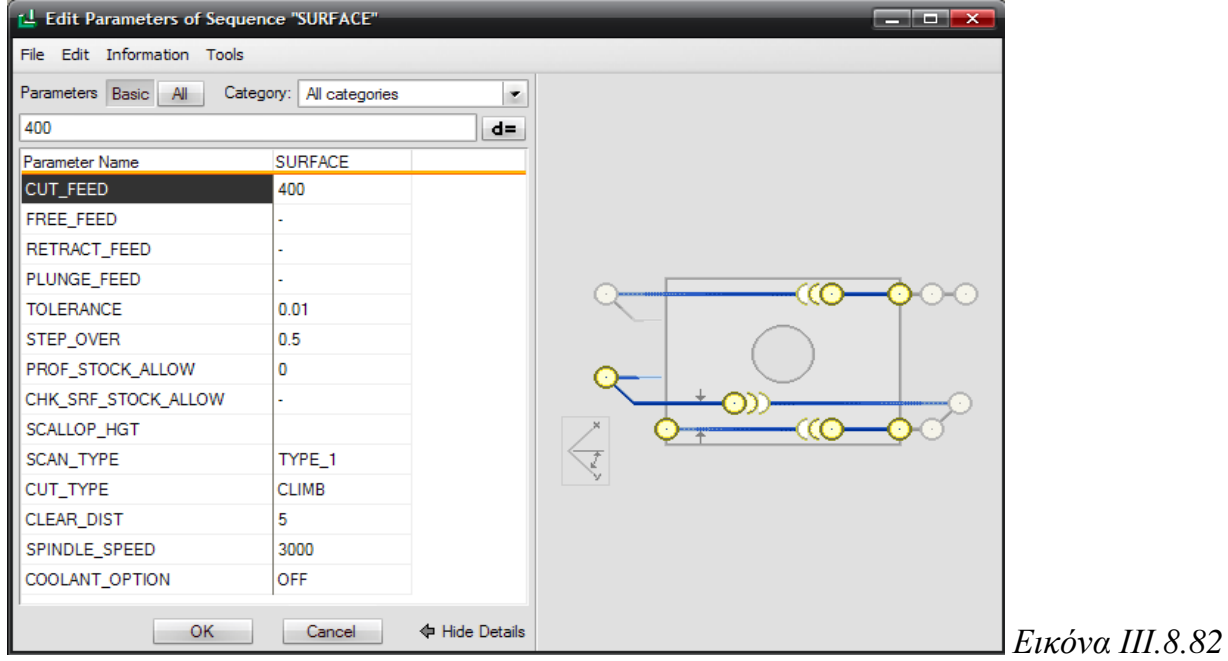

Στην συνέχεια θα επιλέξουμε την επιφάνεια που θα κατεργαστούμε. Επιλέγουμε Model και Done και επιλέγουμε την επιθυμητή επιφάνεια.

Στην συνέχεια, θα επιλέξουμε τον τρόπο με τον οποίο θα γίνει η αποπεράτωση της επιφάνειας. Οι επιλογές είναι:

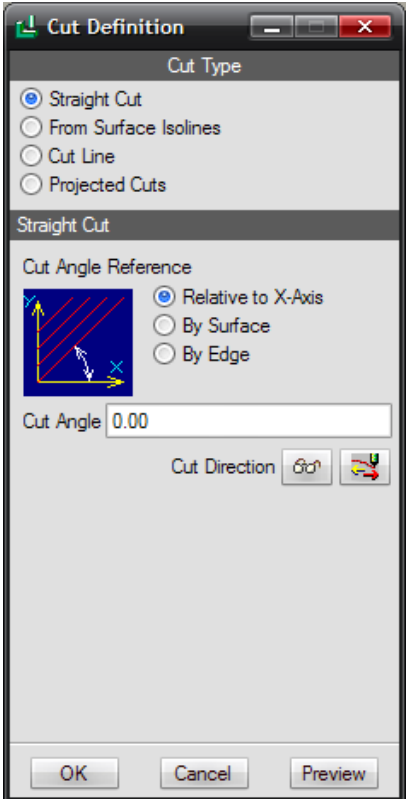

- *Straight cut*: το κοπτικό εκτελεί παράλληλα περάσματα υπό γωνία με τον άξονα Χ, κάποια ακμή ή κάποια άλλη επιφάνεια.

- *From surfaces isolines*: το κοπτικό κινείται σύμφωνα με τις ισοπαραμετρικές καμπύλες της επιφάνειας.

- *Cut line*: το κοπτικό εκτελεί κίνηση βάσει της αρχική καμπύλης, της τελικής και μερικών ενδιάμεσων.

- *Projected cuts*: το κοπτικό ακολουθεί μια πορεία που έχει οριστεί σε επίπεδο παράλληλο στην επιφάνεια, προβάλλοντάς την σε αυτήν.

Επιλέγουμε το Projected cuts και ορίζουμε το Mill Window της ημικυκλικής επιφάνειας, ως προβεβλημένη πορεία (*Εικόνα III.8.83*).

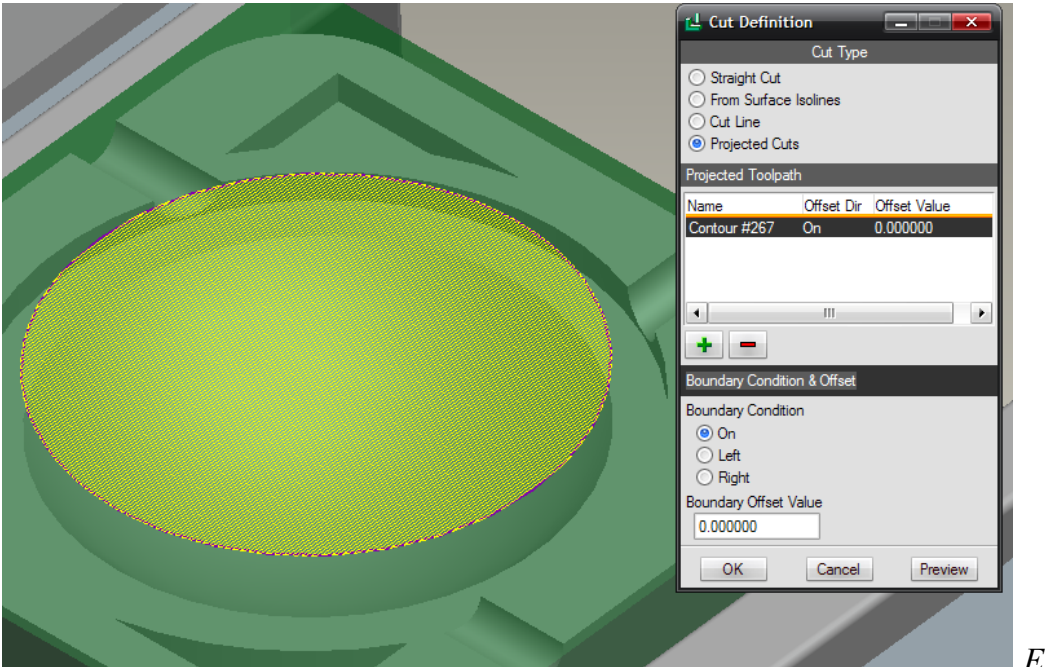

*Δηθόλα IΙI.8.83*

Επιλέγοντας Play path και screen play και μετά Play βλέπουμε την πορεία του κοπτικού (κόκκινη γραμμή) *(Εικόνα III.8.84)*.

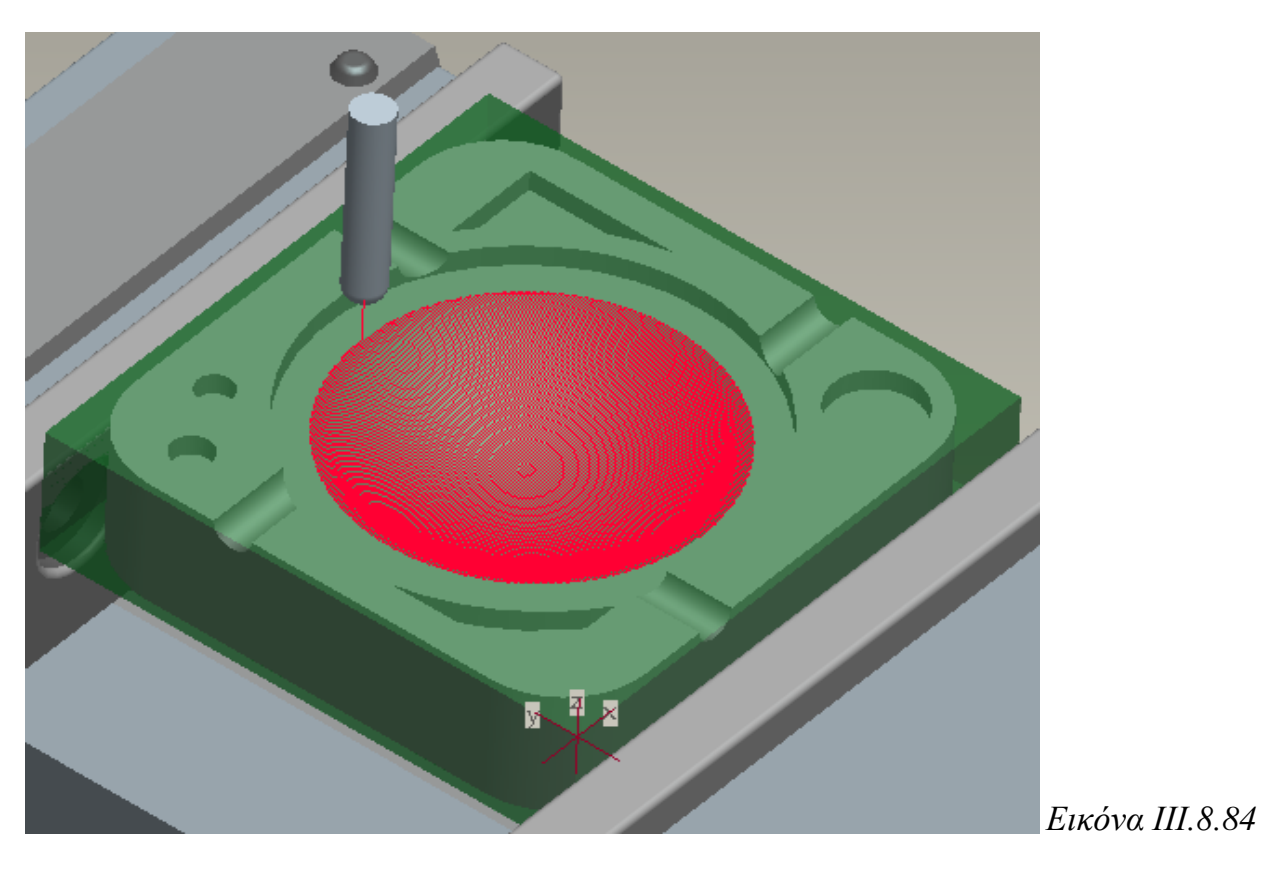

Στην παρακάτω εικόνα (*Εικόνα III.8.85*) βλέπουμε την προσομοίωση κοπής στο πρόγραμμα Vericut των δύο τελευταίων ακολουθιών (Volume και Surface), της ημικυκλικής επιφάνειας που βρίσκεται στο κέντρο του αντικειμένου.

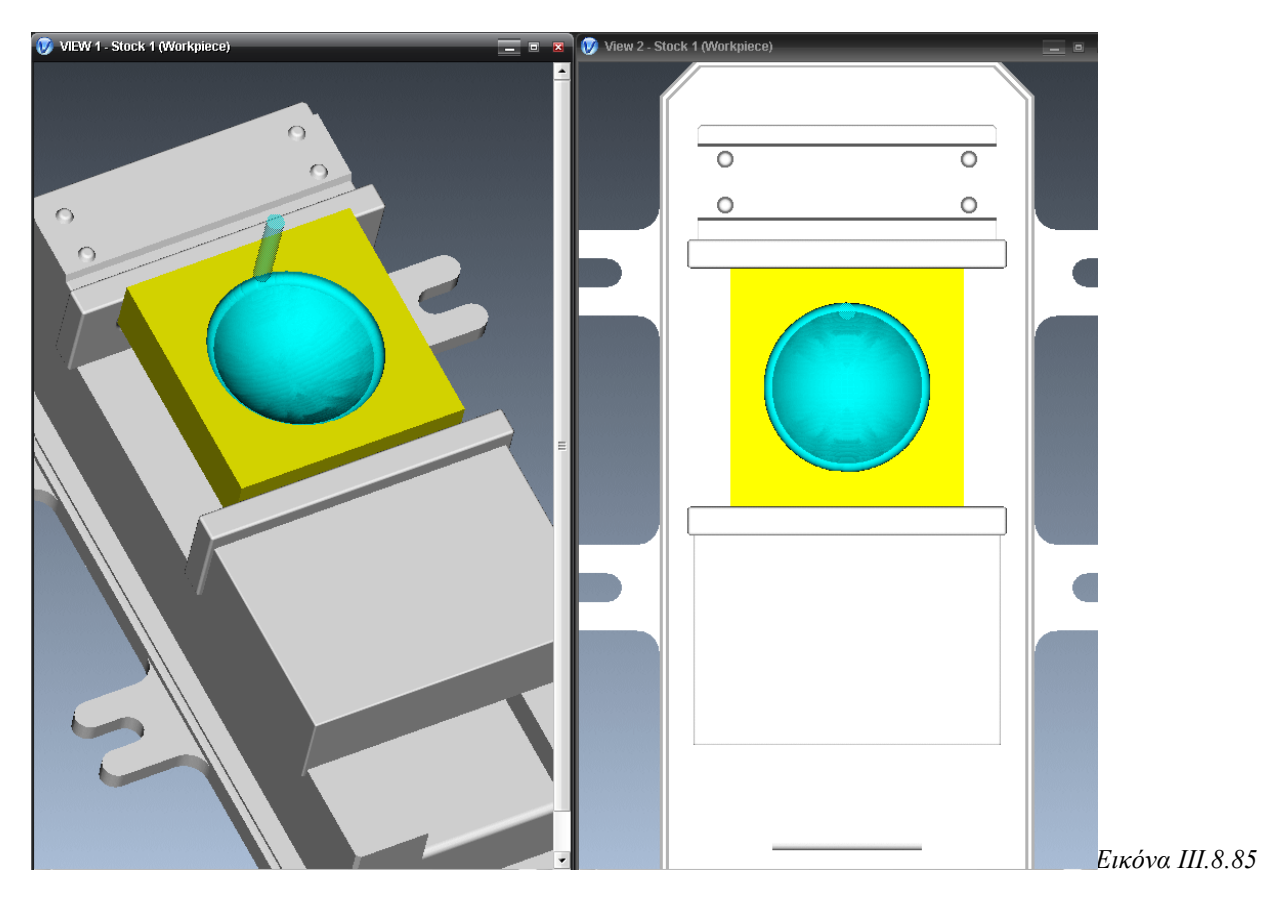

### **9. Πληροφορίες κατεργασίας**

Κατά την διάρκεια σγεδιασμού των ακολουθιών, μπορούμε να παίρνουμε πληροφορίες για αυτές, όπως για παράδειγμα τον αναμενόμενο χρόνο της κατεργασίας (Machining time), τα όρια της κατεργασίας ως προς το σύστημα συντεταγμένων (Tool travel envelope). Υπάρχουν δύο τρόποι λήψης αυτών των πληροφοριών, είτε με το παράθυρο  $\pi\lambda$ ηροφοριών, είτε με τον process manager.

#### ×. Παράθυρο πληροφοριών

Το παράθυρο πληροφοριών μας παρέγει πληροφορίες για την ακολουθία που δημιουργούμε κάθε φορά, είτε για ολόκληρη την λειτουργία. Υπάρχουν διάφοροι τρόποι εμφάνισής του. Ένας τρόπος είναι να επιλέξουμε Info  $\rightarrow$  Manufacturing και στο παράθυρο που εμφανίζεται, μπορούμε να επιλέξουμε Operation για ολόκληρη την λειτουργία ή NC Sequence για την ακολουθία που θέλουμε. Ένας άλλος τρόπος είναι να επιλέξουμε μέσω μιας συγκεκριμένης ακολουθίας, από το Menu Manager  $\rightarrow$  Seq

Info  $\rightarrow$  Done Sel ή επιλέγουμε το εικονίδιο  $\mathbb{E}$  και πατάμε Sequence για τις πληροφορίες της ακολουθίας και Operation για τις πληροφορίες της λειτουργίας.

Για παράδειγμα, το παράθυρο πληροφοριών για την ακολουθία Face Milling παρουσιάζεται στις *Εικόνες ΙΙΙ.9.1* 

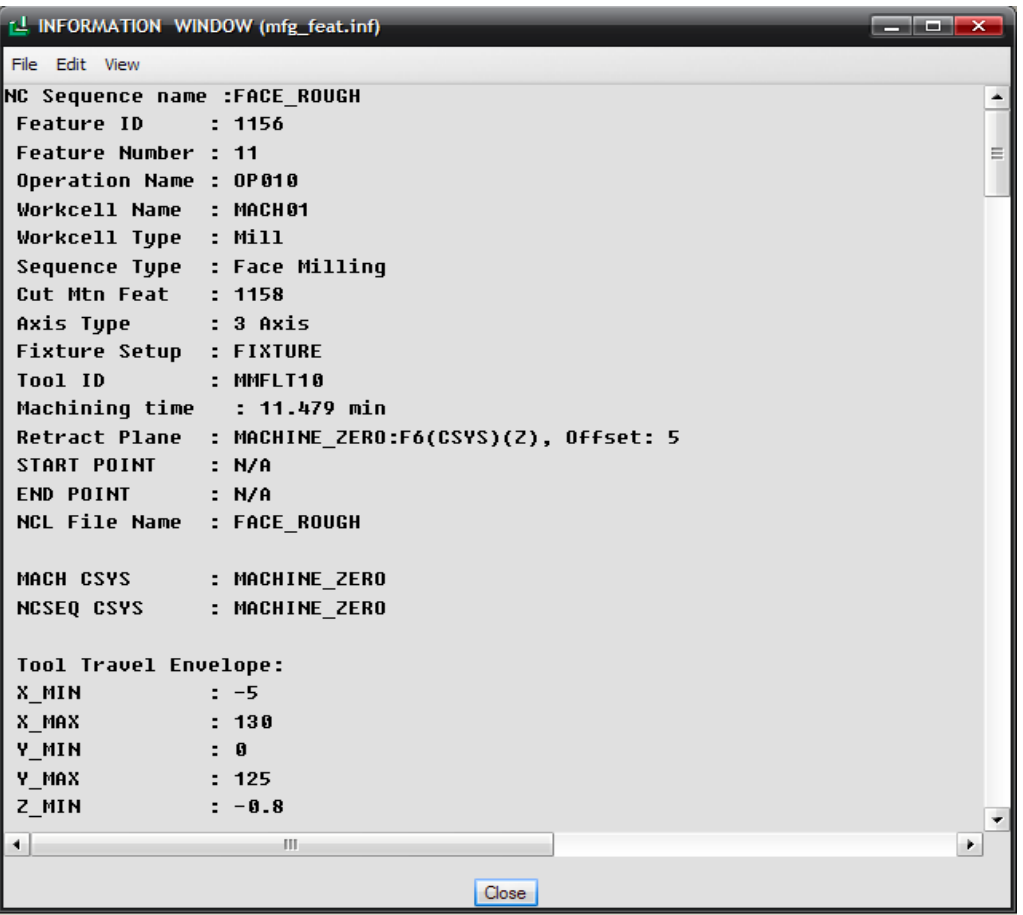

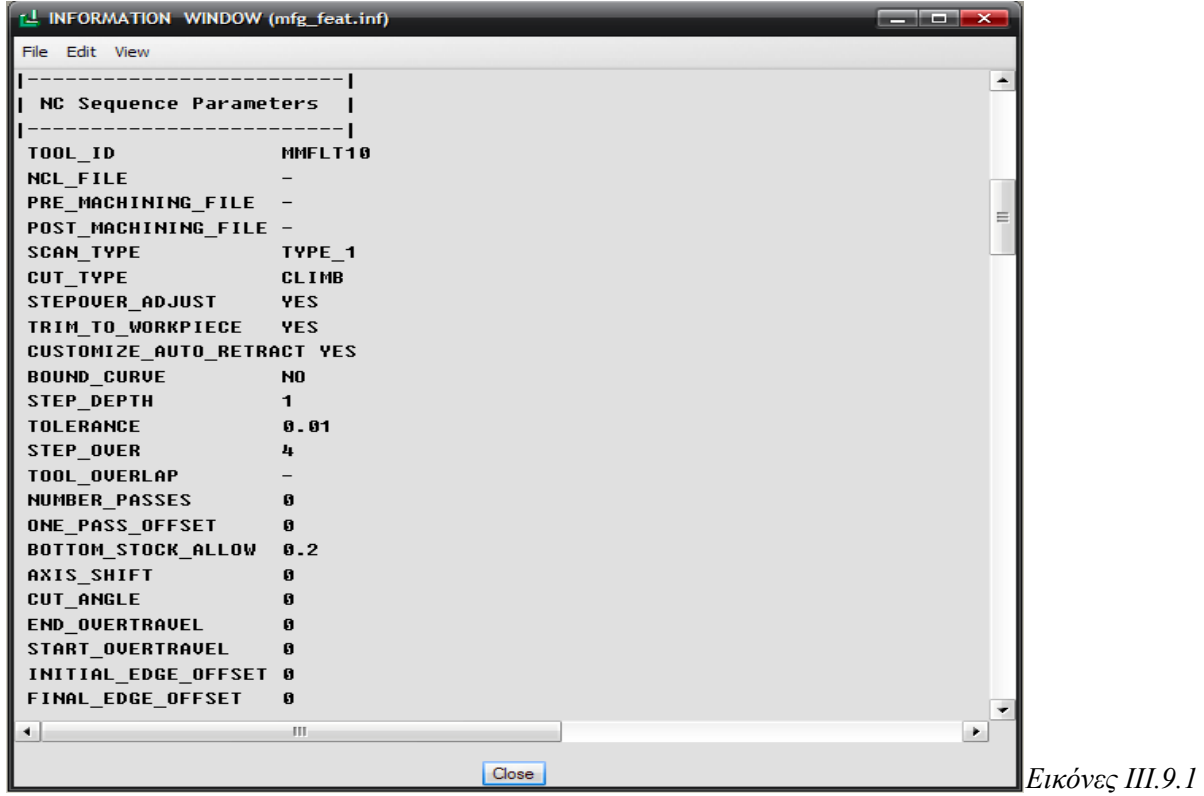

### **Process manager**

Με τον process manager μπορούμε να αντλήσουμε πληροφορίες για τις ακολουθίες και επιπλέον μπορούμε να επιλέξουμε ποιες πληροφορίες επιθυμούμε να εμφανίζονται.

Το παράθυρο του process manager (*Εικόνα III.9.2*) εμφανίζεται είτε επιλέγοντας από

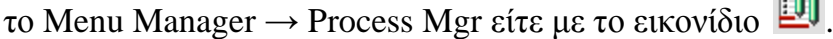

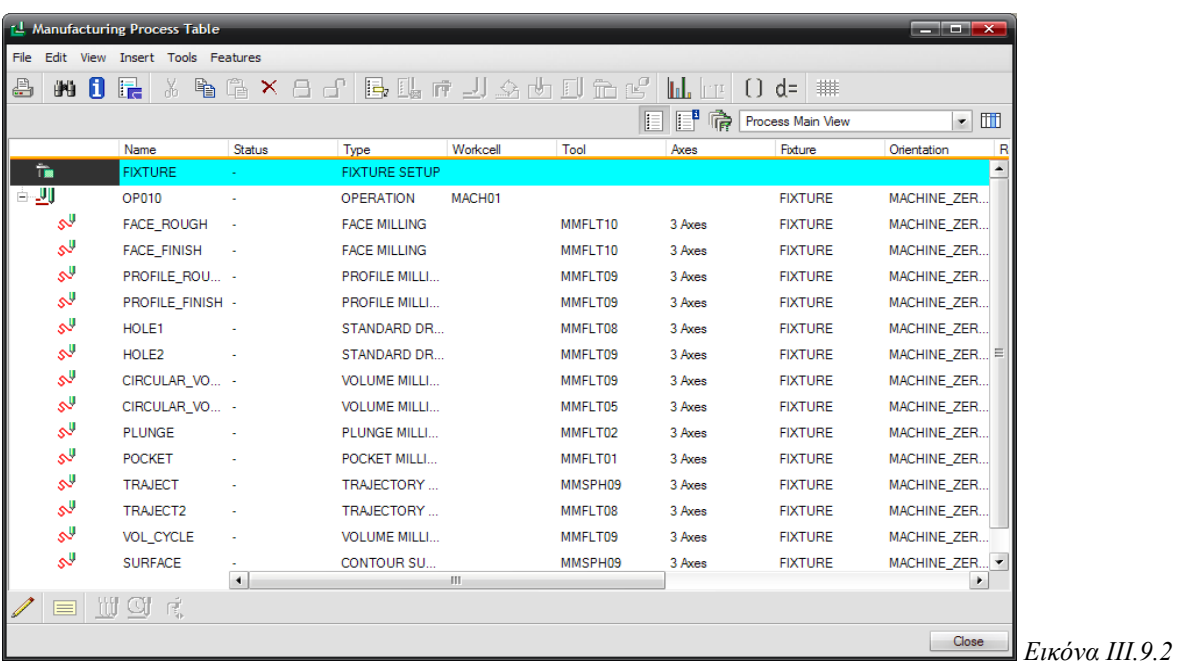

Επιπλέον, μπορούμε να δημιουργήσουμε ένα στιγμιότυπο στον process manager και να επιλέξουμε τις πληροφορίες που μας ενδιαφέρουν να εμφανίζονται, επιλέγοντας View  $\rightarrow$  View Builder και να το αποθηκεύσουμε.

Ακόμα, επιλέγοντας όλες τις ακολουθίες και στη συνέχεια επιλέγοντας Tools  $\rightarrow$  NC Check, ανοίγει αυτόματα το πρόγραμμα Vericut, όπου μπορούμε να παρακολουθήσουμε την προσομοίωση κοπής των ακολουθιών που έγουμε δημιουργήσει.

# 10. Τελική επεξεργασία

Αφού ολοκληρώσουμε με την δημιουργία των ακολουθιών για τον τελικό σχεδιασμό του αντικειμένου μας, πρέπει να γίνει μεταγλώττιση του αργείου θέσης του κοπτικού σε μια γλώσσα που αντιλαμβάνεται η μηχανή που θα συνδέσουμε. Για το λόγο αυτό, θα πρέπει να γίνει σωστή ρύθμιση του post processor, ώστε να επιτύχουμε το επιθυμητό αποτέλεσμα.

Για να δημιουργήσουμε το αργείο θέσης κοπτικού των ακολουθιών, επιλέγουμε από το Menu Manager  $\rightarrow$  CL Data και επιλέγουμε είτε για ολόκληρη τη λειτουργία είτε για όποιες ακολουθίες θέλουμε (set of NC Sequences) είτε για μια ακολουθία.

Επιλέγουμε να εξάγουμε το αρχείο θέσης κοπτικού για όλη την λειτουργία (*Εικόνα III.10.1)* και σε αρχείο (*Εικόνα III.10.2*) και το αποθηκεύουμε στον ίδιο φάκελο.

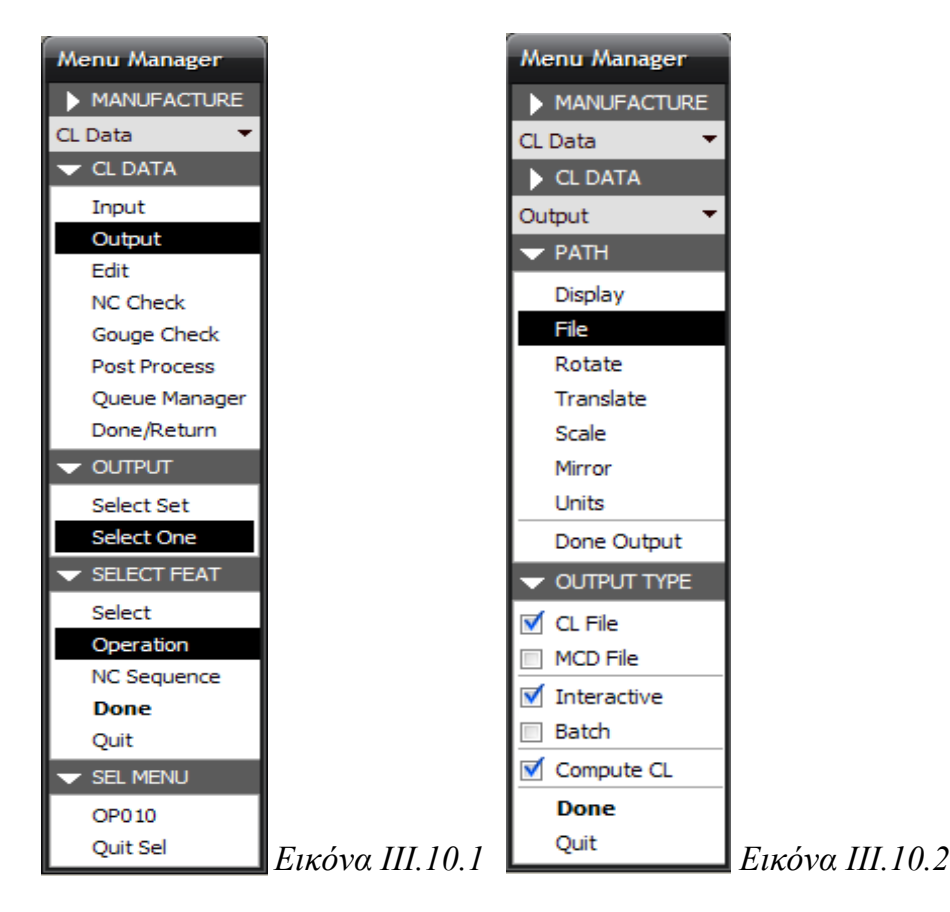

Μόλις δημιουργηθεί επιτυχώς το αρχείο (op010.ncl), επιλέγουμε Done Output και στη συνέχεια από το Menu Manager  $\rightarrow$  CL Data  $\rightarrow$  Post Process, για να ανοίξουμε το αρχείο που δημιουργήθηκε. Έπειτα εμφανίζονται οι διαθέσιμοι τελικοί επεξεργαστές και επιλέγουμε τον κατάλληλο (uncx01.p01). Τέλος, εμφανίζεται ένα παράθυρο με πληροφορίες σχετικές με την διαδικασία που ολοκληρώθηκε (*Εικόνα III.10.3)*.

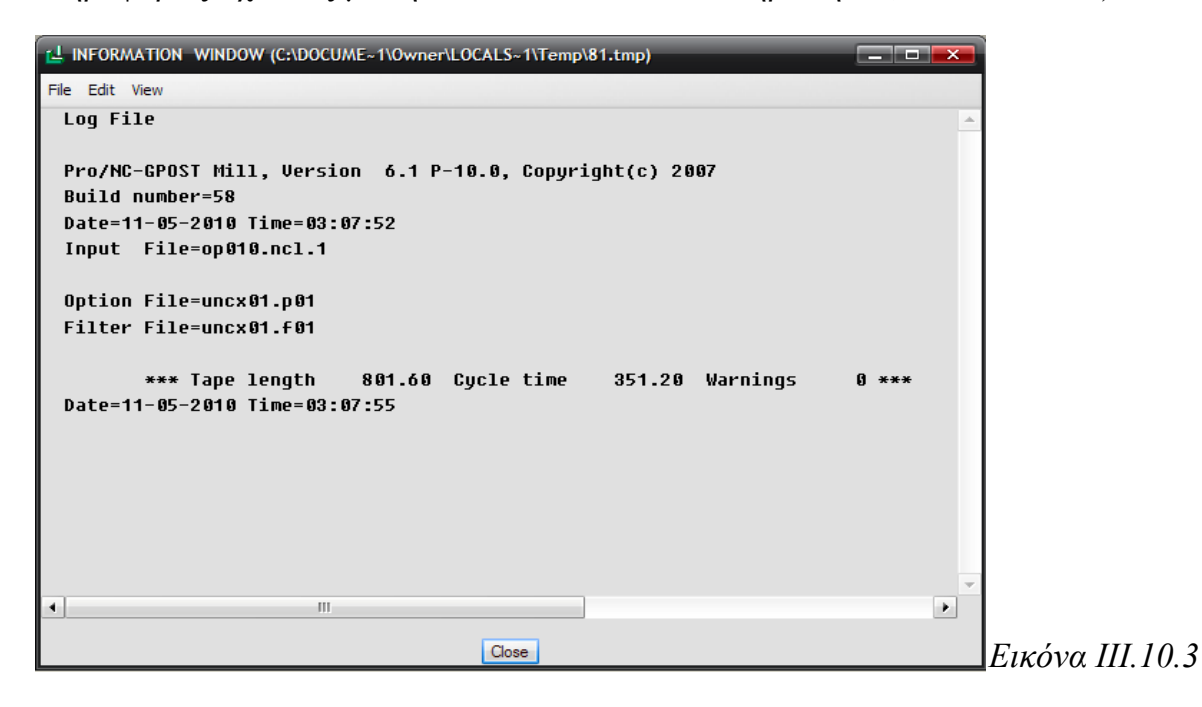

## **IV. Vericut**

# **1. Ειζαγωγή**

Το πρόγραμμα Vericut αποτελεί ένα πρόγραμμα προσομοίωσης προγραμμάτων αριθμητικού ελέγγου με πολλές δυνατότητες. Στο πρόγραμμα αυτό, μπορούμε να εισάγουμε ακολουθίες που έχουμε δημιουργήσει στο Pro/NC του Pro/Manufacturing και να παρακολουθήσουμε την προσομοίωση αυτών. Επίσης, μπορούμε να δούμε κατά πόσο μας ικανοποιεί η προσομοίωση, καθώς στο πρόγραμμα αυτό είναι εμφανείς οι τυχόν συγκρούσεις του κοπτικού εργαλείου με το κατεργαζόμενο κομμάτι, με το μέσο συγκράτησης ή με διάφορα μέρη της μηγανής. Ακόμα, μπορούμε να βελτιώσουμε τις προώσεις του προγράμματος, ώστε να επιτύχουμε τις κατάλληλες για το κατεργαζόμενο κομμάτι και, τέλος, υπάργει και η δυνατότητα καταγραφής της πορείας του κοπτικού σε βίντεο.

Το πρόγραμμα Vericut μπορούμε να το ανοίξουμε είτε επιλέγοντας μέσα από μια ακολουθία Play Path  $\rightarrow$  NC Check είτε από το Menu Manager  $\rightarrow$  CL Data  $\rightarrow$  NC Check είτε ανοίγοντας τον Process Manager και επιλέγοντας τις ακολουθίες και μετά από το Tools  $\rightarrow$  NC Check, για να προσομοιώσουμε περισσότερες από μια ακολουθία.

Για να εκτελεστεί μια προσομοίωση στο πρόγραμμα Vericut, είναι απαραίτητο να εισάγουμε το ακατέργαστο κομμάτι, δηλαδή το αντικείμενο εργασίας (Workpiece), την πορεία του κοπτικού (σε APT ή κώδικα G) και τις διαστάσεις του κοπτικού. Επιπλέον, μπορούμε να εισάγουμε και την μηχανή CNC, για να ελέγξουμε πιθανές συγκρούσεις του κοπτικού με μέρη της μηχανής.

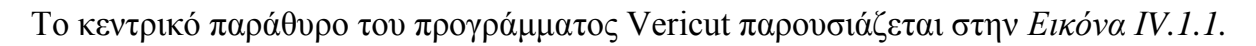

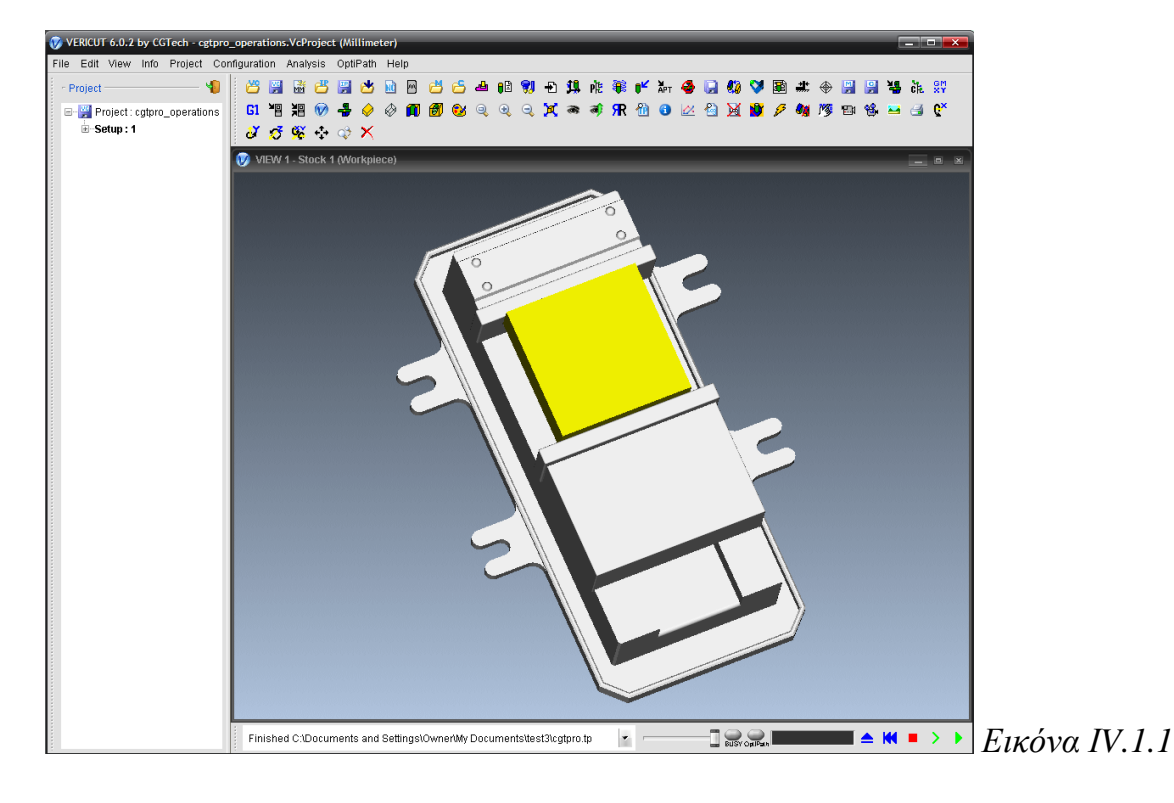

Για να παρακολουθήσουμε την προσομοίωση του κομματιού επιλέγουμε το Play to end  $\blacktriangleright$ , για να δούμε την πορεία του κοπτικού κατά βήμα επιλέγουμε το Single Step  $\blacktriangleright$  και να το επαναφέρουμε στην αργική του κατάσταση επιλέγουμε το Reset Model  $\triangle$ .

Για να αλλάξουμε τον προσανατολισμό του αντικειμένου μας, επιλέγουμε View → Orient για να εμφανιστεί το παράθυρο της *Εικόνας IV.1.2* και είτε το αλλάζουμε γειροκίνητα με βάση κάποιον άξονα, είτε επιλέγουμε μια από τις έτοιμες όψεις, είτε το προσανατολίζουμε όπως επιθυμούμε επιλέγοντας κάποιο σημείο του αντικειμένου.

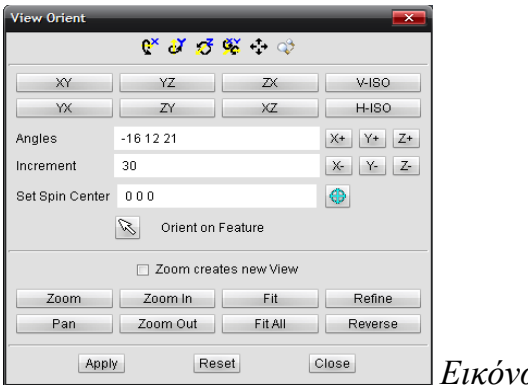

*Δηθόλα IV.1.2*

Για να εισάγουμε παραπάνω από μια όψεις επιλέγουμε View  $\rightarrow$  Layout  $\rightarrow$  Standard.

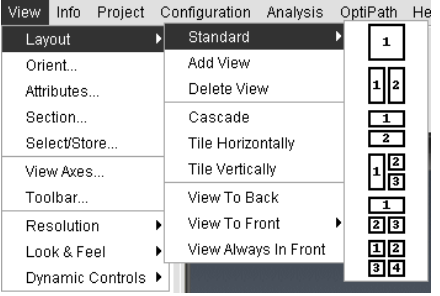

Για εμφάνιση τεσσάρων όψεων, επιλέγουμε την ΥΖ όψη κάτω δεξιά, την ΧΖ κάτω αριστερά, την XY πάνω αριστερά και πάνω δεξιά την default όψη *(Εικόνα IV.1.3)*.

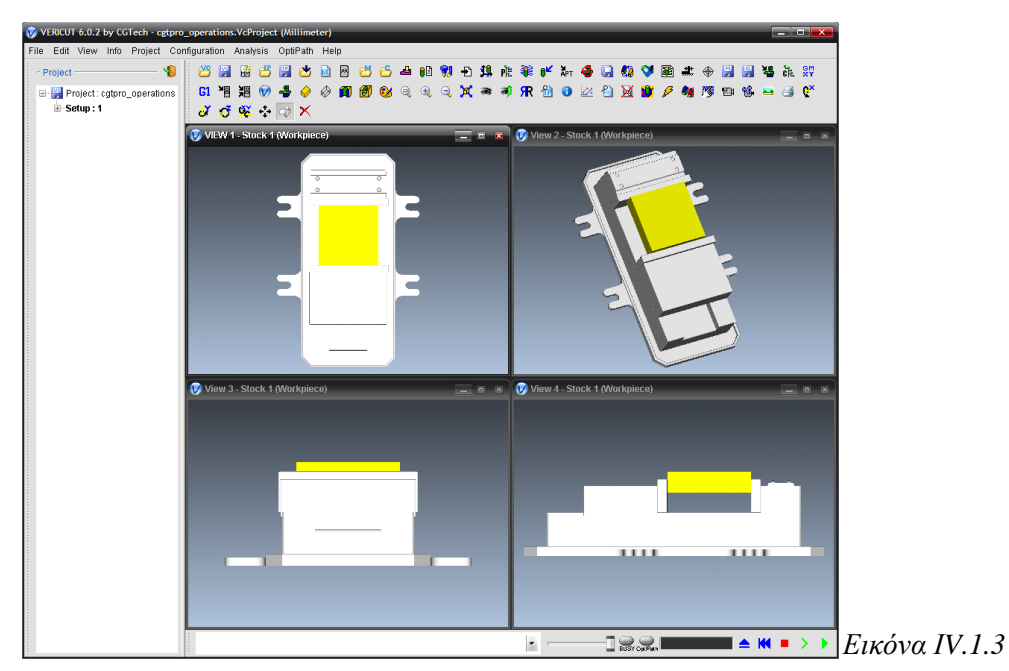

Επιπλέον, μπορούμε να κάνουμε κάποιες ρυθμίσεις, ώστε να έχουμε καλύτερη εικόνα στην προσομοίωση, όπως να αλλάξουμε το χρώμα του αντικειμένου και παραμέτρους που σχετίζονται με την κίνηση του κοπτικού εργαλείου.

Eπιλέγοντας Configuration  $\rightarrow$  Component Tree ή το εικονίδιο **επειδε** εμφανίζονται τα αντικείμενα που απαρτίζουν το μοντέλο μας και επιλέγοντας Define ή το εικονίδιο εμφανίζονται οι ρυθμίσεις για το κάθε αντικείμενο *(Εικόνα IV.1.4)*, όπου μπορούμε να αλλάξουμε το χρώμα, την μετατόπιση του και πολλά άλλα.

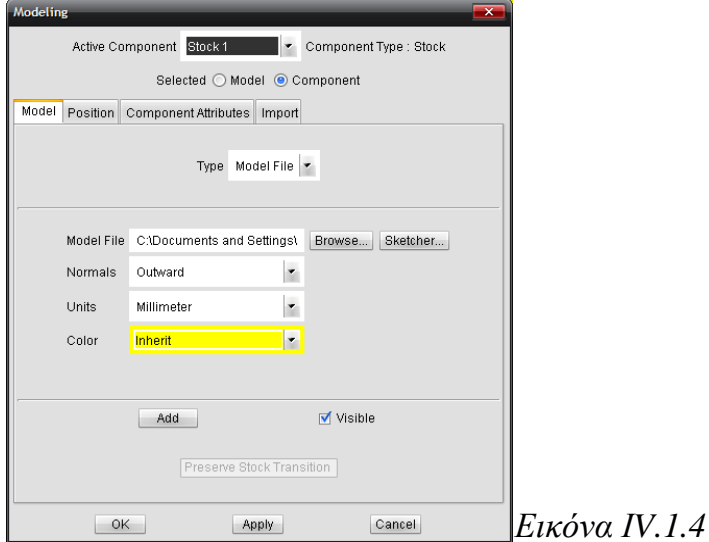

Επίσης, επιλέγοντας Edit  $\rightarrow$  Colors μπορούμε να αλλάξουμε το χρώμα για την κάθε ακολουθία.

Με την επιλογή Project  $\rightarrow$  Processing Options  $\rightarrow$  Motion εμφανίζεται μια καρτέλα *(Εικόνα IV.1.5)* όπου μπορούμε να αλλάξουμε διάφορες παραμέτρους που σγετίζονται με την κίνηση του κοπτικού.

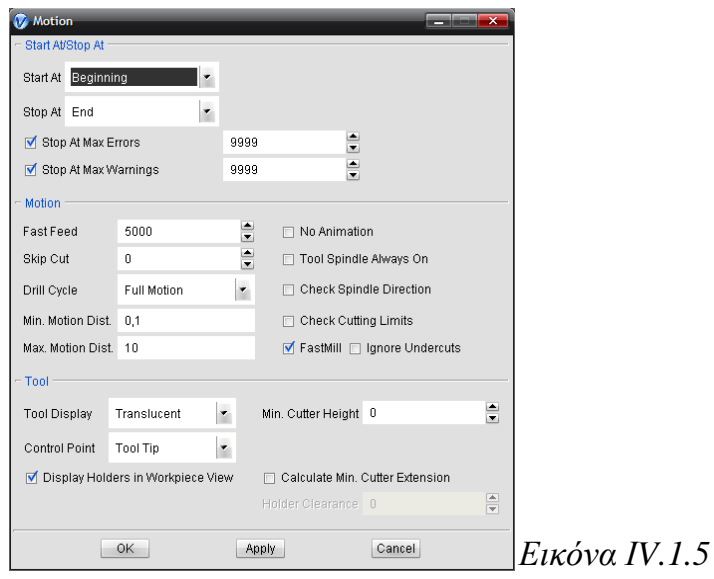

Ακόμα, μπορούμε να ελέγξουμε τα κοπτικά εργαλεία, επιλέγοντας Project  $\rightarrow$  Tools και να εισάγουμε ένα νέο επιλέγοντας από το παράθυρο αυτό Add  $\rightarrow$  Tool  $\rightarrow$  New  $\rightarrow$  Mill.

### ΚΕΦΑΛΑΙΟ IV: VERICUT

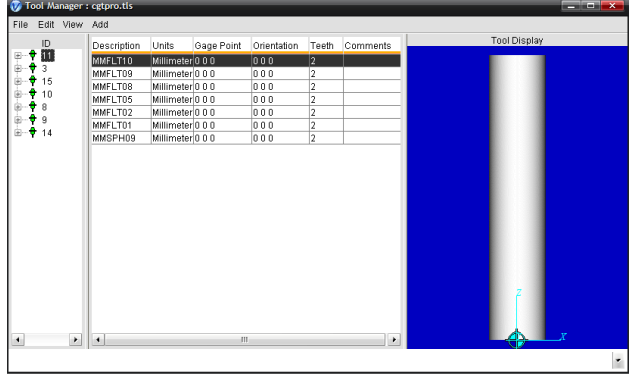

Μετά το τέλος της προσομοίωσης μπορούμε να ελέγξουμε κάποιες λεπτομέρειες για ύπαρξη τυχόν διαφορών της επιθυμητής με την παραγόμενη κατεργασία, καθώς και να βελτιώσουμε την πορεία του κοπτικού, ώστε να έχουμε βέλτιστες συνθήκες κατεργασίας.

Eπιλέγοντας Analysis  $\rightarrow$  NC Program Review ή το εικονίδιο  $\mathbb{E}$  μπορούμε να δούμε αναλυτικά την πορεία του κοπτικού και τον κώδικα του αργείου θέσης του κοπτικού της κίνησης που εκτελεί *(Εικόνα IV.1.6)*.

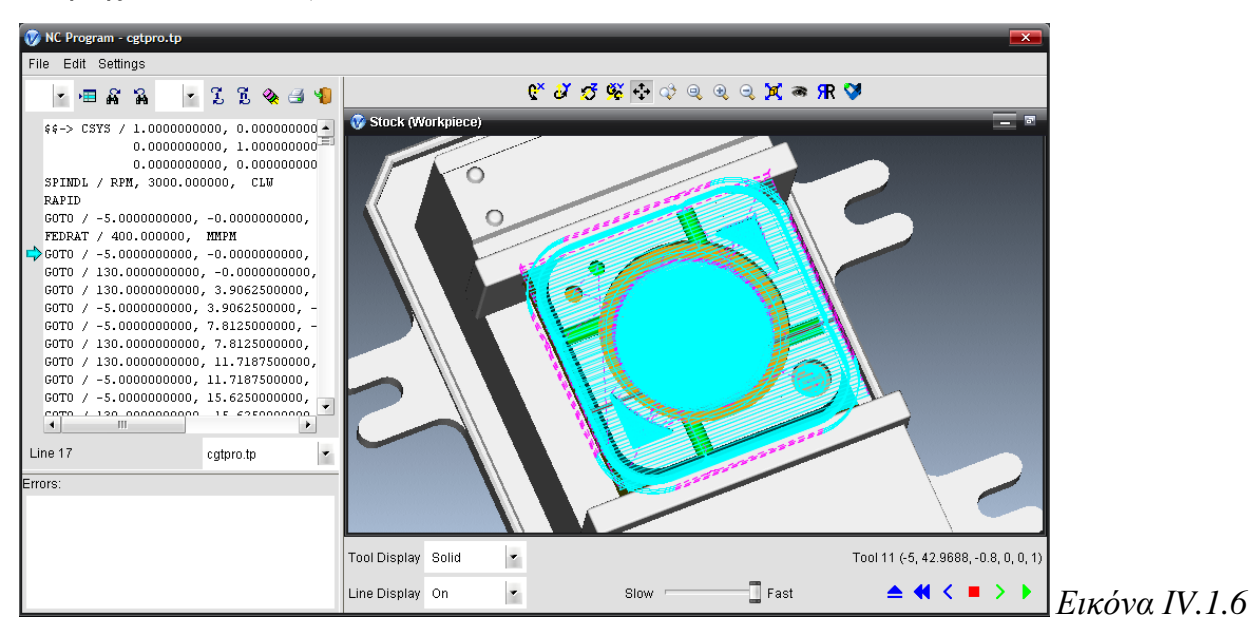

Για να καταγράψουμε την πορεία του κοπτικού σε βίντεο επιλέγουμε File  $\rightarrow$  Images  $\rightarrow$ Record Movie και στο παράθυρο που εμφανίζεται *(Εικόνα IV.1.7)*, αφού δώσουμε το όνομα του αρχείου που θα εξαχθούν τα δεδομένα, επιλέγουμε Record για εγγραφή βίντεο ή Snapshot για να πάρουμε μια εικόνα της κατεργασίας.

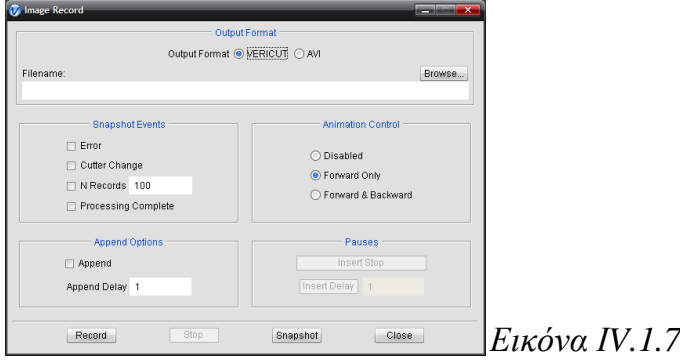

Τέλος, το πρόγραμμα Vericut μας παρέχει μια πληθώρα μηχανών που μπορούμε να εισάγουμε για να έχουμε μια πιο ολοκληρωμένη προβολή της προσομοίωσης. Eπιλέγοντας Configuration  $\rightarrow$  Machine  $\rightarrow$  Open ανοίγουμε την βιβλιοθήκη των μηχανών.

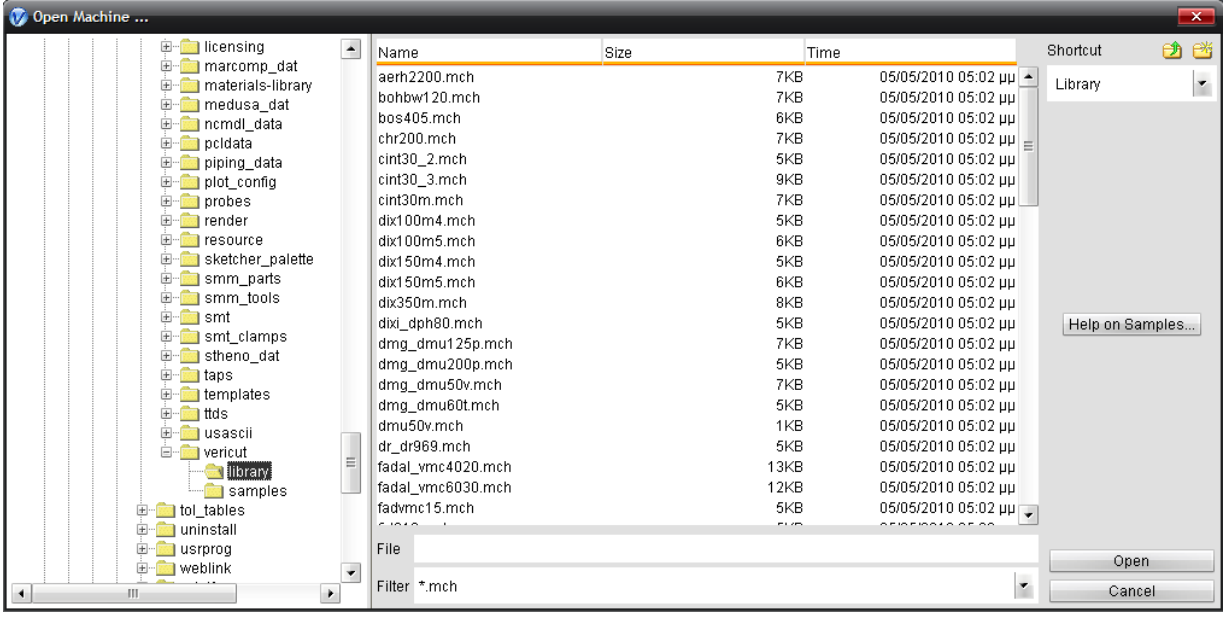

Στις ακόλουθες εικόνες (*Εικόνες IV.1.8*) φαίνονται μερικές μηχανές CNC από την βιβλιοθήκη του Vericut.

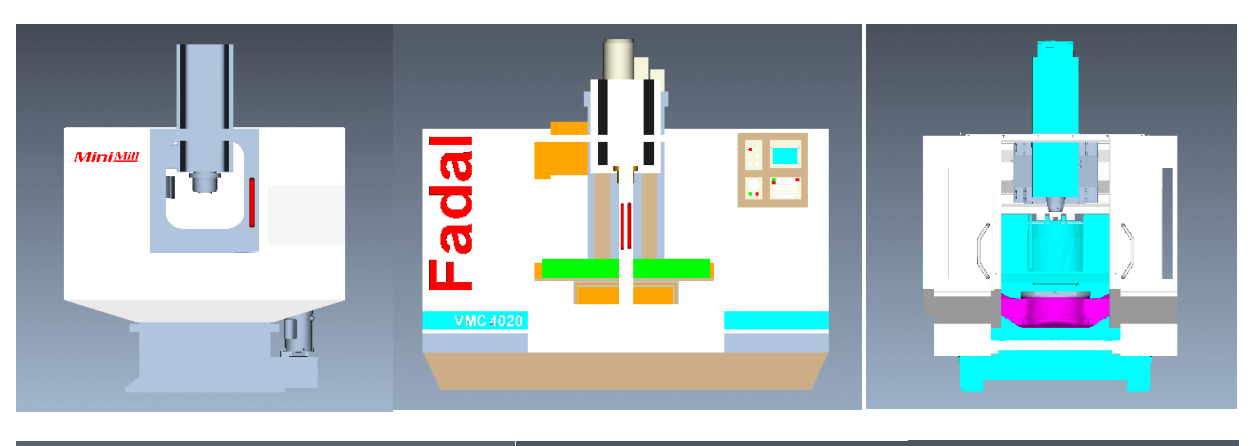

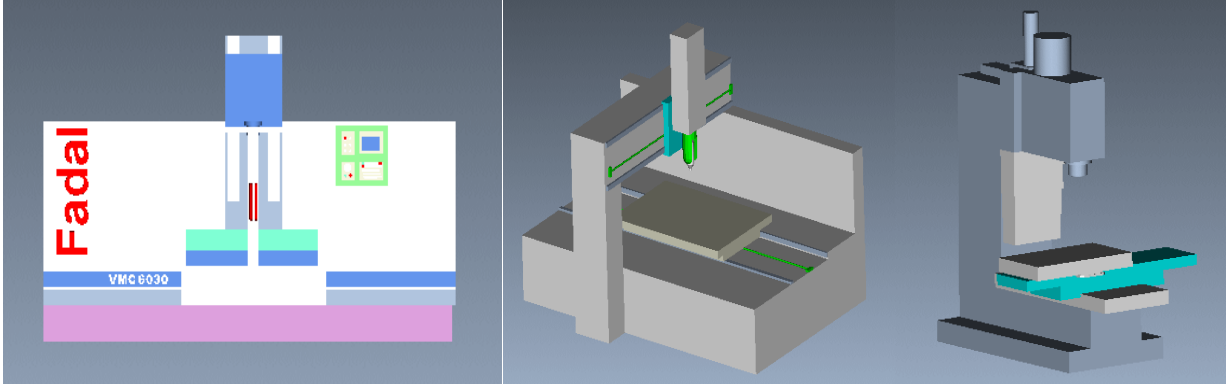

*Δηθόλεο IV.1.8*

### ΑΝΑΣΚΟΠΗΣΗ – ΣΥΜΠΕΡΑΣΜΑΤΑ

## **Αναζκόπηζη - Σσμπεράζμαηα**

Στη παρούσα διπλωματική εργασία μελετήθηκε ο αυτόματος τρόπος δημιουργίας κώδικα εργαλειομηγανών αριθμητικού ελέγγου. Παρουσιάστηκε εκτενώς η μεθοδολογία με βάση την οποία γίνεται η αυτόματη δημιουργία του κώδικα με την βοήθεια του Pro/Engineer. Το Pro/Engineer αποτελεί ένα ολοκληρωμένο πακέτο παραμετρικού λογισμικού τρισδιάστατης μοντελοποίησης και το υποσύστημα Pro/Manufacturing του Pro/Engineer που μελετήθηκε, επιτρέπει τη δημιουργία και την εκτέλεση προγραμμάτων για μηχανές αριθμητικού ελέγχου.

Συγκεκριμένα στην εργασία αυτή, παρουσιάστηκε ο σύγχρονος τρόπος σχεδιασμού και εκτέλεσης κατεργασιών για CNC φρέζες τριών αξόνων, και παράλληλα με αυτό, παρατέθηκαν χρήσιμες συμβουλές για καλύτερη οργάνωση του λειτουργικού περιβάλλοντος του προγράμματος και σημαντικές πληροφορίες για τις παραμέτρους που παίζουν ρόλο στην εκάστοτε κατεργασία.

Για την παρουσίαση των παραπάνω, πραγματοποιήθηκε η δημιουργία ενός δοκιμίου και των απαραίτητων ακολουθιών αριθμητικού ελέγχου για την πλήρη κατεργασία αυτού, και στο τέλος, η προσομοίωση κοπής με την βοήθεια του προγράμματος Vericut.

Κατά τη διάρκεια του σχεδιασμού του αξίζει να σημειωθούν οι εξής παρατηρήσεις:

Πριν τον σχεδιασμό των κατεργασιών πρέπει:

- ν Να οριστεί ο τρόπος συγκράτησης του εκάστοτε κομματιού με το τραπέζι της εργαλειομηχανής.
- v Να είναι γνωστά τα κοπτικά εργαλεία με τα οποία θα γίνει η εκάστοτε κατεργασία και να ικανοποιούν τις γεωμετρικές απαιτήσεις του τεμαχίου. Για κατεργασίες που αφορούν εκχόνδριση να χρησιμοποιούνται κοπτικά μεγάλης διαμέτρου για μείωση του χρόνου κατεργασίας.
- v Nα γίνει ένα διάγραμμα των κατεργασιών και των υποδομών που θα δημιουργηθούν για περεταίρω κατεργασίες (π.χ. αποπεράτωση).

Κατά τη διάρκεια του σχεδιασμού των κατεργασιών πρέπει:

- ν Να λαμβάνονται υπόψη οι αντοχές των κοπτικών, να γίνεται συσχέτιση με το υλικό κατεργασίας και να δίνεται σημασία στις ιδιαιτερότητες της εκάστοτε μηχανής. Η χρήση ψυκτικών υγρών αυξάνει τη διάρκεια ζωής των κοπτικών και διευκολύνει τις κατεργασίες με μεγάλες προώσεις.
- ν Να εισάγονται στο πρόγραμμα σχόλια για τη διευκόλυνση του χειριστή της εργαλειομηχανής.
- ν Να γίνεται προσομοίωση του κώδικα σε ειδικό πρόγραμμα για την ανίχνευση λαθών του προγράμματος και τη βελτίωση της πορείας του κοπτικού.

### ΑΝΑΣΚΟΠΗΣΗ – ΣΥΜΠΕΡΑΣΜΑΤΑ

ν Να λαμβάνεται υπόψη το γεγονός ότι μπορεί το αντικείμενο προς κατεργασία να έχει απόκλιση στο μέγεθος από το επιθυμητό, ώστε να λαμβάνονται τα απαραίτητα μέτρα και όρια.

Όσο αναφορά την οργάνωση του λειτουργικού περιβάλλοντος του προγράμματος, υπάρχει η δυνατότητα ρύθμισης πολλών επιλογών διάταξης (config. pro options), ώστε να προσαρμόσουμε το περιβάλλον στις επιθυμητές συνθήκες. Αυτό επιφέρει εξοικονόμηση γρόνου και κόπου για επίσπευση διαφόρων διαδικασιών, όπως δημιουργία, κατεργασία, αποθήκευση.

Επίσης, ιδιαίτερα σημαντικά είναι τα αργεία κατεργασίας, τα οποία γρησιμοποιούμε για να ορίσουμε κάποιες βασικές συνήθεις παραμέτρους, δηλαδή να δημιουργήσουμε ένα αργείο στα δικά μας πλαίσια, προσδιορίζοντας προεπιλεγμένες ρυθμίσεις παραμέτρων, το οποίο μπορούμε να χρησιμοποιήσουμε σε περισσότερες από μια ακολουθίες.

Ένα ακόμη δυνατό σημείο του προγράμματος αποτελεί η δημιουργία ενός πρότυπου μοντέλου κατεργασίας. Με αυτόν τον τρόπο, δημιουργούμε ένα ικανοποιητικό πρότυπο, που περιέχει τις βασικές επιθυμητές ρυθμίσεις, για να μας διευκολύνει κατά τη δημιουργία ενός νέου μοντέλου κατεργασίας.

Συνοψίζοντας, η παρούσα διπλωματική εργασία, αποτελεί ένα αρχικό στάδιο για την εισαγωγή στην προγωρημένη σγεδίαση στο υποσύστημα Pro/Manufacturing του Pro/Engineer, ωστόσο, είναι επιθυμητή η επέκτασή της με στόχο την αξιοποίηση και των υπόλοιπων εφαρμογών και δυνατοτήτων του λογισμικού αυτού.

# **Βιβλιογραθία - Πηγές**

## *Διιεληθή Βηβιηνγξαθία*

- 1. Μπιλάλης, Ν. (2006), *Μελέτη & Σχεδίαση Με Χρήση Η/Υ*, Πολυτεχνείο Κρήτης.
- 2. Μπιλάλης, Ν. (2006), *Μελέτη & Ανάπτυξη Προϊόντων*, Πολυτεγνείο Κρήτης.
- 3. Μπιλάλης, Ν. και Μαραβελάκης, Μ. (2009), *Συστήματα CAD/CAM και Σξηζδηάζηαηε Μνληεινπνίεζε*, Δθδφζεηο Κξηηηθή.
- 4. Μπιλάλης, Ν. (1993), *Εργαλειομηχανές Αριθμητικού Ελέγχου Ν.C. & C.N.C.*, Εκδόσεις Ίων.
- 5. Τσέας, Γ. (1990), *Εργαλειομηχανές*, 3<sup>η</sup> Έκδοση, Εκδόσεις Ίων.
- 6. Braun, Herwig, μετάφρ. Βούλγαρης, Μελέτιος Δ., επιμ. Μαντέμης, Σ., Τράκας, Χ. (1996), *Εργαλειομηγανές ΙΙ*, Ευρωπαϊκές Τεγνολογικές Εκδόσεις.
- 7. Krar, Steve and Gill, Arthur, μετάφρ. Γαβριηλίδης, Λ. (1993), *Μηγανές Αριθμητικού Ελέγχου CNC : Τεχνολογία και Προγραμματισμός*, Εκδόσεις Τζιόλα.

## *Από δικτυακό τόπο*

- 1. PTC Pro/Engineer, [http://www.ptc.com](http://www.ptc.com/)
- 2. MCAD Central Pro/Engineer,<http://www.mcadcentral.com/proe>
- 3. PTC Express,<http://www.imakenews.com/ptcexpress>
- 4. CG Tech Vericut, [http://www.cgtech.com](http://www.cgtech.com/)
- 5. CAD information, [http://www.cadinfo.net](http://www.cadinfo.net/)
- 6. CNC Magazine, [http://cncmagazine.com](http://cncmagazine.com/)
- 7. Wikipedia, [http://www.wikipedia.org](http://www.wikipedia.org/)
- 8. ScienceDirect, [http://www.sciencedirect.com](http://www.sciencedirect.com/)
- 9. PC Magazine, [http://e-pcmag.gr](http://e-pcmag.gr/)
- 10. CAM Lab, [http://www.cam.tuc.gr](http://www.cam.tuc.gr/)
- 11. CAD Lab, [http://www.cadlab.tuc.gr](http://www.cadlab.tuc.gr/)
- 12. Micromachining & Manufacturing Modeling Lab, [http://www.m3.tuc.gr](http://www.m3.tuc.gr/)

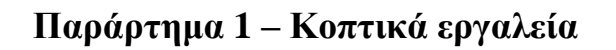

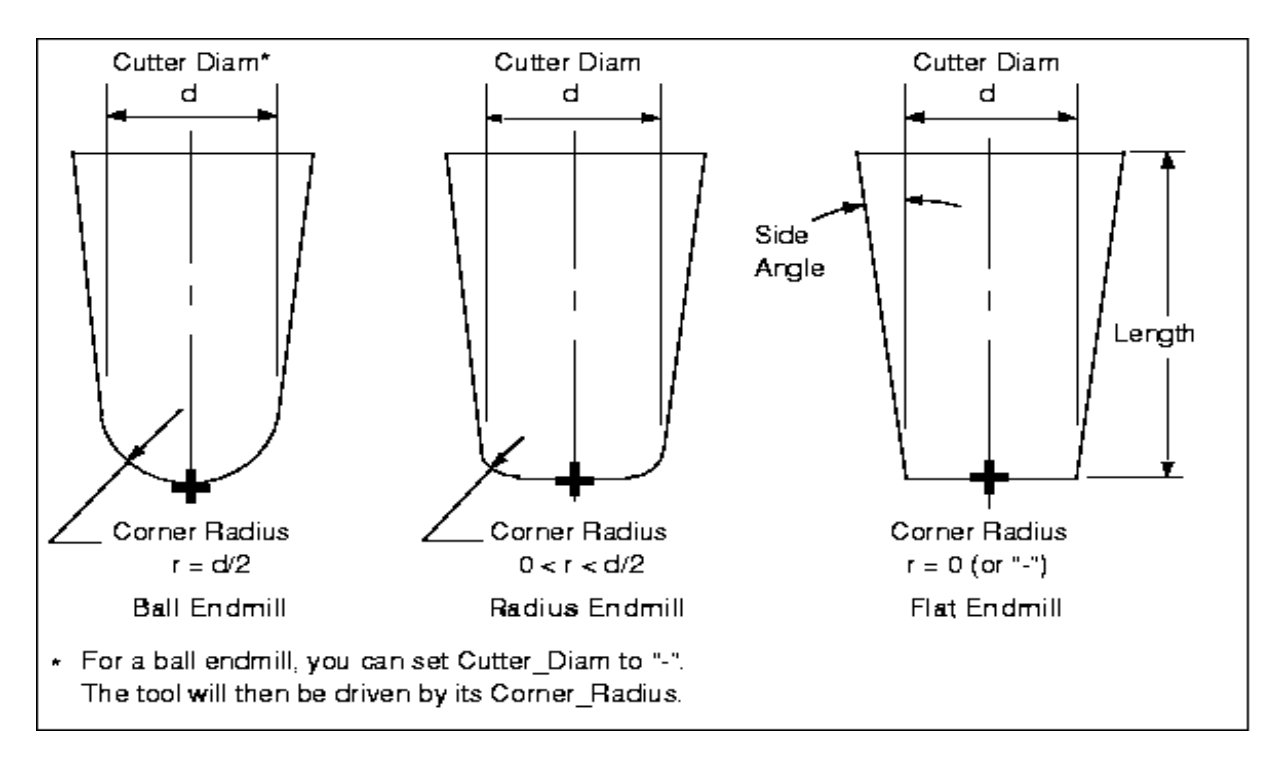

Milling Tools

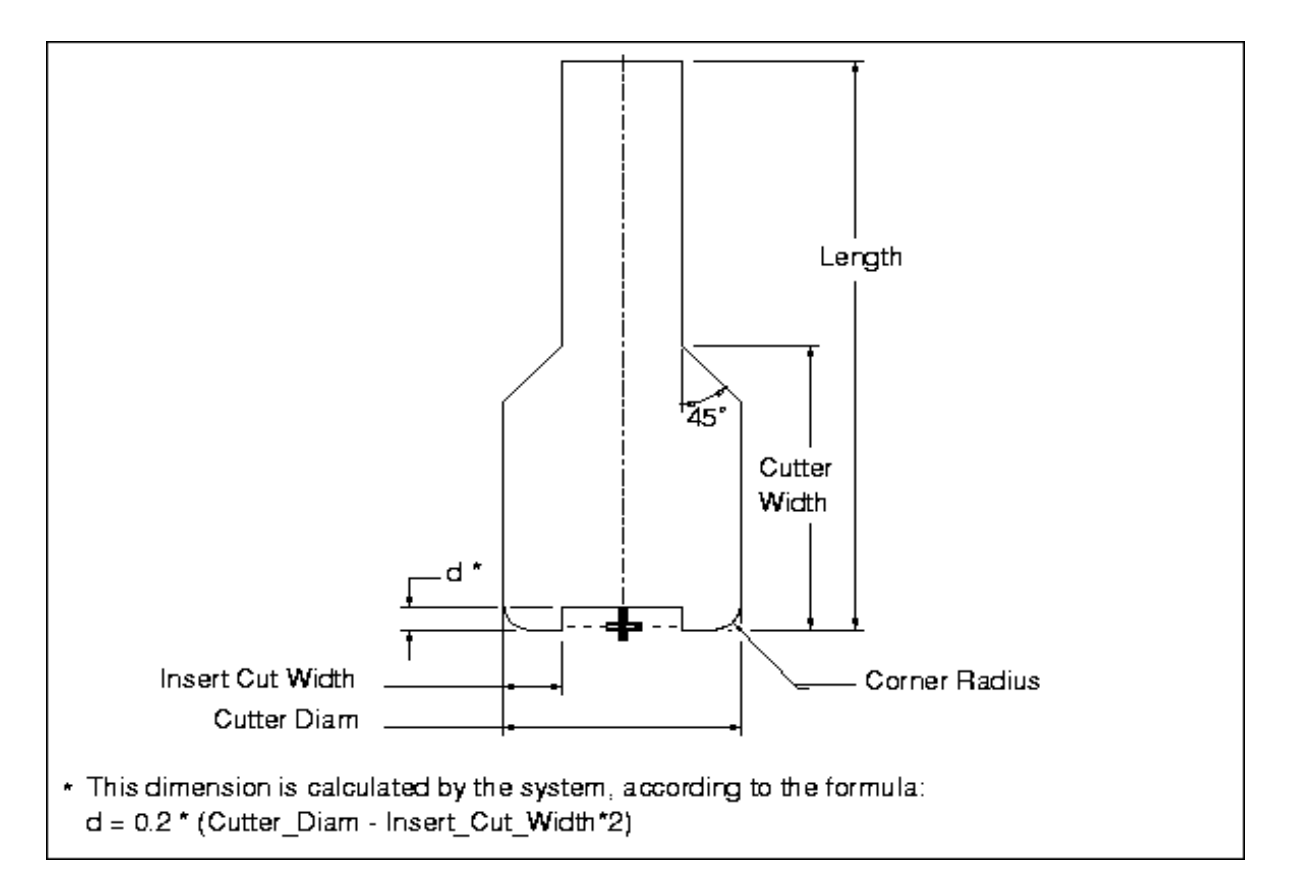

Plunge Mill Tool

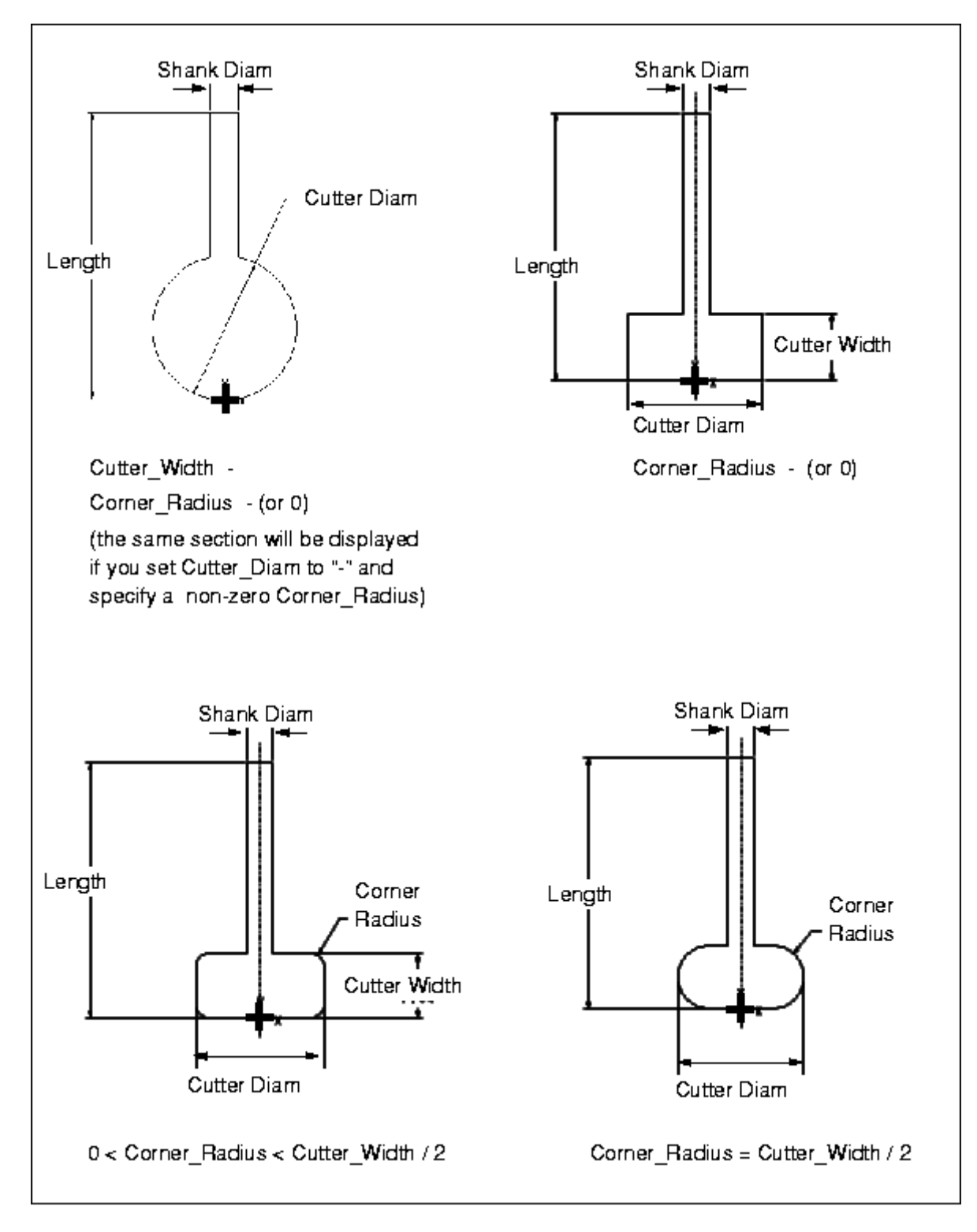

Side Mill Tool Sections

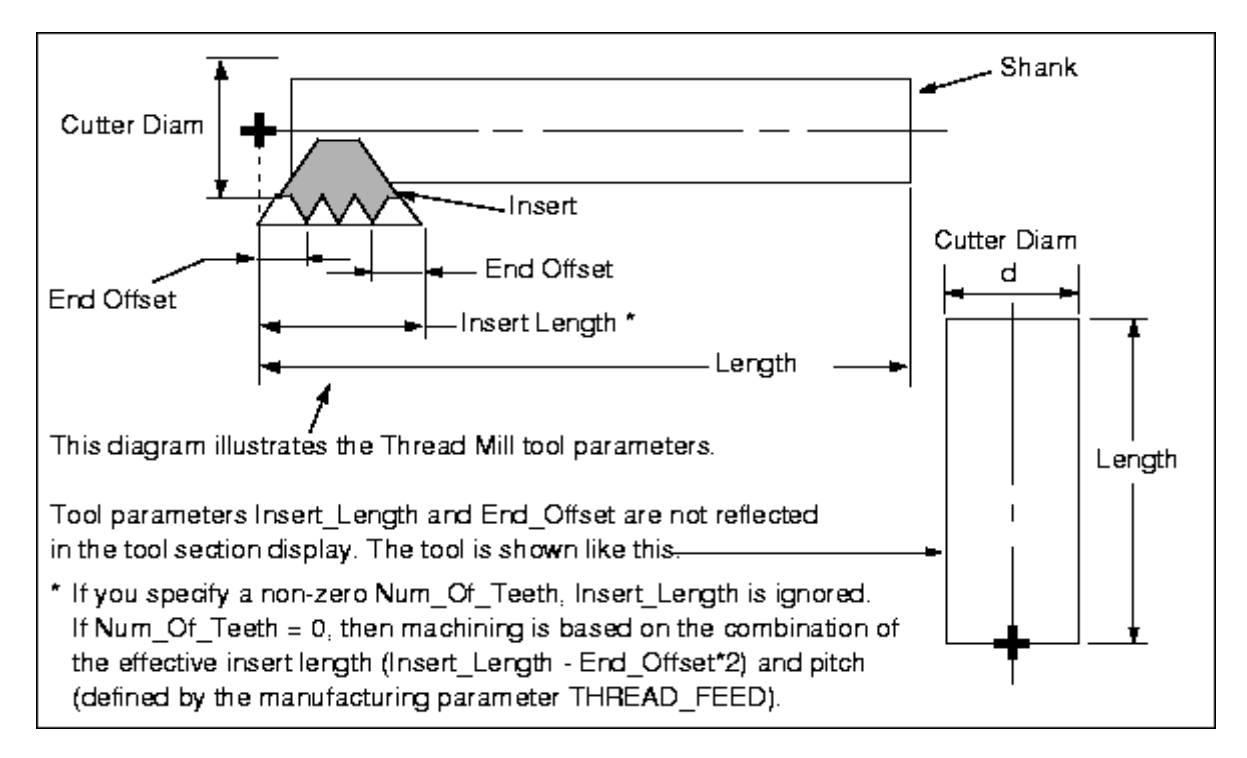

Thread Mill Tool

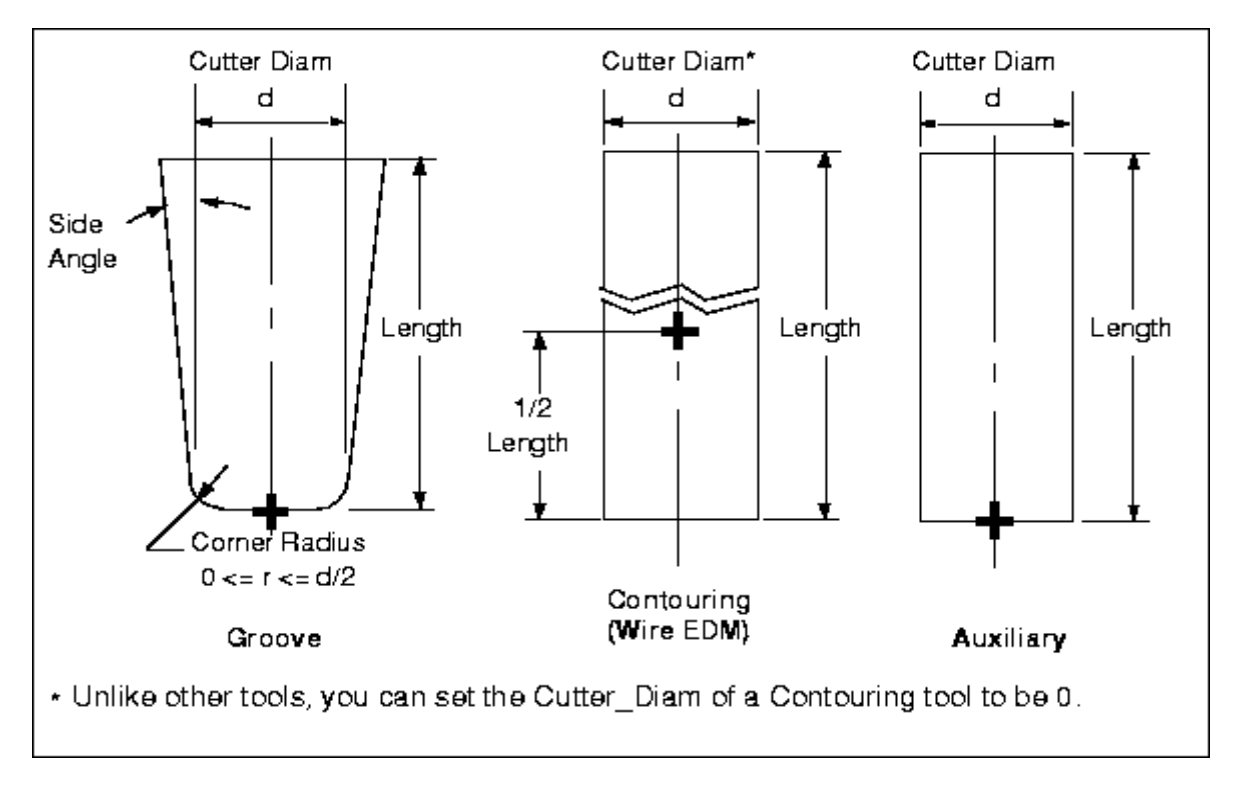

Groove, Contouring, and Auxiliary Tools

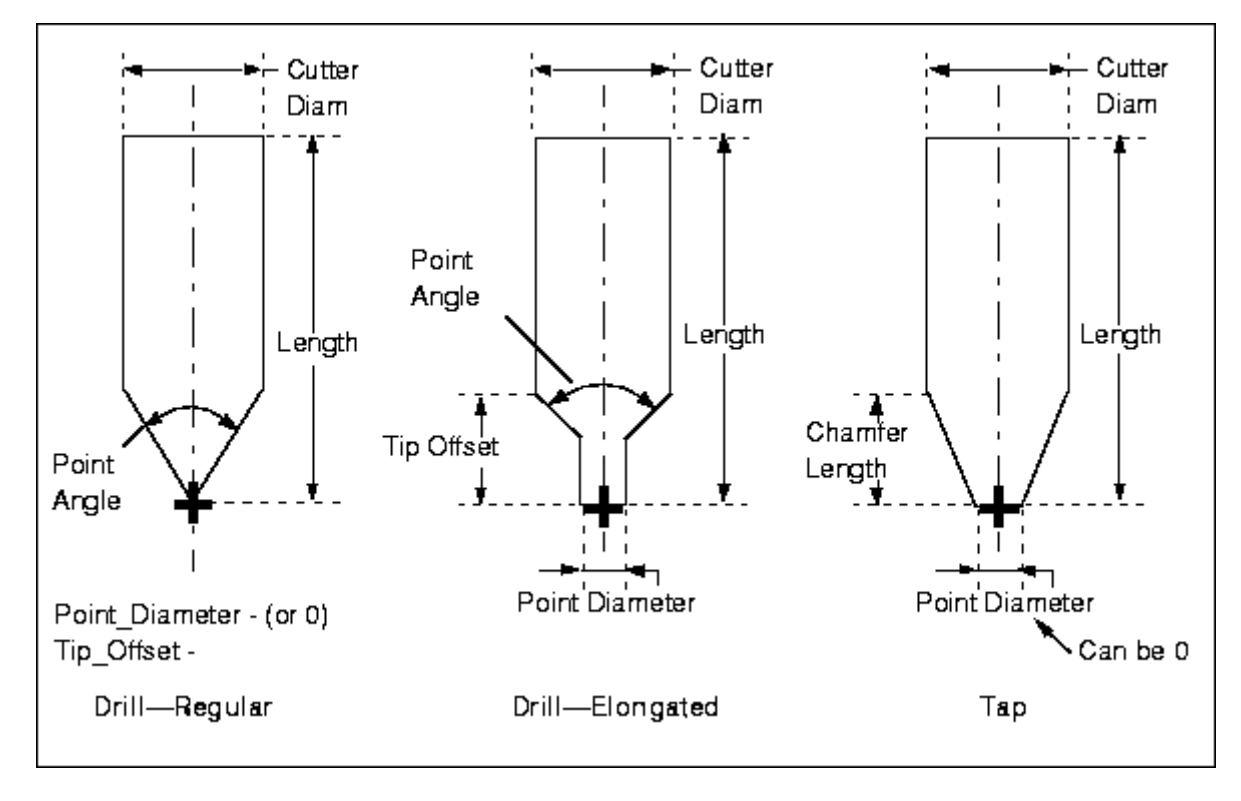

Holemaking Tools - Drill and Tap

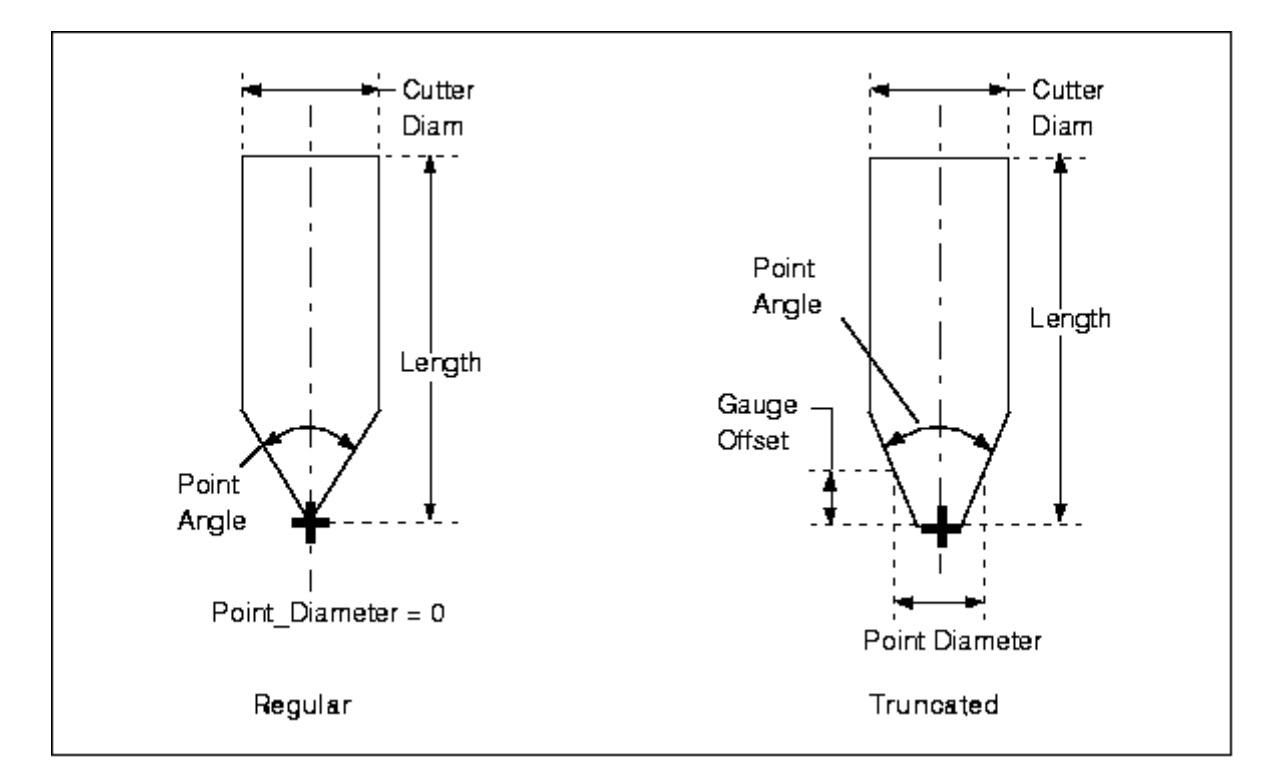

Holemaking Tools - Countersink
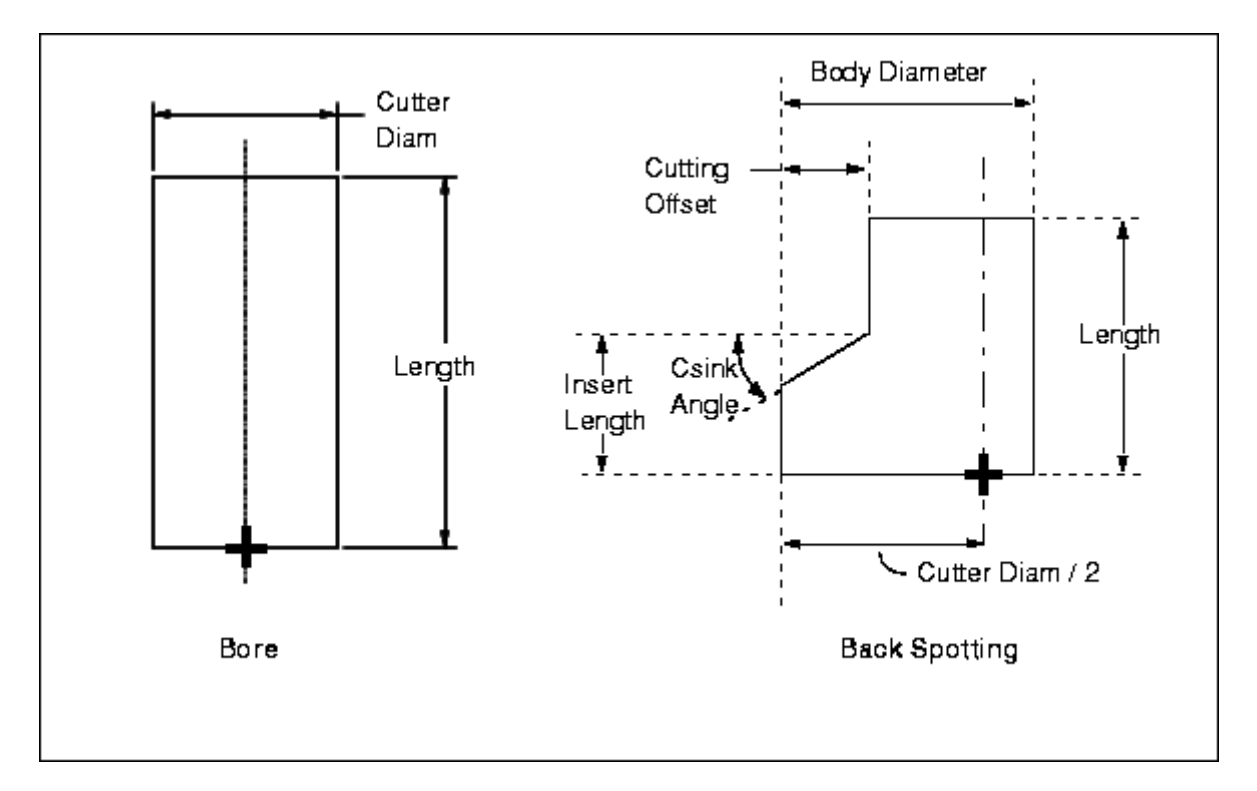

Holemaking Tools - Bore and Back Spotting

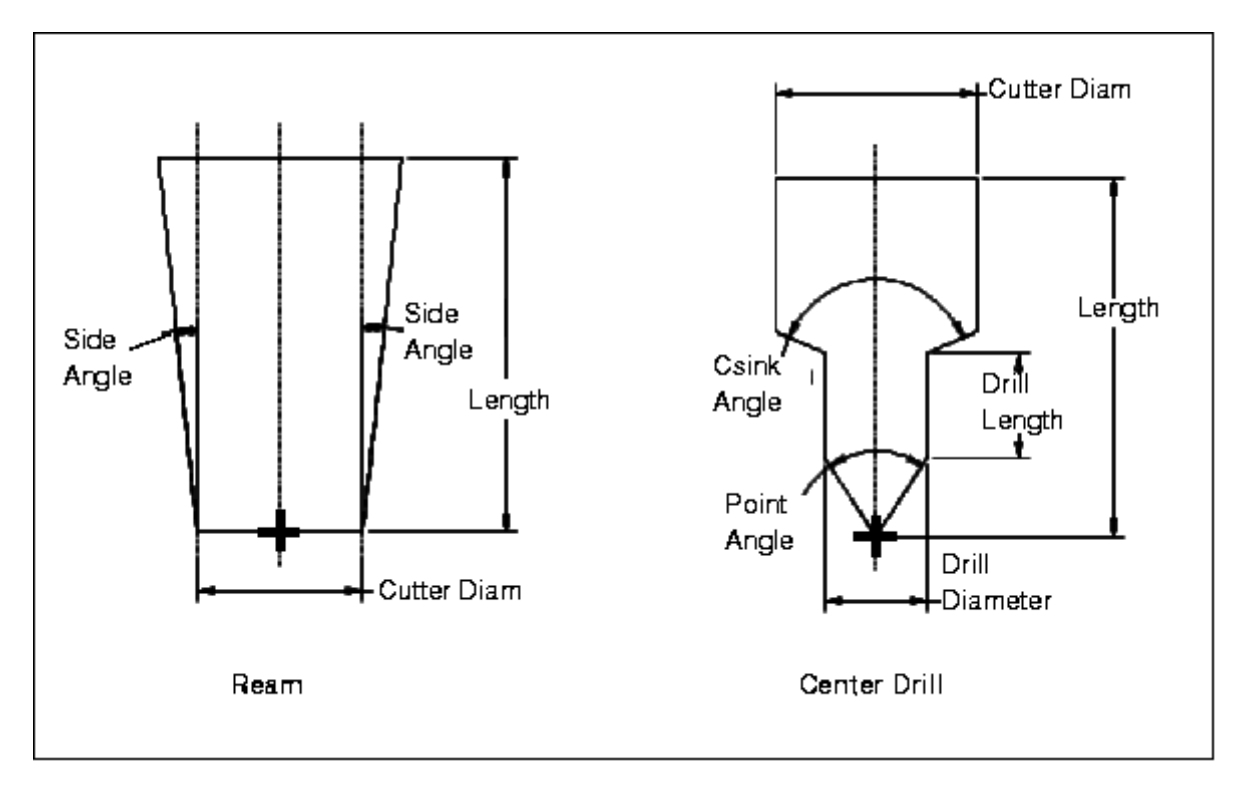

Holemaking Tools - Ream and Center Drill

## ΠΑΡΑΡΤΗΜΑΤΑ

## Παράρτημα 2 - Μηχανολογικά σχέδια

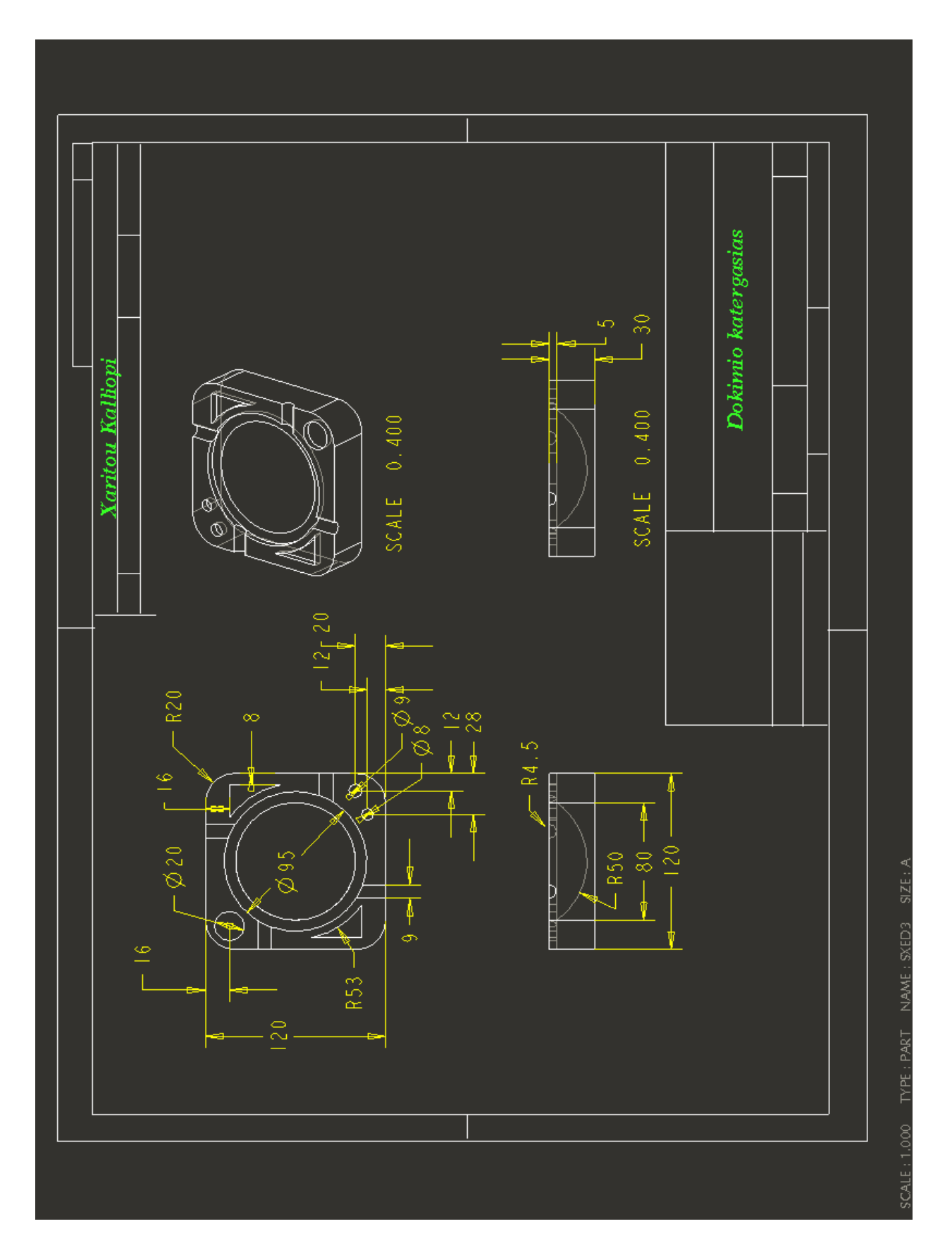

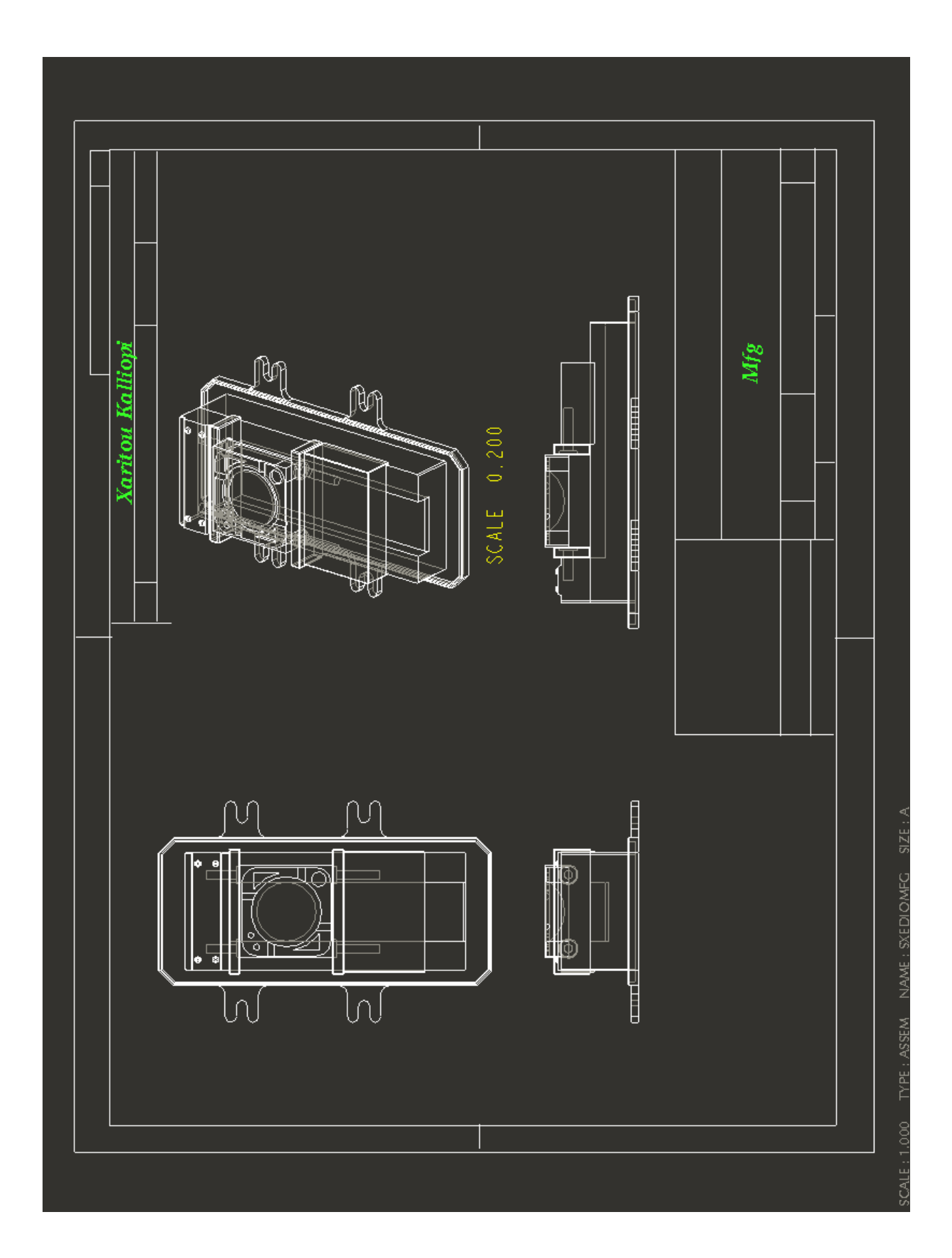

## Παράρτημα 3 – Φύλλο διαδικασιών

## Φύλλο Διαδικασιών (Route Sheet)

\_\_\_\_\_\_\_\_\_\_\_\_\_\_\_\_\_\_\_\_\_ Route Sheet Assembly Name : SXEDIOMFG Author : CHARITOY KALLIOPI Seq. Machine and Sequence and Sequence and Sequence of the Time<br>No. Description (Cu. mm) (min) (min) (min) Time  $(min)$ 0010 MILL  $N/A$  $N/A$ 11,479 Face Milling  $N/A$   $N/A$ 29.257 0020 MILL Face Milling 0030 MILL 45852  $N/A$ 9.9462 Profile Milling 52945 N/A 0040 MILL 30.319 Profile Milling 0050 MILL  $N/A$  $N/A$  $0.44$ Holemaking  $N/A$  $N/A$ 0060 MILL  $0.44$ Holemaking  $1750$   $N/A$ 0070 MILL 0.72404 Volume Milling 0080 MILL 1885  $N/A$ 1.6441 Volume Milling 0090 MILL  $N/A$  $N/A$ 56.225 PLUNGE\_MILLING 00100 MILL  $N/A$  $N/A$ 18.592 Pocket Milling 00110 MILL  $N/A$  $N/A$ 1.028 Trajectory Milling 00120 MILL  $N/A$  $N/A$ 0.73824 Trajectory Milling  $N/A$ 180.08 00130 MILL  $N/A$ Volume Milling 00140 MILL  $N/A$ 28.544  $N/A$ Surface Milling Total Total Total<br>
Rmvd Set-Up Run<br>
Volume Time Time<br>
(cu.mm) (min) (min) --------------------------------------------------------1.0243e+05 0 369.46